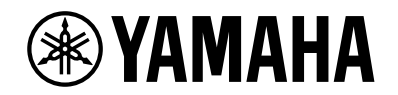

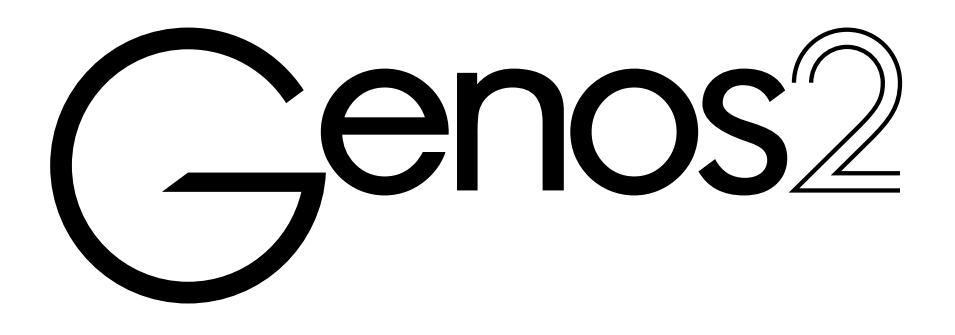

**Руководство пользователя**

Перед началом использования инструмента обязательно прочитайте раздел «ПРАВИЛА ТЕХНИКИ БЕЗОПАСНОСТИ» на стр. 5.

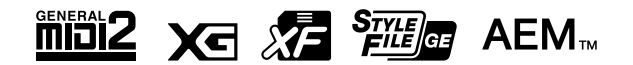

Номер модели, серийный номер, требования к источнику питания и пр. указаны на табличке с названием изделия в нижней части устройства или рядом с ней. Запишите серийный номер в расположенном ниже поле и сохраните данное руководство как подтверждение покупки; это поможет идентифицировать принадлежность устройства в случае кражи.

#### **Номер модели.**

#### **Cерийный номер.**

 $\left($ 

(1003-M06 plate bottom ru 01)

# **Для заметок**

# **Для заметок**

# <span id="page-4-0"></span>ПРАВИЛА ТЕХНИКИ БЕЗОПАСНОСТИ

# *ВНИМАТЕЛЬНО ПРОЧТИТЕ, ПРЕЖДЕ ЧЕМ ПРИСТУПАТЬ К ЭКСПЛУАТАЦИИ*

Храните это руководство в надежном и удобном месте, чтобы можно было обращаться к нему в дальнейшем.

# *ПРЕДУПРЕЖДЕНИЕ*

**Во избежание получения серьезных травм вплоть до наступления смерти от удара электрическим током, а также во избежание короткого замыкания, повреждения оборудования, пожара и других инцидентов всегда соблюдайте основные правила техники безопасности, перечисленные далее. Они включают принятие следующих мер (не ограничиваясь ими).**

### **Источник питания**

- **•** Кабель питания не должен находиться рядом с источниками тепла, такими как нагреватели и батареи отопления. Кроме того, не допускайте перегибов и других повреждений кабеля, не ставьте на него тяжелые предметы.
- **•** Не прикасайтесь к изделию или к вилке электропитания во время грозы.
- **•** Используйте только то напряжение, на которое рассчитано изделие. Это напряжение указано на наклейке на устройстве.
- **•** Используйте только кабель питания/вилку из комплекта поставки. Не используйте кабель питания/вилку с другими устройствами.
- **•** Периодически проверяйте сетевую вилку электропитания и очищайте ее от накопившейся пыли и грязи.
- **•** Полностью вставьте вилку электропитания в розетку электросети. Если вилка устройства недостаточно плотно вставлена в розетку, на ней может скопиться пыль, что может привести к возгоранию или ожогам кожи.
- **•** При установке инструмента убедитесь в том, что используемая электрическая розетка легко доступна. При возникновении любого сбоя или неисправности немедленно отключите питание инструмента и отсоедините кабель питания от электросети. Даже если выключатель питания находится в выключенном положении, до тех пор пока кабель питания не отключен от розетки электросети, изделие остается подключенным к источнику питания.
- **•** Не подключайте изделие к розетке электросети через удлинитель вместе с другими устройствами. Это может привести к ухудшению качества звука или перегреву розетки.
- **•** При отсоединении вилки электропитания держитесь за саму вилку, а не за кабель. Если тянуть за кабель, можно повредить его и вызвать поражение электрическим током или возгорание.
- **•** Если изделие не используется в течение длительного периода времени, отсоедините вилку электропитания от розетки электросети.
- **•** Подключайте устройство только к розетке электросети с соответствующим напряжением и заземлением. Неправильное заземление может вызвать поражение электрическим током.

# **Не разбирать**

**•** В устройстве нет компонентов, которые должен обслуживать пользователь. Не разбирайте и не изменяйте внутренние компоненты.

# **Беречь от воды**

- **•** Не допускайте попадания устройства под дождь, не пользуйтесь им рядом с водой, в условиях сырости или повышенной влажности. Не ставьте на него емкости с жидкостью (вазы, бутылки или стаканы), которая может пролиться и попасть в отверстия и полости. Попадание жидкости, например воды, в изделие может вызвать возгорание, поражение электрическим током и неисправность.
- **•** Ни в коем случае не вставляйте и не вынимайте сетевую вилку устройства мокрыми руками.

# **Беречь от огня**

**•** Не размещайте горящие предметы или открытый огонь рядом с изделием, поскольку это может привести к возгоранию.

# **Модуль беспроводной связи**

- **•** Радиоволны, генерируемые данным изделием, могут повлиять на работу электрических медицинских устройств, например вживленных кардиостимуляторов или дефибрилляторов.
	- Не используйте данное изделие рядом с медицинскими приборами или в медицинских учреждениях. Радиоизлучение данного изделия может повлиять на работу электрических медицинских приборов.
- Не используйте данное изделие в пределах 15 см от лиц с вживленным кардиостимулятором или дефибриллятором.

# **Подключение**

**•** Обязательно прочтите руководство к подключаемому устройству и следуйте инструкциям. Несоблюдение этого правила может привести к возгоранию, перегреву, взрыву или неисправности.

### **Нештатные ситуации**

- **•** При возникновении любой из указанных ниже проблем немедленно отключите питание устройства и отсоедините кабель питания от электросети. Затем обратитесь за помощью к специалистам центра технического обслуживания корпорации Yamaha.
	- Износ или повреждение кабеля питания или вилки.
	- Появление необычного запаха или дыма.
	- В изделие попали посторонние предметы или вода.
	- Неожиданное прекращение звучания во время использования устройства.
	- Трещины или другие видимые повреждения на изделии.

# НИМАНИЕ

Во избежание нанесения серьезных травм себе и окружающим, а также повреждения устройства и другого имущества всегда соблюдайте основные правила техники безопасности. Они включают принятие следующих мер (не ограничиваясь ими).

### Место установки

- Избегайте размещения изделия в неустойчивом положении и в местах с сильной вибрацией, так как это может привести к его падению и стать причиной травм.
- Перед перемещением изделия отсоедините все кабели во избежание их повреждения и получения травмы в результате спотыкания.
- Используйте только подставку/стойку, специально предназначенную для этого устройства. При креплении подставки пользуйтесь только винтами, входящими в комплект. При невыполнении этого требования возможно повреждение внутренних компонентов или опрокидывание изделия.

# Подключение

- Перед подключением изделия к другим устройствам отключите их питание. Перед включением или отключением питания электронных устройств установите минимальный уровень громкости.
- Убедитесь также в том, что на всех устройствах установлен минимальный уровень громкости, а затем во время игры на инструменте постепенно увеличьте громкость до нужного уровня.

### Обращение с инструментом

- Не вставляйте пальцы или руку в отверстия крышки клавиатуры или инструмента.
- Не вставляйте посторонние материалы, например металл или бумагу, в отверстия или щели изделия. Несоблюдение этого правила может привести к возгоранию, поражению электрическим током или неисправности.
- Не облокачивайтесь на инструмент, не ставьте на него тяжелые предметы и не прикладывайте чрезмерное усилие к кнопкам, переключателям и разъемам.
- Не следует долго пользоваться изделием или наушниками с установленным высоким или некомфортным уровнем громкости, так как это может привести к потере слуха. При ухудшении слуха или звоне в ушах обратитесь к врачу.
- Перед чисткой отсоединяйте устройство от розетки электросети. Несоблюдение этого правила может привести к поражению электрическим током.

Корпорация Yamaha не несет ответственности за повреждения, вызванные неправильной эксплуатацией или модификацией устройства, а также за потерю или повреждение данных.

Всегда выключайте питание устройства, если оно не используется.

Даже если переключатель [Ф] (Режим ожидания / Вкл.) находится в положении режима ожидания (дисплей выключен), изделие продолжает потреблять электроэнергию на минимальном уровне.

Если изделие не используется длительное время, отсоедините кабель питания от сетевой розетки.

 $(DMI-11)$ 

# <span id="page-6-0"></span>**УВЕДОМЛЕНИЕ**

Во избежание возникновения неисправностей или повреждения изделия, а также повреждения данных или другого имущества соблюдайте требования приведенных ниже уведомлений.

#### ■ Обращение с инструментом

- Не подключайте данное устройство напрямую к общественным сетям Wi-Fi и Интернету. Подключайте данное устройство к Интернету только через маршрутизатор с надежной парольной защитой. Обратитесь к производителю своего маршрутизатора для получения информации о лучших способах защиты.
- Не используйте изделие в непосредственной близости от телевизора, радиоприемника, стереооборудования, мобильного телефона и других электроприборов. В противном случае это или другое устройство может создавать шум.
- Если изделие используется вместе с приложениями для смарт-устройства, например смартфона или планшета, рекомендуется включить на устройстве «Авиарежим», чтобы избежать помех, создаваемых мобильной связью. При включении авиарежима настройки Wi-Fi или Bluetooth® могут быть отключены. Перед использованием убедитесь, что нужная настройка включена.
- Во избежание деформации, повреждения внутренних компонентов и нестабильной работы берегите изделие от чрезмерной пыли и сильной вибрации и не подвергайте воздействию очень высоких или низких температур (например, не размещайте его под прямыми солнечными лучами, рядом с обогревательными приборами и не держите в машине в дневное время). (Подтвержденный диапазон рабочих температур: 5-40 °С.)
- Не кладите на изделие предметы из винила, пластмассы или резины: это может вызвать выцветание изделия.

#### ■ Техническое обслуживание

• Лля чистки излелия используйте мягкую, сухую или слегка влажную ткань. Не используйте пятновыволители, растворители, спирт, жидкие чистящие средства и чистящие салфетки с пропиткой.

#### **• Сохранение данных**

- Измененные данные композиций / стилей / тембров / настроек MIDI теряются при отключении питания изделия. Это также происходит при отключении питания функцией автоматического отключения питания (стр. 24). Сохраняйте отредактированные данные в изделии, на USB-устройстве хранения данных или на внешнем устройстве, например на компьютере (стр. 37). Но сохраненные на изделии данные могут также быть утеряны по причине сбоя, ошибочной последовательности действий и т. п. Сохраняйте важные данные на USB-устройстве хранения данных или внешних устройствах, таких как компьютер (стр. 37, 109). Перед работой с USB-устройством хранения данных см. стр. 115.
- Данные системных настроек (данные, отличные от измененных данных композиций, стилей, тембров и параметров MIDI) сохраняются автоматически при изменении параметров на странице экрана и выходе из этой страницы. Но при выключении питания устройства без выполнения процедуры выхода из соответствующего экрана эти данные будут потеряны. Информацию о системных настройках см. в таблице параметров в «Перечне данных» на веб-сайте.
- Во избежание потери данных из-за повреждения USB-устройства хранения данных рекомендуется сохранять резервные копии важных данных на запасном USB-устройстве или внешнем устройстве, например на компьютере.
- Если выключатель питания не включается дольше недели, значение времени (часов) может быть сброшено.

# Информация

#### ■ Об авторских правах

Авторские права на «содержимое»<sup>\*1</sup>, установленное в этом продукте, принадлежат корпорации Yamaha или правообладателю. За исключением случаев, разрешенных законами об авторском праве и другими соответствующими законами, например регулирующими копирование для личного использования, запрещено «воспроизводить или перенаправлять»<sup>\*2</sup> содержимое без разрешения правообладателя. При использовании содержимого проконсультируйтесь со специалистом по авторским правам.

Если вы в ходе использования изделия пишете музыку или воспроизводите записанное в изделии содержимое, а затем записываете и распространяете эти произведения, разрешение корпорации Yamaha не требуется, независимо от того, является ли способ распространения платным или бесплатным.

- \*1: Слово «содержимое» включает компьютерные программы, аудиоданные, данные стиля аккомпанемента, данные MIDI, данные формы сигнала, данные записи тембров, партитуру, данные партитуры и т. п.
- \*2: Фраза «воспроизводить или перенаправлять» включает извлечение содержимого из продукта или его запись и распространение без изменений аналогичным образом.

#### ■ Функции и данные, предоставляемые с устройством

- Некоторые встроенные композиции были отредактированы с целью изменения их продолжительности или аранжировки и, следовательно, могут не полностью совпадать с оригиналом.
- Это устройство может использовать различные типы и форматы музыкальных данных с их преобразованием в музыкальные данные нужного формата для дальнейшего использования. В результате при воспроизведении таких данных этим устройством звучание может несколько отличаться от исходного.

#### ■ О данном руководстве

- Иллюстрации и снимки ЖК-экранов приведены в данном руководстве исключительно в качестве примеров.
- Windows является товарным знаком корпорации Microsoft®, зарегистрированным в США и других странах.
- iPhone, iPad и iPod touch являются товарными знаками корпорации Apple Inc., зарегистрированными в США и других странах.
- Словесный товарный знак Bluetooth® и соответствующие логотипы являются зарегистрированными товарными знаками Bluetooth SIG, Inc. Любое их использование корпорацией Yamaha лицензировано.

# **Bluetooth**®

• Термины HDMI, HDMI High-Definition Multimedia Interface, фирменный стиль HDMI и логотип HDMI являются товарными знаками или зарегистрированными товарными знаками компании HDMI Licensing Administrator, Inc.

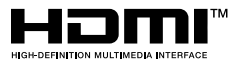

• Названия компаний и изделий в данном руководстве являются товарными знаками или зарегистрированными товарными знаками соответствующих компаний.

#### ■ Об утилизации

• Для утилизации этого изделия обратитесь в соответствующие местные организации.

Компания Yamaha может периодически без уведомления обновлять встроенное программное обеспечение данного инструмента в целях внесения улучшений. Чтобы использовать все возможности данного инструмента, рекомендуется обновить его программное обеспечение до последней версии. Последнюю версию встроенного программного обеспечения можно загрузить со следующего веб-сайта: https://manual.yamaha.com/mi/kb-ekb/genos2/direct/downloads/

8 Руководство пользователя Genos2

# Дополнительные принадлежности Дополнительные принадлежности

### <span id="page-8-0"></span>**Поздравляем!**

Вы стали счастливым обладателем великолепного электронного музыкального инструмента. Внутри стильного изогнутого корпуса Yamaha Genos2 находится самая совершенная технология генерации звука с современной цифровой электроникой и функциями, которые обеспечивают великолепное качество звука и музыкальное многообразие. Это прекрасный музыкальный инструмент с любой точки зрения. Для максимального использования возможностей инструмента Genos2 и его огромного исполнительского потенциала внимательно прочтите это руководство. Храните данное руководство в надежном месте, чтобы использовать его в дальнейшем.

# **Дополнительные принадлежности**

- Руководство пользователя (этот документ) × 1 шт.
- Кабель питания × 1 шт.
- Пюпитр $\times$  1 шт.
- Кронштейн для пюпитра × 2 шт.

# <span id="page-9-0"></span>**Описание руководств**

К данному инструменту прилагаются следующие инструкции и документация.

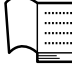

⊕

### **Документы в комплекте поставки**

#### **• Руководство пользователя (этот документ)**

Содержит полное описание основных функций инструмента Genos2.

# **Интерактивные материалы (можно загрузить с веб-сайта)**

**• Справочное руководство (только на английском, французском, немецком, итальянском, голландском, польском и китайском языках)**

Описание дополнительных функций инструмента, таких как создание собственных стилей, композиций и мультипэдов, а также настройки определенных параметров.

**• Перечень данных**

Содержит различные списки важного встроенного содержимого, в том числе тембров, стилей, эффектов, а также информацию, относящуюся к MIDI-интерфейсу.

- **• Руководство по подключению смарт-устройств [\(стр. 116](#page-115-0))** Инструкции по подключению инструмента к смарт-устройствам, таким как iPhone, iPad и др.
- **• Операции, связанные с компьютером ([стр. 117\)](#page-116-0)** Содержит инструкции по подключению инструмента к компьютеру и описание операций, связанных с передачей данных композиций.

Чтобы получить эти материалы, перейдите на указанный ниже сайт:

<span id="page-9-1"></span>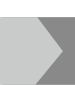

#### **Загрузки, связанные с Genos2**

<https://manual.yamaha.com/mi/kb-ekb/genos2/direct/downloads/>

#### **Инструмент поддерживает следующие форматы**

الطلي

GM (General MIDI) — один из самых распространенных форматов распределения тембров. GM System Level 2 — это стандартная спецификация, являющаяся улучшенным вариантом формата GM, которая повышает совместимость данных композиций. Этот стандарт обеспечивает улучшенную полифонию, обладает большим выбором тембров, расширяет параметры тембров и делает возможной интегрированную обработку эффектов.

Формат XG представляет собой важнейшее усовершенствование формата GM System level 1, специально разработанное компанией Yamaha в целях увеличения количества доступных тембров и вариаций, предоставления дополнительных средств выразительности при работе с тембрами и эффектами, а также обеспечения совместимости данных в будущем.

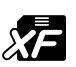

Хq

Разработанный компанией Yamaha формат XF представляет собой усовершенствование стандарта SMF (Standard MIDI File — стандартный MIDI-файл) с более широким набором функций и возможностью дальнейшего расширения. Синтезатор Genos2 может выводить на экран тексты песен при воспроизведении файла, содержащего текст в формате XF.

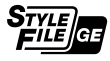

SFF (Style File Format) — это оригинальный формат файла стиля, разработанный корпорацией Yamaha, в котором используется уникальная система преобразования, позволяющая автоматически создавать высококачественный аккомпанемент на основе большого количества типов аккордов. SFF GE (Guitar Edition) — расширенный формат SFF, который использует улучшенную систему транспонирования нот для гитарных дорожек.

AEM<sub>w</sub> AEM (Articulation Element Modeling) — товарный знак передовой технологии генерации звука корпорации Yamaha. Подробнее об AEM см. в справочном руководстве на веб-сайте.

### <span id="page-10-0"></span>**Чрезвычайно выразительные и реалистичные тембры**

Название Genos является синонимом потрясающего качества передачи тембра. Genos2 остается верным этой концепции благодаря новым красивым тембрам фортепиано, мощным медным духовым инструментам и легендарной технологии FM Voice от Yamaha DX7, которые в совокупности дают вам обширные музыкальные возможности.

# **Мощные возможности эффектов DSP для улучшения звучания**

Genos2 — это беспрецедентная мощность DSP в диапазоне от реверберации до искажения, от вращающегося динамика до компрессора. Genos2 содержит такие инструменты для создания идеального звука, как знаменитый ревербератор REVelation Reverb от Steinberg, и эффекты, использующие ту же технологию VCM, что и профессиональные высококачественные микшерные пульты Yamaha. Эффекты не только великолепно звучат, но и отлично выглядят благодаря потрясающему графическому пользовательскому интерфейсу.

### **Стили аккомпанемента**

Genos2 готов аккомпанировать вам, используя аранжировки мирового класса, независимо от музыкального жанра, который вы хотите исполнять. Благодаря революционно новому управлению динамикой стиля вы сможете точно настроить впечатление, создаваемое каждым стилем в реальном времени, гарантируя, что сопровождение будет идеально соответствовать вашему исполнению. А с новыми ударными инструментами, использующими эффект окружающей среды, вы сами выбираете характер звучания: прямой звук с близкого микрофона, звук, отраженный от стен комнаты, или что-то среднее. Трудно представить более мощную персональную аккомпанирующую группу.

# **Универсальный контроллер, работающий в реальном времени — Live Control**

Мгновенно формируйте звук с помощью панели Live Control. Помимо интуитивно понятных регуляторов и ползунков Live Control с полезными светодиодами подтверждения, имеется джойстик, на который можно назначать различные функции. Кроме того, представление Live Control (вспомогательный экран) позволяет вам немедленно визуализировать выполненные настройки, не прерывая работу главного экрана.

# **Возможность расширения набора стилей и тембров с помощью Yamaha Expansion Manager**

С помощью программного обеспечения Yamaha Expansion Manager на компьютере вы можете постоянно расширять встроенный контент Genos2, объединяя и устанавливая пакеты расширения, загруженные с веб-сайта Yamaha, или создавая и устанавливая свои собственные пакеты. Благодаря поддержке форматов WAV, AIFF и даже SoundFont и REX, возможности новых звуков и стилей практически безграничны.

# **Быстрая и простая настройка с помощью списка воспроизведения и**

# **регистрационной памяти**

Функция списка воспроизведения — это быстрый способ подготовить Genos2 к исполнению музыки независимо от того, насколько велик ваш репертуар. Организуйте настройки регистрационной памяти в удобные списки воспроизведения для мгновенного вызова во время исполнения или импортируйте и наслаждайтесь записями Music Finder с предыдущих синтезаторов Yamaha, например из линейки Tyros.

# **Расширенные функции аудио**

Используйте Dual Player для плавного перехода от одного аудиофайла к другому или назначайте собственные аудиоданные на мультипэды — творческий потенциал огромен. Вы даже можете записать свое исполнение непосредственно в высококачественный аудиофайл, которым можно легко поделиться. Кроме того, можно воспроизводить музыку со смарт-устройства, подключенного по беспроводной связи через Bluetooth, или записывать аудио через USB-кабель в приложение Rec'n'Share на вашем смарт-устройстве.

# <span id="page-11-0"></span>Содержание

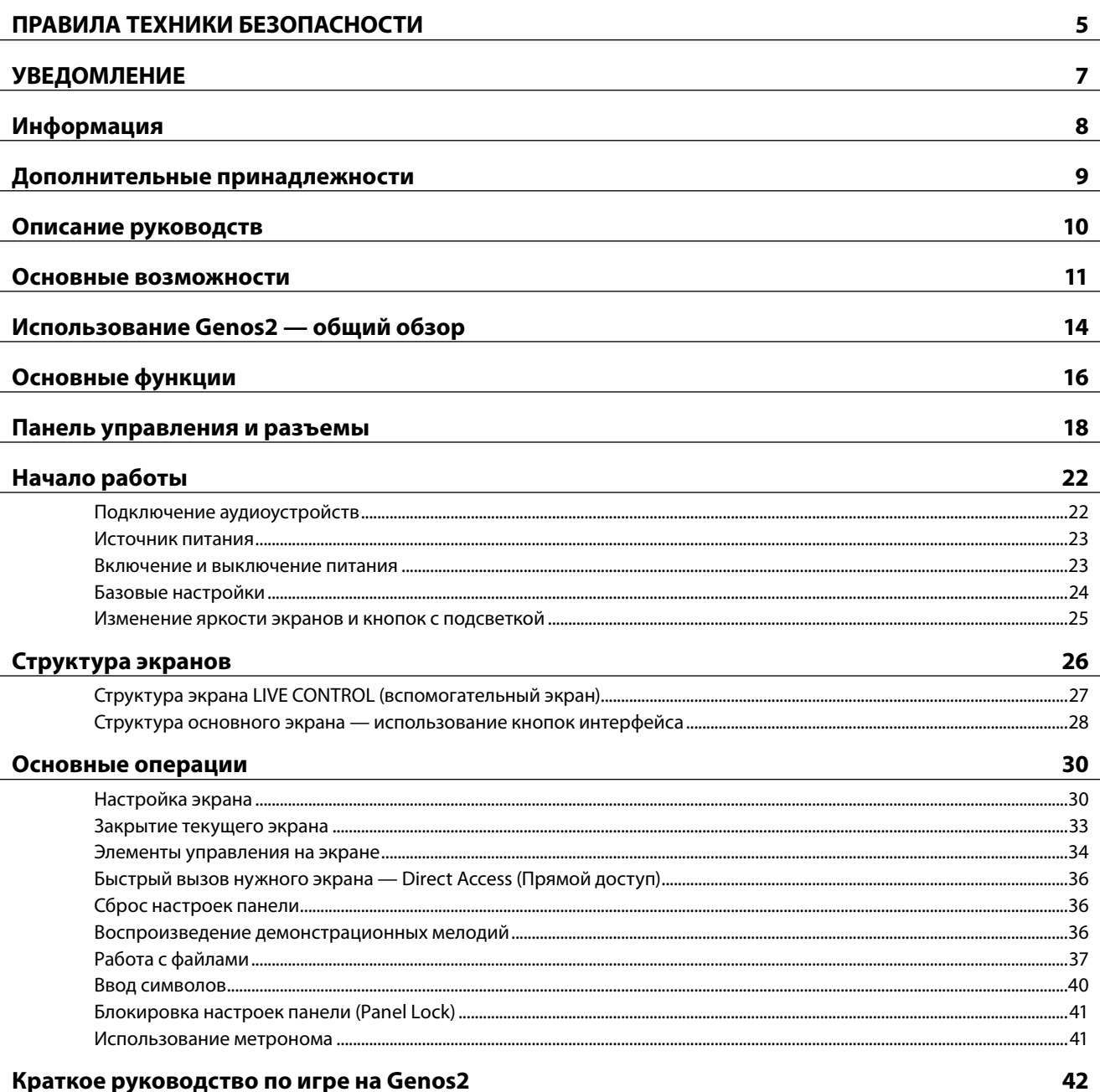

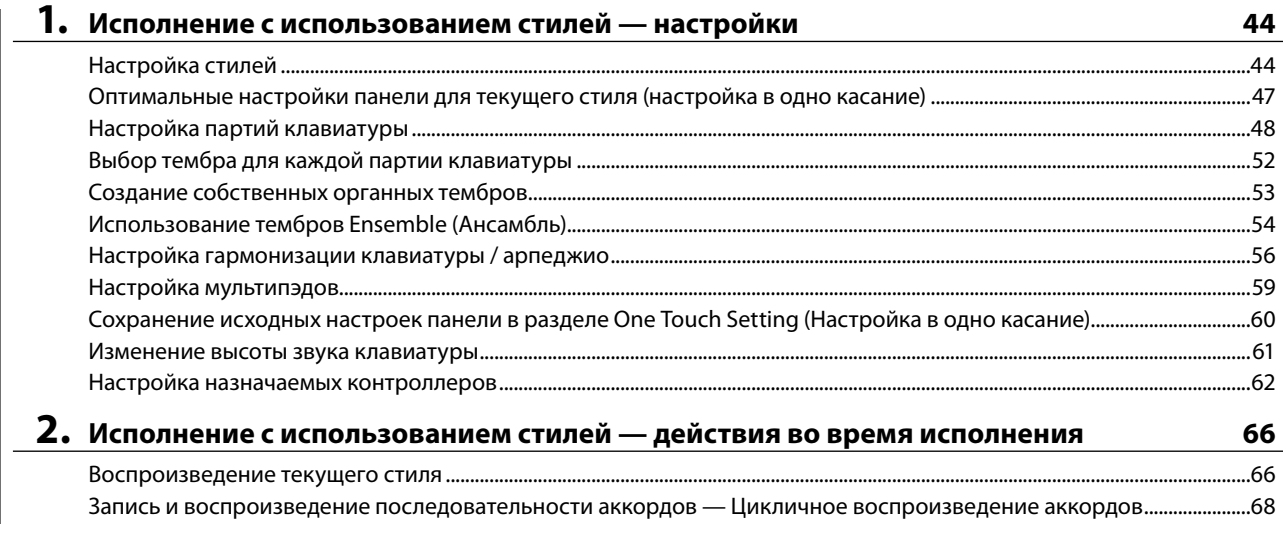

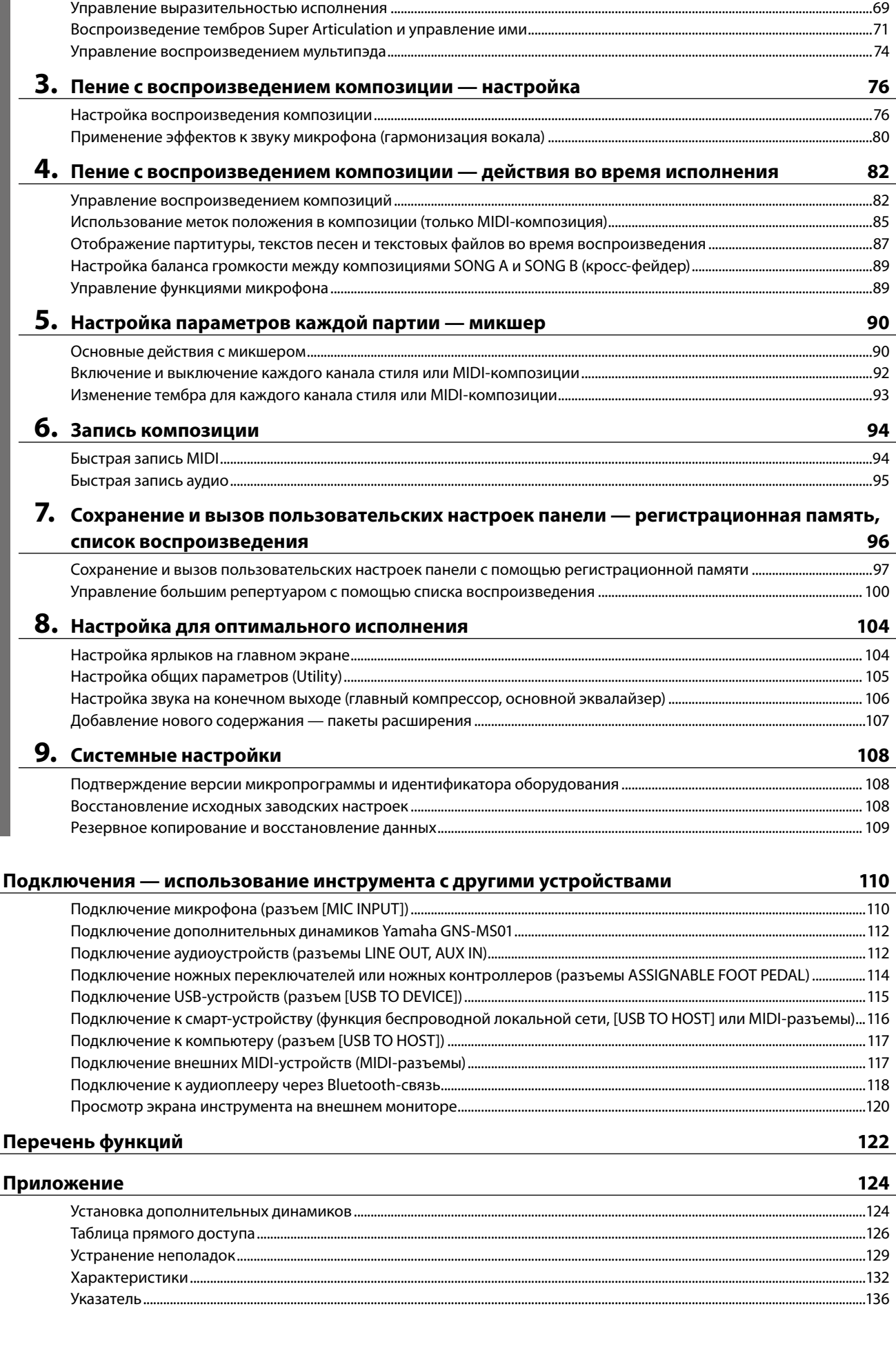

Руководство пользователя Genos2 **13**

Содержание

Содержание

# <span id="page-13-0"></span>Использование Genos2 — общий обзор

В этом разделе представлен полезный обзор широкого спектра функций, доступных в Genos2, а также указано, где находится необходимая информация по этим темам. Если вам нужно понять, как работает та или иная возможность, функция или операция, или получить общее представление о возможностях Genos2 и его эффективном использовании, обратитесь к этому разделу.

- PП : Руководство пользователя Genos2 (данный документ). Соответствующие названия глав показаны после этого символа. Подробную информацию о каждой главе см. в разделе «Содержание» (стр. 12).
	- \*: Этот материал можно загрузить с веб-сайта Yamaha (см. «Загрузки, связанные с Genos2», стр. 10).

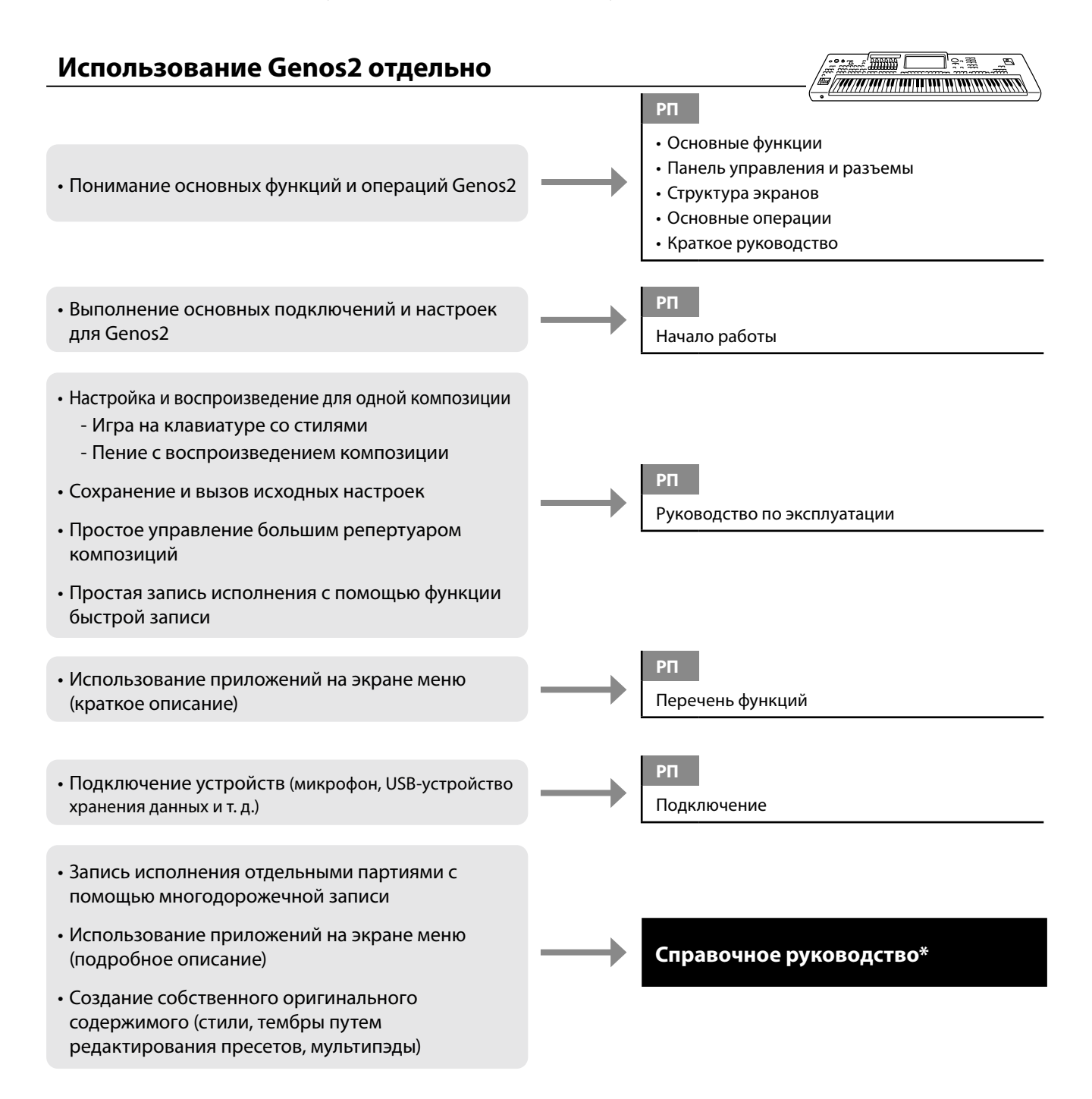

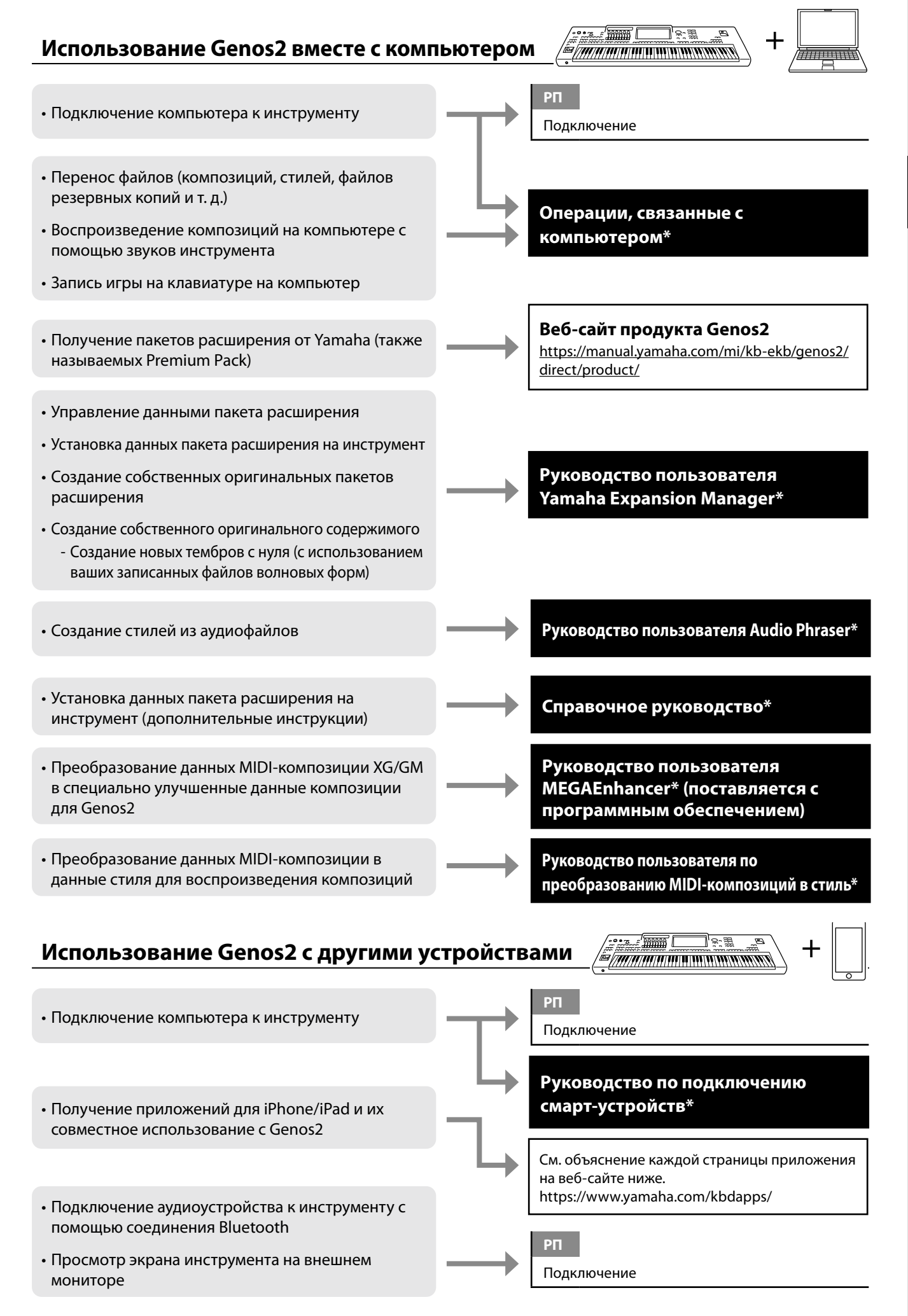

Использование Genos2 — общий обзор Использование Genos2 — общий обзор

# <span id="page-15-0"></span>**Основные функции**

В этом разделе кратко объясняются основные функции Genos2, чтобы помочь вам лучше понять общие возможности инструмента.

### **Стили. Ритм и автоаккомпанемент**

Genos2 предусматривает целый ряд образцов аккомпанемента и ритмического сопровождения, называемых «стили», в разнообразных музыкальных жанрах, включая поп-музыку, джаз и многие другие. Стили содержат сложную функцию автоаккомпанемента, которая позволяет автоматически воспроизводить аккомпанемент, играя аккорды левой рукой. Это дает возможность автоматически создать звучание целого ансамбля или оркестра даже при игре одного музыканта.

#### **Тембры. Индивидуальные звуки Genos2**

Genos2 содержит огромный выбор исключительно реалистичных тембров инструментов, включая тембры фортепиано, гитары, струнных, духовых и других инструментов. Тембры можно воспроизводить вручную на клавиатуре, они также используются в стилях, MIDI-композициях и мультипэдах.

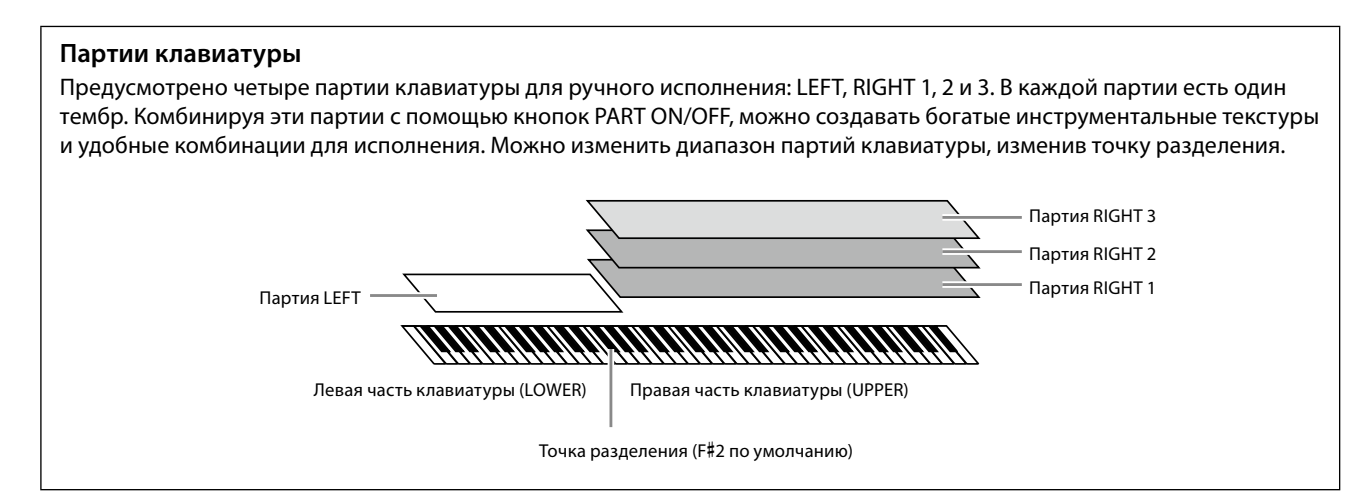

#### **Мультипэды. Добавление музыкальных фраз в свое исполнение**

Мультипэды — это встроенные короткие ритмические и мелодические фразы. Их использование придает разнообразие исполнению и усиливает впечатление от него. Мультипэды группируются в банках, в каждом из которых по четыре фразы. Genos2 предлагает целый ряд банков мультипэдов в различных музыкальных жанрах. Кроме того, функция «Мультипэд Audio Link» позволяет создать новое уникальное содержимое пэда с помощью собственных аудиоданных (WAV) для воспроизведения во время исполнения.

#### **Композиции. Воспроизведение MIDI- и аудиофайлов**

Для Genos2 «композиция» — это MIDI- или аудиоданные, такие как встроенные композиции, имеющиеся в продаже музыкальные файлы и т. п. Композиции можно не только воспроизводить и прослушивать, но также играть на клавиатуре или петь одновременно с воспроизведением композиции.

Предусмотрено два режима воспроизведения композиций: режим Dual Player и режим списка композиций.

- **Dual Player:** одновременное воспроизведение двух аудиокомпозиций (или одной аудиокомпозиции и одной MIDIкомпозиции) и плавный переход между ними.
- **Список композиций:** непрерывное воспроизведение композиций в соответствии с ранее созданным списком композиций.

### **Эффекты микрофона. Добавление гармонизаций вокала и эффектов**

#### **синтетического вокодера к вашему пению**

Подключив микрофон к разъему MIC [INPUT] (подходит разъем XLR или стандартный разъем 1/4 дюйма), вы сможете наслаждаться пением, играя на клавиатуре или включив воспроизведение записанной композиции. Голос воспроизводится через внешние динамики, подсоединенные к инструменту.

Кроме того, во время пения можно автоматически применять различные эффекты гармонизации вокала или воспользоваться функцией синтезирующего вокодера, чтобы придать уникальные характеристики голоса певца синтезатору и другим звукам.

#### **Регистрационная память. Сохранение и вызов пользовательских настроек панели**

Функция регистрационной памяти позволяет сохранить (зарегистрировать) практически все настройки панели в регистрационной памяти, чтобы впоследствии мгновенно обращаться к ним нажатием одной кнопки. Зарегистрированные параметры для десяти кнопок регистрационной памяти сохраняются как один банк регистрационной памяти (файл).

#### **Список воспроизведения. Управление большим количеством композиций и**

#### **настроек**

Функция списка воспроизведения упрощает вызов ваших композиций и связанных с ними настроек, а также управление ими, независимо от их количества. Список воспроизведения позволяет вызывать определенную композицию из более чем 10 одним простым действием. В списке воспроизведения можно зарегистрировать до 2500 композиций, и вызывать настройки панели, соответствующие каждой композиции, одним касанием.

#### **Запись. Запись собственного исполнения**

Genos2 позволяет вам записывать свое исполнение и сохранять его в виде файла MIDI в формате SMF. Genos2 также позволяет записывать исполнения в виде аудиоданных (WAV) на внутренний пользовательский диск. Кроме того, каждый способ записи также позволяет выбрать из двух удобных методов записи: быстрая запись и многодорожечная запись.

# <span id="page-17-0"></span>**Панель управления и разъемы**

### **Верхняя панель**

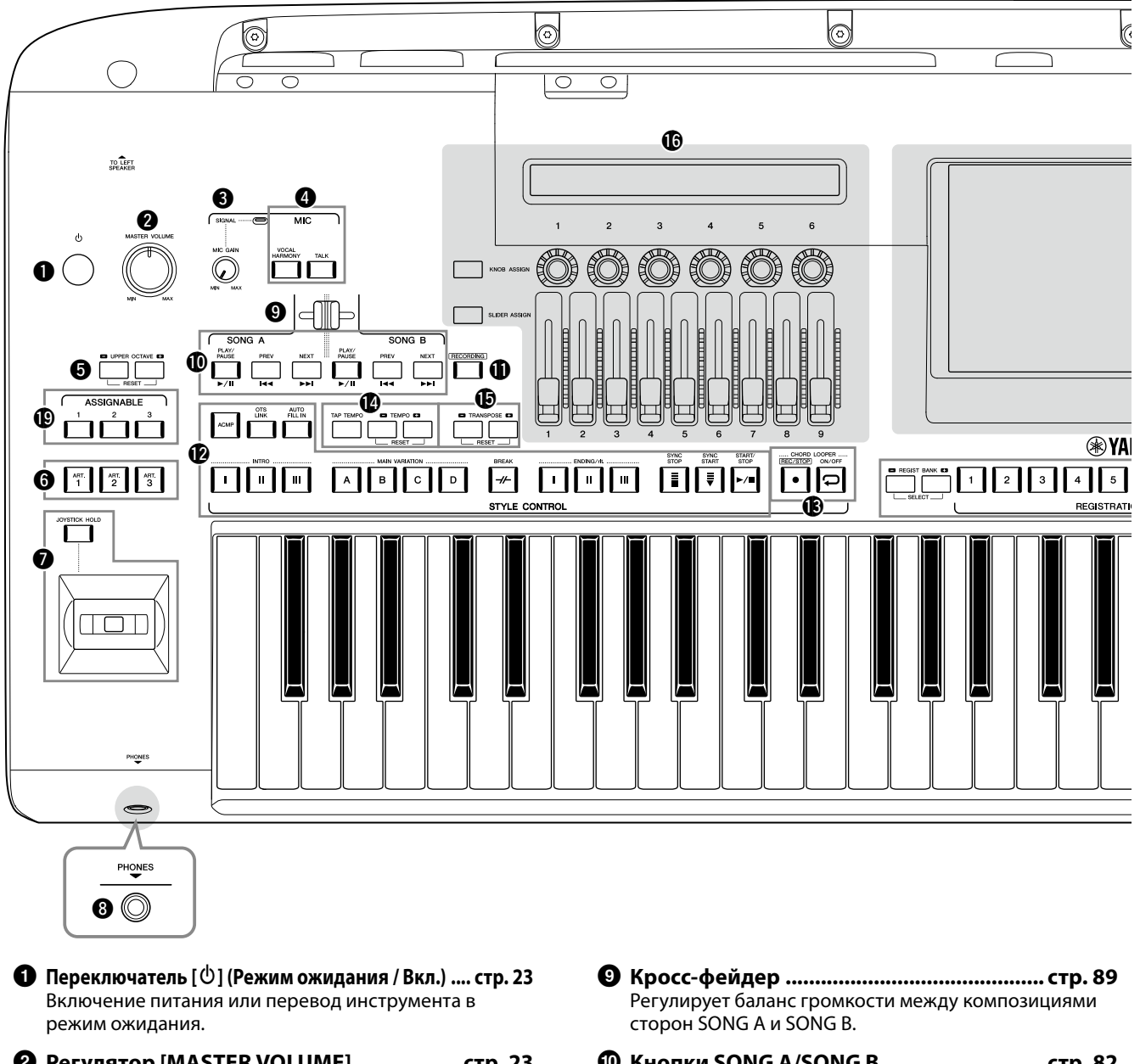

- 2 **Регулятор [MASTER VOLUME].................. [стр. 23](#page-22-1)** Регулировка общей громкости.
- 3 **Регулятор [MIC GAIN].............................. [стр. 110](#page-109-1)** Регулировка входной чувствительности разъема MIC INPUT.
- 4 **Кнопки MIC................................................. [стр. 89](#page-88-0)** Служат для добавления различных эффектов для микрофонного входа и управления им.
- 5 **Кнопки UPPER OCTAVE ............................. стр. 61** Сдвиг высоты звука клавиатуры с шагом в октаву.
- 6 **Кнопки [ART. 1]/[ART. 2]/[ART. 3]............... стр. 72** Управление тембрами Super Articulation.
- 7 **Джойстик, кнопка [JOYSTICK HOLD].........стр. 64, 70** Служат для использования функций изменения высоты звука или модуляции.
- 8 **Разъем [PHONES]....................................... [стр. 22](#page-21-1)** Служит для подключения наушников.
- ) **Кнопки SONG A/SONG B............................ [стр. 82](#page-81-0)** Выбор композиций и управление их воспроизведением.
- ! **Кнопка [RECORDING]........................... стр. [29](#page-28-0), [94](#page-93-0)** Служит для вызова экрана записи композиции.
- @ **Кнопки STYLE CONTROL .....................стр. 44, 66** Служат для контроля воспроизведения стилей.
- **<b>© Кнопки CHORD LOOPER** Управляют записью и циклическим воспроизведением функции цикличного воспроизведения аккордов.
- \$ **Кнопки [TAP TEMPO]/TEMPO ................... стр. 46** Служат для управления темпом воспроизведения стиля, MIDI-композиции и метронома.
- % **Кнопки TRANSPOSE................................... стр. 61** Служат для изменения высоты звука с шагом в один полутон.

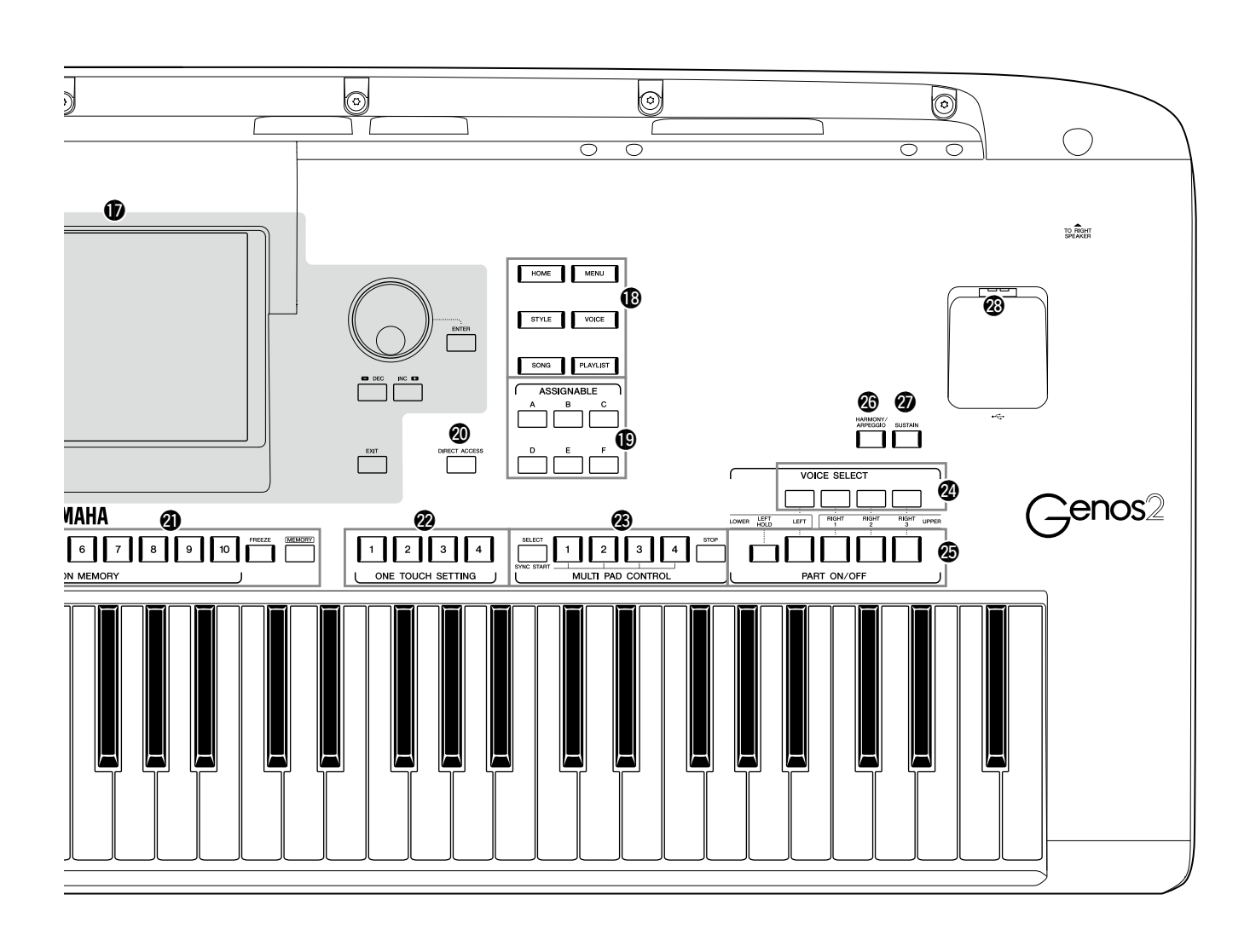

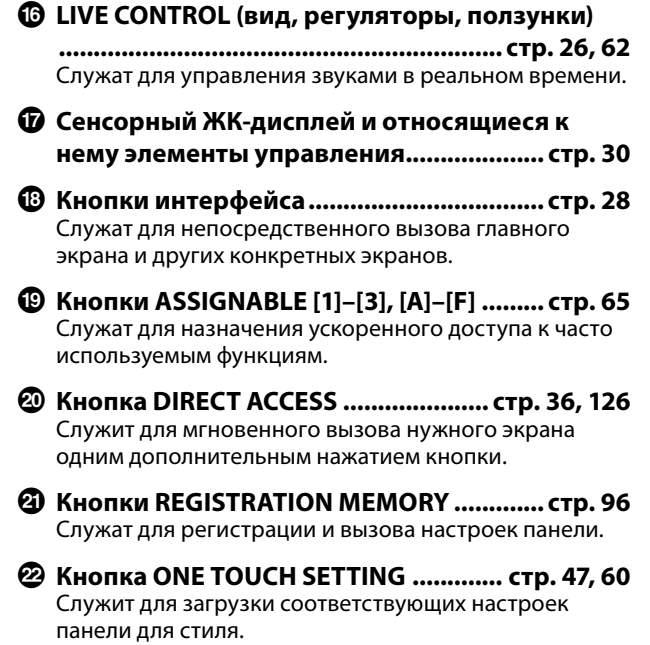

- <sup>2</sup> Кнопки MULTI PAD CONTROL .............. стр. 59, 74 Выбор и воспроизведение ритмической или мелодической фразы мультипэда.
- Выбор тембра для каждой партии клавиатуры.
- Включение и выключение каждой партии клавиатуры.
- © Кнопка [HARMONY/ARPEGGIO] ................. стр. 56 Применяет эффекты гармонизации и арпеджио к тембрам партий правой руки.
- Применяет эффект сустейн к тембрам партий правой руки.
- © Разъем [USB TO DEVICE] ........................... стр. 115 Служит для подключения USB-устройства хранения данных.

### **Задняя панель и днище**

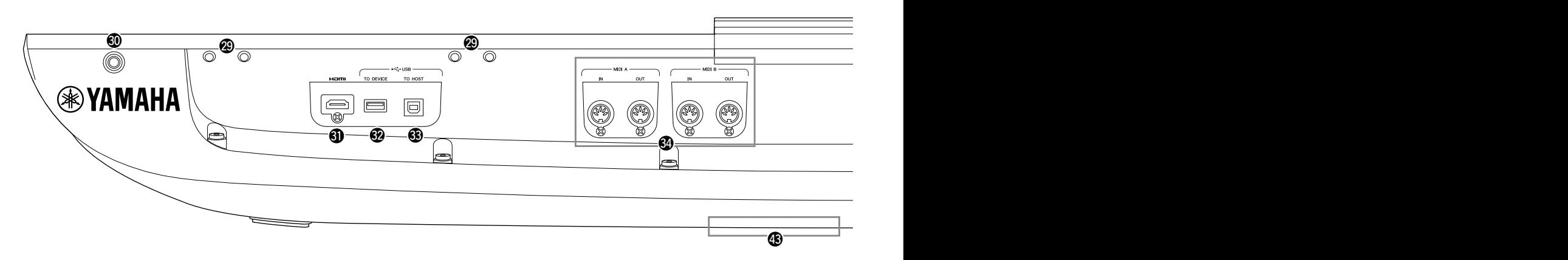

- J **Отверстия........................................... стр. [21,](#page-20-0) [124](#page-123-1)** Четыре отверстия рядом с панелью экрана предназначены для присоединения кронштейна пюпитра. Остальные отверстия используются для крепления кронштейна дополнительных динамиков GNS-MS01.
- K **Разъем [TO RIGHT SPEAKER] .................. [стр. 124](#page-123-1)** Служит для подключения дополнительного набора динамиков.
- L **Разъем [HDMI].......................................... [стр. 120](#page-119-1)** Служит для подключения внешнего монитора.
- M **Разъем [USB TO DEVICE]......................... [стр. 115](#page-114-0)** Служит для подключения USB-устройства хранения данных.
- N **Разъем [USB TO HOST] ............................[.стр. 117](#page-116-0)** Служит для подключения к компьютеру.
- O **MIDI-разъемы..........................................[.стр. 117](#page-116-2)** Служат для подключения внешних MIDI-устройств.
- **© Разъем [TO SUB WOOFER] ...................... [стр. 124](#page-123-1)** Служит для подключения дополнительного набора динамиков.
- Q **Разъемы LINE OUT .................................. [стр. 112](#page-111-1)** Служат для подключения аудиоустройств, например стереосистемы.
- R **Разъемы AUX IN....................................... [стр. 113](#page-112-0)** Служат для подключения аудиоустройств, например портативного аудиоплеера.
- $©$  Разъемы ASSIGNABLE FOOT PEDAL ...... [стр. 114](#page-113-1) Служат для подключения ножных переключателей и (или) ножных контроллеров.
- T **Разъем MIC INPUT ................................... [стр. 110](#page-109-1)** Комбинированное гнездо для подключения микрофона. (Это комбинированное гнездо позволяет подключить либо разъем кабеля микрофона XLR, либо
	- 1/4-дюймовый штекер аудиокабеля).

a **Переключатель [+48V]........................... [стр. 110](#page-109-2)** Включает и отключает фантомное электропитание. При включении этого переключателя фантомное питание подается на разъем XLR, подключенный к разъему MIC INPUT. Включайте или выключайте этот переключатель только после подключения к устройству конденсаторного микрофона с фантомным питанием. Всегда выключайте переключатель фантомного питания, если оно не требуется.

#### *УВЕДОМЛЕНИЕ*

**При использовании фантомного питания соблюдайте следующие рекомендации во избежание шума и возможного повреждения Genos2 или подключенного оборудования.**

- **• Не подключайте и не отключайте устройства, если включен переключатель фантомного питания.**
- **• Установите минимальный уровень выходного сигнала для всех регуляторов, прежде чем включать или выключать переключатель фантомного питания.**
- **• При подключении устройства, не требующего фантомного питания, к разъемам MIC INPUT убедитесь, что переключатель фантомного питания выключен.**

#### **ПРИМЕЧАНИЕ**

Когда переключатель фантомного питания включается или выключается, входные сигналы с разъема MIC INPUT отключаются на несколько секунд.

- b **Разъем AC IN .............................................. [стр. 23](#page-22-2)** Служит для подключения прилагаемого кабеля питания.
- c **Разъем [TO LEFT SPEAKER]..................... [стр. 124](#page-123-1)** Служит для подключения дополнительного набора динамиков.

#### d **Разъем [USB TO DEVICE]**

**(под инструментом)...........................стр. [21](#page-20-1), [115](#page-114-0)** Служит для подключения USB-устройства хранения данных. Информацию об открытии/закрытии крышки см. ниже.

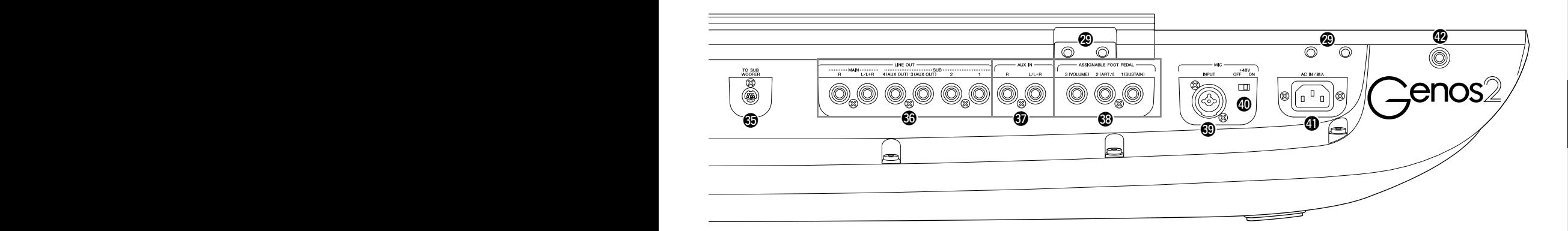

### <span id="page-20-0"></span>**Крепление пюпитра**

- **1 Установите два кронштейна пюпитра во внутренние отверстия задней панели.**
- **2 Прикрепите пюпитр к кронштейнам.**

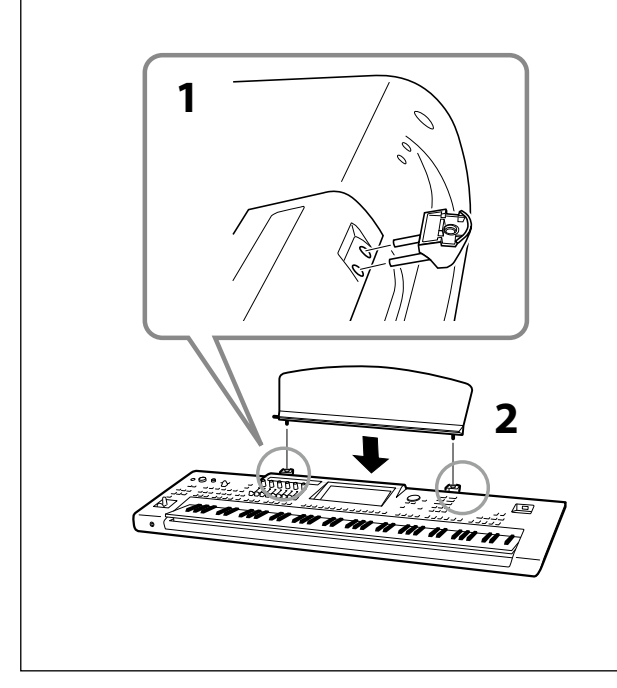

# <span id="page-20-1"></span>**Использование разъема USB TO DEVICE под инструментом**

Genos2 оснащен удобным дополнительным разъемом USB TO DEVICE под инструментом, позволяющим при необходимости подключать USB-устройство хранения данных, которое всегда будет доступно и защищено от повреждения или потери.

Прежде чем выполнять следующую процедуру, убедитесь в наличии крестовой отвертки. Также, перед использованием USB-устройства хранения данных изучите раздел «Подключение USB-устройств» в [стр. 115.](#page-114-0)

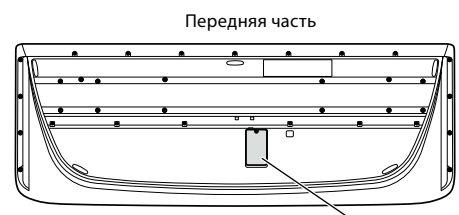

Задняя часть Крышка

### **1 Выкрутите винт крышки.**

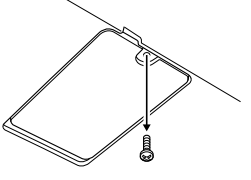

#### **ПРИМЕЧАНИЕ**

Сохраните извлеченный винт в надежном месте. Он понадобится для закрытия крышки.

# **2 Откройте крышку.**

Виден разъем USB TO DEVICE.

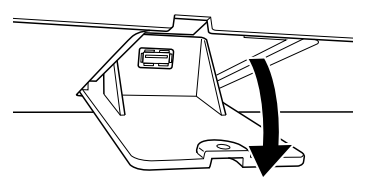

- **3 Подключите USB-устройство хранения данных.**
- **4 Закройте крышку и затяните винт, извлеченный на шаге 1.**

# <span id="page-21-1"></span><span id="page-21-0"></span>**Подключение аудиоустройств**

### **Подключение наушников или акустической системы**

Поскольку в инструменте нет встроенных динамиков, вам потребуется внешнее оборудование, например наушники или акустическая система, чтобы слышать звучание инструмента.

#### **Использование наушников**

Подсоедините комплект наушников к разъему [PHONES].

#### **Использование акустической системы**

Инструкции по установке дополнительных динамиков GNS-MS01 см. на [стр. 124.](#page-123-1) Инструкции по подключению других динамиков см. на [стр. 112.](#page-111-2)

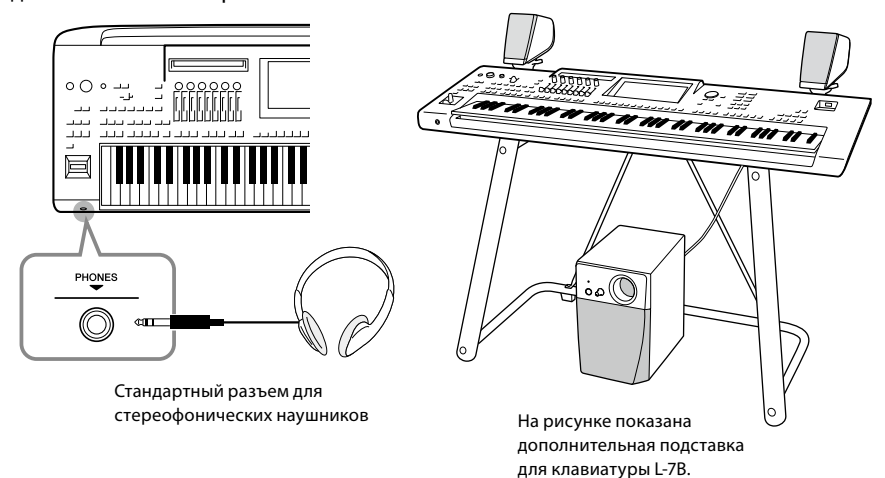

*ВНИМАНИЕ*

**Не следует долго использовать наушники при повышенном уровне громкости. Это может привести к потере слуха.**

# **Подключение микрофона**

Подключив микрофон к разъему [MIC INPUT] (подходит разъем XLR или стандартный разъем 1/4 дюйма), вы сможете петь, играя на инструменте или включив воспроизведение записанной композиции. Инструкции по подключению микрофона см. на [стр. 110](#page-109-2).

# Hayano pa6orы Начало работы

# <span id="page-22-2"></span><span id="page-22-0"></span>**Источник питания**

**1 Подключите прилагаемый кабель питания к разъему [AC IN] на задней панели инструмента.**

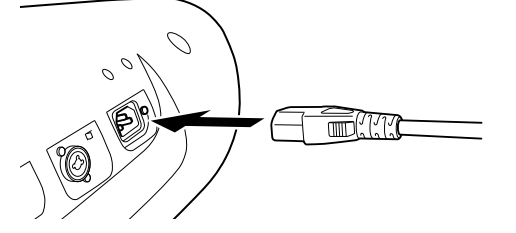

**2 Подключите другой конец кабеля питания к электросети.**

# <span id="page-22-1"></span>**Включение и выключение питания**

**1 Поверните диск [MASTER VOLUME] в минимальное положение MIN.**

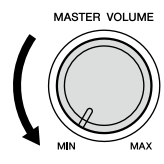

**2** Чтобы включить питание, нажмите кнопку [ $\circ$ ] (Режим ожидания / Вкл.). Включится главный экран [\(стр. 30](#page-29-2)). При игре на клавиатуре отрегулируйте громкость по желанию.

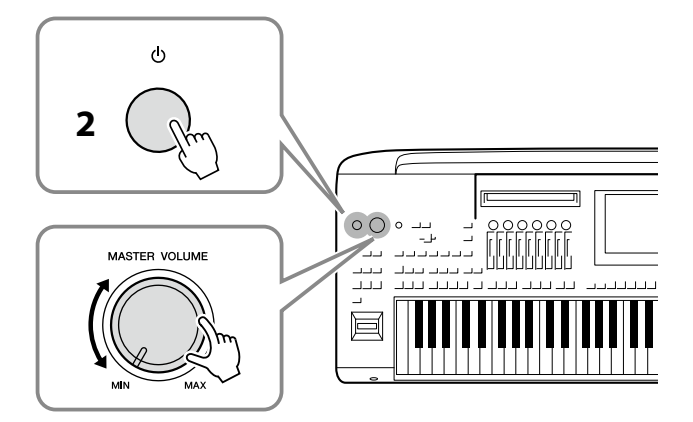

**3 После того как вы закончите использовать инструмент, нажмите и удерживайте выключатель [**P**] (Режим ожидания / Вкл.) на протяжении примерно одной секунды.**

#### *ПРЕДУПРЕЖДЕНИЕ* **Используйте только кабель питания из комплекта поставки.**

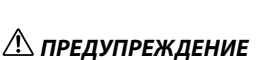

**При установке инструмента убедитесь в том, что используемая электрическая розетка легко доступна. При возникновении любого сбоя или неисправности немедленно отключите питание инструмента и отсоедините кабель питания от электросети.**

#### **ПРИМЕЧАНИЕ**

При отсоединении кабеля питания сначала выключите питание, затем выполните эту процедуру в обратном порядке.

#### *УВЕДОМЛЕНИЕ*

**Убедитесь, что количество подключенных USBустройств хранения данных к разъемам [USB TO DEVICE] не превышает одного, прежде чем включать инструмент. Дополнительные сведения см. на [стр. 115](#page-114-0).**

#### **ПРИМЕЧАНИЕ**

До появления главного экрана невозможно выполнение никаких операций: вы не сможете выключить инструмент и играть на клавиатуре.

#### *ПРЕДУПРЕЖДЕНИЕ*

**Даже если переключатель питания выключен, инструмент продолжает в минимальном количестве потреблять электроэнергию. Если инструмент не используется длительное время, отсоедините кабель питания от сетевой розетки.**

#### *УВЕДОМЛЕНИЕ*

**Во время записи или редактирования, а также при отображении сообщений питание невозможно отключить даже при помощи нажатия на выключатель [**P**] (Режим ожидания / Вкл.). Если вы хотите отключить питание, нажимайте выключатель [**P**] (Режим ожидания / Вкл.) только после записи, редактирования или после того, как исчезнет сообщение. При необходимости принудительного завершения работы инструмента нажмите и удерживайте выключатель [**P**] (Режим ожидания / Вкл.) более трех секунд. Обратите внимание, что принудительное завершение работы может привести к потере данных или повреждению инструмента.** 

#### <span id="page-23-1"></span><span id="page-23-0"></span>**Функция автоматического отключения питания**

В целях энергосбережения этот инструмент поддерживает функцию Auto Power Off (Автоматическое отключение питания), которая автоматически выключает питание, если инструмент не используется в течение определенного периода времени. По умолчанию питание автоматически отключается через 30 минут, однако эту настройку можно изменить [\(стр. 24\)](#page-23-2).

#### **Отключение функции автоматического отключения питания (простой способ)**

Включите инструмент, удерживая нажатой крайнюю левую клавишу на клавиатуре. На экране отобразится сообщение и функция автоматического отключения питания выключится.

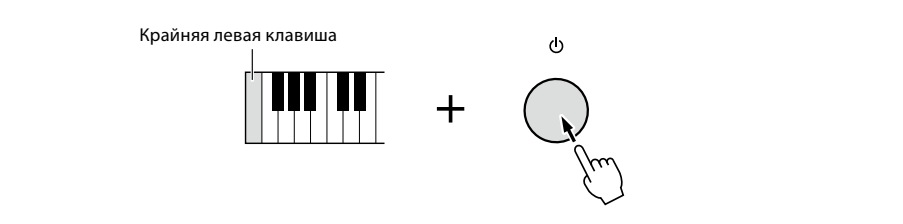

# <span id="page-23-3"></span>**Базовые настройки**

При необходимости измените отображаемые на экране базовые настройки инструмента, такие как язык.

#### **1 Вызовите рабочий экран Utility (Служебные).**

Сначала, чтобы вызвать экран меню, нажмите кнопку [MENU]. Затем нажмите кнопку [Menu 2], чтобы перейти на страницу 2 на экране (при необходимости), и нажмите [Utility].

**2 Нажмите на экране пункт [System].**

**3 Настройте параметры, нажимая на экране соответствующие области.**

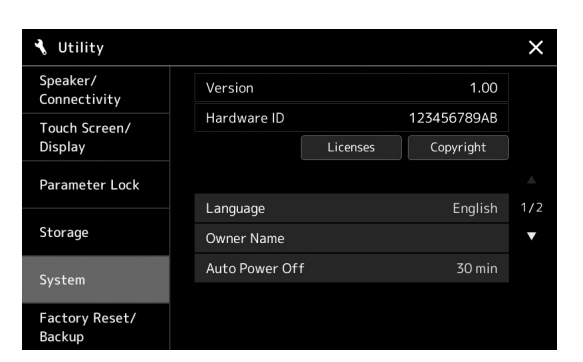

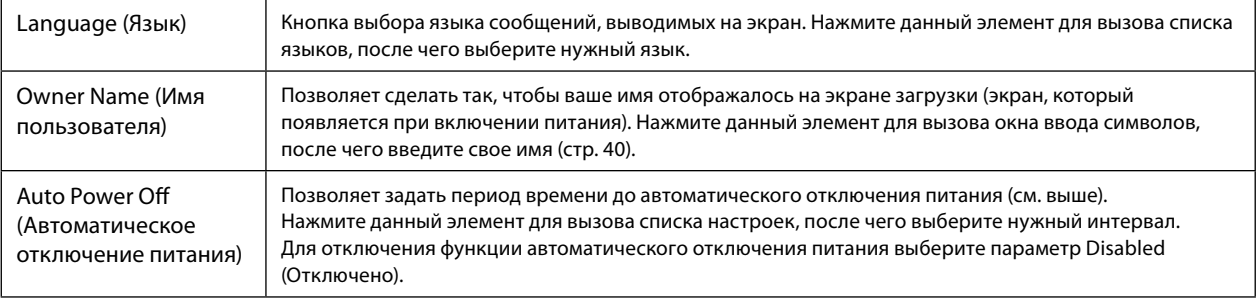

<span id="page-23-2"></span>Сведения о других элементах на этом экране см. в Справочном руководстве на веб-сайте ([стр. 10](#page-9-1)).

#### *УВЕДОМЛЕНИЕ*

**Данные, не сохраненные с использованием функции Save (Сохранение), будут потеряны в случае автоматического отключения питания. Перед выключением питания следует сохранить данные ([стр. 37](#page-36-0)).**

#### **ПРИМЕЧАНИЕ**

При подключении к прибору USB-устройства хранения данных, содержащего большое количество файлов, выполнение функции автоматического отключения питания может быть отложено из-за автоматического обновления индекса файлов.

# <span id="page-24-0"></span>**Изменение яркости экранов и кнопок с подсветкой**

Здесь можно изменить яркость подсветки кнопок.

- **1 Вызовите рабочий экран (Utility (Служебные)) (шаг 1 на [стр. 24](#page-23-3)).**
- **2 Вызовите экран Touch Screen/Display (Сенсорный экран / Дисплей).** Нажмите на экране пункт [Touch Screen/Display].
- **3 Измените параметры, нажимая на экране соответствующие области.**

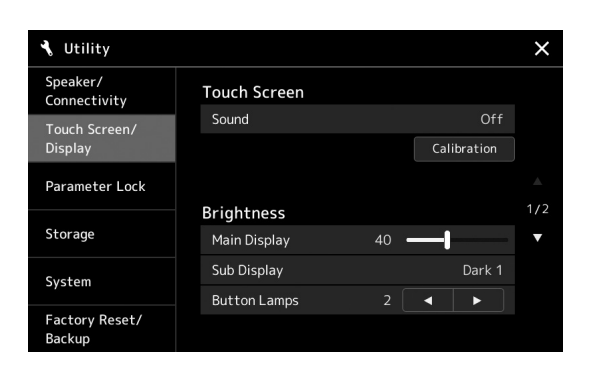

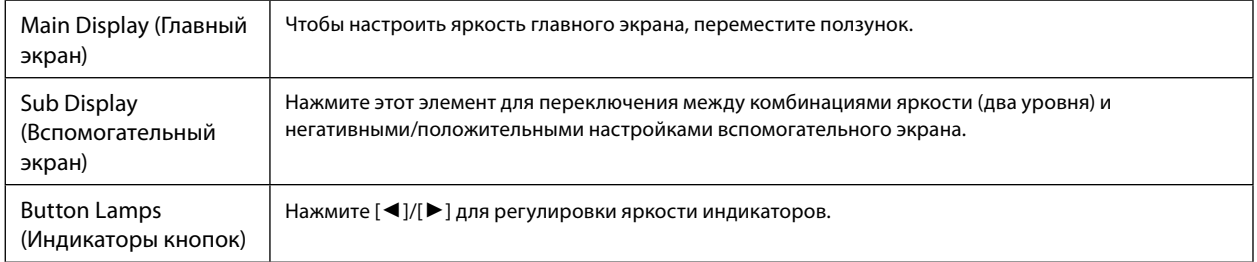

# <span id="page-25-0"></span>**Структура экранов**

Genos2 имеет два дисплея (сенсорный ЖК-экран и экран LIVE CONTROL), а также кнопки с подсветкой для визуального отображения текущего состояния.

<span id="page-25-1"></span>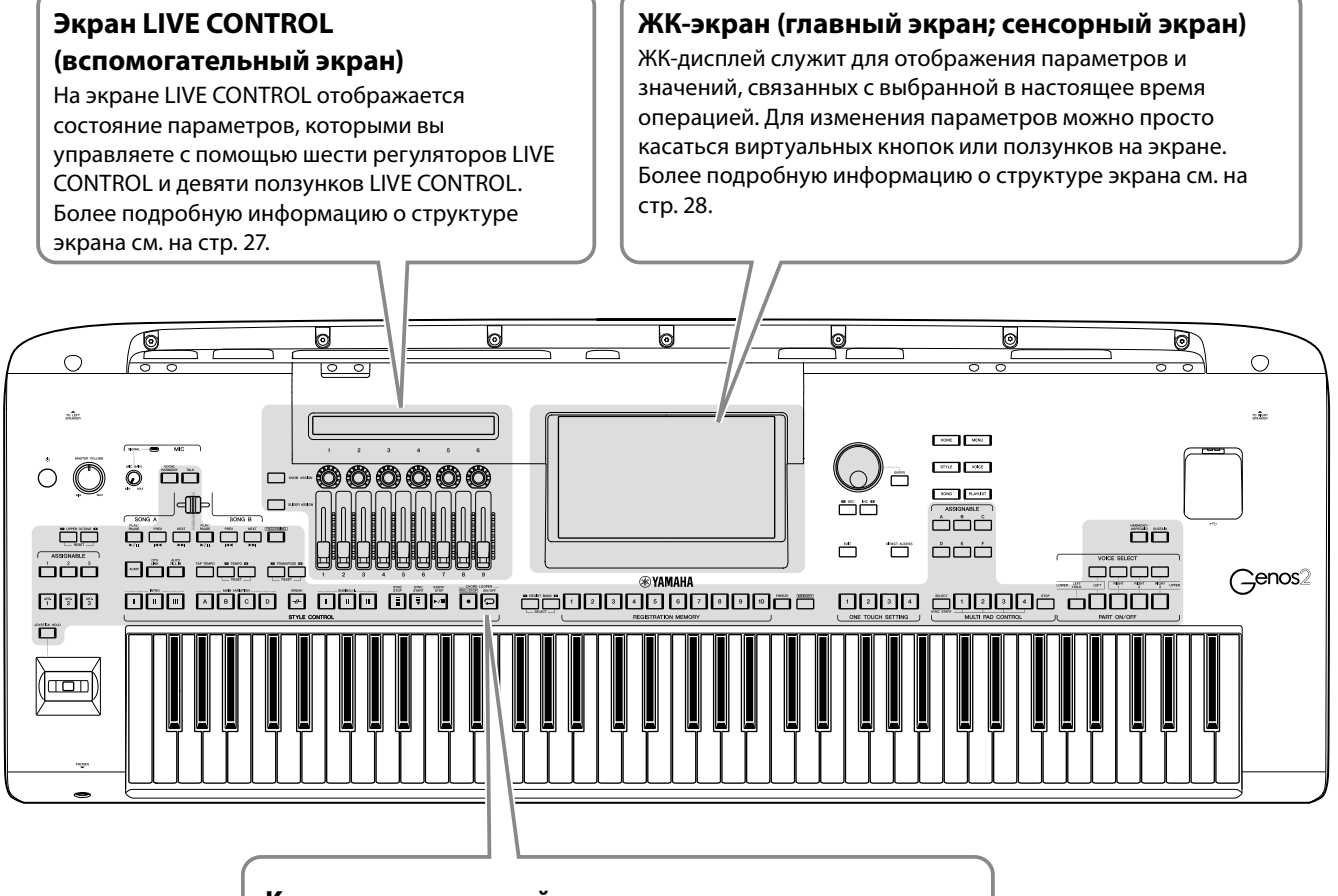

#### **Кнопки с подсветкой**

Эти кнопки показывают соответствующие функциональные состояния путем включения/выключения подсветки, мигания или изменения цвета. Подробную информацию о световых индикациях и условных обозначениях см. в описании каждой функции.

# <span id="page-26-1"></span><span id="page-26-0"></span>**Структура экрана LIVE CONTROL (вспомогательный экран)**

На экране LIVE CONTROL отображается состояние параметров, управляемых регуляторами LIVE CONTROL и ползунками LIVE CONTROL. Имеется два экрана: регуляторы и ползунки, вы можете переключаться между ними во время работы с инструментом. Для переключения между экранами без изменения значений параметров просто нажимайте кнопки [KNOB ASSIGN]/[SLIDER ASSIGN].

#### **ПРИМЕЧАНИЕ**

Нажатие кнопки [KNOB ASSIGN], когда экран регуляторов уже отображается, или нажатие кнопки [SLIDER ASSIGN], когда экран ползунков уже отображается, переключает тип назначения соответствующей группы контроллеров. Подробнее о переключении типов назначения см. в разделе стр. 62.

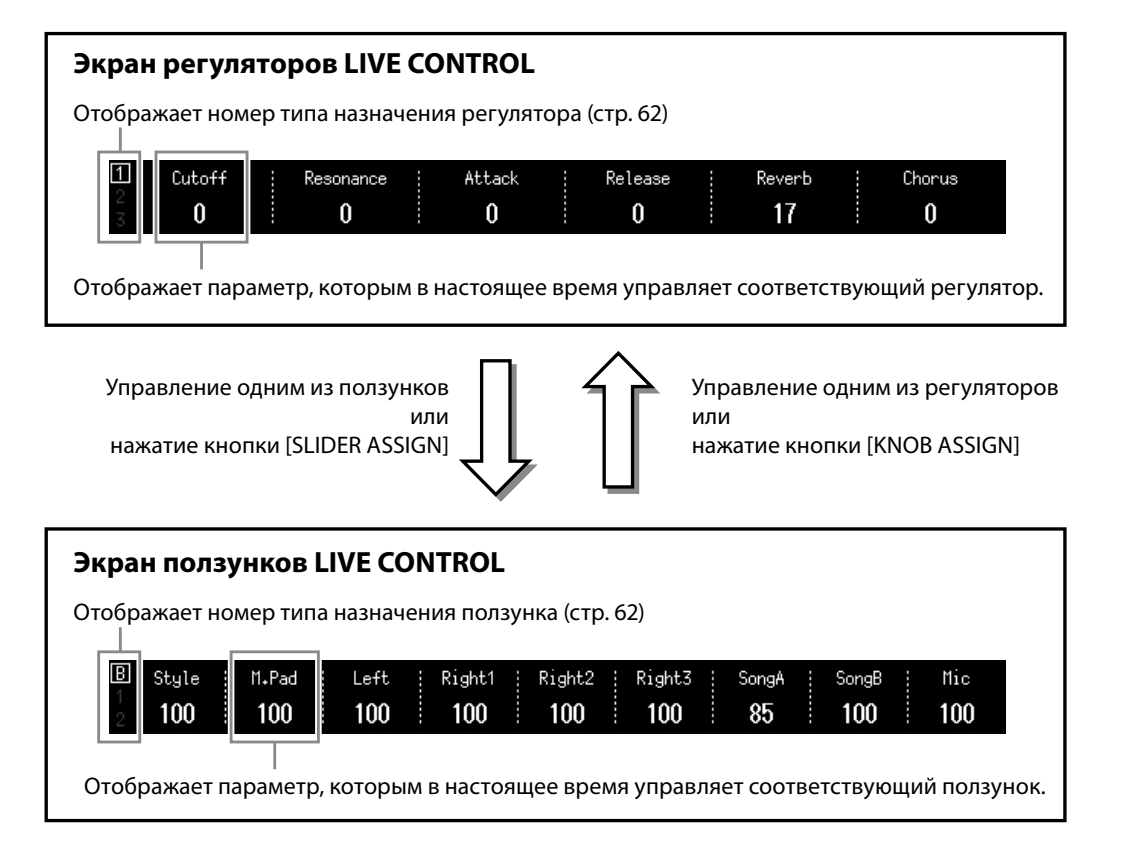

#### **ПРИМЕЧАНИЕ**

Текущие значения параметров также можно проверить по светодиодным индикаторам каждого регулятора и ползунка. Дополнительные сведения см. на стр. 62.

# <span id="page-27-1"></span><span id="page-27-0"></span>**Структура основного экрана — использование кнопок интерфейса**

Кнопки интерфейса соответствуют своему названию — они обеспечивают удобное и понятное взаимодействие с Genos2. При включении инструмента отображается главный экран. Однако во время работы с инструментом можно напрямую вызывать главный экран и другие требуемые экраны, нажимая кнопки шлюзов на передней панели. Доступ к другим функциям и различным настройкам инструмента можно получить на экране меню. Кроме того, в зависимости от конкретной функции, можно вызвать экран выбора файлов, чтобы выбрать нужные файлы.

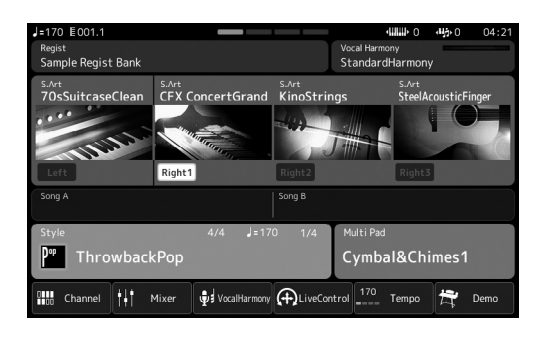

#### **Главный экран**

Это портал структуры экрана инструмента, предоставляющий краткую информацию обо всех текущих настройках.

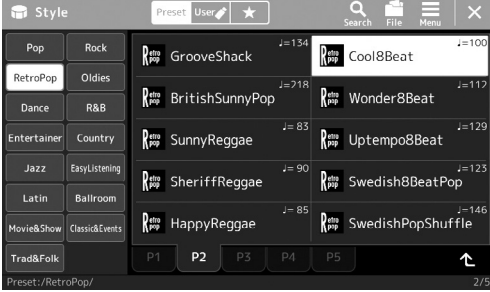

#### **Экран Style Selection (Выбор стиля)**

Экран, аналогичный экрану выбора файлов [\(стр. 32\)](#page-31-0) и служащий для выбора стилей.

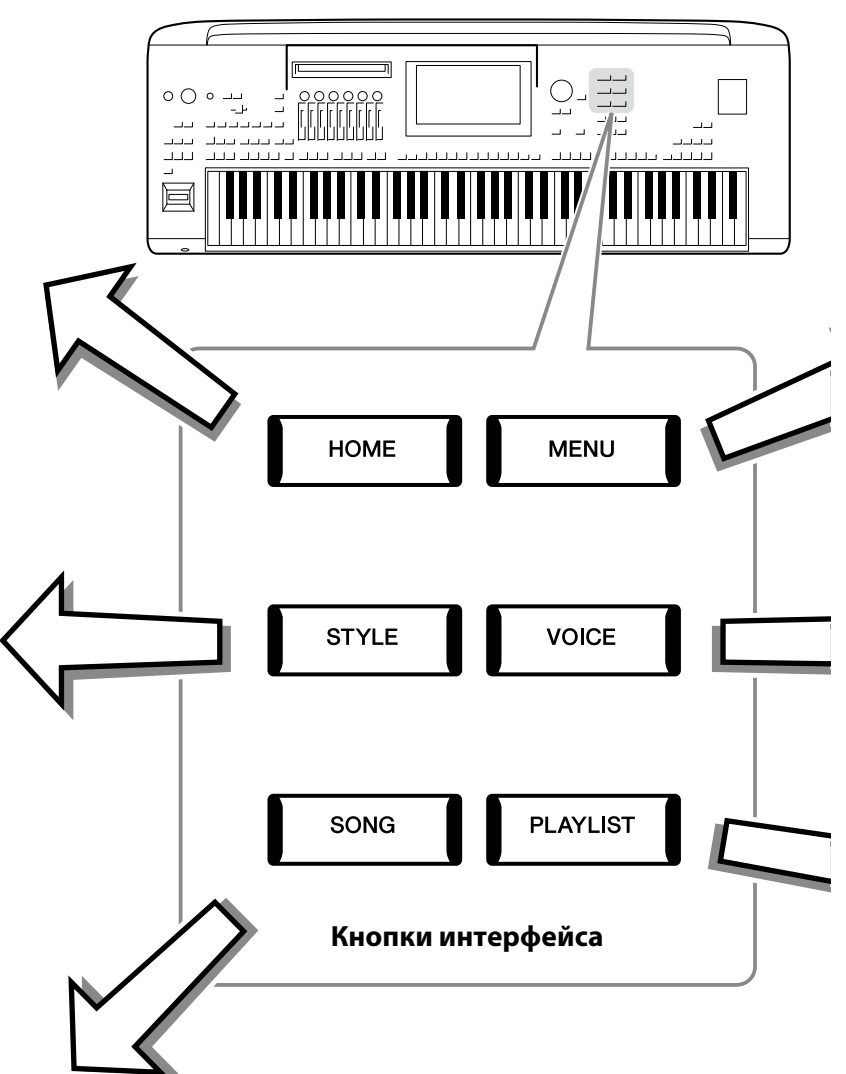

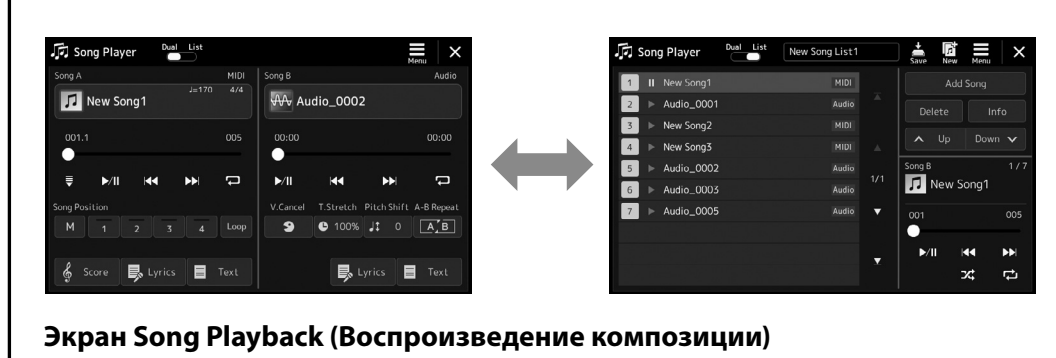

Служит для управления воспроизведением композиций (см. стр. [76,](#page-75-0) [82](#page-81-0)).

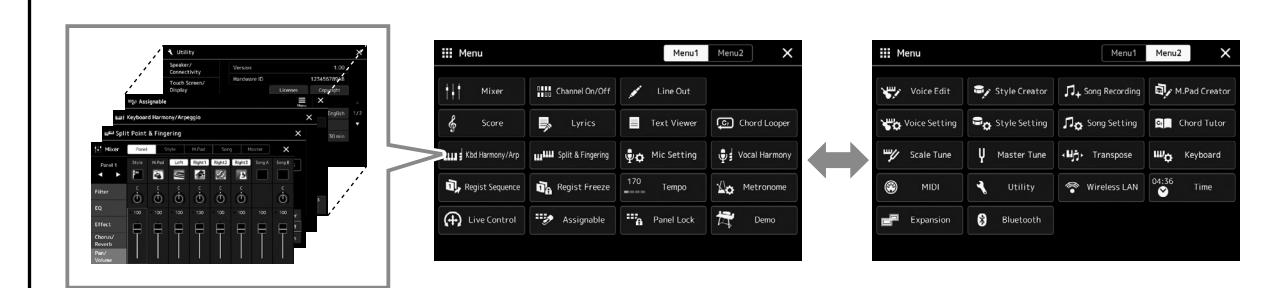

#### **Экран меню**

Нажимая каждый из значков, можно активировать различные функции, например партитуру композиции, баланс громкости и другие тонкие настройки [\(стр. 33](#page-32-1)).

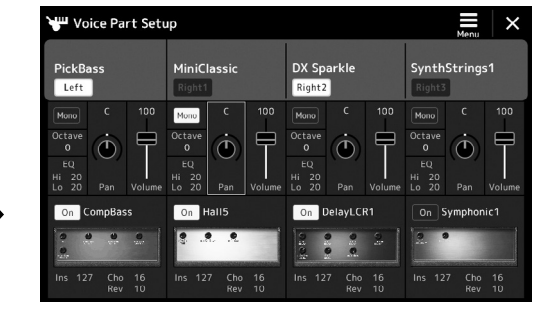

# **Экран Voice Part Setup (Настройка партии тембра)**

Служит для выполнения расширенных настроек, таких как Voice Edit (Редактирование тембра) и настройки эффектов для партий клавиатуры. Дополнительные сведения об экране Voice Part Setup (Настройка партии тембра) см. в справочном руководстве на веб-сайте.

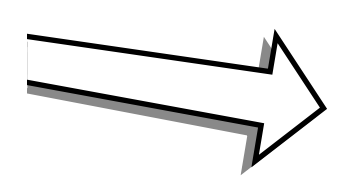

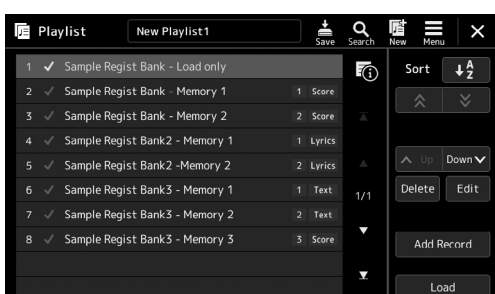

# **Экран Playlist (Список воспроизведения)**

Служит для выбора и редактирования списков воспроизведения [\(стр. 100](#page-99-0)).

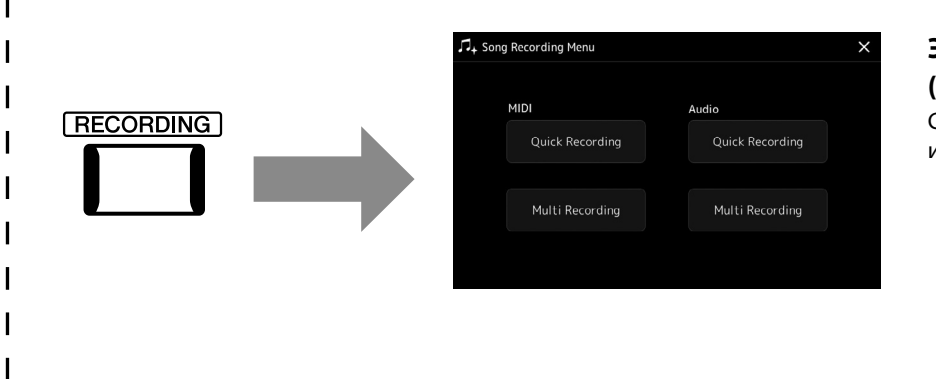

#### <span id="page-28-0"></span>**Экран Song Recording (Запись композиции)**

Служит для записи собственного исполнения [\(стр. 94](#page-93-0)).

# <span id="page-29-1"></span><span id="page-29-0"></span>**Настройка экрана**

В этом разделе описываются часто используемые экраны: главный экран, экран выбора файлов и меню. Главный экран отображается, когда включено электропитание. Под экраном выбора файлов понимаются все отображаемые на инструменте экраны, на которых можно выбирать файлы. Экран меню представляет собой экран портала для использования различных функций и вызывается нажатием кнопки [MENU].

# <span id="page-29-2"></span>**Главный экран**

Отображается, если включено питание, и вызывается нажатием кнопки [HOME]. На этом экране отображаются основные текущие настройки, например тембра и стиля. Их можно увидеть сразу же. Поэтому при игре на клавиатуре на дисплее обычно должен отображаться именно главный экран.

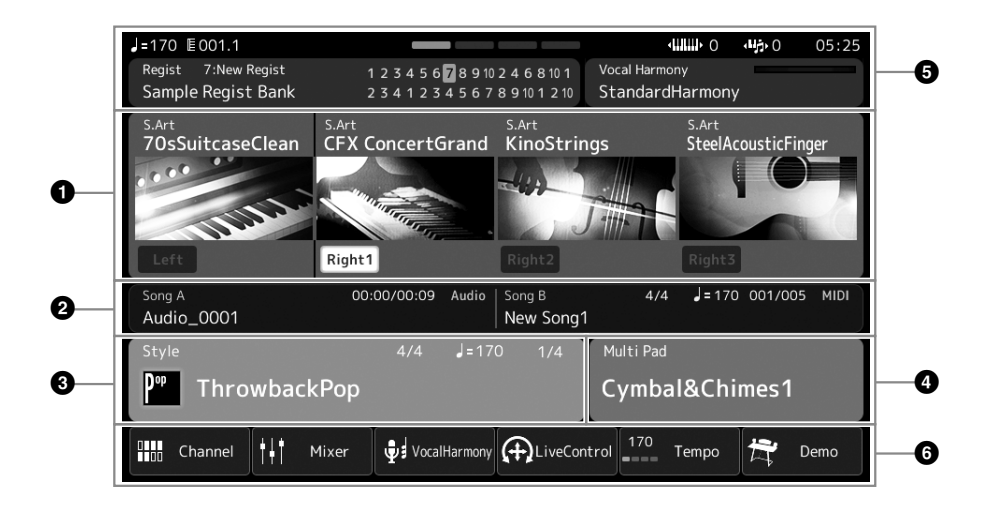

#### 1 **Область тембра**

Указывает текущие тембры для каждой партии клавиатуры (Left (Левая) и Right 1–3 (Правая 1–3 )) и состояние включения или отключения этих четырех партий. Нажмите название тембра, чтобы открыть экран выбора тембра для соответствующей партии.

#### 2 **Область композиции**

Отображает информацию, связанную с воспроизведением композиций. Информация о воспроизведении композиции отображается в зависимости от режима воспроизведения композиций (стр. 77). Нажатие на имя файла открывает соответствующий экран выбора.

#### **<sup>3</sup> Область стиля**

Указывает информацию о текущем стиле, текущем положении воспроизведения в данном разделе, название текущего аккорда и тактовый размер. Нажатие на название стиля открывает экран выбора стиля. Когда кнопка [ACMP] включена, отображается аккорд, заданный в аккордовой секции клавиатуры.

#### 4 **Область мультипэда**

Указывает текущий банк мультипэдов. Чтобы вызвать экран выбора банка мультипэдов, нажмите название банка мультипэдов.

#### 5 **Область информации**

Указывает текущее состояние, такое как информация о микрофоне, текущая регистрационная память. Дополнительные сведения приведены на следующей странице.

#### 6 **Область ярлыков быстрого доступа**

Отображает значки ярлыков, которые позволяют вызывать различные функции в одно касание. Нажатие значка ярлыка позволяет вызвать соответствующую функцию. Пользователь также может разместить здесь необходимые ему ярлыки, воспользовавшись экраном Assignable (Назначения) [\(стр. 104\)](#page-103-1).

### **Область информации на главном экране**

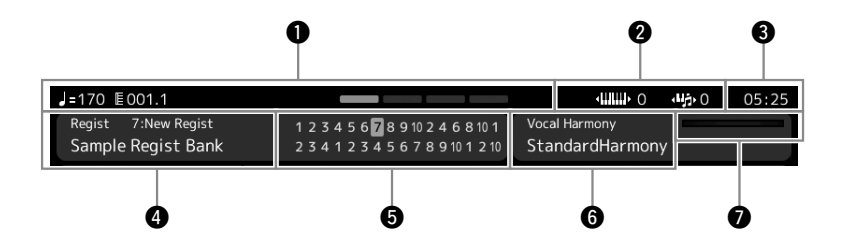

#### **1** Такт/доля/темп

Отображает текущую позицию (такт/долю/темп) при воспроизведении стиля или MIDI-композиции. Вращая диск для ввода данных, можно вызвать всплывающее окно Tempo и отрегулировать темп.

#### 2 **Транспонирование верхних партий на октаву / транспонирование**

Отображает, на сколько сдвигается значение транспонирования верхних партий, а также степень транспонирования; единица — полтона (стр. 61).

#### **<u><sup>6</sup>** Часы</u>

Показывают текущее время.

#### 4 **Банк регистрационной памяти**

Здесь отображается название выбранного банка регистрационной памяти и номер регистрационной памяти. Чтобы вызвать экран выбора банка регистрационной памяти, нажмите название банка регистрационной памяти.

#### 5 **Последовательность вызова регистрационных файлов**

Отображается, когда активна функция Registration Sequence (Последовательность вызова регистрационных файлов). Дополнительные сведения о программировании последовательности см. в справочном руководстве на веб-сайте.

#### 6 **Название типа гармонизации вокала**

Отображает текущий тип гармонизации вокала (стр. 80). Нажмите название типа гармонизации вокала, чтобы открыть экран выбора типа гармонизации вокала.

#### 7 **Индикатор уровня входного сигнала микрофона MIC**

Показывает уровень входного сигнала, когда подключен микрофон. Настройте уровень с помощью регулятора [MIC GAIN], чтобы индикаторы светились зеленым или желтым (но не красным). Дополнительные сведения о подключении микрофона см. на [стр. 110.](#page-109-2)

# <span id="page-31-0"></span>**Экран выбора файлов**

Экран выбора файлов служит для выбора тембра, стиля, композиции, мультипэдов и других элементов. Этот экран можно вызвать, нажав название тембра, стиля или композиции на главном экране или нажав одну из кнопок VOICE SELECT, [STYLE] и т. д. Экраны отличаются в зависимости от выбранного типа файлов. Например, при выборе тембра открывается экран выбора тембра.

В этом разделе описывается структура экрана, общая для всех типов экранов выбора файлов.

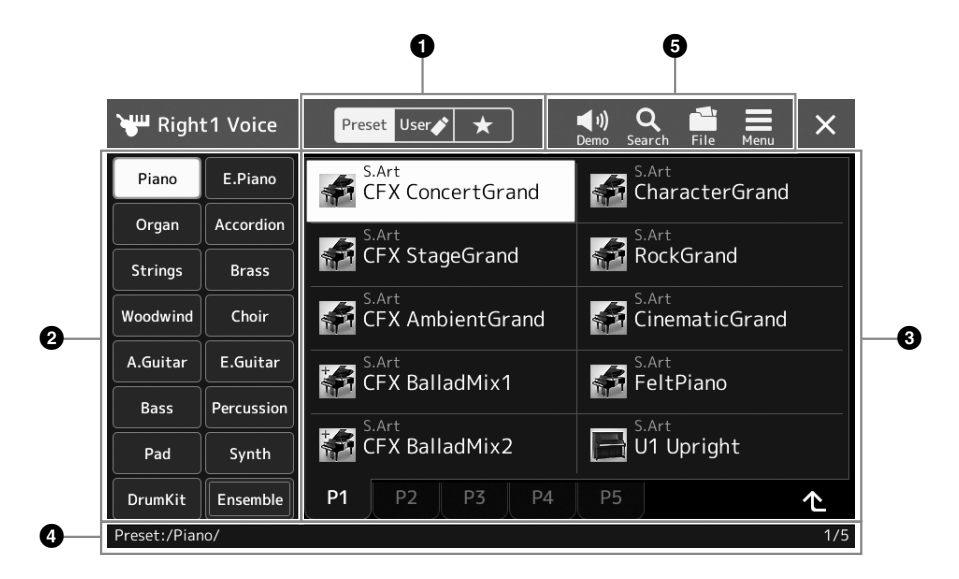

#### 1 **Главная категория**

Выберите вкладку Preset (Предустановка), User (Пользовательская) или Favorite (Избранное).

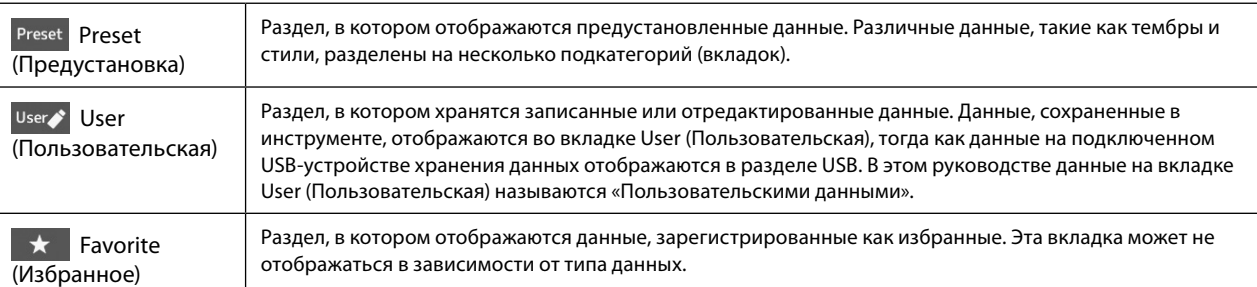

#### 2 **Подкатегория / Диски**

При выборе вкладки Preset (Предустановка) в главных категориях здесь отображаются подкатегории в соответствии с типом данных. Например, на экране выбора тембра отображаются различные типы инструментов, такие как фортепиано и орган.

При выборе вкладки User (Пользовательская) доступные диски отображаются в виде подкатегорий.

#### 3 **Выбираемые данные (файлы)**

Отображаются файлы, которые можно выбрать. При наличии нескольких страниц переходить между ними можно, касаясь вкладки нужной страницы внизу данной области.

#### 4 **Путь к папке**

Здесь отображаются текущий путь или папка в соответствии со структурой папок.

#### 5 **Значки действий**

Отображаются функции (сохранение, копирование, удаление и т. п.), которые доступны на экране выбора файлов. Отображаемые здесь значки отличаются в зависимости от выбранного экрана выбора файлов. Дополнительные инструкции см. в разделе «Работа с файлами» [\(стр. 37](#page-36-2)) или в инструкциях по экрану выбора файлов для каждой функции.

### <span id="page-32-1"></span><span id="page-32-0"></span>Экран меню

Экран меню представляет собой экран портала для использования различных функций, этот экран может быть вызван нажатием кнопки [MENU].

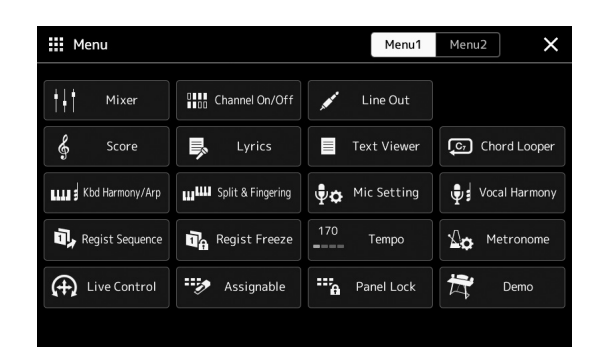

Значки позволяют использовать различные удобные функции. Нажатие на каждый значок позволяет вызвать соответствующую функцию. Этот список состоит из двух страниц, которые можно выбрать нажатием кнопок [Menu 1] или [Menu 2].

Для получения краткой информации о каждой функции обратитесь к списку функций на стр. 122.

#### Условные обозначения в инструкциях для экрана меню

В этом руководстве инструкции, состоящие из нескольких действий, отображаются со стрелками, обозначающими последовательность.

Пример [MENU] → [Utility] → [System] → [Language] В приведенном выше примере описана последовательность действий, состоящая из четырех шагов:

1) Чтобы вызвать экран меню, нажмите кнопку [MENU].

- 2) На экране меню нажмите [Utility].
- 3) Нажмите пункт [System].
- 4) Нажмите пункт [Language].

# Закрытие текущего экрана

Чтобы закрыть текущий экран, нажмите кнопку [EXIT] или [x] в правом верхнем углу экрана (или окна), либо [Close] в правом нижнем углу всплывающего окна. При появлении сообщения (информационного диалогового окна или окна подтверждения) его можно закрыть, нажав соответствующий элемент, например Yes (Да) или No (Нет). Если необходимо быстро вернуться на главный экран, нажмите кнопку [HOME] на панели.

**ПРИМЕЧАНИЕ** 

Можно также переходить между страницами, прокручивая экран по горизонтали.

# <span id="page-33-0"></span>Элементы управления на экране

Экран этого инструмента представляет собой специальный сенсорный экран, с помощью которого можно выбрать или изменить нужный параметр нажатием соответствующей настройки на экране. Также можно увеличивать/уменьшать значение небольшими шагами, вращая диск для ввода данных или нажимая кнопку [DEC]/[INC].

### Использование экрана (сенсорный экран)

#### **УВЕДОМЛЕНИЕ**

При работе с сенсорным экраном запрещается использовать заостренные или твердые предметы. Это может привести к повреждению экрана.

#### **ПРИМЕЧАНИЕ**

Помните, что при работе экраном нельзя одновременно касаться нескольких точек на экране.

#### ■ Нажатие

Чтобы выбрать элемент, слегка нажмите соответствующее обозначение на экране.

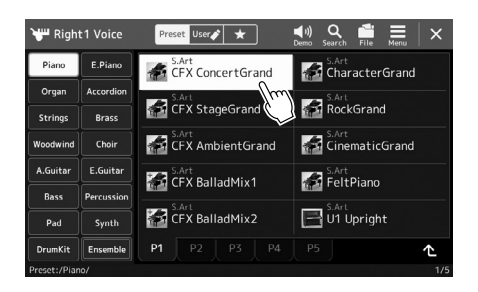

#### **ПРИМЕЧАНИЕ**

Если системные звуки (излаваемые при прикосновении к дисплею) вас отвлекают, вы можете ВКЛЮЧИТЬ ИЛИ ВЫКЛЮЧИТЬ ИХ в меню  $[MEM] \rightarrow [Utility] \rightarrow [Touch]$ Screen/Display] → Touch Screen [Sound]

#### ■ Прокручивание

Нажмите и удерживайте ползунок на экране, затем проведите пальцем по вертикали или горизонтали, чтобы изменить значение параметра.

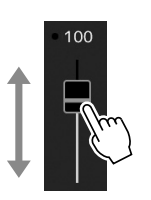

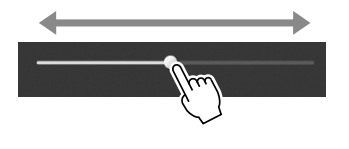

**ПРИМЕЧАНИЕ** 

Вертикальный ползунок срабатывает, только когда он выбран. Чтобы выбрать ПОЛЗУНОК, КОСНИТЕСЬ ЕГО ОЛИН раз. Выбранное состояние выделяется оранжевой рамкой.

#### ■ Поворот

Нажмите и удерживайте регулятор на экране и проведите пальцем вокруг него, чтобы изменить значение параметра.

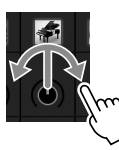

**ПРИМЕЧАНИЕ** 

Операция поворота доступна. только когла выбран регулятор. Чтобы выбрать регулятор, коснитесь его один раз. Выбранное состояние вылеляется оранжевой рамкой.

#### ■ Нажатие и удержание

Подобное действие означает нажатие и непродолжительное удержание необходимого элемента на экране.

При определении значений с помощью кнопок [◀|/[▶], ползунка или регулятора можно восстановить значение по умолчанию, нажав и удерживая значение на экране.

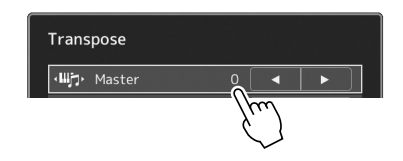

# Использование диска для ввода данных, кнопки [ENTER] и кнопок [DEC]/[INC]

В зависимости от экрана диск для ввода данных и кнопки можно использовать двумя способами.

#### ■ Настройка значений параметров

После выбора нужного параметра воспользуйтесь диском для ввода данных или кнопками [DEC]/[INC] для настройки значения. Это бывает полезным, если регулировка нажатием на соответствующий элемент экрана вызывает трудности или необходимо более точно управлять регулировкой.

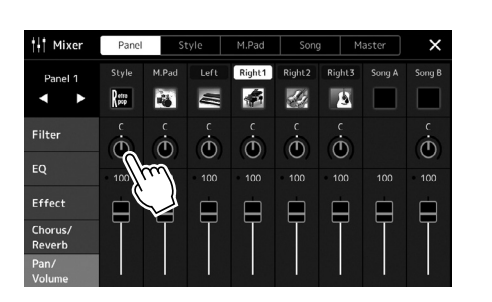

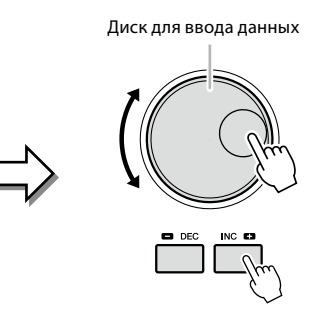

#### ■ Загрузка/выбор элемента из списка

Когда отображается список, например на экране выбора файлов или во всплывающих окнах для настройки параметров, используйте диск для ввода данных и кнопки [DEC]/[INC] для выбора элемента.

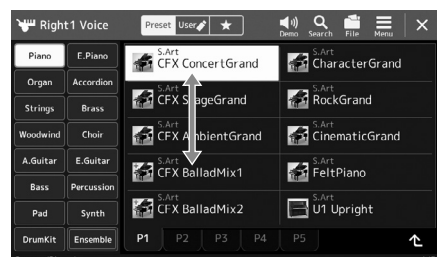

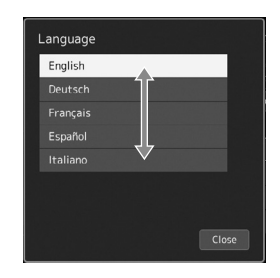

Вращайте диск или нажимайте кнопки [DEC]/[INC], чтобы загружать и выбирать элементы.

Выбрать нужный вариант действия - загрузка элементов или только их выбор - можно путем настройки на экране, вызываемом через меню [MENU]  $\rightarrow$  [Utility]  $\rightarrow$  [Touch Screen/ Display]. Подробнее см. в разделе «Служебные» в справочном руководстве на веб-сайте.

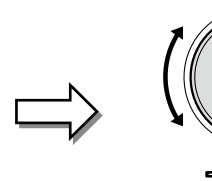

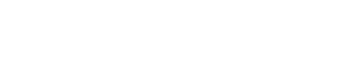

# <span id="page-35-1"></span><span id="page-35-0"></span>**Быстрый вызов нужного экрана — Direct Access (Прямой доступ)**

Функция Direct Access (Прямой доступ) позволяет мгновенно вызвать нужный экран, нажав всего одну дополнительную кнопку. Список экранов, которые можно вызвать с помощью функции прямого доступа, содержится в таблице на стр. [стр. 126.](#page-125-1)

#### **1 Нажмите кнопку [DIRECT ACCESS].**

На экране появится сообщение с предложением нажать соответствующую кнопку.

**2 Нажмите кнопку (или же переместите регулятор, ползунок, джойстик или подключенную педаль), соответствующую нужному экрану настроек, для мгновенного отображения этого экрана.** Например, нажатие одной из кнопок REGISTRATION MEMORY [1]–[10] вызывает экран Regist Bank Info (Информация о банке регистрационной памяти) [\(стр. 99](#page-98-0)).

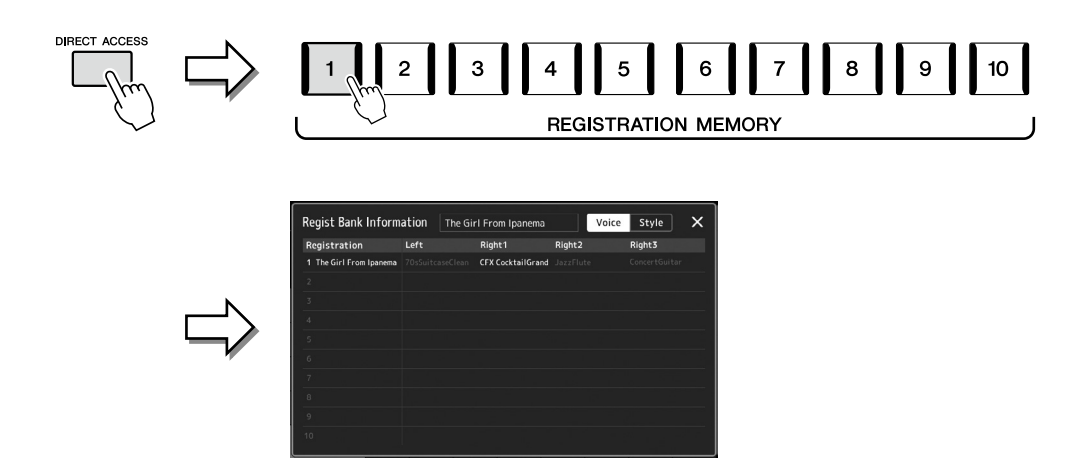

# **Сброс настроек панели**

Настройки панели, связанные с тембрами, стилями, настройками MIDI, настройками линейного выхода и т. д., можно сбросить без выключения и включения питания. Это может быть полезно, если вы случайно загружаете или устанавливаете какие-либо настройки и в результате ничего не слышите, даже когда играете на клавиатуре, или если вы хотите восстановить базовые настройки.

#### **1 Нажмите кнопку [DIRECT ACCESS].**

Отобразится всплывающее окно прямого доступа с индикацией [Panel Reset].

#### **2 Нажмите [Panel Reset].**

После появления подтверждающего сообщения нажмите [Reset], чтобы сбросить настройки.

#### **ПРИМЕЧАНИЕ**

Функция сброса панели может быть недоступна в зависимости от состояния прибора, например во время записи.

# **Воспроизведение демонстрационных мелодий**

Демонстрационные мелодии обеспечивают динамическую демонстрацию высококачественных звуков.

#### **1** Вызовите экран Demo (Демонстрация), нажав [MENU]  $\rightarrow$  [Demo].

**2 Коснитесь дисплея, чтобы отобразить и воспроизвести нужную демонстрационную мелодию.**

Вы можете приостановить воспроизведение демонстрационной мелодии, нажав [Pause] и играя на клавиатуре тембром, который был основным в этот момент. Чтобы возобновить воспроизведение демонстрационной мелодии, нажмите [Pause] еще раз. **ПРИМЕЧАНИЕ**

Чтобы вернуться на предыдущий уровень меню, нажмите кнопку [Menu] на экране.

**3 Нажмите кнопку [EXIT] для выхода из экрана Demo (Демонстрация).**
### <span id="page-36-0"></span>**Работа с файлами**

Созданные данные, такие как записанная композиция и измененный тембр, могут быть сохранены в виде файлов на инструменте (на пользовательском диске), а также на USBустройстве хранения данных. При большом количестве сохраненных файлов быстрый поиск нужного файла может быть затруднен. Для упрощения поиска можно хранить файлы в папках, переименовывать файлы, удалять ненужные файлы и т. п. Эти операции выполняются на экране выбора файлов.

#### **ПРИМЕЧАНИЕ**

Перед использованием USBустройства хранения данных изучите раздел «Подключение USB-устройств» на [стр. 115](#page-114-0).

#### **Ограничения для встроенных композиций**

Встроенные композиции защищены от копирования для предотвращения незаконного копирования или случайного стирания. Их невозможно скопировать, переместить и сохранить в каком-либо другом месте, а также невозможно удалить.

### **Сохранение файла**

Исходные данные (например, записанные композиции и отредактированные тембры) можно сохранить в виде файла на пользовательском диске или на USB-устройстве хранения данных на экране выбора файлов [\(стр. 32](#page-31-0)).

**1 На соответствующем экране выбора файлов\* нажмите (Редактирование файлов), чтобы вызвать всплывающее окно File Edit (Редактирование файлов).**

#### **ПРИМЕЧАНИЕ**

Для отмены операции с файлом нажмите кнопку [EXIT].

\* Например, экран, показанный ниже (Выбор тембра), вызывается с помощью кнопки VOICE SELECT [RIGHT 1].

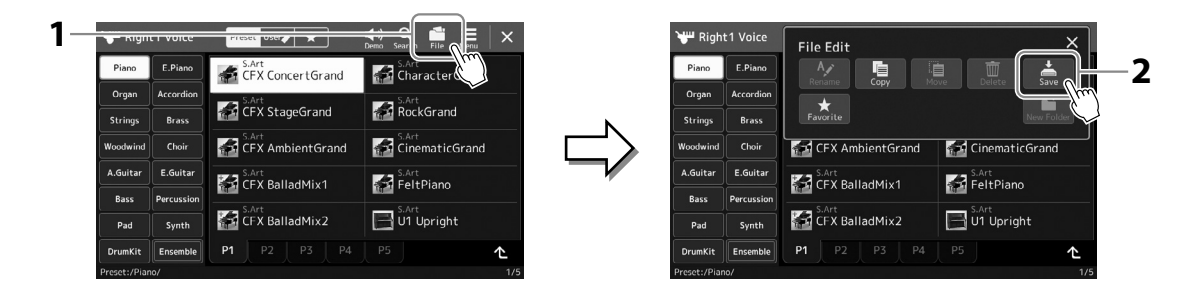

**2 Нажмите [Save], чтобы вызвать экран назначения места сохранения.**

**3 Выберите местоположение, в котором следует сохранить файл.** Чтобы перейти в папку более высокого уровня, нажмите (Вверх).

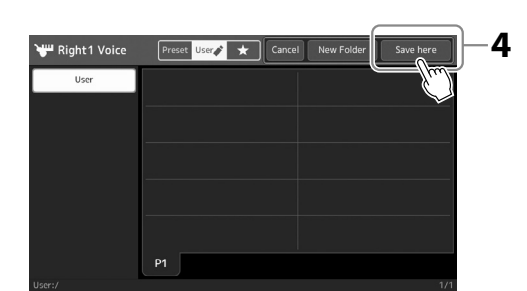

**4 Нажмите [Save here], чтобы вызвать окно ввода символов.**

#### **5 Введите имя файла [\(стр. 40\)](#page-39-0).**

Даже если вы пропустите этот шаг, файл можно переименовать в любое время после сохранения [\(стр. 38](#page-37-0)).

#### **6 Нажмите [OK] в окне ввода символов, чтобы сохранить файл.**

Сохраненный файл автоматически занимает соответствующее место среди других файлов, расположенных в алфавитном порядке.

**ПРИМЕЧАНИЕ** Для отмены этой операции нажмите [Cancel].

### **Создание новой папки**

Папки можно создавать, им можно присваивать имена и их можно упорядочивать по своему усмотрению, чтобы упростить процесс поиска и выбора своих исходных данных.

- **1 На экране выбора файлов нажмите вкладку User (Пользовательская) [\(стр. 32](#page-31-0)), затем выберите место, в котором следует создать новую папку.** Чтобы перейти в папку более высокого уровня, нажмите (Вверх).
- **2 Нажмите (Редактирование файла), чтобы вызвать всплывающее окно File Edit (Редактирование файла).**
- **3 Нажмите [New Folder], чтобы вызвать окно ввода символов.**
- **4 Введите имя новой папки [\(стр. 40\)](#page-39-0).**

### <span id="page-37-0"></span>**Переименование файлов и папок**

Файлы и папки можно переименовывать.

- **1 Вызовите экран выбора файлов, на котором отображаются файлы и папки.**
- **2 Нажмите (Редактирование файла), чтобы вызвать всплывающее окно File Edit (Редактирование файла).**
- **3 Нажмите [Rename] в меню File Management (Управление файлами), чтобы вызвать экран для выбора нужного файла или папки.**
- **4 Выберите нужный файл или папку, коснувшись их.**
- **5 Нажмите [Rename] в верхней части экрана, чтобы вызвать окно ввода символов.**
- **6 Введите имя выбранного файла или папки [\(стр. 40](#page-39-0)).**

### **Копирование или перемещение файлов**

Можно скопировать или вырезать файл и вставить его в другое место (папку). Таким же способом можно копировать папки (но не перемещать их).

- **1 Вызовите соответствующий экран выбора файлов, на котором отображаются файлы и папки.**
- **2 Нажмите (Редактирование файла), чтобы вызвать всплывающее окно File Edit (Редактирование файла).**
- **3 Нажмите [Copy] или [Move] в меню File Management (Управление файлами), чтобы вызвать экран для выбора нужного файла или папки.**
- **4 Выберите нужный файл или папку, коснувшись их.** Можно отметить один или несколько файлов/папок (подтверждается выделением). Чтобы отменить выбор, коснитесь того же элемента еще раз. Нажмите [Select All], чтобы выбрать все элементы, указанные на текущем экране, включая другие страницы. Чтобы отменить выбор, нажмите [All Off].
- **5 Нажмите [Copy] или [Move] в верхней части экрана, чтобы вызвать экран выбора места назначения.**

#### **ПРИМЕЧАНИЕ**

В папке можно сохранить не более 2500 файлов и папок.

#### **ПРИМЕЧАНИЕ**

Нельзя создать новую папку во вкладке Preset (Предустановка) или папке Expansion (Расширения, [стр. 107\)](#page-106-0) во вкладке User (Пользовательская).

#### **ПРИМЕЧАНИЕ**

Файлы во вкладке Preset (Предустановка) или папке Expansion (Расширения, [стр. 107\)](#page-106-0) во вкладке User (Пользовательская) нельзя переименовать.

**ПРИМЕЧАНИЕ** Одновременно можно

переименовать только один файл или папку.

#### **ПРИМЕЧАНИЕ**

- **•** Перемещение файлов на вкладке Preset (Предустановка) невозможно.
- **•** Файлы в папке Expansion (Расширения, [стр. 107\)](#page-106-0) на вкладке User (Пользовательская) нельзя скопировать или переместить.

Руководство пользователя Genos2 **39**

- **6 Выберите необходимое назначение (путь), чтобы вставить файлы и папки.**
- **7 Нажмите [Copy here] или [Move here], чтобы вставить файлы или папки, выбранные на шаге 4.** Вставленная папка (или файл) появится на экране и займет соответствующее место

среди других файлов, расположенных в алфавитном порядке.

### **Удаление файлов и папок**

Файлы и папки можно удалять.

- **1 Вызовите соответствующий экран выбора файлов, на котором отображаются файлы и папки.**
- **2 Нажмите (Редактирование файла), чтобы вызвать всплывающее окно File Edit (Редактирование файла).**
- **3 Нажмите [Delete] в меню File Management (Управление файлами), чтобы вызвать экран для выбора нужного файла или папки.**
- **4 Выберите нужный файл или папку, коснувшись их.** Можно отметить один или несколько файлов/папок (подтверждается выделением). Чтобы отменить выбор, коснитесь того же элемента еще раз. Нажмите [Select All], чтобы выбрать все элементы, указанные на текущем экране, включая другие страницы. Чтобы отменить выбор, нажмите [All Off].

#### **5 Нажмите [Delete] в верхней части экрана.**

Отобразится запрос на подтверждение операции. Чтобы отменить эту операцию, нажмите [No], затем перейдите к шагу 6.

**6 Нажмите [Yes], чтобы удалить файлы/папки, выбранные на шаге 3.**

### **Регистрация файлов на вкладке Favorite (Избранное)**

Можно быстро вызвать избранные или часто используемые стили или тембры, предварительно зарегистрировав их на вкладке Favorite (Избранное). Подробнее см. в справочном руководстве на веб-сайте ([стр. 10](#page-9-0)).

### **Поиск файлов**

Нужные файлы можно искать по имени на экране, вызываемом нажатием (Поиск файлов). Файлы банка регистрационной памяти также можно искать, указав другие дополнительные свойства. Подробнее см. в справочном руководстве на веб-сайте [\(стр. 10\)](#page-9-0).

**ПРИМЕЧАНИЕ** Файлы во вкладке Preset (Предустановка) или папке Expansion [\(стр. 107\)](#page-106-0) во вкладке User (Пользовательская) нельзя

удалить.

нажмите [Cancel], затем перейдите к шагу 7.

### <span id="page-39-0"></span>Ввод символов

В этом разделе приводятся инструкции по вводу символов для имен файлов и папок, ключевых слов при поиске файлов и т. д. Ввод символов выполняется на экране, показанном ниже.

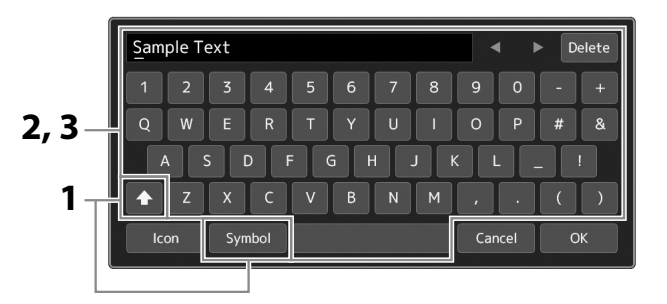

### 1 Нажмите тип символа.

Hажатие [Symbol] или [abc] приводит к переключению между вводом символов и букв латинского алфавита (и арабских цифр).

Чтобы переключиться между вводом заглавных и строчных букв, нажмите (A) (Shift).

#### 2 Нажимайте [ $\blacktriangleleft$ ]/[ $\blacktriangleright$ ], поворачивайте наборный диск или нажимайте кнопки [DEC]/[INC] для перемещения курсора в нужное место.

#### 3 Поочередно вводите нужные символы.

Чтобы удалить отдельный символ, нажмите [Delete]. Чтобы удалить все символы одновременно, нажмите и удерживайте [Delete]. Чтобы ввести пробел, нажмите кнопку пробела, приведенную на иллюстрации выше.

#### Ввод букв со вспомогательными символами

Можно вводить буквы с диакритическими знаками, такими как умлаут, нажав и удерживая букву для вызова списка. Например, нажмите и удерживайте «Е» для выбора в списке буквы «Ё».

#### Выбор значков для файлов (отображаемых слева от имени файла)

Вы можете выбрать пользовательские значки для файла. Нажмите [Icon], чтобы вызвать всплывающее окно, затем выберите нужный значок.

4 Нажмите [ОК], чтобы зафиксировать введенные символы (названия, ключевые слова и т. п.).

#### **ПРИМЕЧАНИЕ**

- В зависимости от используемого экрана ввода символов некоторые типы символов ввести нельзя.
- Имя файла может содержать до 41-46 символов (в зависимости от типа содержимого); имя папки может содержать не более 50 символов.
- Невозможно использовать следующие символы (половинный размер):  $\chi$ :\*?" <>1

#### **ПРИМЕЧАНИЕ**

Чтобы отменить эту операцию, нажмите [Cancel], прежде чем переходить к шагу 4.

## **Блокировка настроек панели (Panel Lock)**

Если настройки панели заблокированы, при нажатии кнопок на панели ничего не происходит. Например, если вы решили прекратить исполнение и оставили инструмент без внимания, эта функция защищает настройки панели от изменения.

- **1** Вызовите экран блокировки панели через меню [MENU]  $\rightarrow$  [Panel Lock]. Отображается цифровая клавиатура для ввода PIN-кода.
- **2 Наберите PIN-код из четырех цифр, нажимая клавиши цифровой клавиатуры, затем нажмите [OK], чтобы ввести его.**

Настройки панели заблокированы. Главный экран также блокируется во время блокировки панели.

**3 Чтобы разблокировать инструмент, коснитесь дисплея, затем введите тот же PIN-код, который был введен на шаге 2.**

#### **ПРИМЕЧАНИЕ**

Если вы забыли PIN-код, просто отключите и снова включите питание, чтобы разблокировать инструмент.

### **Использование метронома**

Звук щелчков метронома задает точный темп исполнения. Кроме того, с помощью метронома можно послушать, как звучит определенный темп. Если запись производится без воспроизведения стиля, для повышения эффективности работы можно включить функцию метронома.

**1 Вызовите экран Metronome (Метроном), нажав [MENU]** à **[Metronome].**

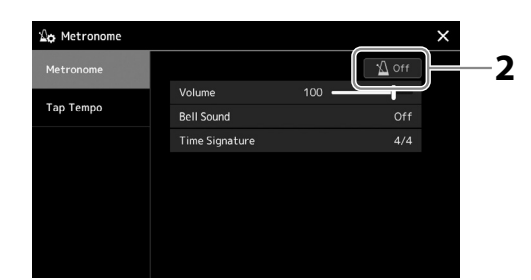

### **2 Нажмите значок, чтобы включить или выключить метроном.**

Сведения о других элементах на этом экране см. в разделе Metronome Settings (Настройки метронома) в справочном руководстве на веб-сайте.

#### **ПРИМЕЧАНИЕ**

Метроном также можно включить/выключить, нажав кнопку включения/ выключения метронома на каждом экране записи [\(стр. 94](#page-93-0)).

# **Краткое руководство по игре на Genos2**

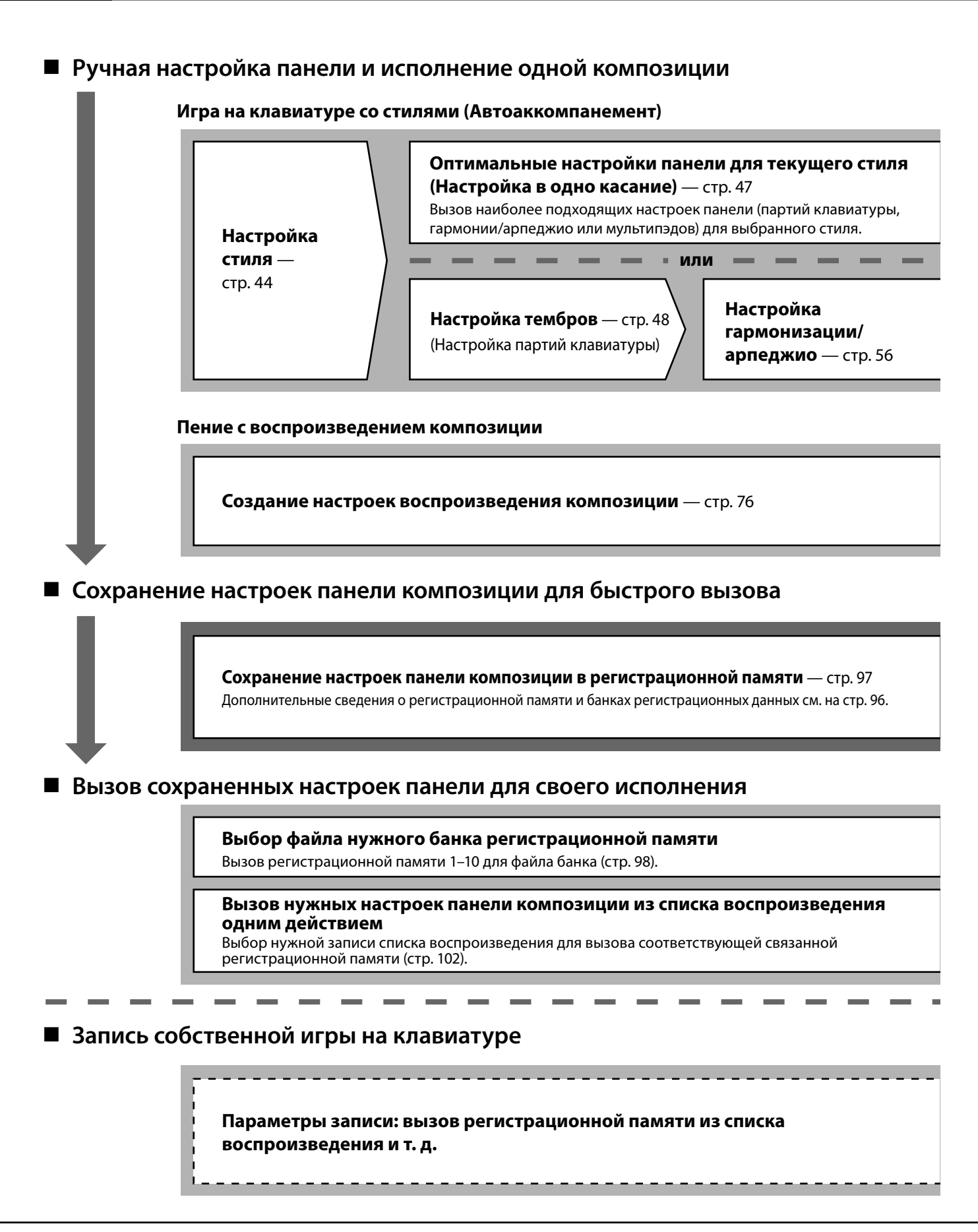

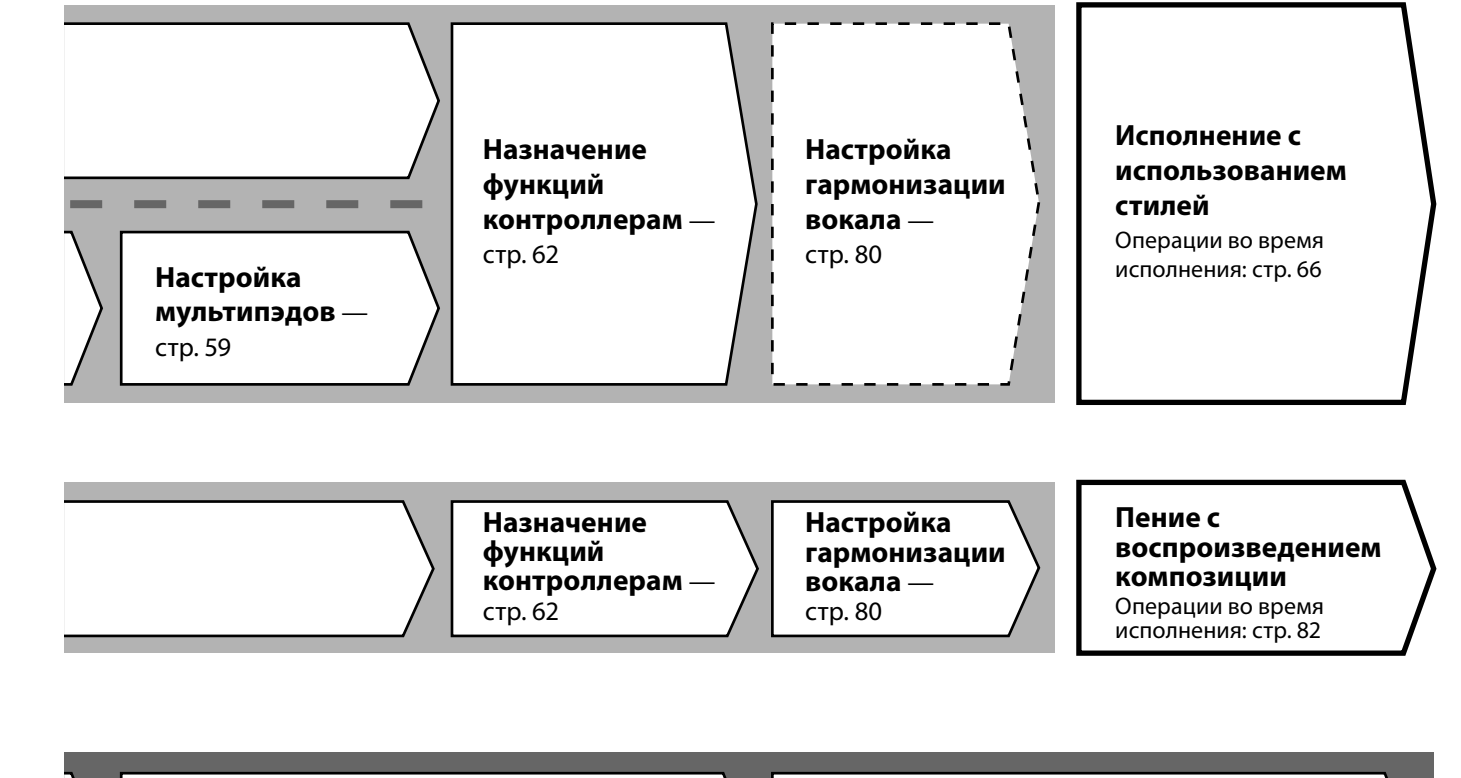

**Добавление настроек регистрационной** 

**памяти в список воспроизведения** — [стр. 100](#page-99-0) Создание записи списка воспроизведения в качестве ярлыка к регистрационной памяти.

#### **Редактирование списка воспроизведения для живых выступлений** — [стр. 102](#page-101-1)

Создание нового списка воспроизведения для живого выступления путем выбора композиций из предустановленного списка воспроизведения.

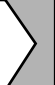

#### **Выбор нужной регистрационной памяти**

Вызов нужных настроек панели нажатием регистрационной памяти 1–10 [\(стр. 98\)](#page-97-0).

**Исполнение с использованием стилей или**

**пение с** 

**воспроизведением композиции**

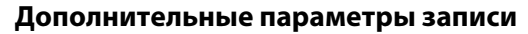

Быстрая запись MIDI — [стр. 94](#page-93-0) Автоматическая быстрая запись — [стр. 95](#page-94-0) **Запись собственного исполнения**

Запись собственной игры и (или) пения

**Руководство по эксплуатации**

**1**

# **Исполнение с использованием стилей — настройки**

В этом разделе описываются основные шаги по улучшению игры на клавиатуре с использованием стилей (ритм и автоаккомпанемент). Выполните инструкции, приведенные ниже, чтобы полностью настроить исполнение одной композиции: стиль, партия клавиатуры (тембр), мультипэд и различные типы контроллеров.

Настройки, сделанные в этом разделе, можно сохранить в регистрационной памяти как настройку одной композиции [\(стр. 96](#page-95-0)).

### **Настройка стилей**

### **Выбор нужного стиля и включение автоматического аккомпанемента (ACMP)**

**1 Чтобы вызвать экран Style Selection (Выбор стиля), нажмите кнопку [STYLE].**

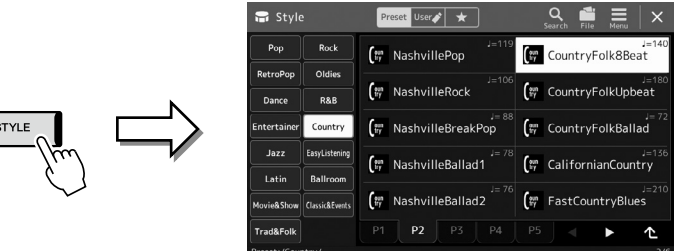

### **ПРИМЕЧАНИЕ**

Экран Style Selection (Выбор стиля) можно также вызвать с главного экрана [\(стр. 30](#page-29-0)).

#### **2 Выберите необходимый стиль.**

Например, выберите категорию [Country], а затем [Country Folk 8beat].

#### **3 Убедитесь, что кнопка STYLE CONTROL [ACMP] установлена во включенное положение.**

При включенной кнопке [ACMP] во время воспроизведения стиля будут проигрываться

#### **ПРИМЕЧАНИЕ**

Информацию об основных действиях на экране выбора стиля см. в разделе «Экран выбора файлов» ([стр. 32](#page-31-0)).

#### **ПРИМЕЧАНИЕ**

Точка разделения может быть изменена (стр. 49).

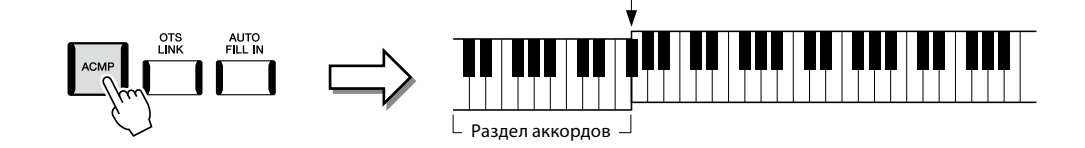

Точка разделения (F#2 по умолчанию)

При этом левая часть клавиатуры может использоваться как раздел аккордов. Взятые в ней аккорды автоматически распознаются и служат основой для создания полностью автоматического аккомпанемента, подходящего выбранному стилю.

#### **4 При необходимости проверьте выбранный стиль.**

Нажмите кнопку STYLE CONTROL [  $\overline{\overline{\overline{}}}$  ] (SYNC START) и сыграйте левой рукой аккорды. Для остановки воспроизведения стиля нажмите кнопку STYLE CONTROL [ ►/ ■ ] (START/STOP).

#### **ПРИМЕЧАНИЕ**

Подробнее о воспроизведении стилей см. на стр. 66.

одновременно и ритм, и автоаккомпанемент.

#### **Характеристики стиля**

Конкретный тип стиля указан в верхнем левом углу поля имени стиля на экране выбора стиля. Определяющие характеристики этих стилей и их преимущества для исполнения описаны ниже.

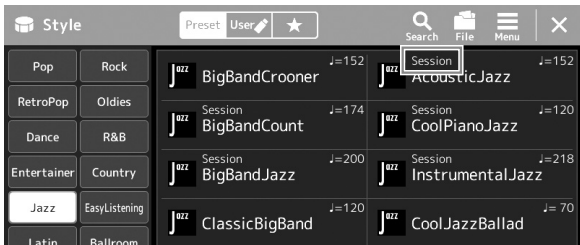

- **Session:** эти стили отличаются повышенным реализмом и естественностью сопровождения благодаря сочетанию оригинальных типов аккордов и их смены, а также специальных риффов и смены аккордов с основными частями композиции. Данные стили создавались для того, чтобы добавить изюминку вашим выступлениям и заставить их звучать более профессионально. Однако необходимо учитывать, что эти стили подходят не для всех композиций и не для всех жанров. Поэтому при исполнении определенных композиций и использовании определенных стилей игры аккордами применение такого аккомпанемента может оказаться ошибкой и даже привести к нарушениям гармонии. Например, в некоторых ситуациях взятие простого мажорного трезвучия при исполнении композиции в стиле «кантри» может привести к воспроизведению «джазового» септаккорда, а аккорд с добавлением ноты в басовом регистре может быть обыгран неожиданным образом или неправильно.
- **Free Play:** эти стили характеризуются исполнением в свободном темпе. Используя их, можно играть свободно с чрезвычайно выразительным аккомпанементом, не ограничиваясь жестким темпом.

Список встроенных стилей содержится в разделе «Перечень данных» на веб-сайте.

Как правило, стиль состоит из восьми отдельных партий (каналов): ритм, бас и т. д. Вы можете добавлять вариации и изменять звучание стиля, включая и выключая каналы или изменяя тембры [\(стр. 92](#page-91-0)). В некоторых стилях некоторые разделы состоят только из ритмических партий, чтобы продемонстрировать их музыкальные характеристики. Подробнее см. в разделе «Перечень данных» на веб-сайте.

#### **Совместимость файлов стилей**

Этот инструмент использует формат файлов SFF GE [\(стр. 10](#page-9-1)) и может воспроизводить существующие файлы SFF, однако они будут сохранены в формате SFF GE при сохранении (или загрузке) файла на этом инструменте. Учтите, что сохраненный файл можно воспроизводить только на инструментах, совместимых с форматом SFF GE.

### **Регулировка темпа**

Кнопки TEMPO [–] и [+] позволяют изменять темп воспроизведения метронома, стиля и MIDI-композиции. Темп стиля и MIDI-композиции также можно изменить с помощью кнопки [TAP TEMPO].

### **Кнопки TEMPO [**−**]/[+]**

Вызовите всплывающее окно настройки темпа, нажав кнопку TEMPO [–] или [+]. Используйте кнопки TEMPO [−]/[+] для уменьшения или увеличения темпа в диапазоне от 5 до 500 ударов в минуту. При удерживании нажатой любой из кнопок значение будет изменяться непрерывно. Одновременное нажатие кнопок TEMPO [–] и [+] устанавливает значение темпа по умолчанию последнего выбранного стиля или композиции.

### ■ Кнопка [TAP TEMPO]

Когда стиль или композиция остановлены, задайте нужный темп на кнопке [TAP TEMPO] (четыре раза для размера 4/4) для запуска воспроизведения партии ритма стиля в этом темпе.

Во время воспроизведения MIDI-композиции можно изменить темп, дважды нажав кнопку [TAP TEMPO] в нужном темпе.

Во время воспроизведения стиля можно выполнить перемотку к начальному такту паттерна (повторно начать воспроизведение стиля во время игры), нажав кнопку [TAP TEMPO]. Название этого действия — «Сброс раздела стиля».

### **Изменение типа аппликатуры аккордов**

Изменяя тип аппликатуры аккордов, вы можете автоматически создавать подходящий аккомпанемент, даже не нажимая все ноты, составляющие аккорд. Тип аппликатуры аккордов можно изменить на экране Split Point/Fingering (Точка разделения / аппликатура): [MENU]  $\rightarrow$  [Split & Fingering]. Можно выбрать, например, следующие типы.

 **Single Finger (Одним пальцем)**

Этот способ обеспечивает удобное проигрывание аккордов в области аккомпанемента одним, двумя или тремя пальцами.

**Септаккорд**

клавишу слева от нее.

Одновременно нажмите клавишу, соответствующую тонике, и белую

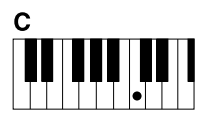

**Мажорный аккорд** Нажмите клавишу основного тона.

 $c_{m}$ 

**Минорный аккорд** Одновременно нажмите клавишу, соответствующую тонике, и черную клавишу слева от нее.

#### **Fingered (Традиционный)**

Позволяет брать собственные аккорды в разделе аккордов клавиатуры, при этом инструмент добавляет соответственно оркестрованный ритм, басы и аккорды аккомпанемента в выбранном стиле. Режим Fingered (Традиционный) распознает различные типы аккордов, указанные в разделе «Перечень данных» на веб-сайте [\(стр. 10](#page-9-0)). Их также можно просмотреть при помощи функции Chord Tutor (Обучение аккорду), вызываемой через меню [MENU]  $\rightarrow$  [Chord Tutor].

#### **AI Full Keyboard (Вся клавиатура с использованием искусственного интеллекта)**

Этот режим позволяет создавать подходящий аккомпанемент независимо от того, какие ноты и в какой части клавиатуры исполняются, как при обычной игре на фортепиано. Вам не нужно беспокоиться о конкретных способах воспроизведения/указания аккордов. (В зависимости от аранжировки композиции режим AI Full Keyboard (Вся клавиатура с использованием искусственного интеллекта) не всегда может создавать подходящий аккомпанемент).

Сведения о других типах см. в справочном руководстве на веб-сайте [\(стр. 10\)](#page-9-0).

#### **ПРИМЕЧАНИЕ**

В случае указанного типа аппликатуры (режим Fingered, Fingered On Bass, AI Fingered) вы можете создать состояние без ввода аккордов, введя специальный аккорд с именем Cancel (Отмена). Эта функция называется Chord Cancel (Отмена аккорда). Подробнее о вводе в аккордах, включая аккорд Cancel, см. в разделе Chord Types Recognized in the Fingered Mode (Типы аккордов, распознаваемые в режиме Fingered) в разделе «Перечень данных» на веб-сайте.

#### **ПРИМЕЧАНИЕ**

Если необходимо изменить темп аудиокомпозиции, воспользуйтесь функцией Time Stretch (Растяжение времени), описанной на [стр. 84.](#page-83-0)

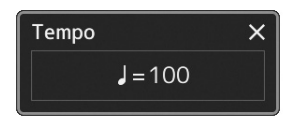

#### **ПРИМЕЧАНИЕ**

Эту кнопку также можно настроить на изменение темпа во время воспроизведения стиля вместо сброса раздела. Эта настройка выполняется на экране, вызываемом с помощью [MENU]  $\rightarrow$ [Metronome]  $\rightarrow$  [Tap Tempo]. Подробнее см. в справочном руководстве на веб-сайте.

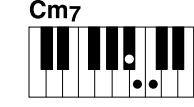

#### **Минорный септаккорд**

Одновременно нажмите клавишу основного тона, а также белую и черную клавиши слева от нее.

#### **ПРИМЕЧАНИЕ**

Если областью распознавания аккордов является Upper (стр. 51), доступен только тип Fingered\*.

# Оптимальные настройки панели для текущего стиля (настройка

### в одно касание)

Удобство функции One Touch Setting (Настройка в одно касание) состоит в том, что она позволяет вызвать набор наиболее подходящих настроек панели для выбранного стиля (тембры, эффекты и т. п.) нажатием одной кнопки. Если стиль уже выбран, с помощью функции One Touch Setting (Настройка в одно касание) можно автоматически подобрать для него подходящий тембр.

#### **ПРИМЕЧАНИЕ**

Информацию о настройках, вызываемых функцией One Touch Setting (Настройка в одно касание), см. в разделе ОТS таблицы параметров в «Перечне данных» на вебсайте (стр. 10).

1 Выберите нужный стиль (шаги 1–2 на стр. 44).

### 2 Нажмите одну из кнопок ONE TOUCH SETTING [1]-[4].

При этом происходит не только мгновенный вызов всех необходимых параметров (тембров, эффектов и т. п.), соответствующих текущему стилю и наиболее часто используемых с ним, но и включение аккомпанемента (АСМР). .<br>Кроме того, включается функция синхронного запуска SYNC START, что позволяет немедленно приступить к воспроизведению стиля.

#### Подтверждение данных настроек One Touch Setting (Настройка в одно касание)

стиле, в котором будет показано, какие тембры присвоены кнопкам ONE TOUCH SETTING [1]-[4] для текущего стиля. Можно также вызвать данные настройки, нажав одну из кнопок ONE TOUCH SETTING [1]-[4] непосредственно в окне информации.

#### $3$  Воспроизведение стиля начинается при проигрывании аккорда левой рукой.

Каждый из стилей содержит четыре группы настроек функции One Touch Setting. Попробуйте другие настройки, нажав другие кнопки ONE TOUCH SETTING [1]-[4].

#### **ПРИМЕЧАНИЕ**

Настройки One Touch Settings (Настройка в одно касание) можете изменять автоматически при выборе основной части (от А до D) выбранного стиля Дополнительные сведения см. в разделе OTS LINK (стр. 67).

## **Настройка партий клавиатуры**

Предусмотрено четыре партии клавиатуры для ручного исполнения: LEFT, RIGHT 1, RIGHT 2 и RIGHT 3. В каждой партии есть один тембр. Комбинируя эти партии с помощью кнопок PART ON/OFF, можно создавать богатые инструментальные текстуры и удобные комбинации для исполнения.

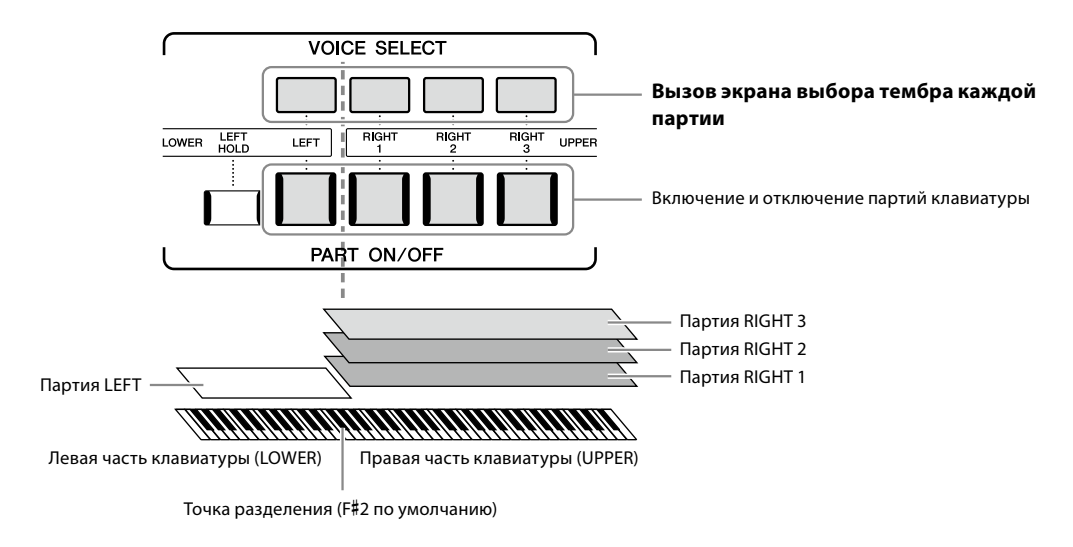

### **Создание комбинаций партий клавиатуры (Слой, Разделение)**

#### **Исполнение одним тембром на всей клавиатуре**

Включите партию RIGHT 1, 2 или 3. Убедитесь, что партия LEFT выключена.

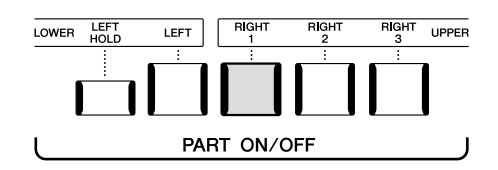

#### **Одновременная игра двумя или тремя разными тембрами (слои)**

Включите две или более партий RIGHT 1, 2 и 3.

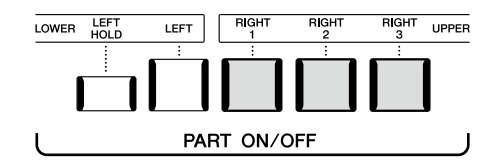

#### **Исполнение разными тембрами секций клавиатуры для правой и левой рук**

#### **(разделение)**

Включите партию LEFT и хотя бы одну из партий RIGHT 1–3. Клавиша F#2 и клавиши, расположенные левее, используются для партии LEFT, а клавиши, расположенные правее (кроме F#2), используются для партий RIGHT 1, 2 и 3. Клавиша, разделяющая клавиатуру на секции левой и правой руки, называется «точкой разделения».

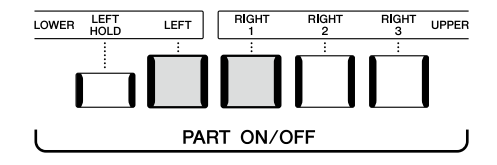

#### **Включение/выключение партий клавиатуры на экране**

Партии также можно включать и выключать на главном экране или на экране настройки партий тембра. Дополнительные сведения см. в разделах «Главный экран» [\(стр. 30](#page-29-0)) или «Экран Voice Part Setup (Настройка партии тембра)» (см. Справочное руководстве на веб-сайте).

#### **Удержание тембра партии LEFT (Left Hold)**

Если нажать кнопку PART ON/OFF [LEFT HOLD] при включенной партии LEFT, ее тембр будет звучать даже после отпускания клавиш.

При использовании этой функции незатухающие тембры, например тембры струнных инструментов, звучат непрерывно, а затухающие тембры, например тембры фортепиано, затухают медленнее (как при нажатой педали сустейна). Данная функция удобна для использования во время воспроизведения стиля, так как в этом случае поддерживается звучание аккордов, соответствующих воспроизводимому стилю.

Чтобы остановить звучание тембра LEFT, остановите воспроизведение стиля или композиции или выключите кнопку [LEFT HOLD].

### **Установка точки разделения**

Клавиша, разделяющая клавиатуру на партии левой и правой руки, называется «точкой разделения». Существуют точки разделения трех типов: точка разделения Style (Стиль), точка разделения Left (Партия левой руки) и точка разделения Right 3 (Партия правой руки 3). Каждую из них можно установить индивидуально (как показано на рисунке).

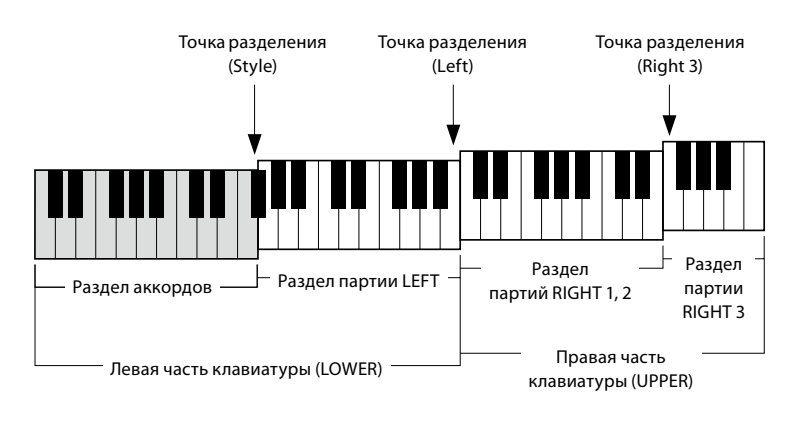

- **Точка разделения (Style):** делит секцию левой руки (LOWER) на секцию аккордов и партию LEFT.
- **Точка разделения (Left):** делит клавиатуру на область левой (LOWER) и правой руки (UPPER).
- **Точка разделения (Right 3):** делит правую часть клавиатуры (UPPER) на область партий RIGHT 1, 2 и область партии RIGHT 3.
- **1 Вызовите экран Split Point / Fingering (Точка разделения / аппликатура).**  $[MEMU] \rightarrow [Split & Fingering].$
- **2 Задайте точку разделения.**

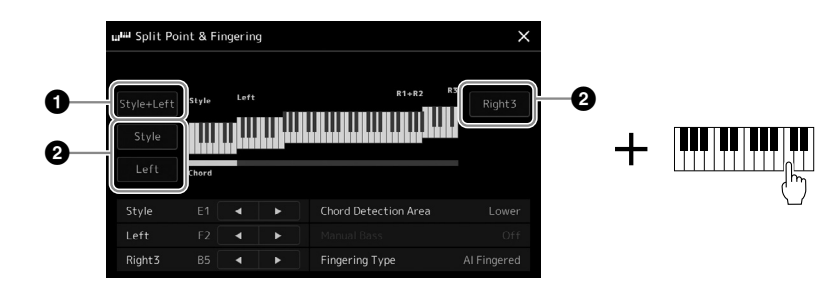

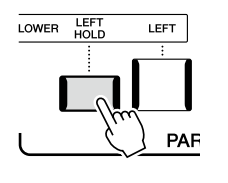

**1**

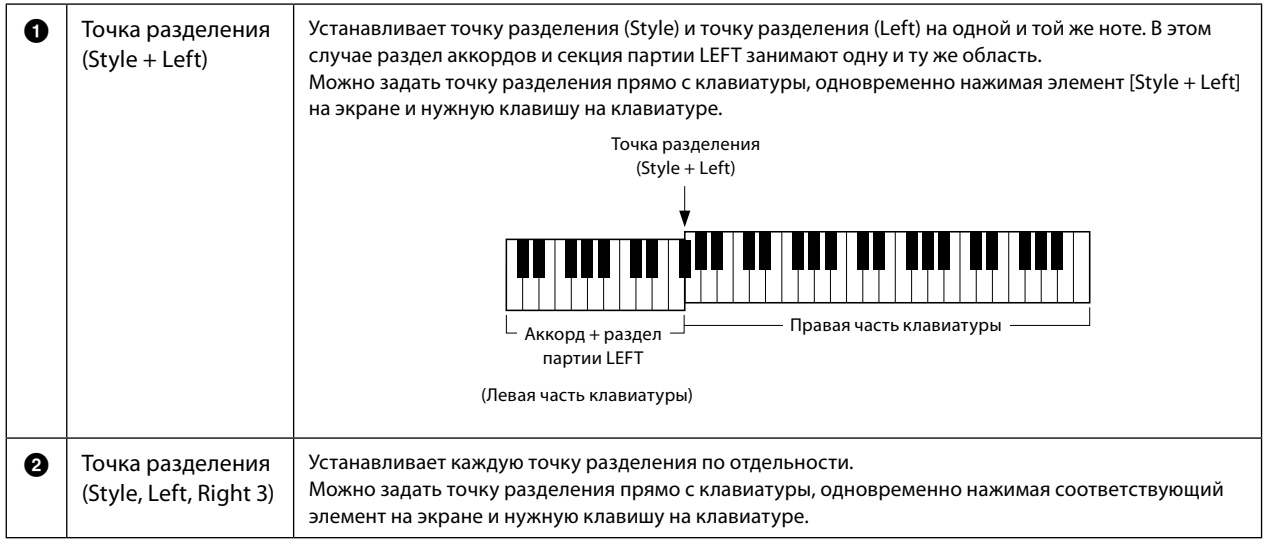

Также можно указать каждую точку разделения по названию ноты, касаясь элементов управления [◀]/[▶]. Точка разделения (Style) обозначается как Style, точка разделения (Left) — как Left, а точка разделения (Right 3) — как Right 3.

#### **ПРИМЕЧАНИЕ**

После нажатия [L]/[R] тип точки разделения, которым вы управляете, берется за основу (соответствующий индикатор окрашивается). При этом можно изменить значение выбранного типа точки разделения, вращая диск для ввода данных.

#### **ПРИМЕЧАНИЕ**

Точку разделения (Left) нельзя устанавливать левее точки (Style), а точку (Right 3) нельзя устанавливать левее точки (Left).

### Указание аккордов правой рукой для воспроизведения стиля

Изменив область обнаружения аккордов с раздела левой руки на раздел правой руки, можно играть басовую линию левой рукой, а правой рукой — играть аккорды для управления воспроизведением стиля.

1 Вызовите экран Split Point / Fingering (Точка разделения / аппликатура).

[MENU] → [Split & Fingering].

2 Настройте параметры, нажимая на экране соответствующие области.

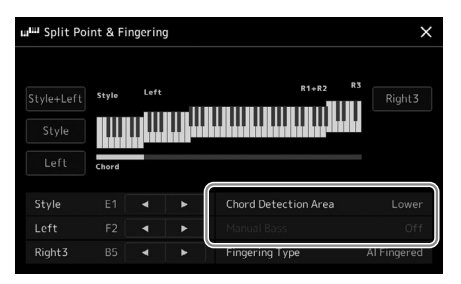

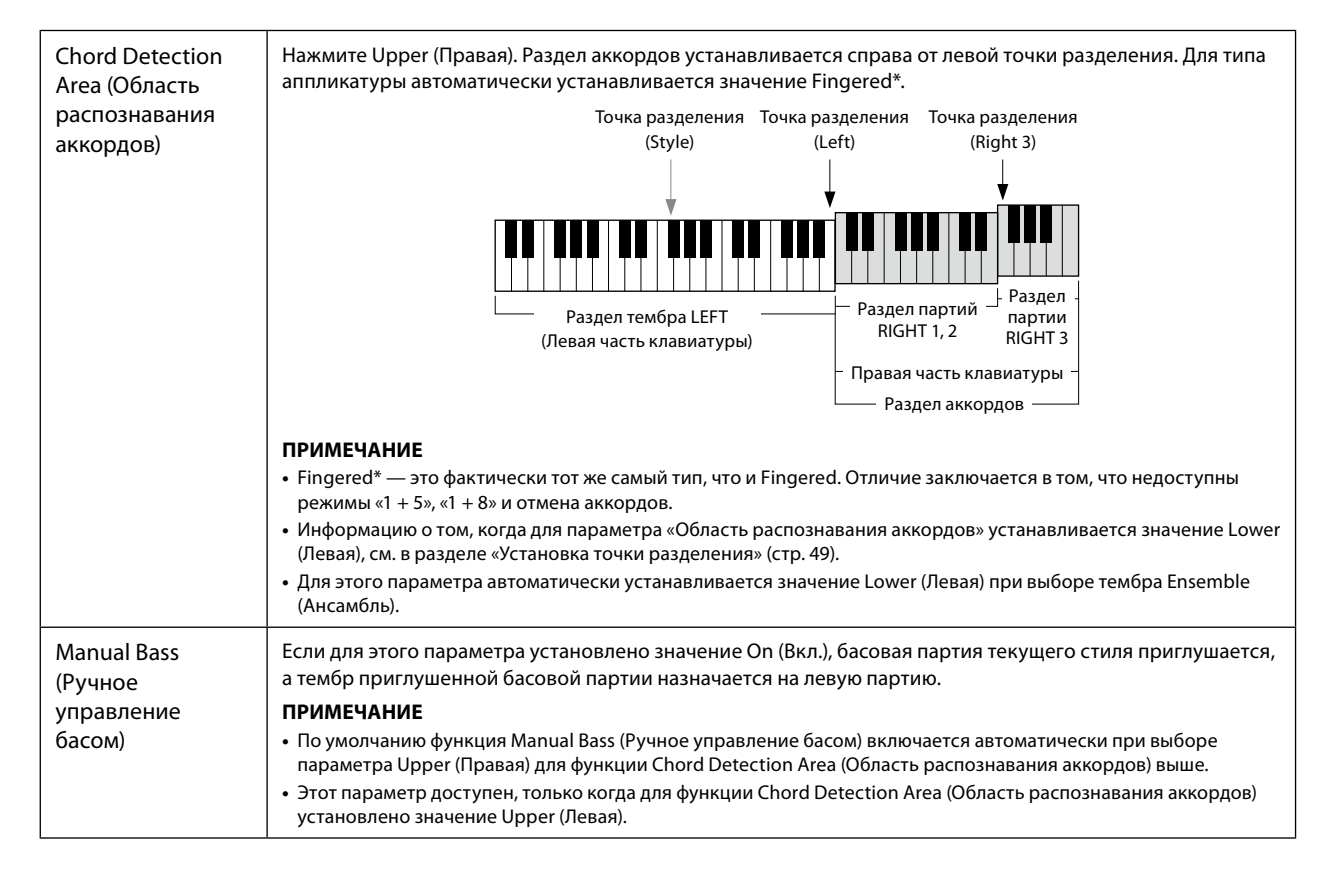

### **Выбор тембра для каждой партии клавиатуры**

**1 Нажмите кнопку VOICE SELECT, соответствующую желаемой партии.** Отобразится экран Voice Selection (Выбор тембра) (для желаемой партии).

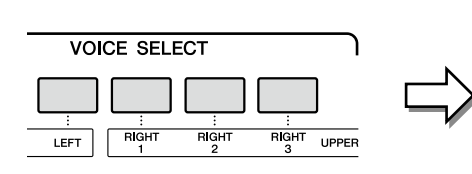

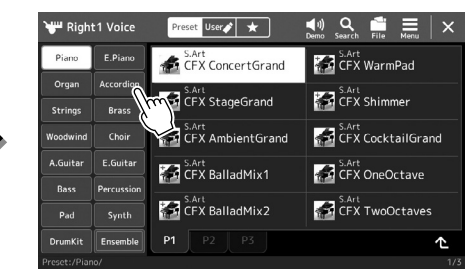

### **2 Выберите нужный тембр.**

#### **Прослушивание тембров**

Нажмите  $\left[\frac{\phi}{\omega_{\text{max}}}\right]$  (Демонстрация), чтобы начать демонстрационное воспроизведение выбранного тембра. Нажмите (4) (Демонстрация) еще раз, чтобы остановить воспроизведение.

#### **3 При необходимости проверьте выбранный тембр.**

Убедитесь, что нужная партия клавиатуры включена, и играйте на клавиатуре.

#### **ПРИМЕЧАНИЕ**

Экран Voice Selection (Выбор тембра) также можно вызвать через главный экран [\(стр. 30](#page-29-0)) или экран Voice Part Setup (Настройка партии тембра) (см. справочное руководство на веб-сайте).

#### **ПРИМЕЧАНИЕ**

Информацию об основных действиях на экране выбора тембра см. в разделе «Экран выбора файлов» ([стр. 32](#page-31-0)).

#### **Характеристики тембра**

Тип тембра и его определяющие характеристики указываются над названием тембра. Тембры имеют разные характеристики; в этом разделе рассматриваются только некоторые из них. Более подробные описания этих функций можно найти в Справочном руководстве на веб-сайте ([стр. 10](#page-9-0)).

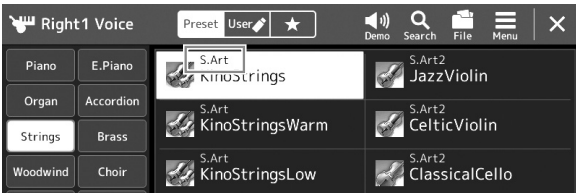

#### **• Тембры S.Art, S.Art2 (Super Articulation) (стр. 71)**

Эти тембры позволяют воспроизводить тонкие и очень реалистичные музыкальные оттенки, изменяя технику исполнения, а также нажимая отдельную кнопку для добавления выразительных оттенков.

#### **• Тембры FM**

Характеризуются динамическими изменениями звука, которых невозможно добиться с источниками звука PCM, поскольку в этом случае используется тон-генератор FM, являющийся синтетическим источником звука.

#### **• Органные тембры Organ Flutes (стр. 53)**

Позволяют воссоздавать звуки классического органа, регулируя уровни длины труб и перкуссионные звуки, как и на обычных органах.

#### **• Тембры Revo Drums, Revo SFX**

Тембры Drum и SFX позволяют воспроизводить на клавиатуре различные ударные и перкуссионные инструменты или звуковые эффекты SFX. В частности, тембры Revo Drum воссоздают естественный звук ударных даже при многократном нажатии одной и той же клавиши. Дополнительные сведения приведены в списке тембров ударных и клавиш в разделе «Перечень данных».

#### **• Тембры Ambient Drums, Ambient SFX**

Обеспечивают реалистичные и живые звуки ударных, которых трудно добиться с помощью эффектов DSP. Когда эти тембры используются в выбранном стиле, вы можете отрегулировать соотношение «сырого» (реверберирующего звука) и «сухого» (необработанного звука) звука в реальном времени с помощью регулятора/ползунка Live Control, которому назначен параметр Ambience Depth (Глубина атмосферы).

### **Создание собственных органных тембров**

Современная цифровая технология, используемая в инструменте Genos2, позволяет воссоздать легендарное звучание старинных органов. Как и на традиционном электронном органе, можно создавать свой собственный звук, увеличивая и уменьшая длину труб органа. Созданный тембр можно сохранить для последующего использования.

#### **1 На экране выбора тембра выберите нужный органный тембр.** Нажмите в подкатегориях вкладку [Organ], а затем выберите нужный органный тембр Organ Flutes.

- **2 Вернитесь на экран главный экран и нажмите (Organ Flutes) в правом нижнем углу области названия тембра, чтобы открыть экран Organ Flutes Voice Edit (Редактирование органного тембра).**
- **3 Двигайте рычаги регистров для изменения длины труб.** Настройки длины труб определяют основной тон звучания органных тембров Organ Flutes.

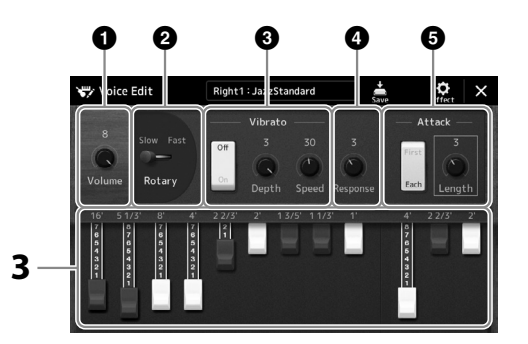

**ПРИМЕЧАНИЕ** Использование выражения «длина труб» (длина органной трубы в футах) — это дань традиции. Сам термин возник в эпоху старинных органов, для которых источником звука был набор труб различной длины.

- **ПРИМЕЧАНИЕ •** Доступные параметры различаются в зависимости .<br>от типа органа.
- **•** Вы также можете задать параметры эффектов и эквалайзера. Подробнее см. в справочном руководстве на веб-сайте ([стр. 10](#page-9-0)).

Здесь можно изменить и другие настройки, такие как Rotary Speaker (Вращающийся динамик) и Vibrato (Вибрато).

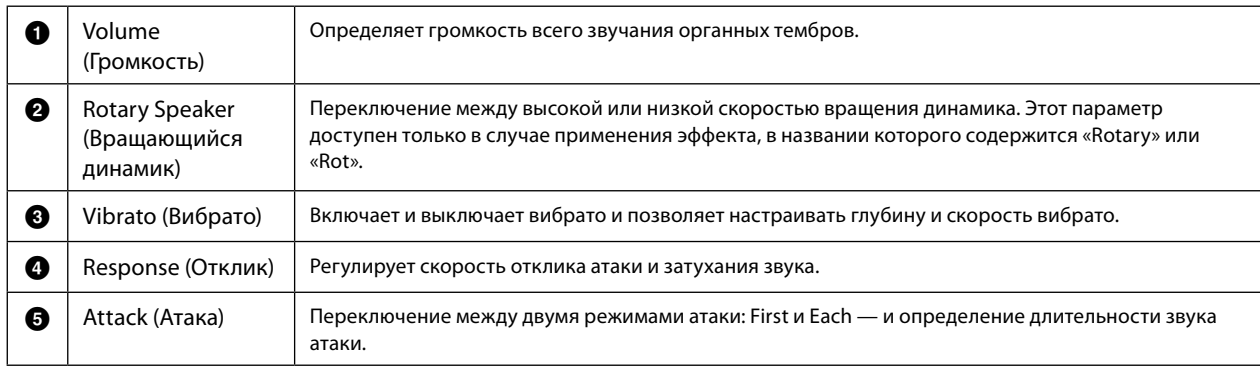

#### **4 Нажмите (Сохранить) и сохраните созданный органный тембр.**

Инструкции по сохранению см. в разделе «Работа с файлами» [\(стр. 37](#page-36-0)).

#### *УВЕДОМЛЕНИЕ*

**Если выбрать другой тембр или выключить питание без выполнения операции сохранения, параметры будут потеряны.**

**1**

### **Использование тембров Ensemble (Ансамбль)**

Это специальные настройки партий клавиатуры, позволяющие воспроизводить несколько тембров в реалистичных комбинациях, например в виде секции духовых или струнного квартета. В одном тембре предоставлено до четырех специальных партий или инструментов. Но партии не просто представляют определенную комбинацию, они динамически назначаются нотам, которые при игре распределяются по интервалам невероятно естественными и музыкальными способами, как будто четыре разных музыканта действительно играют партии вживую. Кроме того, расхождения между каждым инструментом (высота звука и т. д.) можно контролировать и делать более естественными, чтобы получить понастоящему реалистичное и выразительное общее звучание.

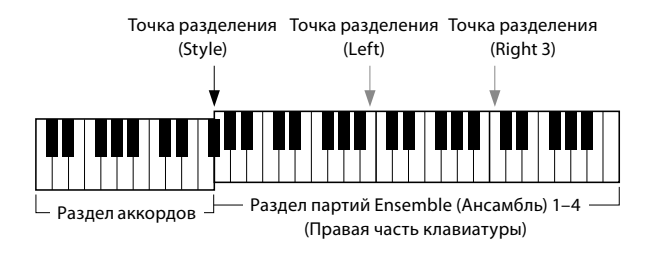

В этом режиме партии клавиатуры (L, R1, R2 и R3) меняются на специальные партии 1–4 соответственно. Так как все партии Ensemble (ансамбль) считаются партиями правой руки, партия левой руки в этом режиме недоступна, хотя функцию автоаккомпанемента можно включить, а левой рукой можно играть стили.

### **Включение режима тембра Ensemble (Ансамбль)**

#### *УВЕДОМЛЕНИЕ*

**При включении режима тембра Ensemble (Ансамбль) все настройки комбинации тембров (L, R1, R2 и R3) удаляются. Важные настройки панели следует сохранить в регистрационной памяти [\(стр. 96\)](#page-95-0).**

#### **1 Вызовите экран Voice Selection (Выбор тембра) с помощью одной из кнопок VOICE SELECT.**

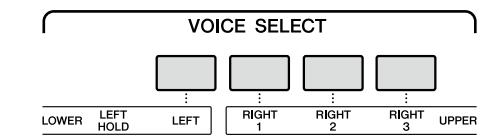

#### **2 Нажмите [Ensemble] для перехода в режим тембра Ensemble (Ансамбль).**

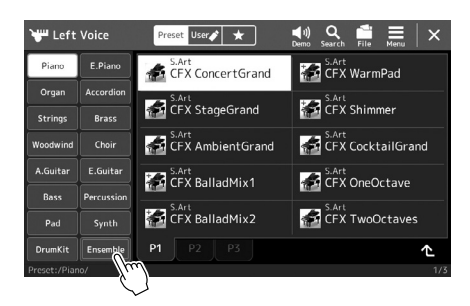

- **3 Выберите нужную предустановку тембра Ensemble (Ансамбль).**
- **4 Сыграйте на клавиатуре. ПРИМЕЧАНИЕ**

Можно изменить настройки, например поменять каждый из тембров, из которых состоит тембр Ensemble (Ансамбль), и изменить то, как тембрам назначаются ноты сыгранных аккордов. Подробнее см. в справочном руководстве на веб-сайте.

#### **Переход на главный экран**

Нажмите кнопку [EXIT] или кнопку [HOME]. В области тембра отображается название тембра Ensemble (Ансамбль). Чтобы снова вызвать экран выбора тембра для выбора других предустановок, нажмите область Voice (Тембр) на главном экране.

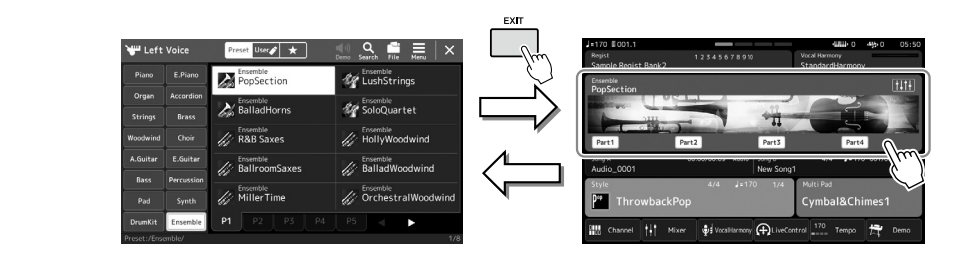

### **Выключение режима тембра Ensemble (Ансамбль)**

**1 Вызовите экран Voice Selection (Выбор тембра) с помощью одной из кнопок VOICE SELECT.**

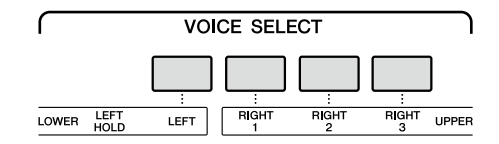

#### **2 Выберите тембр, отличный от тембра Ensemble (Ансамбль).**

После выбора другого тембра следует убедиться, что режим тембра Ensemble (Ансамбль) больше не активен. Для этого нажмите кнопку [Home], чтобы вернуться на главный экран, и убедитесь, что в области тембра отображаются четыре разных названия тембра.

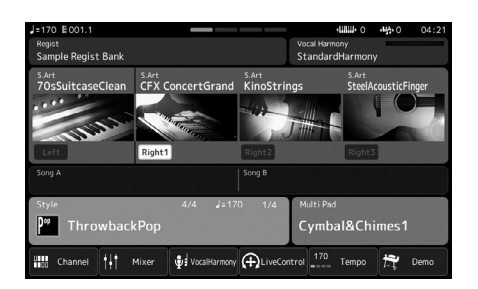

**1**

## **Настройка гармонизации клавиатуры / арпеджио**

Функции гармонизации клавиатуры или арпеджио позволяют улучшить или изменить звучание партий правой руки (RIGHT 1–3). Keyboard Harmony (Гармонизация клавиатуры) применяет эффекты исполнения, такие как гармония (дуэт, трио и т. д.), эхо, тремоло и трель, к нотам, играемым в правой части клавиатуры. В инструменте предусмотрена функция проигрывания арпеджио (арпеджированных аккордов) путем простого нажатия нот аккордов. Например, можно сыграть ноты до, ми и соль для включения интересных и ритмичных динамичных фраз. Эту функцию можно использовать как для создания музыки, так и для живых выступлений.

#### **ПРИМЕЧАНИЕ**

При выборе другого тембра для партии RIGHT 1 тип гармонизации клавиатуры / арпеджио автоматически сбрасывается на тип, сохраненный в качестве настройки тембра. Подробнее о функции настройки тембра (Voice Set) см. в справочном руководстве на веб-сайте.

### **Применение эффекта Keyboard Harmony (Гармонизация клавиатуры)**

### **1 Вызовите рабочий экран.**

 $[MEMU]$   $\rightarrow$   $[Kbd$  Harmony/Arp]

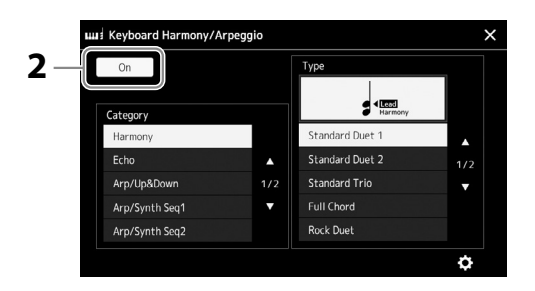

**2 Установите для функции Keyboard Harmony/Arpeggio (Гармонизация клавиатуры / арпеджио) значение On (Вкл.).**

Когда для этого параметра установлено значение On (Вкл.), гармонизация клавиатуры автоматически применяется к игре на клавиатуре.

**3 Нажмите, чтобы выбрать категорию Harmony (Гармонизация) или Echo (Эхо).**

#### **4 Выберите нужный тип эффекта гармонизации или эхо.**

Нажатие значка (расширенные настройки) вызывает всплывающее окно расширенных настроек. Дополнительную информацию см. в справочном руководстве на веб-сайте.

#### **5 Сыграйте на клавиатуре.**

Эффект, выбранный в шаге 4, применяется к мелодии правой руки.

Чтобы выключить этот эффект, отключите кнопку [HARMONY/ARPEGGIO].

#### **Типы категорий гармонизации клавиатуры (Harmony/Echo)**

#### **Категории гармонизации**

#### **• Категория Standard Duet — Strum**

Применяют эффект гармонизации к нотам, сыгранным в правой части клавиатуры, в соответствии с аккордом, заданным в левой части клавиатуры. (Обратите внимание, что аккорды не влияют на настройки «1+5» и «Octave».)

• Если кнопка [ACMP] включена и партия LEFT (Левая) отключена:

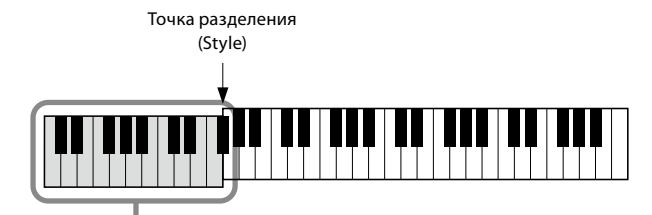

Раздел аккордов для воспроизведения стиля и эффекта гармонизации

#### **ПРИМЕЧАНИЕ**

Эту функцию также можно включить, включив кнопку [HARMONY/ARPEGGIO].

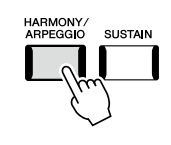

**ПРИМЕЧАНИЕ**

Подробную информацию о точке разделения см. на стр. стр. 49.

• Если кнопка [ACMP] выключена и партия LEFT (Левая) включена:

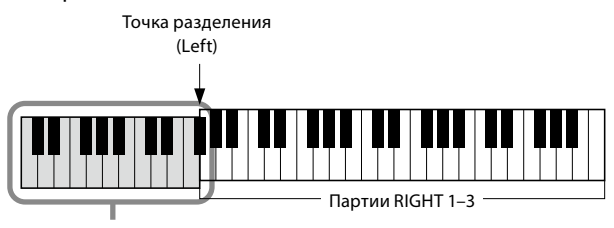

Партия LEFT и раздел аккордов для эффекта гармонизации

• Если кнопка [ACMP] и партия LEFT (Левая) включены:

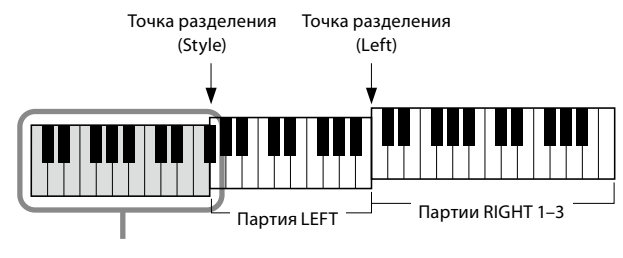

Раздел аккордов для воспроизведения стиля и эффекта гармонизации

#### **• Категория Multi Assign**

С помощью эффекта Multi Assign ноты аккордов, воспроизводимых в секции правой руки, автоматически распределяются по разным партиям (тембрам). Например, если вы играете аккорд из трех нот, первая нота будет звучать в тембре RIGHT 1, вторая — в тембре RIGHT 2 и третья — в тембре RIGHT 3. Эффект Multi Assign действует независимо от того, включены или нет кнопка [ACMP] и партия LEFT.

#### **Категория Echo (Echo, Tremolo, Trill)**

Эффекты эхо, тремоло и трель применяются к нотам, которые проигрываются в правой части клавиатуры, в соответствии с заданным темпом, независимо от того, включены ли кнопка [ACMP] и партия LEFT (Левая). Не забудьте, что эффект трели возможен только при одновременном нажатии и удержании двух нот на клавиатуре (или двух последних нот при удержании более чем двух нот) и что эти ноты воспроизводятся попеременно.

### **Использование арпеджио**

**1 Вызовите рабочий экран.**

 $[MEMU]$   $\rightarrow$   $[Kbd$  Harmony/Arp]

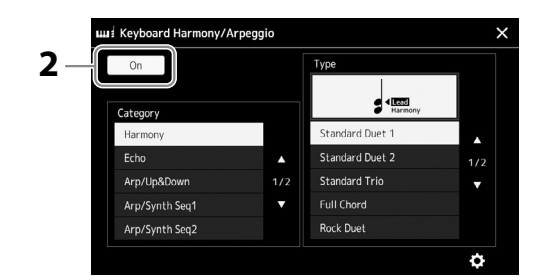

**2 Установите для функции Keyboard Harmony/Arpeggio (Гармонизация клавиатуры / арпеджио) значение On (Вкл.).**

Когда для этого параметра установлено значение On (Вкл.), гармонизация клавиатуры автоматически применяется к игре на клавиатуре.

**3 Нажмите, чтобы выбрать категорию, отличную от Harmony (Гармонизация) или Echo (Эхо).**

### **4 Выберите нужный тип арпеджио.**

Нажатие значка расширенных настроек вызывает всплывающее окно расширенных настроек. Дополнительную информацию см. в справочном руководстве на веб-сайте.

#### **ПРИМЕЧАНИЕ**

Эту функцию также можно включить, включив кнопку [HARMONY/ARPEGGIO].

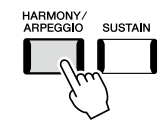

**1**

### 5 Нажмите одну или несколько клавиш для включения арпеджио.

Арпеджированные фразы отличаются в зависимости от того, какие ноты вы играете.

Чтобы выключить этот эффект, отключите кнопку [HARMONY/ARPEGGIO].

#### **ПРИМЕЧАНИЕ**

- Использование функции Arpeggio Quantize (Выравнивание арпеджио) позволяет синхронизировать воспроизведение арпеджио и композиции/ стиля. Это позволяет исправить незначительные несоответствия в ритме, если таковые имеются. Данную функцию можно включить на следующем экране. [MENU]  $\rightarrow$  [VoiceSetting]  $\rightarrow$  [S.Art2/ Arpeggio].
- Воспроизведение арпеджио может быть продолжено даже после того, как клавиша была отпущена, если назначить ножному переключателю выполнение функции Arpeggio Hold (Удержание арпеджио). Инструкции см. на стр. 65.

### **Настройка мультипэдов**

### **Выбор мультипэдов**

### **1 Нажмите кнопку MULTI PAD CONTROL [SELECT] для вызова экрана выбора банка мультипэдов.**

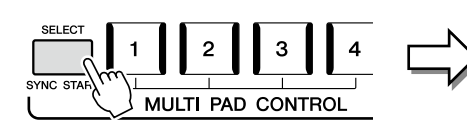

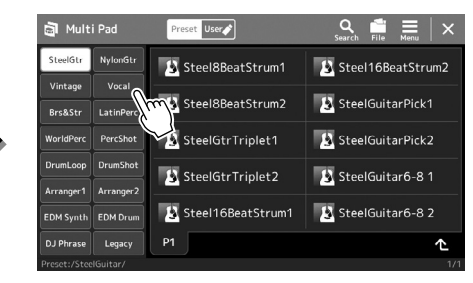

#### **2 Выберите нужный банк мультипэдов.**

### **3 При необходимости проверьте выбранный(-е) мультипэд(-ы).**

Просто нажмите кнопки MULTI PAD CONTROL [1]–[4], чтобы начать воспроизведение соответствующей фразы. Для остановки воспроизведения нажмите кнопку [STOP]. Дополнительную информацию об управлении воспроизведением мультипэда см. в разделе «Управление воспроизведением мультипэда» (стр. 74).

#### **Создание и редактирование мультипэдов**

Создавать оригинальные мультипэды можно одним из трех способов:

- Запись новых фраз
- Редактирование существующих фраз мультипэда
- Связывание с аудиофайлами (Мультипэд Audio Link)

Кроме того, можно создать свой собственный банк мультипэдов, управляя каждым мультипэдом. Дополнительные сведения см. в справочном руководстве на веб-сайте [\(стр. 10](#page-9-0)).

#### **ПРИМЕЧАНИЕ**

Экран Multi Pad Selection (Выбор мультипэда) можно также вызвать с главного экрана [\(стр. 30\)](#page-29-0).

Исполнение с использованием стилей — настройки

Исполнение с использованием стилей — настройки

**1**

#### **ПРИМЕЧАНИЕ**

Информацию об основных действиях на экране выбора мультипэда см. в разделе «Экран выбора файлов» [\(стр. 32\)](#page-31-0).

## Сохранение исходных настроек панели в разделе One Touch Setting (Настройка в одно касание)

Пользовательские настройки панели (главным образом настройки стилей, тембров и мультипэдов) можно сохранять в разделе One Touch Setting (ОТS) (Настройка в одно касание). Новая настройка One Touch Setting будет сохранена на пользовательском диске или USB-устройстве хранения данных как Style (Стиль) и впоследствии может быть вызвана как часть стиля.

#### **ПРИМЕЧАНИЕ**

Информацию о том, какие настройки панели сохранены функцией One Touch Setting (Настройка в одно касание), см. в таблице параметров в «Перечне данных» на вебсайте (стр. 10).

- 1 Выберите нужный стиль для сохранения настроек One Touch Setting.
- $2<sup>1</sup>$ Выполните необходимые настройки панели, такие как тембр и эффекты.
- 3 Нажмите кнопку [MEMORY] в области REGISTRATION MEMORY (Регистрационная память).

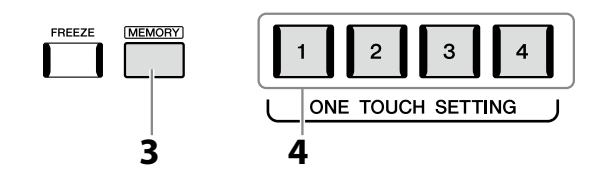

Отобразится сообщение. Однако вам не нужно делать здесь какие-либо настройки, так как настройки включения/ выключения на этом экране не влияют на функцию One Touch Setting.

4 Нажмите одну из кнопок ONE TOUCH SETTING [1]-[4], с которой нужно связать настройки панели.

Появится сообщение с предложением сохранить настройки панели. Чтобы продолжить сохранение различных настроек панели для других кнопок, нажмите [No], затем повторите шаги 2-4 по мере необходимости, и наконец, сохраните все новые настройки на шаге 5 ниже.

#### 5 Чтобы вызвать экран выбора стилей для сохранения данных, нажмите кнопку [Yes] и затем сохраните текушие настройки как стиль пользователя.

Инструкции по сохранению см. в разделе «Работа с файлами» (стр. 37).

#### **ПРИМЕЧАНИЕ**

Для кнопок OTS, для которых не были сохранены настройки панели, будут сохранены настройки OTS исходного стиля.

#### **УВЕДОМЛЕНИЕ**

Выбранные настройки One Touch Setting будут потеряны, если перейти к другому СТИЛЮ ИЛИ ОТКЛЮЧИТЬ питание, не выполнив операцию сохранения.

### **Изменение высоты звука клавиатуры**

### **Транспонирование высоты звука в полутонах (кнопки TRANSPOSE [−]/[+])**

Кнопки TRANSPOSE [–]/[+] транспонируют высоту звучания всего инструмента (звук клавиатуры, воспроизведение стиля, воспроизведение MIDI-композиции и т. п.) с шагом в полтона (от -12 до 12). Для мгновенного сброса параметров транспонирования к 0 нажмите одновременно кнопки [−] и [+].

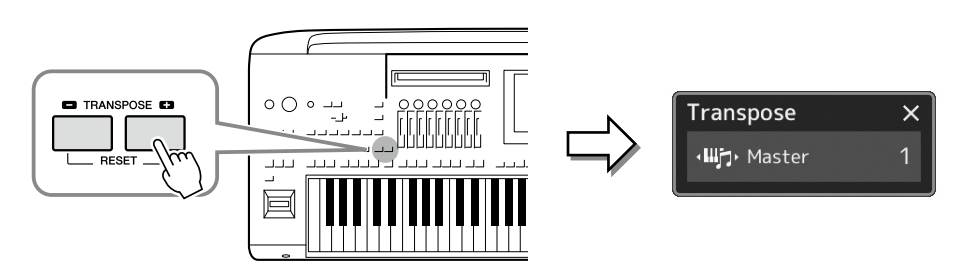

#### **ПРИМЕЧАНИЕ**

- **•** Если необходимо транспонировать высоту звука аудиокомпозиции, воспользуйтесь параметром Pitch Shift (Сдвиг высоты звука) на [стр. 84](#page-83-0).
- **•** Функции транспонирования не влияют на тембры из набора ударных и набора спецэффектов.

Вы можете независимо выбрать нужную партию для транспонирования. Несколько раз нажмите всплывающее окно Transpose (Транспонирование), пока не появится нужная партия, затем используйте кнопки TRANSPOSE [–]/[+] для ее транспонирования.

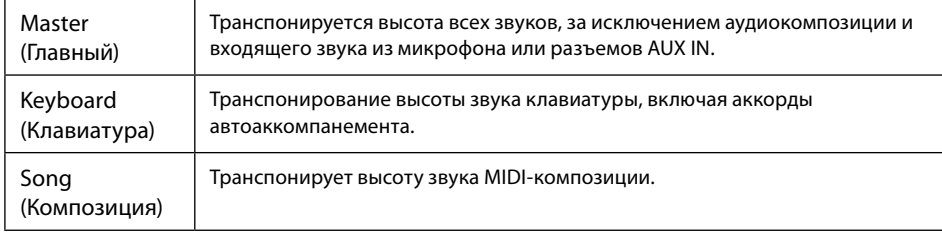

#### **ПРИМЕЧАНИЕ**

Транспонирование может выполняться на экране с помощью меню  $[MFNI] \rightarrow$ [Transpose]. Подробнее см. в справочном руководстве на веб-сайте.

#### **Тонкая настройка высоты звука**

По умолчанию в качестве высоты звука всего инструмента установлено значение 440,0 Гц и равномерно темперированный строй. Эта конфигурация может быть изменена с помощью меню [MENU]  $\rightarrow$  [Master Tune]. Подробнее см. в справочном руководстве на веб-сайте.

### **Транспонирование высоты звука на октаву (кнопки UPPER OCTAVE [−]/[+])**

Кнопки UPPER OCTAVE [−]/[+] позволяют понижать или повышать высоту звука партий Right 1–3 на одну октаву. Для быстрой отмены транспонирования нажмите одновременно кнопки [−] и [+].

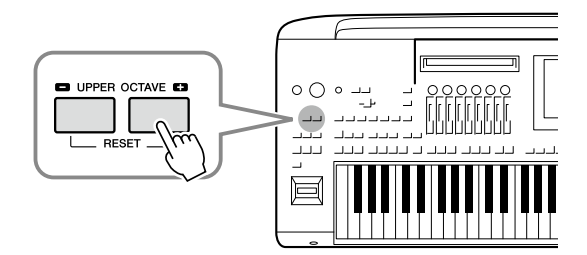

### Настройка назначаемых контроллеров

Вы можете назначать параметры и функции регуляторам/ползункам LIVE CONTROL, кнопкам ASSIGNABLE [A]-[F] и [1]-[3], джойстику или дополнительным ножным переключателям для быстрого и выразительного управления во время игры на клавиатуре. Настройки назначаемых контроллеров сохраняются/вызываются из регистрационной памяти, так что их можно изменить все вместе.

### Выбор типов назначения для регуляторов/ползунков LIVE CONTROL

Каждый набор назначенных параметров для регуляторов называется Knob Assign Type (Тип назначения для регуляторов), для ползунков — Slider Assign Type (Тип назначения для ползунков). Есть три типа назначения для регуляторов (1-3), и между ними можно последовательно переключаться нажатием кнопки [KNOB ASSIGN]. Обычно есть три типа назначения для ползунков (типы баланса и назначения 1 и 2), и между ними можно последовательно переключаться нажатием кнопки [SLIDER ASSIGN]. Выбранные типы назначения для регуляторов и ползунков сбрасываются при отключении питания.

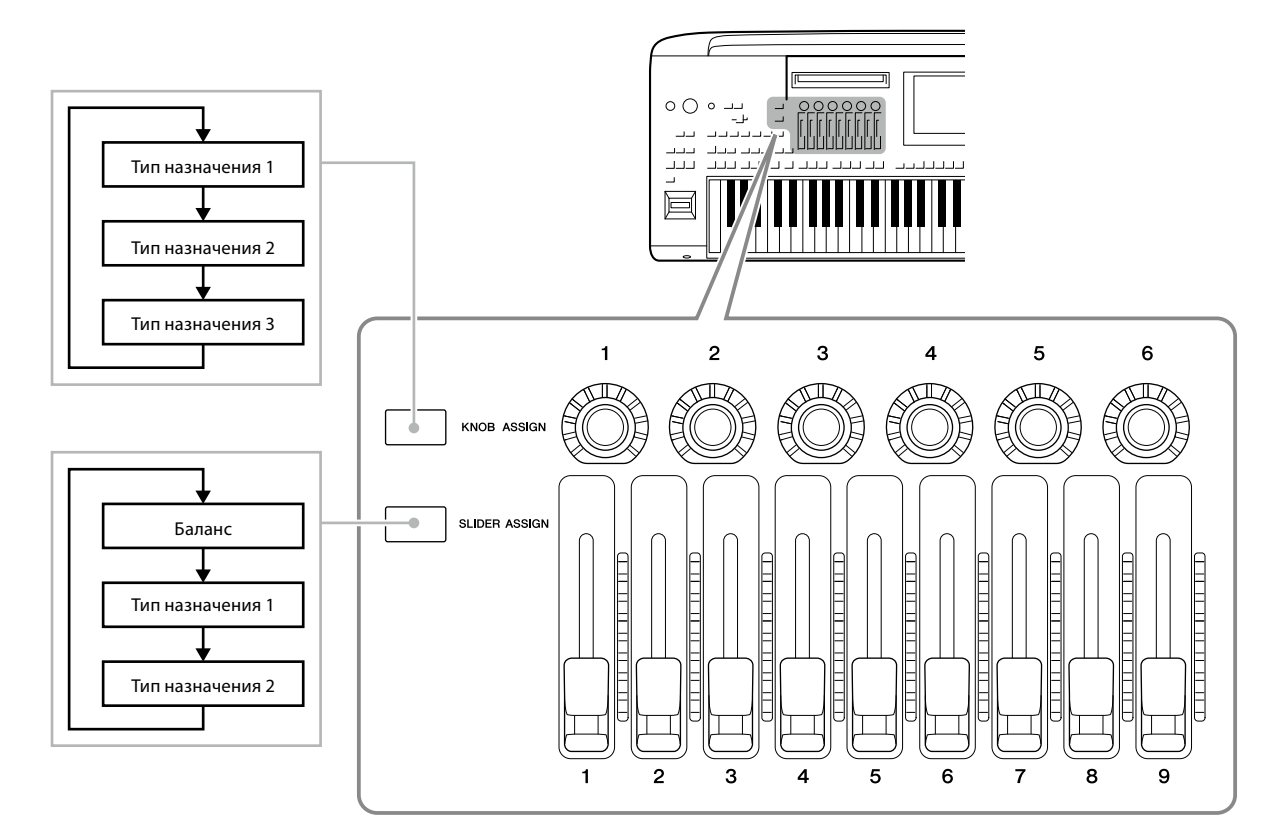

#### Редактирование типа назначения регуляторов/ползунков

Типы назначения регуляторов 1-3 и типы назначения ползунков 1-2 можно изменять на экране, который вызывается следующим образом: [MENU]  $\rightarrow$  [Live Control]. Дополнительные сведения об изменяемых элементах см. в Справочном руководстве на веб-сайте.

#### **ПРИМЕЧАНИЕ**

Если для каждой партии клавиатуры выбран органный тембр Organ Flutes, можно специально выбрать дополнительные типы назначения ползунков для управления рычагами длины труб, соответствующими каждой партии, что позволяет настраивать звук почти так же. как на реальном инструменте.

#### • Использование регуляторов LIVE CONTROL

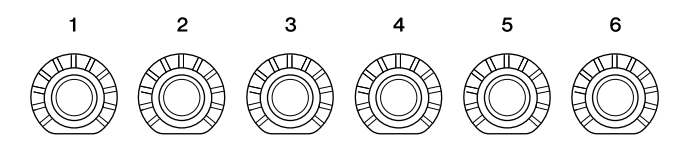

- Светодиоды вокруг каждого регулятора отображают текущее значение параметра, соответствующего регулятору, в текущем типе назначения регулятора.
- При использовании любого регулятора на экране LIVE CONTROL автоматически отображаются текущий тип назначения регулятора и текущие значения (стр. 27).
- Управление регулятором изменяет текущее значение соответствующего параметра.

#### • Использование ползунков LIVE CONTROL

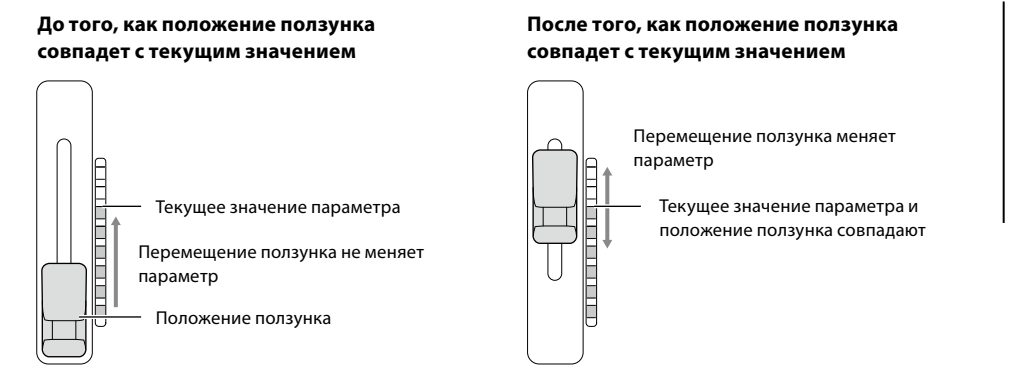

#### **ПРИМЕЧАНИЕ**

Если значение параметра установлено другим способом за пределами диапазона, который можно изменить с помощью ползунка (например: Tempo со значением «300»). ползунок нельзя использовать для управления параметром.

- Светодиодный индикатор справа от каждого ползунка отображает текущее значение параметра, соответствующего ползунку, в текущем типе назначения ползунка.
- При использовании любого ползунка на экране LIVE CONTROL автоматически отображаются текущий тип назначения ползунка и текущие значения.
- Если положение ползунка и текущее значение параметра различаются, текущее значение параметра будет удерживаться до тех пор, пока положение ползунка не совпадет со значением. Как только они совпадут, положение ползунка будет отражено в параметре.
- Если выбраны дополнительные типы назначения ползунков для органного тембра Organ Flutes, описанное выше поведение «захвата» не применяется, и положение ползунка всегда отображается напрямую.

### **Выбор типов назначения для джойстика LIVE CONTROL**

Каждая настройка назначенных параметров для джойстика называется Joystick Assign Type (Тип назначения джойстика). Есть три типа назначения джойстика (1–3), и между ними по умолчанию можно последовательно переключаться нажатием кнопки ASSIGNABLE [1]. Выбранные типы назначения для джойстика сбрасываются при отключении питания. Однако их можно сохранять в регистрационной памяти [\(стр. 96](#page-95-0)).

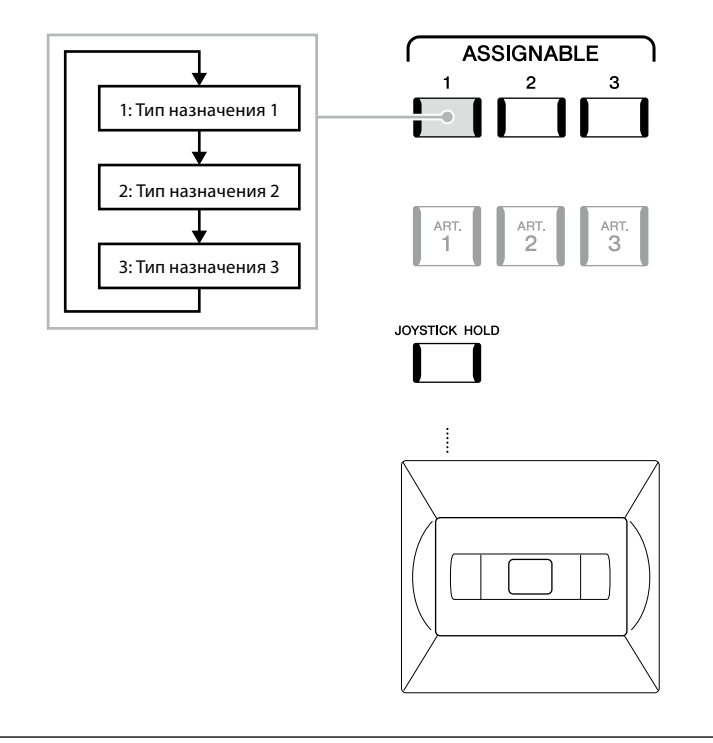

#### **Редактирование типа назначения джойстика**

Типы назначения джойстика 1–3 можно изменять на следующем экране: [MENU]  $\rightarrow$  [Live Control]. Дополнительные сведения об изменяемых элементах см. в Справочном руководстве на веб-сайте.

### **Назначение функций или ярлыков кнопкам ASSIGNABLE**

Вы можете назначать различные функции управления или ярлыки кнопкам ASSIGNABLE [A]–[F] и [1]–[3], что позволит быстро применять или вызывать нужную функцию.

**1** Вызовите экран Assignable (Назначения) через меню [MENU]  $\rightarrow$  [Assignable].

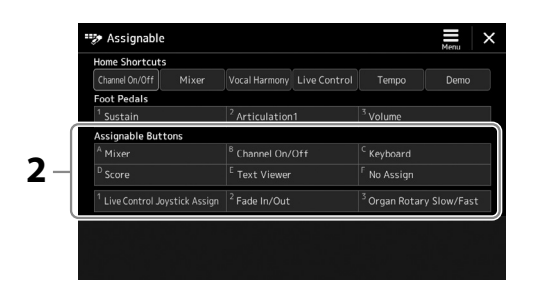

#### **2 Дважды нажмите (коснитесь дважды) нужного элемента в области Assignable Buttons (Назначаемые кнопки).**

Отобразится всплывающее окно выбора функции.

**3 Выберите нужную функцию.**

Функция будет зарегистрирована для позиции, выбранной на шаге 2.

#### **ПРИМЕЧАНИЕ**

Подробнее о назначаемых параметрах и функциях см. в справочном руководстве на веб-сайте.

### **Назначение функций ножным переключателям / ножным контроллерам**

Дополнительным ножным переключателям / ножным контроллерам можно назначать различные функции.

**1** Вызовите экран Edit (Редактирование), перейдя в меню [MENU] → [Assignable] (Назначения).

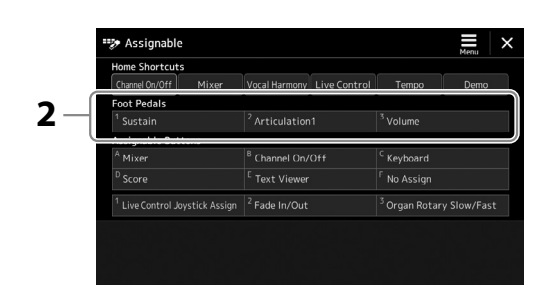

**2 Дважды нажмите (коснитесь дважды) нужный элемент в области Foot Pedals (Педали) (как показано выше).**

Отобразится всплывающее окно выбора функции.

#### **3 Выберите нужную функцию.**

#### **ПРИМЕЧАНИЕ**

- **•** Подробнее о назначаемых параметрах и функциях см. в справочном руководстве на веб-сайте.
- **•** Информацию о подключении ножных переключателей / ножных контроллеров см. в разделе «Подключение ножных переключателей / ножных контроллеров» [\(стр. 114\)](#page-113-0).

**Руководство по эксплуатации**

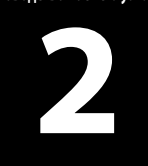

# **Исполнение с использованием стилей действия во время исполнения**

После выполнения всех необходимых настроек для одной композиции (в предыдущих разделах) вы готовы играть на клавиатуре. В этом разделе в основном объясняются различные действия, которые связаны со стилем и будут использованы во время игры на клавиатуре: воспроизведение стиля, применение выразительных эффектов и воспроизведение мультипэдов.

### **Воспроизведение текущего стиля**

### **Запуск и прекращение воспроизведения стиля**

#### **■ Кнопка [START/STOP]**

Запускает воспроизведение ритмической партии текущего стиля. Для остановки воспроизведения нажмите эту кнопку еще раз.

#### **Воспроизведение и ритма, и автоаккомпанемента (ACMP)**

При включенной кнопке [ACMP] во время исполнения аккордов в секции аккордов в течение воспроизведения стиля будут проигрываться одновременно и ритм, и автоаккомпанемент.

### ■ Кнопка [SYNC START]

Включает режим ожидания для стиля. Воспроизведение стиля начинается снова при нажатии любой ноты на клавиатуре (если кнопка [ACMP] отключена) или при взятии аккорда левой рукой (если кнопка [ACMP] включена). Во время воспроизведения стиля с помощью этой кнопки можно остановить стиль и перевести воспроизведение в режим ожидания.

### ■ Кнопка **[SYNC STOP]**

Можно в любой момент начать и остановить воспроизведение стиля, просто нажимая и отпуская клавиши в разделе аккордов клавиатуры. Убедитесь, что кнопка [ACMP] включена, нажмите кнопку [SYNC STOP] и начните играть на клавиатуре.

### **■ Кнопки INTRO [I]–[III]**

Инструмент Genos2 предлагает три различных интродукции для добавления вступления перед воспроизведением стиля. После нажатия одной из кнопок INTRO [I]–[III] начните воспроизведение стиля. По завершении воспроизведения вступления автоматически начинается воспроизведение основной части стиля.

### ■ Кнопки ENDING/rit. [I] – [III]

Инструмент Genos2 предлагает три различных варианта концовки, которые можно добавить перед остановкой воспроизведения стиля. При нажатии одной из кнопок Ending [I]–[III] во время воспроизведения стиля выполняется воспроизведение концовки и стиль автоматически останавливается. Для постепенного замедления концовки (ritardando) можно во время воспроизведения концовки еще раз нажать ту же самую кнопку ENDING.

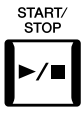

**ACMP** 

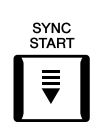

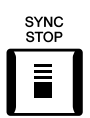

#### **ПРИМЕЧАНИЕ**

Если для типа аппликатуры (стр. 46) установлен режим Full Keyboard (Вся клавиатура) или AI Full Keyboard (Вся клавиатура с использованием искусственного интеллекта), нельзя включить синхронную остановку.

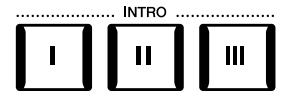

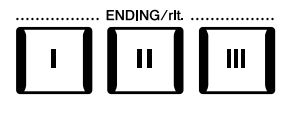

#### **Нарастание/затухание**

Функция Fade In/Out (Нарастание/затухание) обеспечивает плавное усиление и затухание звука в начале и в конце воспроизведения стиля или композиции. По умолчанию эту функцию можно использовать, нажав кнопку ASSIGNABLE [2].

#### **• Чтобы начать воспроизведение с нарастанием:**

Когда воспроизведение остановлено, нажмите кнопку, которой назначена эта функция. Затем нажмите кнопку [START/STOP] для стиля (или кнопку [PLAY/PAUSE] для композиции MIDI).

#### **• Чтобы начать воспроизведение с затуханием:**

Во время воспроизведения нажмите кнопку, которой назначена эта функция.

### **Изменение вариантов паттернов (разделов) во время воспроизведения стиля**

Каждый стиль содержит четыре различных основных части, четыре вставки и брейк. Эффективно используя эти фрагменты, можно легко повысить динамичность звучания и профессионализм исполнения. Паттерн можно изменить во время воспроизведения стиля.

### ■ Кнопки MAIN VARIATION [A]-[D]

Нажмите одну из кнопок MAIN VARIATION [A]–[D] для выбора нужной основной части (кнопка загорается красным цветом). Каждый паттерн аккомпанемента, состоящий из нескольких тактов, повторяется бесконечно. При повторном нажатии выбранной кнопки MAIN VARIATION (Вариация основной части) воспроизводится соответствующий паттерн вставки, придающий ритму остроту и прерывающий повторение. По завершении воспроизведения вставки происходит плавный переход к основной части.

#### **Функция AUTO FILL IN (Автозаполнение)**

Когда включена кнопка [AUTO FILL IN], при нажатии любой из кнопок MAIN VARIATION [A]–[D] во время игры для плавного и динамичного перехода к следующему (или тому же) фрагменту автоматически воспроизводится фрагмент вставки.

#### **Сброс раздела стиля**

Во время воспроизведения стиля можно выполнить перемотку до начального такта паттерна (повторно начать воспроизведение стиля во время игры), нажав кнопку [TAP TEMPO] ([стр. 18](#page-17-0)).

#### **ПРИМЕЧАНИЕ**

Можно задать поведение для изменения темпа вместо сброса раздела даже при нажатии кнопки во время воспроизведения стиля. Эта настройка выполняется на экране, вызываемом с помощью [MENU] à [Metronome] à [Tap Tempo]. Подробнее см. в справочном руководстве на веб-сайте.

#### **Изменение параметров смены раздела стиля**

Можно выбрать поведение при изменении разделов стиля. Подробнее см. в справочном руководстве на веб-сайте.

#### **Автоматическая смена настроек One Touch Setting (Настройка в одно касание) в основных частях (OTS LINK)**

Удобство функции OTS Link (Смена настроек «в одно касание») состоит в том, что она позволяет менять эти настройки при переходе от одной основной части к другой (A–D). Фрагменты основной части A, B, C и D соответствуют кнопкам функции One Touch Setting 1, 2, 3 и 4 соответственно. Для использования функции OTS Link (Смена настроек «в одно касание») включите кнопку [OTS LINK].

#### **ПРИМЕЧАНИЕ**

Можно изменить момент синхронизации, в который происходит смена настроек One Touch Setting (Смена настроек «в одно касание»), с помощью кнопок MAIN VARIATION [A]-[D]. Для этого вызовите дисплей, используя [MENU] > [Style Setting] > [Setting], затем установите параметр синхронизации функции OTS Link (Смена настроек «в одно касание»). Подробнее см. в справочном руководстве на веб-сайте [\(стр. 10](#page-9-0)).

#### **ПРИМЕЧАНИЕ**

Информацию о назначении функций каждому контроллеру см. в разделе «Настройка назначаемых контроллеров» (стр. 62) и «Назначение функций или ярлыков кнопкам ASSIGNABLE» (стр. 65).

**2**

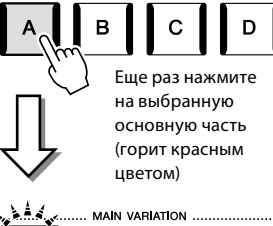

**MAIN VARIATION** 

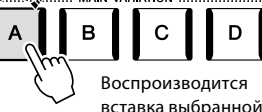

вставка выбранной основной части (мигает красным цветом)

### ■ Кнопка [BREAK]

Эта кнопка позволяет добавлять динамические паузы (брейки) в ритм аккомпанемента. Нажмите кнопку [BREAK] во время воспроизведения стиля. После завершения однотактового паттерна брейка автоматически начинается воспроизведение основной части в рамках стиля.

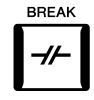

#### **Индикаторы состояния кнопок фрагментов (INTRO / MAIN VARIATION / BREAK / ENDING)**

- **Красный:** эта часть выбрана в данный момент.
- **Красный (мигающий):** эта часть будет воспроизведена после выбранного в настоящий момент фрагмента. \* Индикаторы кнопок MAIN VARIATION [A]–[D] также мигают красным цветом во время воспроизведения вставки.
- **Синий:** часть содержит данные, но в настоящий момент не выбрана.
- **Не горит:** эта часть не содержит данных и не может быть воспроизведена.

## **Запись и воспроизведение последовательности аккордов — Цикличное воспроизведение аккордов**

При воспроизведении стиля вы обычно задаете аккорды левой рукой. Однако с помощью удобной функции Chord Looper (Цикличное воспроизведение аккордов) можно записать последовательность аккордов и воспроизвести ее в цикле. Например, если вы записываете последовательность аккордов «С  $\rightarrow$  F  $\rightarrow$  G  $\rightarrow$  C», воспроизведение стиля автоматически начнется с аккордов «С  $\to$  F  $\to$  G  $\to$  C  $\to$  C  $\to$  F  $\to$  G  $\to$  C  $\to$  ...» Поскольку аккорды воспроизводятся в цикле, больше не нужно повторять паттерн аккордов вручную, что позволяет сосредоточиться на своем исполнении и других действиях.

### **Цикличное воспроизведение последовательности аккордов при воспроизведении стиля**

Можно мгновенно записать нужную последовательность аккордов и циклически воспроизводить ее.

**1 Во время воспроизведения стиля нажмите кнопку CHORD LOOPER [REC/STOP].**

#### **ПРИМЕЧАНИЕ**

При включении [REC/STOP] кнопка [ACMP] включается автоматически.

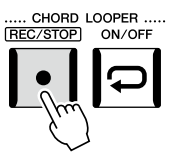

Кнопка [REC/STOP] мигает, показывая, что функция цикличного воспроизведения аккордов готова к записи. На следующем такте стиля кнопка [REC/STOP] включается и начинается запись.

#### **2 Введите аккорды на клавиатуре в соответствии с темпом воспроизведения стиля.**

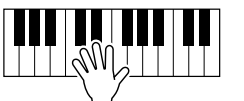

Последовательность аккордов будет записываться, пока вы не остановите запись на шаге 3.

**3 Чтобы остановить запись и начать цикличное воспроизведение последовательности аккордов, нажмите кнопку CHORD LOOPER [ON/OFF].**

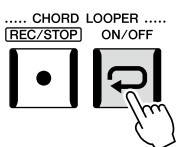

**ПРИМЕЧАНИЕ**

Во время воспроизведения последовательности аккордов кнопка [ACMP] мигает, ввод аккордов с клавиатуры отключен, и вся клавиатура используется только для исполнения.

Запись останавливается, кнопка [ON/OFF] мигает оранжевым, и происходит переход в режим ожидания цикличного воспроизведения.

На следующем такте стиля кнопка [ON/OFF] загорится оранжевым цветом, и последовательность аккордов, записанная в шаге 2, будет циклически воспроизводиться.

- Кнопка [ON/OFF] загорается синим, показывая, что последовательность аккордов записана и цикличное воспроизведение остановлено.
- Нажатие кнопки [ON/OFF] перезапускает цикличное **BOCUDOM3BANAHMA** последовательности аккордов, записанной в шагах  $1-3$ .

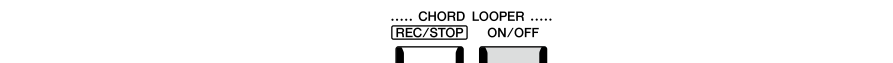

4 Чтобы остановить цикличное воспроизведение, нажмите кнопку

Воспроизведение последовательности аккордов будет остановлено, и вернется обычное воспроизведение стиля.

### Расширенные возможности функции Chord Looper (Цикличное воспроизведение аккордов)

Можно начать запись последовательности аккордов, когда воспроизведение стиля остановлено, используя синхронный запуск (SYNC START).

Кроме того, можно сохранять записанные последовательности аккордов на экране, вызываемом с помощью [MENU] → [Chord Looper].

• Можно запомнить до восьми последовательностей аккордов.

• Каждую последовательность аккордов можно сохранить в виде файла для дальнейшего использования.

Подробнее см. в справочном руководстве на веб-сайте.

**CHORD LOOPER [ON/OFF].** 

### Управление выразительностью исполнения

### Использование регуляторов и ползунков LIVE CONTROL

Можно в режиме реального времени настроить баланс громкости между частями и элементами звука.

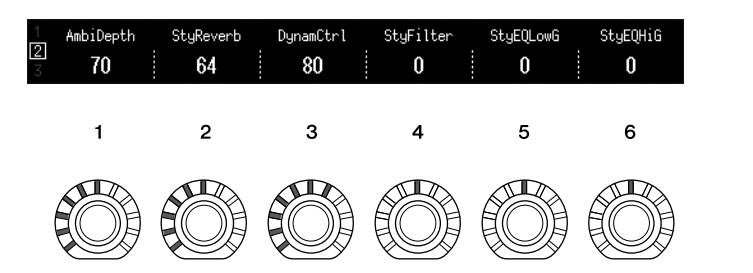

Например, настройки по умолчанию позволяют управлять параметром Ambience Depth (Глубина атмосферы), который определяет баланс обработанного/сухого сигнала для частей ритма воспроизведения стиля, задействуя регулятор 1 типа назначения регулятора 2. Кроме того, можно напрямую управлять «динамикой стиля», определяющей, как громкость воспроизведения стиля зависит от силы игры, используя регулятор 3 типа назначения регулятора 2.

Сведения о других параметрах, назначаемых регуляторам/ползункам, см. в справочном руководстве на веб-сайте.

#### **ПРИМЕЧАНИЕ**

• Информацию о переключении типов назначения и изменении назначений параметров относительно настроек по умолчанию см. на стр. 62.

Исполнение с использованием стилей — действия во время исполнения

**OVHKUMS Ambience Depth** (Глубина атмосферы) вступает в силу, когда для партий Rhythm1 и Rhythm2 стиля используются тембры Ambient Drums/SFX (Ударные инструменты/SFX). Использование тембров лля кажлой части стиля можно проверить на экране, вызываемом с помощью [MENU] → [Mixer] → [Style] (стр. 90).

### **Использование джойстика LIVE CONTROL**

По умолчанию, перемещая джойстик в горизонтальном (X) или вертикальном (Y) направлении, можно подтягивать звук вверх или вниз, а также применять эффекты модуляции. Перемещайте джойстик, чтобы управлять звуком во время игры на клавиатуре.

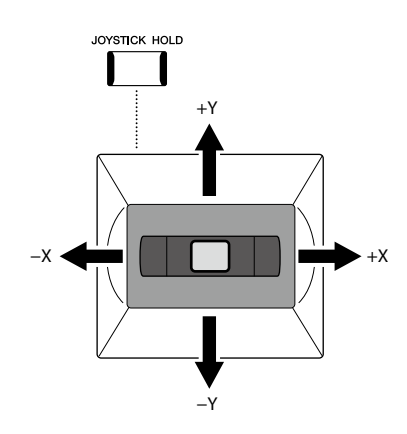

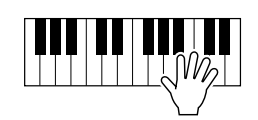

#### **X: изменение высоты звука**

Повышает (при перемещении джойстика вправо) или понижает (при перемещении джойстика влево) частоту звука во время игры на клавиатуре. Эта функция применима ко всем партиям клавиатуры (для правой руки RIGHT 1-3 и для левой руки LEFT).

#### **Y: модуляция**

Функция модуляции придает нотам, проигрываемым на клавиатуре, эффект вибрато. По умолчанию эта функция применяется ко всем партиям клавиатуры для правой руки (RIGHT 1-3).

Можно назначить управление с помощью джойстика для различных параметров. Подробнее см. в справочном руководстве на веб-сайте.

#### **ПРИМЕЧАНИЕ**

- **•** Максимальный диапазон изменения высоты тона для каждой партии клавиатуры можно изменить на экране, вызываемом с помощью  $[MEMU] \rightarrow [Live Control] \rightarrow$ [Joystick] и содержащем данные настройки Pitch Bend (Изменение высоты звука) по умолчанию.
- **•** В зависимости от настройки стиля эффект изменения высоты звука может не применяться к партии левой руки LEFT во время воспроизведения стиля.

#### **ПРИМЕЧАНИЕ**

В зависимости от настройки стиля эффект модуляции может не применяться к партии левой руки LEFT во время воспроизведения стиля.

#### **ПРИМЕЧАНИЕ**

- **•** Чтобы вручную подтвердить текущие значения джойстика, нажмите кнопку ASSIGNABLE [1] (назначение по умолчанию в разделе «Назначение джойстика Live Control»).
- **•** Можно разрешить автоматическое появление всплывающего окна с текущими значениями при работе с джойстиком, включив Joystick Popup (Всплывающее окно джойстика) на экране, вызываемом с помощью  $[MEMU]$   $\rightarrow$  [Live Control]  $\rightarrow$  $[Jovstick] \rightarrow [Menu]$ .

#### **Удержание значений (JOYSTICK HOLD)**

Джойстик самоцентрируется при отпускании. Но можно зафиксировать текущие значения, нажав кнопку [JOYSTICK HOLD].

- Если включить кнопку [JOYSTICK HOLD] во время перемещения джойстика, последнее выбранное значение остается в силе и сохраняется даже после отпускания джойстика.
- Выключение кнопки [JOYSTICK HOLD] отменяет удерживаемое значение.

По умолчанию таким образом сохраняется только значение модуляции по оси Y, а изменение высоты тона по оси X не затрагивается.

Параметры, на которые влияет кнопка [JOYSTICK HOLD], можно настроить на экране, вызываемом с помощью [MENU]  $\rightarrow$  [Live Control]  $\rightarrow$  [Joystick]. Подробнее см. в справочном руководстве на веб-сайте.

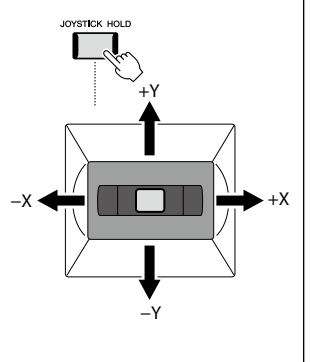

### Применение сустейна к тембрам партии правой руки RIGHT 1-3

Кнопка [SUSTAIN] включает и выключает функцию сустейна. Если эта функция включена. все ноты, проигрываемые на клавиатуре в партиях правой руки (RIGHT 1, 2, 3), обладают большей длительностью.

# HARMONY/<br>ARPEGGIO SUSTAIN

### Воспроизведение тембров Super Articulation и управление ими

Тембры Super Articulation (тембры S.Art и S.Art2) позволяют создавать тонкие и очень реалистичные музыкальные оттенки, изменяя технику исполнения. На экране выбора тембра над названием тембров Super Articulation отображается тип тембра (S.Art, S.Art2). Кроме того, с помощью кнопок [ART. 1]/[ART. 2]/[ART. 3] этого инструмента можно добавлять эти выразительные оттенки, просто нажимая одну кнопку.

#### **ПРИМЕЧАНИЕ**

Применяемый эффект артикуляции зависит от выбранного тембра. Подробнее см. в разделе «Перечень данных» на веб-сайте.

### Эффекты автоматической артикуляции тембров Super Articulation

#### ■ Тембры S.Art

Тембры S.Art предлагают множество преимуществ удобства исполнения выразительного управления в реальном времени.

#### Пример Тембр саксофона

При игре легато соседних нот до и ре будет слышен очень плавный переход между нотами, как если бы они исполнялись саксофонистом на одном дыхании.

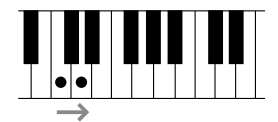

#### Пример Тембр концертной гитары

Если сыграть ноту до, а затем следующую ноту ми точным, но мягким легато, высота звука сменится с до на ми.

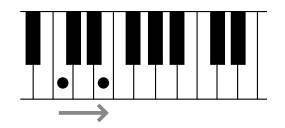

#### ■ Тембры S.Art2

Особая технология, именуемая АЕМ, используется для тембров духовых и струнных инструментов. Эта технология содержит детальные сэмплы специальных выразительных приемов исполнения на этих конкретных инструментах для изменения высоты ноты или скольжения между нотами, для объединения различных нот или добавления выразительных нюансов в конце ноты и т. п. Эти средства выразительности можно добавить при исполнении легато или без легато, а также при переходе с интервалом в октаву или больше.

#### Пример Тембр кларнета

Если удерживать ноту до и нажать ноту си **b выше, воспроизводится глиссандо вверх** до ноты си •. Если нота удерживается в течение определенного времени, также воспроизводятся некоторые эффекты конца звучания.

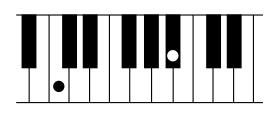

#### **ПРИМЕЧАНИЕ**

**AEM (Articulation Element** Modeling, моделирование элемента артикуляции) это технология, которая симулирует звучание акустических инструментов, плавно объелиняя самые подходящие сэмплы, выбранные из базы данных в режиме реального времени во время исполнения.

#### **ПРИМЕЧАНИЕ**

У каждого тембра S.Art2 есть собственная настройка вибрато по умолчанию. поэтому при выборе тембра S.Art2 применяется соответствующее вибрато. Вибрато можно настроить. перемещая джойстик вверх ИЛИ ВНИЗ.

### **Добавление эффектов артикуляции с помощью кнопок [ART. 1]–[ART. 3]**

При выборе тембра Super Articulation кнопки [ART. 1]/[ART. 2]/[ART. 3] могут гореть синим цветом. При нажатии кнопки с горящим индикатором происходит добавление эффекта (если нажать кнопки, которые не горят, ничего не происходит).

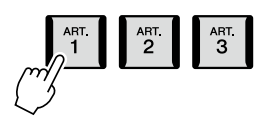

Далее представлены три примера эффектов Super Articulation, запускаемых нажатием кнопок.

#### ■ Пример 1

Нажатие доступной кнопки [ART] включает различные эффекты и техники исполнения независимо от игры на клавиатуре. Например, нажатие кнопки [ART] для тембра саксофона S.Art может создавать шумы дыхания или клавиш, тогда как для тембра гитары S.Art создается шум ладов или звук ударов по корпусу гитары. Можно эффективно распределить эти звуки по проигрываемым нотам.

Во время звучания эффекта артикуляции кнопка горит красным цветом.

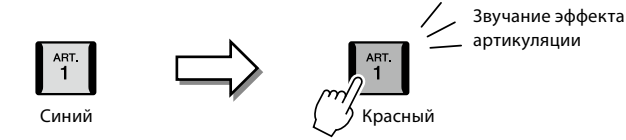

#### ■ Пример 2

При игре на клавиатуре с нажатой кнопкой [ART] можно изменить природу тембра.

Например, в случае тембра гитары с нейлоновыми струнами (NylonGuitar SW) в категории A.GUITAR, удержание нажатой кнопки [ART. 1] позволяет воспроизводить гармоники для тембра гитары. При отпускании кнопки восстанавливается обычный тембр.

Пока кнопка нажата, она горит красным цветом.

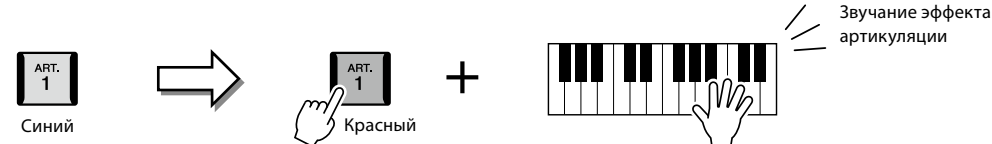

#### ■ Пример 3

Когда выбран тембр S.Art2, нажатие доступной кнопки [ART] и нажатие/отпускание ноты позволяет добавить эффекты артикуляции, например повышение/понижение высоты звука, глиссандо вверх/вниз, brass fall (понижение в конце ноты) и т. п. Нажатая кнопка [ART] мигает красным цветом, пока воспроизведение эффекта не завершится. Можно отменить эффект, нажав эту кнопку еще раз, когда она мигает. Сразу же после нажатия/отпускания ноты и звучания эффекта артикуляции кнопка горит красным цветом.

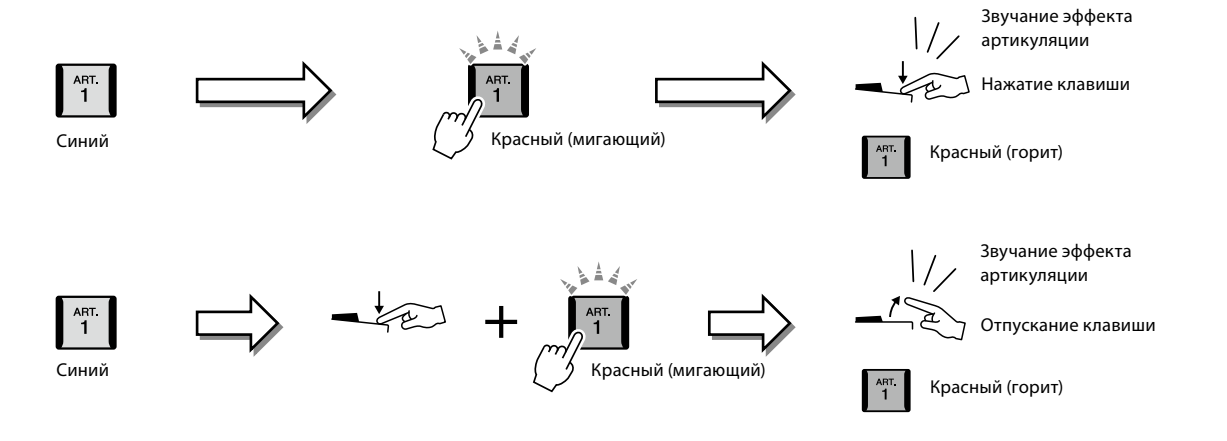
Эффекты из примера 3 можно использовать таким же образом, как и эффекты из примера 2. Нажатие кнопки [ART] (кнопка мигает красным цветом) и воспроизведение/отпускание ноты позволяют добавлять эффект артикуляции последовательно несколько раз.

#### **ПРИМЕЧАНИЕ**

Сохраняя реалистичность отклика настоящих инструментов, применяемые эффекты изменяются в зависимости от диапазона клавиатуры, используемого при игре.

#### **Когда тембры Super Articulation выбраны для нескольких партий**

При выборе тембров S.Art/S.Art2 для двух и более партий клавиатуры использование кнопки [ART] одновременно воздействует на все партии, для которых выбраны тембры S.Art/S.Art2.

Когда эффект из примера 3 назначен обеим партиям — левой и правой руки — и кнопка [ART] мигает красным цветом (состояние режима ожидания), при исполнении только одной партии (например, партии правой руки Right 1) эффект артикуляции добавляется только в эту партию. Поскольку другая партия (левой руки) остается в режиме ожидания, кнопка продолжает мигать. Для отмены режима ожидания необходимо сыграть на клавиатуре в диапазоне партии левой руки — Left. (Нажатие мигающей кнопки в этом случае не отменяет состояние режима ожидания, поскольку в этом случае отменяется режим ожидания для партии левой руки, но снова включается режим ожидания для партии правой руки.)

### **Управление воспроизведением мультипэда**

### **Воспроизведение мультипэдов**

#### **1 Нажмите любую кнопку управления мультипэдами MULTI PAD CONTROL [1]–[4] для воспроизведения фразы мультипэда.**

Фраза, соответствующая кнопке, начнет воспроизводиться целиком в темпе, установленном в данный момент. Одновременно можно воспроизводить до четырех мультпэдов.

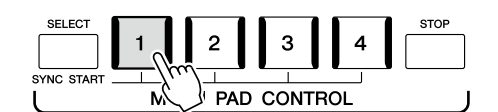

**2 Нажмите кнопку [STOP] для остановки воспроизведения мультипэдов.** Если требуется остановить воспроизведение конкретного пэда, следует, удерживая кнопку [STOP], нажать кнопки этого пэда (пэдов), который нужно остановить.

#### **Индикаторы состояния кнопок MULTI PAD CONTROL [1]–[4]**

- **Синий:** означает, что соответствующий пэд содержит данные (фразу).
- **Красный:** выполняется воспроизведение соответствующего пэда.
- **Красный (мигающий):** соответствующий пэд находится в режиме ожидания (синхронный запуск, см. стр. 75).
- **Не горит:** соответствующий пэд не содержит данных и не может быть воспроизведен.

#### **Использование функции соответствия аккорду Chord Match**

Когда включена функция [ACMP] или воспроизводится партия левой руки (LEFT), фразы мультипэда автоматически изменяют высоту звука в соответствии с аккордами, взятыми в разделе аккордов.

Проигрывайте аккорд в разделе аккордов до или после нажатия одной из кнопок мультипэдов.

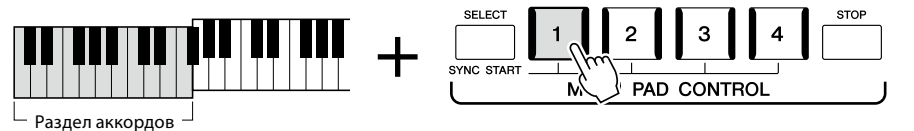

#### **ПРИМЕЧАНИЕ**

**•** Данные мультипэдов бывают двух типов. Одни типы воспроизводятся всего один раз, останавливаясь по завершении. Воспроизведение других повторяется (циклически).

**•** Нажатие пэда во время его воспроизведения приведет к остановке воспроизведения и возобновлению воспроизведения с его начала.

#### **ПРИМЕЧАНИЕ**

- **•** Если нажать кнопку мультипэда во время воспроизведения стиля или MIDI-композиции, воспроизведение начнется с начала следующего такта. Если воспроизведение стиля или MIDI-композиции остановлено, нажатие кнопки Multi pad (Мультипэд) немедленно его возобновляет.
- **•** Нажатие кнопки STYLE CONTROL [START/STOP] или SONG A/B [PLAY/STOP] во время воспроизведения стиля или MIDI-композиции также останавливает воспроизведение мультипэда (мультипэдов). Нажатие кнопки SONG A/B [PLAY/STOP] во время одновременного воспроизведения стиля и MIDIкомпозиции останавливает воспроизведение композиции, стиля и мультипэда (мультипэдов). Это поведение можно изменить с помощью настроек на экранах Song Setting (Настройка композиции) и Style Setting (Настройка стиля). Подробнее см. в справочном руководстве на веб-сайте.

#### **ПРИМЕЧАНИЕ**

Функция Chord Match (Соответствие аккорду) не оказывает влияния на некоторые мультипэды.

### **Использование функции синхронного запуска Synchro Start**

Мультипэды также можно запустить, начав играть на клавиатуре или запустив воспроизведение стиля.

### **1 Удерживая нажатой кнопку MULTI PAD CONTROL [SELECT], нажмите нужную кнопку либо одну из кнопок [1]–[4].**

Соответствующие кнопки будут мигать красным, указывая на состояние ожидания.

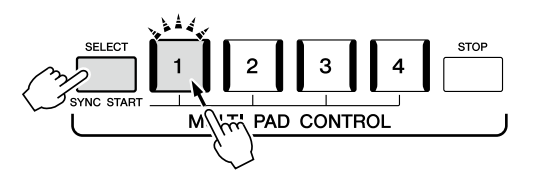

### **2 Запустите воспроизведение мультипэда.**

- **•** Если кнопка [ACMP] отключена, нажмите любую ноту или запустите воспроизведение стиля.
- **•** Если кнопка [ACMP] включена, возьмите любой аккорд в разделе аккордов или запустите
- воспроизведение стиля.

Если во время воспроизведения композиции или стиля включить режим ожидания для мультипэда, то при нажатии любой клавиши (при выключенной функции [ACMP]) или взятии аккорда в разделе аккордов (когда функция [ACMP] включена) воспроизведение мультипэда начнется с начала следующего такта.

#### **ПРИМЕЧАНИЕ**

Чтобы отменить режим ожидания для выбранного пэда, выполните ту же самую операцию. Чтобы отменить режим ожидания для всех пэдов, просто нажмите кнопку [STOP].

#### **ПРИМЕЧАНИЕ**

Если в режиме ожидания находится два и более мультипэдов, нажатие одного из них запускает одновременное воспроизведение всех этих мультипэдов.

**Руководство по эксплуатации**

**3**

<span id="page-75-0"></span>**Пение с воспроизведением композиции — настройка**

В этом разделе объясняется, как настроить пение с использованием композиций, используя настройки выбора композиции и гармонизации вокала.

Как и в случае, описанном в главе 1, настройки, сделанные в этом разделе, могут быть сохранены в регистрационной памяти как одна настройка композиции [\(стр. 96](#page-95-0)).

### **Настройка воспроизведения композиции**

### **Композиции — MIDI-композиция и аудиокомпозиция**

Для Genos2 «композиция» — это MIDI- или аудио-данные, к которым относятся встроенные композиции, имеющиеся в продаже музыкальные файлы и т. п. Композиции можно не только воспроизводить и прослушивать, но также играть на клавиатуре или петь одновременно с воспроизведением композиции.

Используя этот инструмент, можно воспроизводить и записывать два типа композиций: MIDI-композиции и аудиокомпозиции.

#### **MIDI-композиция**

MIDI-композиция состоит из данных об игре на клавиатуре и не является фактической записью звука. Данные об игре указывают, какие клавиши используются, с какой длительностью и силой — так же, как и в нотной записи. На основе записанных данных об игре тон-генератор (инструмента Genos2 и пр.) воспроизводит соответствующий звук. Так как данные MIDI-композиции содержат такие сведения, как партия клавиатуры и тембр, можно играть эффективнее, просматривая партитуру, включая и отключая определенную партию или меняя тембры.

#### **Аудиокомпозиция**

Аудиокомпозиция — это запись самой исполненной партии. Эти данные записываются аналогично записи на кассеты или диктофоны и т. п. Аудиокомпозиции могут воспроизводиться на переносных музыкальных проигрывателях и многих других устройствах, что облегчает прослушивание вашего исполнения другими людьми.

Для воспроизведения композиции с USB-устройства хранения данных сначала подключите USB-устройство, содержащее данные композиции, к разъему [USB TO DEVICE].

#### **ПРИМЕЧАНИЕ**

Перед использованием USBустройства хранения данных изучите раздел «Подключение USB-устройств» на [стр. 115](#page-114-0).

#### **Совместимость файлов композиций**

Можно воспроизводить композиции следующих типов:

- встроенные композиции (MIDI-композиции);
- собственные записанные композиции (инструкции по записи см. на [стр. 94\)](#page-93-0);
- композиции, доступные в продаже: MIDI-файлы в формате SMF (Standard MIDI File), аудиофайлы в формате WAV и MP3.

**WAV:** частота сэмплирования 44,1 кГц, разрядность 16 бит, стерео **MP3:** MPEG-1 Audio Layer-3: частота сэмплирования 44,1/48,0 кГц, скорость передачи данных 64–320 кбит/с или переменная скорость, моно/стерео

#### **ПРИМЕЧАНИЕ**

- **•** Общие сведения об интерфейсе MIDI и возможностях его эффективного использования см. на странице «Основные понятия MIDI» веб-сайта ([стр. 10](#page-9-0)).
- **•** Информацию о совместимых форматах MIDI см. на [стр. 10](#page-9-1).
- **•** Функции Time Stretch (Растяжение времени) и Pitch Shift (Изменение высоты звука) нельзя использовать при воспроизведении файла MP3 с частотой дискретизации 48,0 кГц.

### **Переключение режимов воспроизведения композиции**

Genos2 поддерживает два режима воспроизведения композиций: режим Dual Player и режим списка композиций. В режиме Dual Player две композиции (SONG A и SONG B) воспроизводятся одновременно, позволяя выполнять плавный переход между ними, как у диджея, с помощью специального кросс-фейдера. В режиме списка композиций соответствующие композиции воспроизводятся непрерывно в соответствии с заранее созданным списком композиций.

- **1 Нажмите кнопку [SONG] для вызова экрана Song Playback (Воспроизведение композиции).** Появится режим Dual Player или список композиций, в зависимости от того, что было выбрано в прошлый раз.
- **2 Коснитесь дисплея, чтобы переключить режим воспроизведения композиций.**

#### **ПРИМЕЧАНИЕ**

Режим воспроизведения композиции не может быть переключен во время воспроизведения композиции.

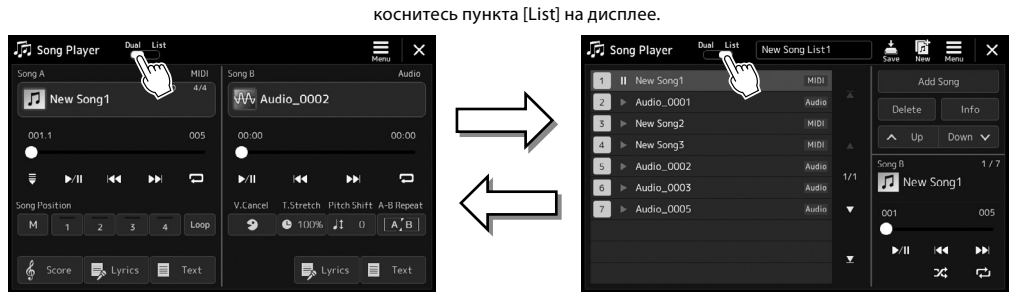

Нажмите кнопку [SONG] или

Режим Dual Player (SONG A, SONG B) Режим Song List (Список

Нажмите кнопку [SONG] или коснитесь пункта [Dual] на дисплее.

композиций) (SONG B)

<span id="page-77-0"></span>**1 Нажмите кнопку [SONG] для вызова экрана Song Playback (Воспроизведение композиции). Убедитесь, что выбран режим Dual Player.**

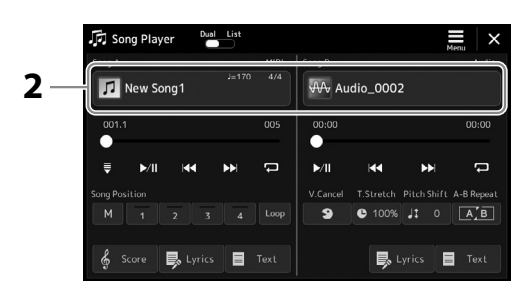

- **2 Коснитесь названия композиции в области Song A (Композиция A) или Song B (Композиция B).** Появляется экран выбора композиции.
- **3 Выберите нужную композицию для каждой области, A и B.**

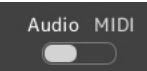

Для выбора аудиокомпозиций коснитесь [Audio]. Чтобы выбрать одну из MIDI-композиций, коснитесь [MIDI].

#### **Просмотр аудиоинформации**

Если на экране выбора композиций выбрана аудиокомпозиция, то при нажатии  $\equiv$ (Меню) — [Audio Information] отображается окно информации об аудиокомпозиции.

Подробные сведения об операциях воспроизведения и функции перекрестного затухания см. на стр. [82,](#page-81-0) [89](#page-88-0).

#### **ПРИМЕЧАНИЕ**

- **•** Информацию об основных действиях на экране выбора композиций см. в разделе «Экран выбора файлов» [\(стр. 32\)](#page-31-0).
- **•** Для SONG A и SONG B можно выбрать две аудиокомпозиции или одну аудиокомпозицию и одну MIDI-композицию. Нельзя выбрать две MIDIкомпозиции.
- **•** Можно открыть экран настроек, связанных с воспроизведением композиции, используя  $(Mehto) \rightarrow$  [Song Setting].

**1 Нажмите кнопку [SONG] для вызова экрана Song Playback (Воспроизведение композиции). Убедитесь, что выбран режим Song List (Список композиций).**

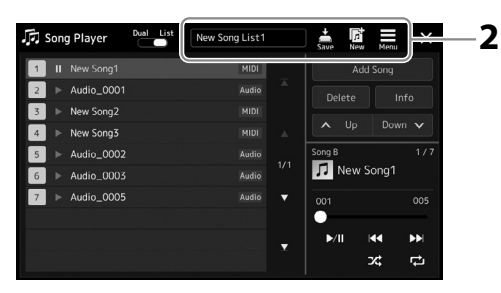

### **2 Подготовьте список композиций**

#### **При создании нового списка композиций**

Нажатие  $\frac{1}{\sqrt{2}}$  (Создать) на дисплее позволяет создать новый список композиций. Сведения об изменении списка композиций см. в справочном руководстве на веб-сайте.

#### **При выборе существующего списка композиций**

- **2-1** Вызовите экран выбора файла списка композиций, коснувшись имени списка композиций.
- **2-2** Выберите нужный файл списка композиций.

### **3 Коснитесь нужной композиции в выбранном списке композиций.**

Выбранная композиция будет выделена на экране.

Подробные сведения об элементах управления воспроизведением см. на [стр. 82.](#page-81-0) Сведения об управлении непрерывным воспроизведением композиций из списка см. в справочном руководстве на веб-сайте.

# **Применение эффектов к звуку микрофона (гармонизация вокала)**

Во время пения можно автоматически применять различные эффекты Vocal Harmony (Гармонизация вокала) или воспользоваться синтезирующим вокодером, чтобы придать уникальные характеристики голоса певца синтезатору и другим звукам.

#### **ПРИМЕЧАНИЕ**

Перед использованием гармонизации вокала и синтезирующего вокодера обязательно подключите микрофон. Инструкции по подключению микрофона и необходимым настройкам см. на [стр. 110](#page-109-0).

### **Применение гармонизации вокала**

**1 Вызовите экран Vocal Harmony (Гармонизация вокала) с помощью кнопки [MENU]** à **[Vocal Harmony].**

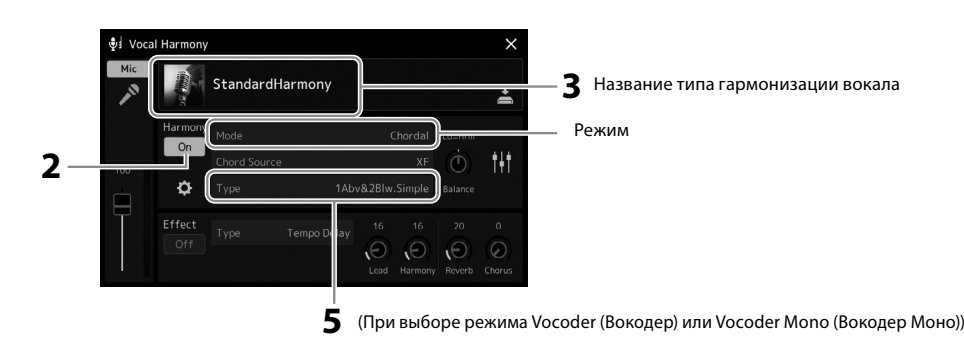

### **2 Убедитесь, что гармонизация включена.**

При необходимости коснитесь дисплея или нажмите кнопку [VOCAL HARMONY], чтобы включить гармонизацию.

**3 Коснитесь названия типа гармонизации вокала, чтобы открыть экран выбора типа гармонизации вокала.**

#### **4 Коснитесь нужного типа гармонизации вокала, чтобы выбрать его.**

Эффект Vocal Harmony (Гармонизация вокала) предоставляет три различных режима, которые могут выбираться автоматически при выборе типа гармонизации вокала.

#### **Режимы гармонизации вокала**

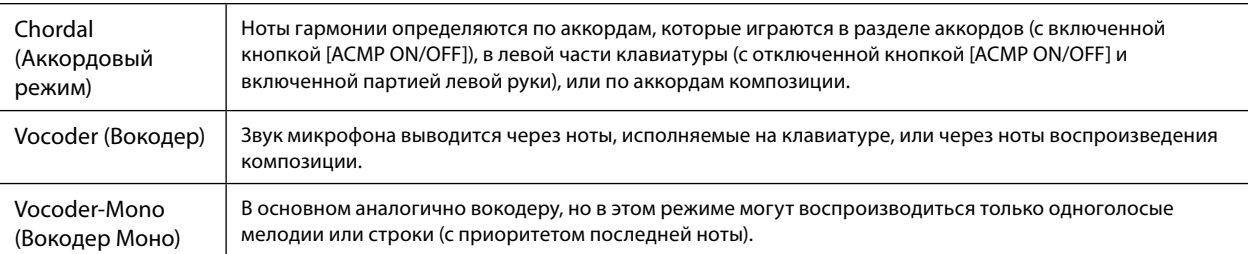

Значки, отображаемые на экране выбора гармонизации вокала, показывают следующие случаи использования.

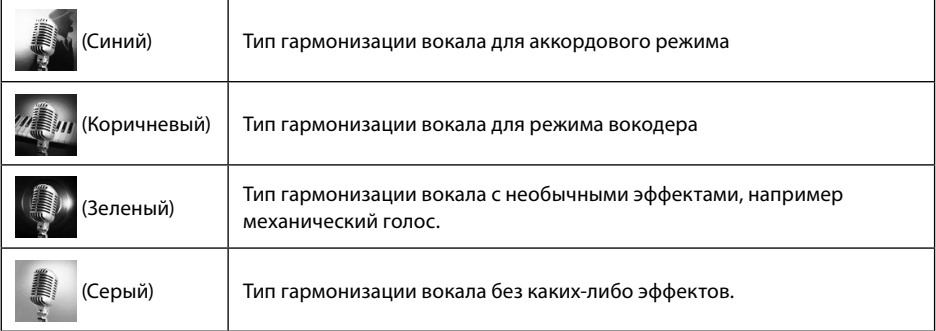

#### **5 Выполните следующие шаги, соответствующие выбранному типу (и режиму).**

#### **При выборе аккордового типа:**

- **5-1** Убедитесь, что кнопка [ACMP] включена.
- **5-2** Воспроизведите стиль одновременно с аккордами или композицию, содержащую аккорды. К вашему пению будут применены гармонии вокала, основанные на аккордах.
- **При выборе одного из типов вокодера Vocoder (Вокодер) или Vocoder-Mono (Вокодер Моно):**
- **5-1** При необходимости измените настройку клавиатуры на Off (Выкл.), Upper (Правая) или Lower (Левая). Если выбран параметр Upper (Правая) или Lower (Левая), можно управлять эффектом Vocoder, играя в правой или левой части клавиатуры. Если выбран параметр Off (Выкл.), игра на клавиатуре не управляет эффектом вокодера.
- **5-2** Играйте мелодии на клавиатуре либо запустите воспроизведение композиции и пойте в микрофон. Вы увидите, что фактически не нужно не петь ноты с определенной высотой звука. Эффект вокодера применяет к произносимым словам высоту звуков инструмента.

**ПРИМЕЧАНИЕ** Для типов Vocoder (Вокодер) эффект применяется максимум к трем нотам проигрываемого аккорда. Для типа Vocoder Mono (Вокодер Моно) эффект применяется только к одиночным нотам (последней проигранной ноте).

### **Использование синтезирующего вокодера Synth Vocoder**

Эти специальные эффекты позволяют придать уникальные характеристики голоса певца синтезатору и другим звукам для создания эффекта механического «голоса робота», а также уникальных звуков хора, которыми музыкант может управлять с помощью своего пения и игры.

- **1 Выполните шаги 1–3 из раздела «Применение гармонизации вокала» на стр. 80.**
- **2 На экране выбора типа гармонизации вокала выберите категорию Synth Vocoder (Синтезирующий вокодер) из подкатегорий.**

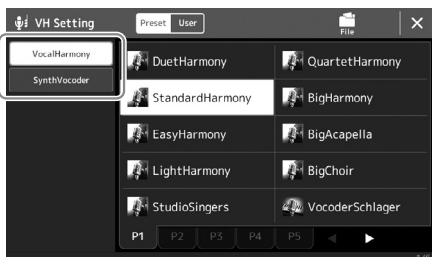

**3 Коснитесь типа Synth Vocoder (Синтезирующий вокодер), чтобы выбрать его.**

### **4 Проверьте применение эффекта — нажмите и удерживайте ноту на клавиатуре и говорите или пойте в микрофон.**

Кроме того, попробуйте менять ноты, когда произносите или поете разные слова, нажимая свою ноту для каждого слова.

#### **ПРИМЕЧАНИЕ**

Можно изменить значение параметра Keyboard (Клавиатура) (Off (Выкл.) / Upper (Правая) / Lower (Левая)), чтобы указать, какая часть клавиатуры (или композиции) будет использоваться для управления эффектом. Подробнее см. в справочном руководстве на веб-сайте.

**Руководство по эксплуатации**

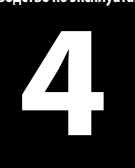

# **Пение с воспроизведением композиции действия во время исполнения**

В этом разделе объясняются действия, которые можно выполнять во время пения с композициями: воспроизведение композиций, отображение партитуры и текста, регулировка громкости между двумя композициями и переключение функций, связанных с микрофоном.

### <span id="page-81-0"></span>**Управление воспроизведением композиций**

Воспроизведением композиции можно управлять, нажимая кнопки на панели или используя экран воспроизведения композиций, вызываемый нажатием кнопки [SONG]. Появятся дисплеи управления для композиций SONG A и SONG B (если они используются), что позволит управлять на экране текущими выбранными MIDI/аудиокомпозициями.

#### **Экран Song Playback (Воспроизведение композиции)**

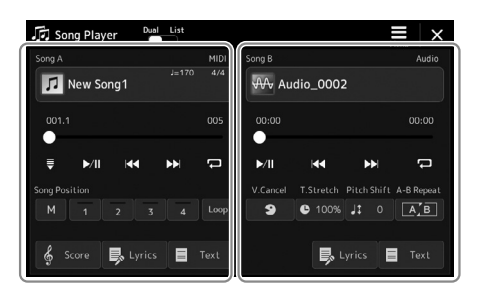

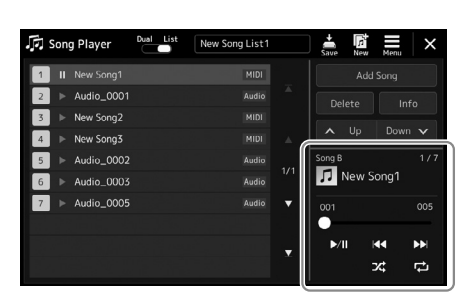

Pежим Dual Player (SONG A, SONG B) Режим списка композиций (только SONG B)

#### **ПРИМЕЧАНИЕ**

- **•** Подробнее о MIDIкомпозициях/ аудиокомпозициях, переключении между режимами воспроизведения композиции и выборе композиции см. на [стр. 76](#page-75-0).
- **•** В режиме списка композиций возможны только основные операции воспроизведения. С другой стороны, можно воспроизвести несколько композиций без перерыва. Подробнее см. в справочном<br>руководстве на веб-сайте.

# **Основные операции воспроизведения (для MIDI-композиций и аудиокомпозиций)**

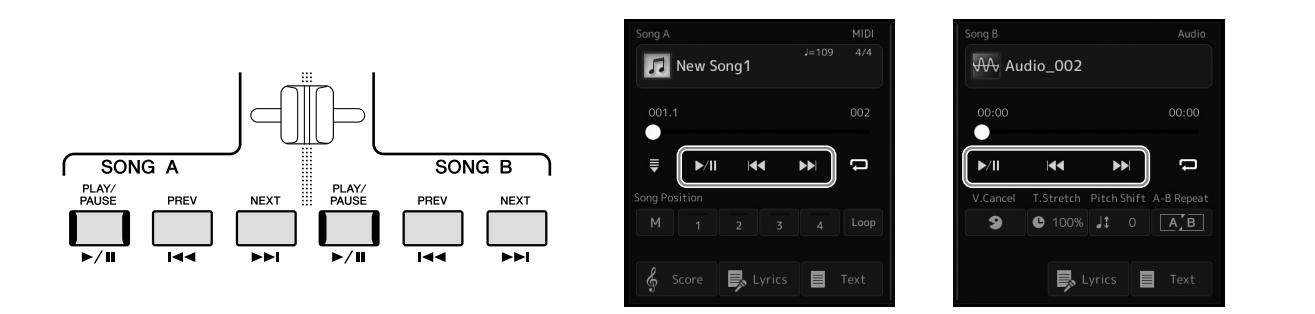

### **Воспроизведение/пауза (кнопка [PLAY/PAUSE])**

Нажмите (или коснитесь) кнопки [PLAY/PAUSE] ( >/||), чтобы начать воспроизведение композиции для соответствующей стороны (SONG A или SONG B). Нажатие во время воспроизведения приостанавливает воспроизведение. Повторное нажатие этой кнопки возобновляет воспроизведение композиции с текущей позиции.

### **Выбор предыдущей/следующей композиции (кнопки [PREV] и [NEXT] соответственно)**

Нажмите (или коснитесь) кнопки [PREV] или [NEXT] ( **44 или DDI**) для выбора предыдущей/следующей композиции. В режиме Dual Player эта операция выбирает файл предыдущей/следующей композиции в той же папке. В режиме списка композиций эта операция выбирает предыдущую/следующую композицию в списке композиций.

### **Перемотка назад/перемотка вперед (кнопка [PREV] или [NEXT] соответственно)**

Удерживайте нажатой кнопку [PREV] или [NEXT] ( << или  $\blacktriangleright$ ) для непрерывного перемещения назад/вперед по текущему файлу.

#### **Перемещение позиции воспроизведения композиции (всплывающее окно Song Position (Положение в композиции)) Аудиокомпозиции** При нажатии и удержании кнопки [PREV] или [NEXT] открывается экран **Song Position**  $\times$ настроек с текущим положением композиции. Если это окно появляется

на экране, для непрерывного перемещения по текущему файлу назад/ вперед можно также использовать диск для ввода данных. Номер маркера фразы отображается, только если выбрана MIDIкомпозиция, содержащая маркеры фразы. Можно выбрать, будет ли позиция воспроизведения композиции перемещаться назад или вперед в единицах тактов или маркеров фразы, предварительно коснувшись экрана настроек.

#### **ПРИМЕЧАНИЕ**

Маркер фразы — это заранее запрограммированный маркер в конкретных данных MIDI-композиции, задающий конкретную позицию в композиции.

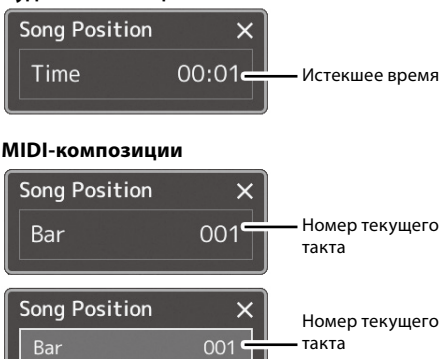

000

**Phrase Mark** 

Номер маркера фразы

#### **Перемещение позиции воспроизведения композиции (индикатор выполнения на дисплее)**

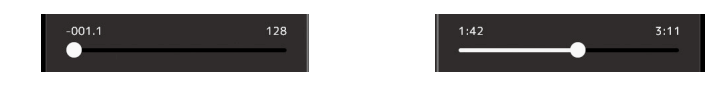

В каждой области композиции отображается текущая позиция воспроизведения композиции. Ее можно перемещать вперед или назад, передвигая ползунок на экране.

#### **Постановка следующей композиции в очередь для воспроизведения**

Во время воспроизведения MIDI-композиции можно поставить следующую композицию в очередь на воспроизведение. Это удобно для плавного перехода к следующей композиции во время живого выступления. Для создания очередности на экране выбора композиции во время воспроизведения выберите композицию, которая будет исполняться следующей. В правом верхнем углу названия соответствующей композиции появляется индикация Next (Далее). Чтобы отменить эту настройку, коснитесь Next Cancel (Отмена следующей) на экране выбора композиции. Во время воспроизведения композиции можно поставить следующую композицию в очередь на воспроизведение таким же способом, как и для MIDI-композиции.

#### **ПРИМЕЧАНИЕ**

Если используется функция записи, очередь воспроизведения отменяется.

### **Операции воспроизведения только для MIDI-композиций**

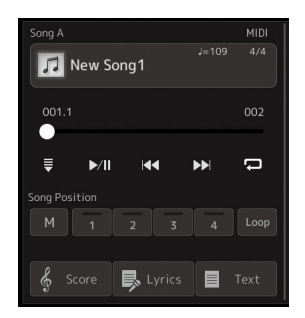

#### **Synchro Start (Синхронный запуск)**

Воспроизведение MIDI-композиции можно начать сразу же после начала игры на клавиатуре. Касание  $\equiv$  (Синхронный запуск) переводит синхронный запуск в состояние ожидания, независимо от того, воспроизводится композиция в данный момент или остановлена. Чтобы отменить функцию синхронного запуска, повторите ту же последовательность действий.

#### **Воспроизведение с использованием меток положения в композиции ([M], [1]–[4], [Loop])**

Используя метки положения в композиции, можно не только быстро и легко перемещаться по данным MIDI-композиции, но и настраивать удобные циклы воспроизведения для упрощения аранжировки композиции. Сведения см. в разделе «Использование меток положения в композиции» ([стр. 85](#page-84-0)).

### **Операции воспроизведения только для аудиокомпозиций**

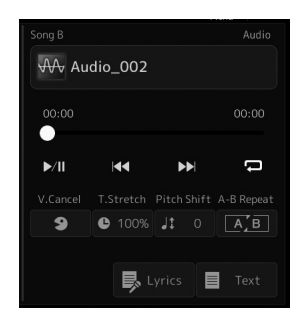

### **Vocal Cancel (Подавление вокала)**

Эта функция позволяет подавить или ослабить центральный канал стереозвука при воспроизведении аудиокомпозиции. Это позволяет использовать функцию караоке, оставив в файле только инструментальное звучание или воспроизводя партию мелодии на клавиатуре, поскольку в большинстве записей голос передается через центральный канал стереозвука.

Чтобы включить или выключить функцию подавления вокала, сначала выберите аудиокомпозицию, а затем включите или выключите (Э | Отмена вокала).

#### **Растяжение времени**

Как и в случае с регулировкой темпа MIDI-композиции, можно изменять скорость воспроизведения аудиокомпозиции, растягивая или сжимая ее. Для этого коснитесь (Растяжение времени), чтобы вызвать окно настройки. Коснитесь [◀]/[▶] в этом окне, чтобы установить значение (от 70 до 160 %). Чем выше значение, тем быстрее темп.

### **Pitch Shift (Сдвиг высоты звука)**

Подобно функции транспонирования MIDI-композиции, эта функция позволяет изменять высоту тона аудиокомпозиции с шагом в полутон (от −12 до 12).

#### **Повторное воспроизведение отрезка A–B**

Это позволяет многократно воспроизводить указанный отрезок (между точками A и B).

### **1** Коснитесь  $\|$  / **П** (Воспроизведение/пауза) для запуска воспроизведения.

#### **2 Задайте отрезок для повтора.**

Когда при воспроизведении наступает момент, который нужно сделать начальной точкой (A), включите кнопку **[AZEE**] (Повтор A–B). Когда при воспроизведении наступает момент, который нужно сделать конечной точкой (B), нажмите кнопку  $\boxed{[A, B]}$  (Повтор А–B) еще раз. При этом автоматически включается повторное воспроизведение выделенного отрезка (от точки A до точки B).

#### но в некоторых композициях полностью удалить звук

вокала бывает невозможно.

**ПРИМЕЧАНИЕ** Функция Vocal Cancel (Подавление вокала) весьма эффективно применяется к большинству аудиозаписей,

#### **ПРИМЕЧАНИЕ**

Функции Time Stretch (Растяжение времени) и Pitch Shift (Изменение высоты звука) нельзя использовать при воспроизведении файла MP3 с частотой дискретизации 48,0 кГц.

#### **ПРИМЕЧАНИЕ**

Если указать только точку А, повторно будет воспроизводиться фрагмент от точки A до конца композиции.

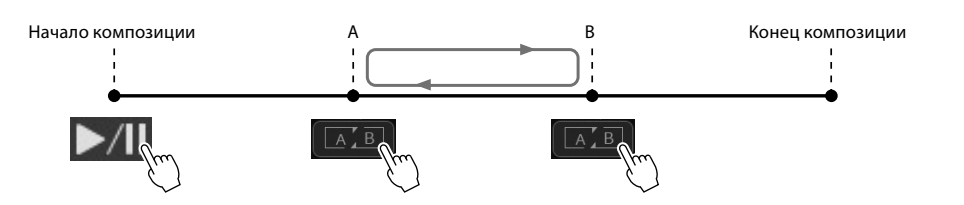

### **3 Чтобы отменить повторяющееся воспроизведение отрезка A–B, отключите кнопку (Повтор A–B).**

Время точек A и B сбрасывается, а повторное воспроизведение отменяется.

#### **Задание отрезка повтора при остановленном воспроизведении композиции**

1. Перемотайте композицию вперед до точки A, а затем включите  $\boxed{[A, B]}$  (Повтор A–B).

2. Перемотайте композицию вперед до точки B, а затем нажмите [A,B] (Повтор A–B) еще раз.

### <span id="page-84-0"></span>**Использование меток положения в композиции (только MIDI-композиция)**

Данные MIDI-композиции могут содержать метки положения в композиции (SP1–SP4). Это позволяет не только быстро и легко переходить из одной точки в другую внутри данных MIDI-композиции, но и создавать удобные циклы воспроизведения, т. е. создавать динамические аранжировки композиций «на лету», во время исполнения.

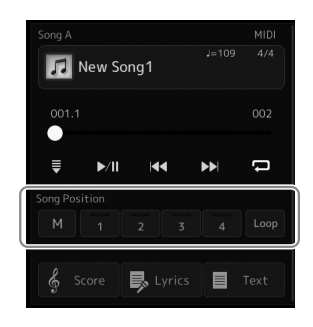

### **Ввод меток положения в композициях**

**1 Выберите нужную MIDI-композицию ([стр. 78](#page-77-0)) и начните ее воспроизведение [\(стр. 82](#page-81-0)).**

#### **2 Введите метки положения в композициях.**

- **2-1** Коснитесь <sup>| м</sup> | (Запомнить положение в композиции), чтобы включить эту функцию.
- **2-2** Когда композиция достигнет точки, в которой нужно поставить метку, коснитесь нужного номера метки ([1]–[4]) на дисплее.

Ставится соответствующая метка положения в композиции, и запоминание позиции в композиции автоматически выключается.

**3 При желании введите другие метки аналогично шагу 2.**

#### **4 Приостановите воспроизведение композиции [\(стр. 82](#page-81-0)).**

- **5 Сохраните композицию.**
	- **5-1** Коснитесь названия композиции, чтобы вызвать экран выбора композиции.
	- **5-2** Сохраните файл композиции [\(стр. 37\)](#page-36-0).

#### *УВЕДОМЛЕНИЕ*

**Настройки установленных меток будут потеряны, если перейти к другой композиции или отключить питание без выполнения сохранения.**

#### **Состояние положения в композиции [1]–[4]**

- **Выкл.:** положение в композиции не сохранено в памяти для этой кнопки.
- **Зеленый:** положение в композиции сохранено в памяти для этой кнопки.
- **Красный (мигает):** готовность к переходу. См. ниже («Переход к метке положения в композиции во время воспроизведения»).
- **Красный:** положение в композиции пройдено и воспроизведение композиции продолжается до следующей кнопки композиции.

### **Переход к метке положения в композиции во время воспроизведения**

Просто коснитесь одной из кнопок положения в композиции [1]–[4] во время воспроизведения для перехода в соответствующее положение по завершении текущего такта. (Кнопка мигает красным цветом, указывая на готовность к переходу.) Пока переход не произошел, его можно отменить, нажав ту же кнопку положения в композиции еще раз.

### **Запуск воспроизведения с определенной метки**

Сначала коснитесь одного из положений в композиции [1]–[4], пока воспроизведение песни остановлено, а затем начните воспроизведение ([стр. 82](#page-81-0)).

### **Использование меток для циклического воспроизведения**

В этом разделе описан метод циклического воспроизведения на примере зацикливания между метками [1] и [2].

- 1 Коснитесь  $\|$  / **П** (Воспроизведение/пауза), чтобы начать воспроизведение с начала композиции.
- **2 После прохождения точки [1] нажмите (Цикл), чтобы включить функцию цикла.** Воспроизведение композиции дойдет до точки [2], затем вернется в точку [1] и будет повторяться по кругу.

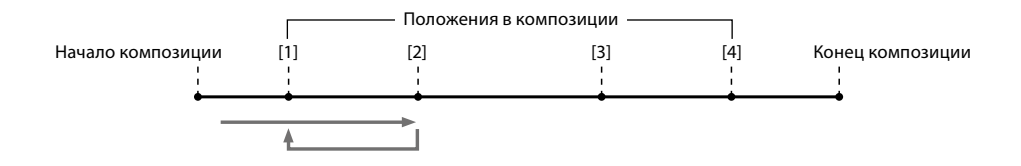

**3** Чтобы остановить цикл и продолжить нормальное воспроизведение, снова нажмите <sup>[1000</sup> | Щикл). После выключения этой функции воспроизведение продолжится после точки [2].

# **Отображение партитуры, текстов песен и текстовых файлов во время воспроизведения**

### **Отображение нотной записи (партитуры) MIDI-композиции**

Можно посмотреть нотную запись (партитуру) выбранной MIDI-композиции. Рекомендуем ознакомиться с партитурой, прежде чем начинать упражнение.

### **1 Выберите MIDI-композицию [\(стр. 78\)](#page-77-0).**

### **2 Коснитесь (Партитура) на экране воспроизведения композиции, чтобы вызвать экран партитуры.**

Можно просмотреть все ноты, касаясь [◀] или [▶], когда воспроизведение композиции остановлено. С началом воспроизведения композиции по партитуре начинает перемещаться «шарик», указывающий текущее положение.

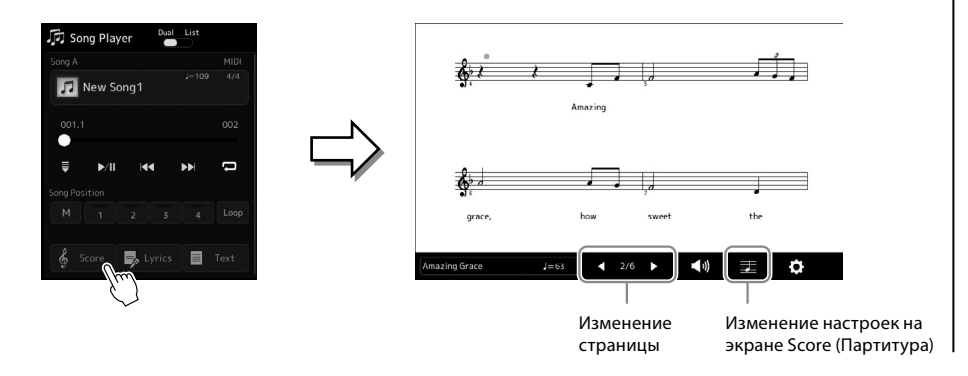

#### **ПРИМЕЧАНИЕ**

- **•** Также можно вызвать экран Score (Партитура), используя  $[MEMJ]$   $\rightarrow$  [Score].
- **•** Инструмент может отображать партитуру (ноты) доступных в продаже музыкальных произведений или записанных пользователем композиций.
- **•** Отображаемые ноты формируются инструментом в соответствии с данными композиции. Поэтому внешний вид получившейся в итоге партитуры может отличаться от партитуры той же мелодии, доступной в продаже. Различия особенно заметны при сравнении сложных пассажей или длинной последовательности коротких нот.

#### **Изменение размера партитуры и отображение текста композиции на экране Score (Партитура)**

Коснувшись значка ноты в нижнем правом углу экрана, можно изменить настройки экрана Score (Партитура), например изменить размер партитуры, показать названия нот или текст композиции в партитуре и т. п. Подробнее об экране партитуры см. в справочном руководстве на веб-сайте.

**ПРИМЕЧАНИЕ** Текст композиции может

отображаться, только если композиция содержит этот текст.

### **Отображение текста композиции для MIDI-композиции**

Если выбрана композиция, содержащая данные текста, можно просматривать этот текст на дисплее инструмента во время воспроизведения.

**1 Выберите MIDI-композицию [\(стр. 78\)](#page-77-0).**

### **2** Нажмите **B** Lyrics (Текст композиции) на экране воспроизведения **композиции, чтобы вызвать текст композиции.**

Если композиция содержит данные текста, этот текст будет отображен на дисплее. Можно просмотреть весь текст композиции, касаясь  $\Box$  или  $\Box$ , когда воспроизведение композиции остановлено. Во время воспроизведения цвет текста композиции меняется, указывая текущее положение.

### **ПРИМЕЧАНИЕ**

Также можно вызвать экран Score, используя [MENU]  $\rightarrow$ [Lyrics].

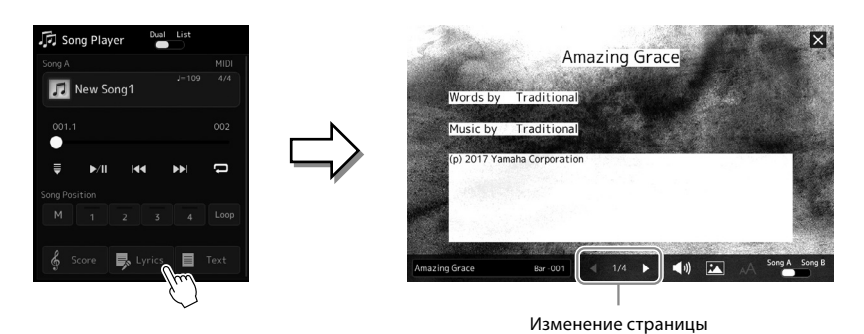

Подробнее об экране Lyrics (Текст композиции) см. в справочном руководстве на веб-сайте.

### **Отображение текста**

Независимо от того, выбрана композиция или нет, можно просмотреть на экране инструмента текстовые файлы (.txt), созданные на компьютере. Чтобы открыть экран, коснитесь ■ Text (Текст) на экране воспроизведения композиции. Эта функция открывает такие полезные возможности, как отображение текста композиции, аппликатуры аккордов и примечаний к исполнению. Подробнее об экране Text (Текст) см. в справочном руководстве на веб-сайте.

# <span id="page-88-0"></span>**Настройка баланса громкости между композициями SONG A и SONG B (кросс-фейдер)**

При воспроизведении композиций в режиме Dual Player кросс-фейдер позволяет регулировать баланс громкости между воспроизведением композиций SONG A и SONG B. Перемещение фейдера влево увеличивает громкость воспроизведения композиции SONG A, а при перемещении фейдера вправо увеличивается громкость композиции SONG B.

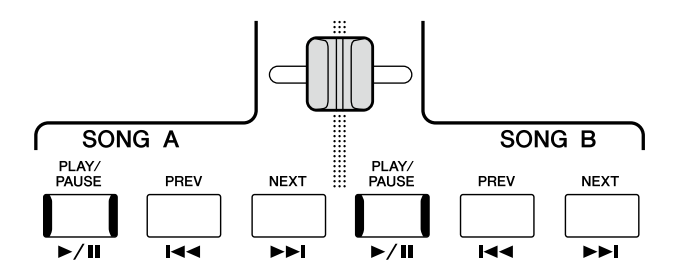

## **Управление функциями микрофона**

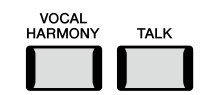

### **Включение и выключение гармонизации вокала**

Нажатие кнопки [VOCAL HARMONY] включает или выключает функцию гармонизации вокала. С помощью этой кнопки можно быстро переключаться между применением эффектов гармонизации вокала к вашему голосу через микрофон или без него. Подробнее о функции гармонизации вокала, включая выбор типа гармонизации, см. на стр. 80.

### **Использование функции Talk (Речь)**

Чтобы включить функцию Talk (Речь), нажмите кнопку [TALK], после чего можно оперативно регулировать настройки микрофона для обращения к аудитории. Когда эта функция включена, гармонизация вокала недоступна. Это полезно, когда нужно обратиться к публике в перерывах между композициями без отвлекающих эффектов реверберации и т. д.

#### **ПРИМЕЧАНИЕ**

Кроме того, можно настроить параметры речи в соответствии со своими предпочтениями на экране Mic Setting (Настройки микрофона). Подробнее см. в справочном руководстве на веб-сайте.

**Руководство по эксплуатации**

**5**

**Настройка параметров каждой партии — микшер**

Микшер предоставляет возможность интуитивного управления всеми параметрами партий клавиатуры и каналов композиций/стилей, включая баланс громкости и тембр звучания. Он позволяет регулировать уровни и стереопозицию (панорамирование) каждого тембра для достижения наилучшего баланса и стереофонического размещения, а также дает возможность управлять способом наложения эффектов.

В этом разделе освещаются основные действия по работе с микшером. Подробнее см. в справочном руководстве на веб-сайте.

## <span id="page-89-0"></span>**Основные действия с микшером**

 $1$  Откройте экран микшера, используя [MENU]  $\rightarrow$  [Mixer].

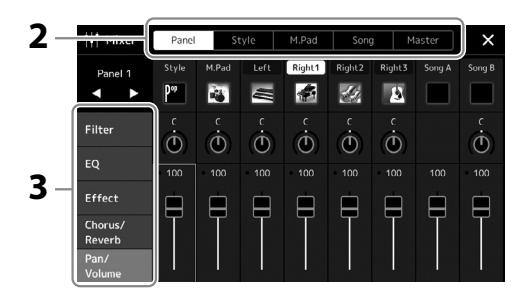

**2 Коснитесь соответствующей вкладки, чтобы изменить баланс между нужными партиями.**

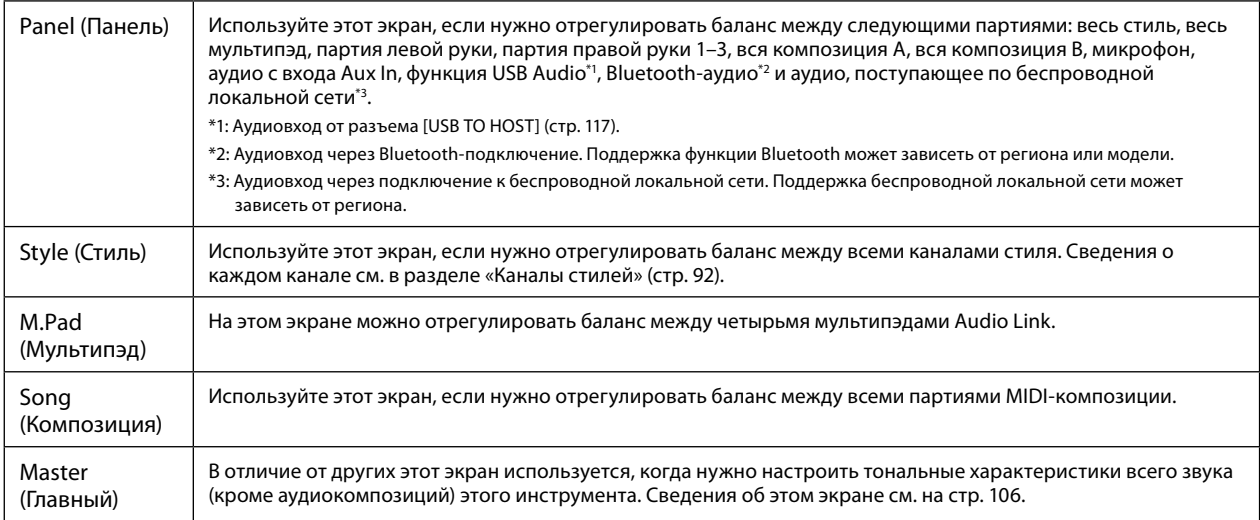

### **3 Коснитесь вкладки, чтобы изменить необходимые параметры.**

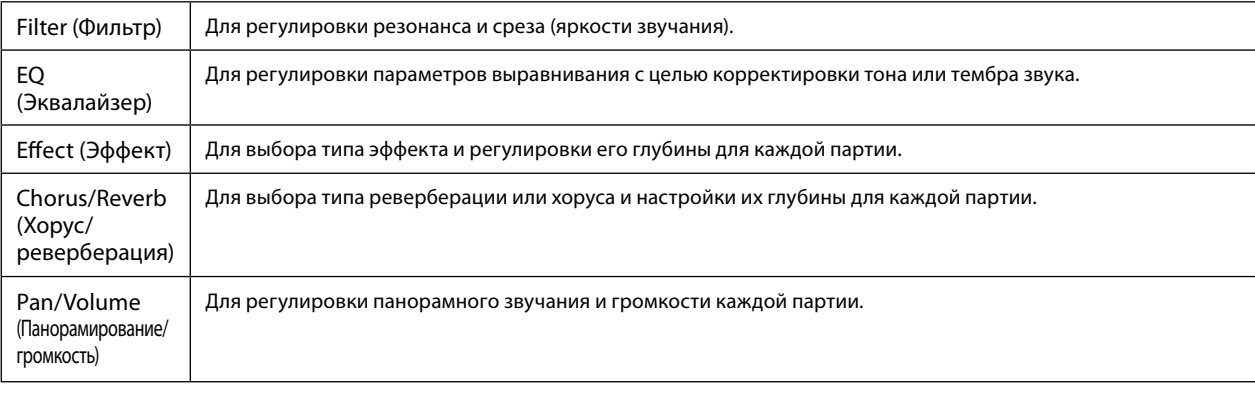

- **4 Установите значение каждого параметра.**
- <span id="page-90-0"></span>**5 Сохраните настройки микшера.**

### **Чтобы сохранить параметры Panel Mixer (Панель микшера), выполните следующие действия.**

Запишите их в память Registration Memory ([стр. 97\)](#page-96-0).

#### **Чтобы сохранить параметры Style Mixer (Микшер стилей), выполните следующие действия.**

Сохраните их как файл стиля на пользовательском диске или USB-устройстве хранения данных. Если нужно восстановить настройки для последующего использования, выберите сохраненный здесь файл стиля.

- **5-1** Вызовите рабочий экран, используя [MENU] → [Style Creator].
- **5-2** Коснитесь [Save] (Сохранить), чтобы открыть экран Style Selection (Выбор стиля), и сохраните настройки как файл стиля ([стр. 37](#page-36-0)).

### **Чтобы сохранить параметры MIDI Song Mixer (Микшер каналов MIDI-композиций), выполните следующие действия.**

При редактировании и сохранении настроек канала MIDI-композиции необходимо выполнить другую операцию. Подробнее см. ниже в разделе «Редактирование и сохранение настроек микшера каналов MIDI-композиции».

### **Редактирование и сохранение настроек микшера каналов MIDI-композиции**

Сначала выберите MIDI-композицию и отредактируйте параметры. Затем зарегистрируйте измененные настройки как часть данных MIDI-композиции (Настройка), затем сохраните композицию на пользовательский диск или USB-устройство хранения данных. Если нужно восстановить настройки для последующего использования, выберите сохраненный здесь файл композиции.

- **1 Вызовите рабочий экран, используя [RECORDING]** à **MIDI [Multi Recording].**
- **2 Коснитесь названия композиции New Song (Новая композиция), чтобы открыть экран выбора композиции, затем выберите нужную композицию.**
- **3 Отредактируйте нужные параметры в соответствии с шагами 1–4 раздела «Основные действия для микшера» [\(стр. 90](#page-89-0)).**
- **4 Нажмите кнопку [RECORDING], чтобы снова открыть экран многодорожечной записи MIDI-композиции.**
- **5 Зарегистрируйте отредактированные настройки в MIDI-композиции.**
	- **5-1** Нажмите **| Стоп)**, чтобы вернуться к началу композиции.
	- **5-2** Нажмите [Setup], чтобы открыть экран Setup (Настройка).
	- **5-3** Нажмите [Execute], чтобы зарегистрировать отредактированные настройки как часть данных MIDIкомпозиции.
	- **5-4** Нажмите [Close], чтобы закрыть экран настройки.
- **6 Коснитесь [Save], чтобы открыть экран Song Selection (Выбор композиции) и сохранить настройки как файл композиции [\(стр. 37\)](#page-36-0).**

#### **ПРИМЕЧАНИЕ**

Чтобы восстановить для каждого параметра значение по умолчанию, коснитесь каждого числового значения или настройки и удерживайте их.

### **Включение и выключение каждого канала стиля или MIDI-композиции**

Пользователь может добавлять вариации и изменять звучание стиля или MIDI-композиции, избирательно включая и выключая каналы.

#### <span id="page-91-0"></span>**Каналы стиля**

Каждый стиль содержит несколько из следующих каналов.

- **Rhythm 1/2 (Ритм 1/2):** это основные партии стиля, состоящие из ритмических фраз ударных и перкуссионных инструментов.
- **Bass (Бас):** в басовой партии используются звуки различных подходящих инструментов, соответствующие стилю.
- **Chord 1/2 (Аккорд 1/2):** это ритмические партии аккордового сопровождения, обычно состоящие из тембров фортепиано или гитары.
- **Pad (Пэд):** эта партия используется для инструментов с длительным звучанием, таких как струнные инструменты, орган, хор и т. д.
- **Phrase 1/2 (Фраза 1/2):** эти партии используются для обыгрывания мелодии с помощью акцентированной меди, арпеджированных аккордов и других дополнительных звуковых эффектов, которые делают аккомпанемент более интересным.
- **1 На экране Mixer (Микшер) выберите вкладку [Style] или вкладку [Song].**

**2 Коснитесь канала, который нужно включить или выключить.**

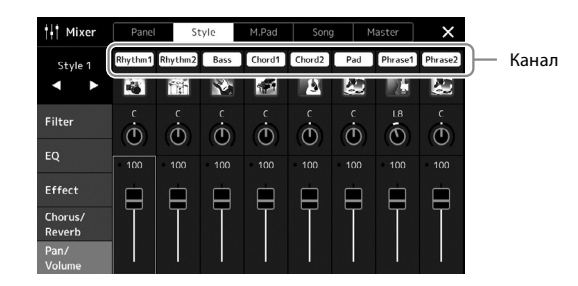

Если нужно воспроизвести только один конкретный канал (сольное воспроизведение), коснитесь нужного канала и удерживайте его, пока соответствующий номер не будет выделен фиолетовым цветом. Чтобы отменить сольное воспроизведение, коснитесь (фиолетового) номера канала еще раз.

**3 При необходимости внесите другие изменения и сохраните настройки как файл стиля или композиции (шаг 5 на [стр. 91\)](#page-90-0).**

# **Изменение тембра для каждого канала стиля или MIDI-композиции**

Можно изменить тембр для каждого канала, используя экран микшера Mixer.

- **1 На экране Mixer (Микшер) выберите вкладку [Style] или вкладку [Song].**
- **2 Коснитесь значка инструмента под названием канала, чтобы открыть экран выбора тембра, а затем выберите нужный тембр.**

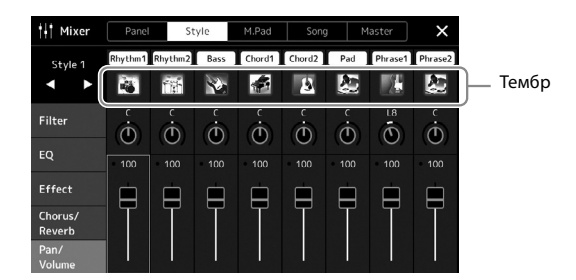

**3 При необходимости внесите другие изменения и сохраните настройки как файл стиля или композиции (шаг 5 на [стр. 91\)](#page-90-0).**

**6**

# <span id="page-93-0"></span>**Запись композиции**

Запись исполнения может быть выполнена двумя различными способами: Запись MIDI и запись аудио. Кроме того, каждый способ записи поддерживает два разных метода: быстрая запись, которая является самым простым и удобным способом записи, и многодорожечная запись, которая позволяет записывать каждый канал или каждую дорожку независимо. В этом разделе мы рассмотрим быструю запись MIDI и быструю запись аудио.

#### **Быстрая запись MIDI**

При использовании этого метода записанные исполнения сохраняются на инструменте или на USB-устройстве хранения данных в виде MIDI-файла формата SMF (формат 0). Воспользуйтесь этим методом, если нужно повторно записать конкретную часть композиции либо изменить тембры и другие параметры. Этот инструмент позволяет записывать приблизительно 3 МБ на композицию.

#### **Быстрая запись аудио**

Этот способ позволяет сохранять записанное исполнение на инструменте в виде аудиофайла. Запись выполняется без разбивки на партии. Поскольку звук сохраняется в стереофоническом WAV-формате обычного CD-качества (44,1 кГц, 16 бит), с помощью компьютера файл записи можно сразу передать на портативный плеер. Этот инструмент позволяет создавать записи длиной до 80 минут.

#### **Многодорожечная запись**

- **Многодорожечная запись MIDI:** позволяет создать MIDI-композицию, состоящую из 16 каналов, записав свое исполнение в каждом канале по отдельности.
- **Многодорожечная запись аудио:** позволяет записывать исполнение несколько раз, чтобы составить полную композицию, или записывать дополнительные исполнения в существующий аудиофайл.

Подробнее о многодорожечной записи см. в справочном руководстве на веб-сайте.

### **Быстрая запись MIDI**

Перед записью выполните необходимые настройки, например выберите тембр и стиль. При необходимости подключите USB-устройство хранения данных к разъему [USB TO DEVICE]. При использовании этого типа записи каждая партия будет записана в следующие каналы.

- **Партии клавиатуры:** каналы 1–4
- **Партии мультипэдов:** каналы 5–8
- **Партии стиля:** каналы 9–16

**1** Вызовите экран быстрой записи MIDI, используя [RECORDING]  $\rightarrow$  MIDI **[Quick Recording].**

Появится соответствующий экран, и для новой пустой композиции автоматически установится режим ожидания записи.

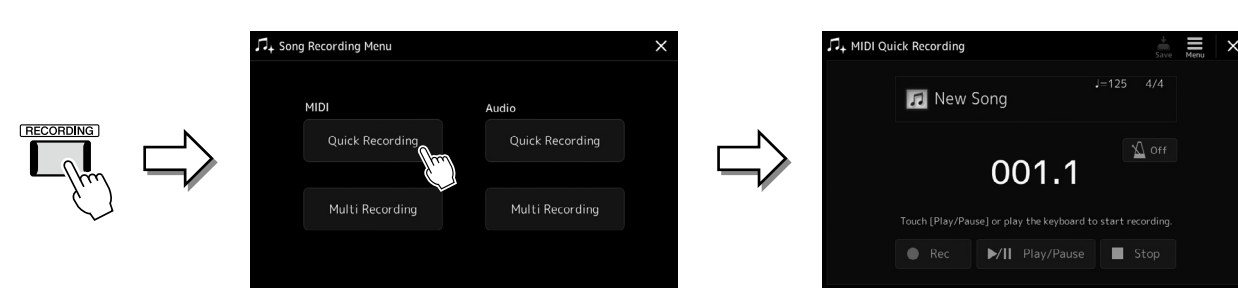

#### **ПРИМЕЧАНИЕ**

- **•** Аудиоданные, например каналы ритма, созданные с использованием аудиоданных мультипэда Audio Link, и аудиокомпозиции не могут быть записаны как
- MIDI-композиции. **•** Перед использованием USB-устройства хранения данных изучите раздел «Подключение USBустройств» на [стр. 115.](#page-114-0)

#### **ПРИМЕЧАНИЕ**

Чтобы отменить запись, коснитесь [Stop] на дисплее, а затем нажмите кнопку [EXIT], прежде чем перейти к шагу 2.

### **2 Начните запись.**

Запись можно начать, начав играть на клавиатуре, включив воспроизведение стиля, мультипэда или коснувшись кнопки [Play/Pause].

- **3 Закончив исполнение, коснитесь кнопки [Stop], чтобы остановить запись.**
- **4 Коснитесь [Save], чтобы открыть экран Song Selection (Выбор композиции) и сохранить записанное исполнение как файл [\(стр. 37\)](#page-36-0).**

#### *УВЕДОМЛЕНИЕ*

**Если закрыть экран или выключить питание, не сохранив запись, записанная композиция будет утеряна.**

### **Быстрая запись аудио**

Перед записью задайте все необходимые настройки — например, выберите тембр и стиль, а также подключите микрофон (если нужно записать вокал).

**1** Вызовите экран быстрой записи аудио, используя [RECORDING]  $\rightarrow$ **Audio [Quick Recording].**

Откроется соответствующий экран, и будет создан новый пустой аудиофайл с включенным статусом ожидания записи. Но, в отличие от быстрой записи MIDI, запись не начнется автоматически при игре на клавиатуре, воспроизведении стиля или воспроизведении мультипэда.

#### **ПРИМЕЧАНИЕ**

Чтобы отменить запись, коснитесь [Stop] на дисплее, а затем нажмите кнопку [EXIT], прежде чем перейти к шагу 2.

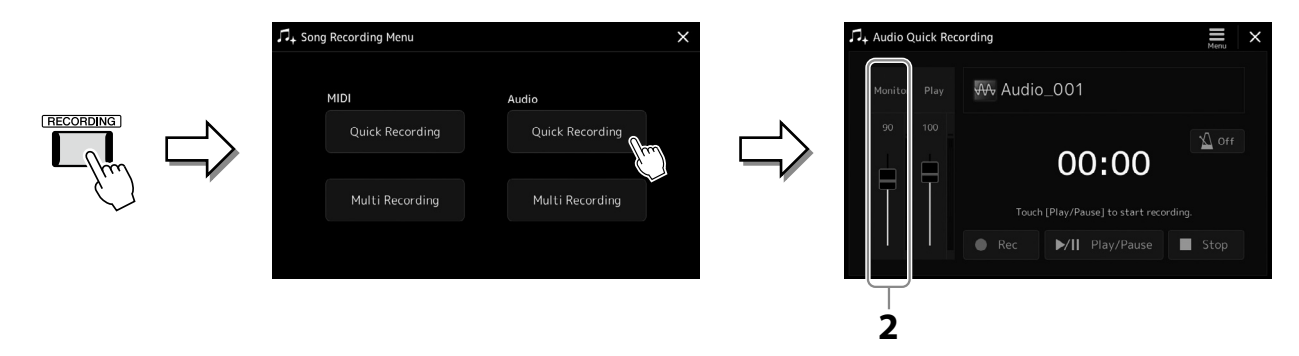

**2 Перед началом записи проверьте уровни громкости на индикаторе Rec Monitor (Мониторинг записи), играя на клавиатуре, воспроизводя тембр, стиль и т. п., и отрегулируйте их должным образом, используя соответствующий ползунок.**

Отрегулируйте элемент управления так, чтобы индикатор громкости не горел постоянно красным цветом.

### **3 Коснитесь кнопки [Play/Pause] для запуска записи.**

Сразу после этого действия начните свое записываемое исполнение.

### **4 Закончив исполнение, коснитесь кнопки [Stop], чтобы остановить запись.**

Записанные данные автоматически сохраняются на пользовательский диск в виде файла с автоматически назначаемым именем. Записанная аудиокомпозиция появляется в пользовательской категории на экране Song Selection (Выбор композиции).

**Руководство по эксплуатации**

**7**

<span id="page-95-0"></span>**Сохранение и вызов пользовательских настроек панели —** 

**регистрационная память, список воспроизведения**

Функции регистрационной памяти (Registration Memory) и списка воспроизведения (Playlist) позволяют сохранить («зарегистрировать») практически все настройки панели, чтобы впоследствии мгновенно вызывать их для своего исполнения одним касанием. Список воспроизведения особенно полезен для управления репертуаром, поскольку позволяет выбирать только нужные настройки панели из огромного репертуара в регистрационной памяти и создавать новый список.

#### **Регистрационная память**

Эта функция позволяет сохранить (зарегистрировать) пользовательские настройки панели для одной из кнопок регистрационной памяти для быстрого вызова.

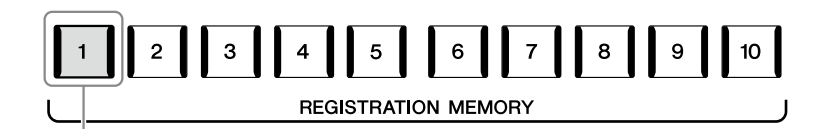

Практически все настройки панели могут быть сохранены и назначены одной кнопке.

На панели предусмотрено десять кнопок регистрационной памяти. Можно сохранить все десять зарегистрированных настроек панели в виде одного файла банка регистрационной памяти.

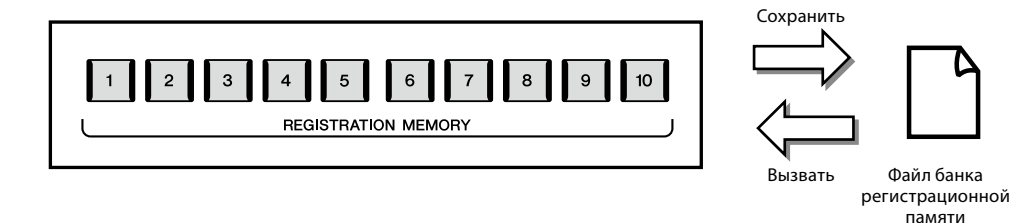

#### **ПРИМЕЧАНИЕ**

Для получения информации о параметрах, которые могут быть зарегистрированы при помощи функции Registration Memory (Регистрационная память), см. раздел «Регистрация» таблицы параметров в «Перечне данных» на веб-сайте.

#### **Список воспроизведения**

Функция списка воспроизведения позволяет создать собственный список композиций для живого выступления. Можно выбрать только нужные файлы из огромного количества файлов банка регистрационной памяти, не изменяя конфигурацию файлов банка.

Каждая запись в списке воспроизведения может напрямую вызывать указанную регистрационную память в выбранном файле банка регистрационной памяти. Можно совместно хранить записи списка воспроизведения в виде одного файла списка воспроизведения.

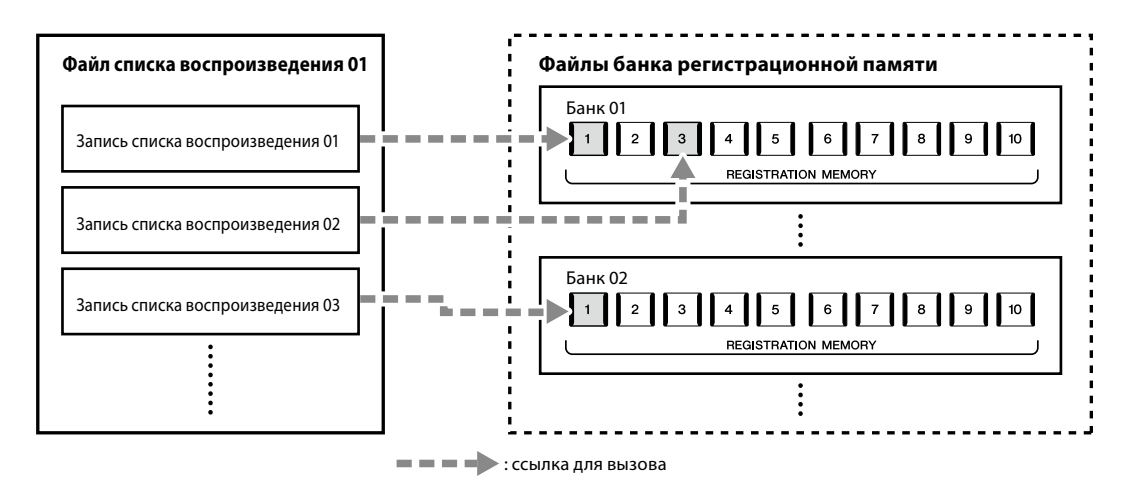

# **Сохранение и вызов пользовательских настроек панели с помощью регистрационной памяти**

### <span id="page-96-0"></span>**Регистрация настроек панели**

- **1 Установите нужные настройки панели, такие как тембр, стиль и эффекты.**
- **2 Нажмите кнопку [MEMORY] в разделе REGISTRATION MEMORY для вызова окна регистрационной памяти.**

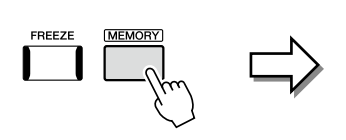

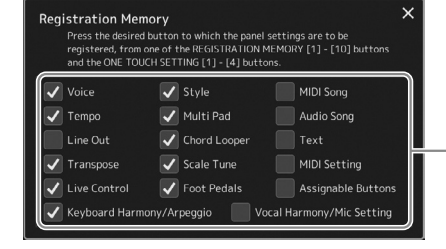

Список элементов для регистрации в регистрационной памяти

#### **Выбор регистрируемых элементов**

Окно Registration Memory (Регистрационная память) содержит список для выбора регистрируемых элементов. Перед тем, как перейти к шагу 3, установите или снимите флажки, касаясь их. Элементы, помеченные флажками, будут зарегистрированы.

#### **3 Нажмите одну из кнопок REGISTRATION MEMORY [1]–[10], с которой нужно связать настройки панели.**

Сохраненная в памяти кнопка подсвечивается красным, показывая, что эта кнопка содержит данные, а ее номер выбран.

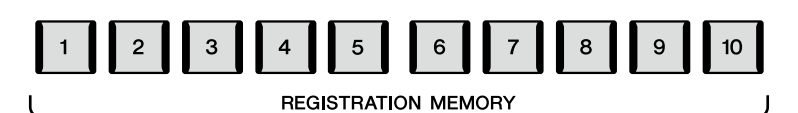

### *УВЕДОМЛЕНИЕ*

**При выборе кнопки, индикатор которой горит красным или синим цветом, настройки панели, ранее сохраненные для этой кнопки, удаляются и замещаются новыми.**

#### **Состояние индикатора**

**Красный:** данные зарегистрированы и в данный момент выбраны **Синий:** данные зарегистрированы, но в данный момент не выбраны **Не горит:** зарегистрированных данных нет

#### **4 Зарегистрируйте другие наборы настроек панели для других кнопок, повторив шаги 1–3.**

Для вызова зарегистрированных настроек панели достаточно нажать кнопку с соответствующим номером.

#### **ПРИМЕЧАНИЕ**

Настройки панели, зарегистрированные и связанные с соответствующими нумерованными кнопками, сохраняются даже при выключении питания. Чтобы удалить все десять зарегистрированных наборов настроек панели, включите питание, удерживая нажатой клавишу F#6 (вторая справа клавиша) на клавиатуре.

### **Сохранение настроек регистрационной памяти в виде файла банка**

Можно сохранить все десять зарегистрированных настроек панели в виде одного файла банка регистрационной памяти.

**1 Нажмите одновременно кнопки REGIST BANK [−] и [+], чтобы вызвать экран выбора банка регистрационной памяти.**

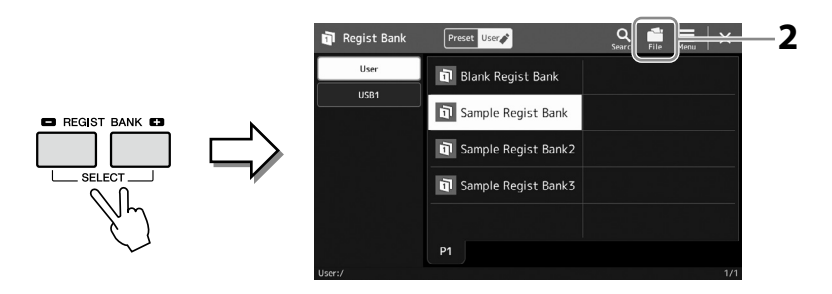

#### **ПРИМЕЧАНИЕ** Для упрощения поиска можно пометить файлы банка регистрационной памяти. Подробнее см. в справочном руководстве на веб-сайте.

**2 Коснитесь (Редактирование файла), чтобы вызвать всплывающее окно, а затем коснитесь кнопки [Save] (Сохранить), чтобы сохранить файл банка.** Инструкции по сохранению см. в разделе «Работа с файлами» [\(стр. 37](#page-36-1)).

### **Вызов зарегистрированных настроек панели из файла банка**

Для вызова файлов банка регистрационной памяти можно использовать кнопки REGIST BANK [–]/[+] или описанную ниже процедуру.

- **1 Нажмите одновременно кнопки REGIST BANK [−] и [+], чтобы вызвать экран выбора банка регистрационной памяти.**
- **2 Выберите касанием нужный банк на экране.** Банк также можно выбрать с помощью кнопок REGIST BANK [–]/[+].
- **3 Нажмите одну из кнопок ([1]–[10]), подсвеченных синим, в разделе Registration Memory.**

Выбранная кнопка подсвечивается красным.

#### **ПРИМЕЧАНИЕ**

- **•** Перед вызовом настроек, содержащих файлы композиции, стиля или текста, выбранные на USB-устройстве хранения данных, убедитесь, что соответствующее USBустройство подключено к разъему [USB TO DEVICE].
- **•** Перед использованием USB-устройства хранения данных изучите раздел «Подключение USBустройств» на [стр. 115.](#page-114-0)

#### **ПРИМЕЧАНИЕ**

Включение кнопки [FREEZE] позволяет по желанию отключить вызов определенных объектов. Инструкции см. в справочном руководстве на веб-сайте.

#### **ПРИМЕЧАНИЕ**

Также можно вызвать десять настроек с помощью педалей или назначаемых кнопок в любом порядке, используя  $[MEMU]$   $\rightarrow$   $[Request Sequence]$ . Подробнее см. в справочном руководстве на веб-сайте.

### **Подтверждение информации о банке регистрационной памяти**

Для просмотра сведений о тембрах, стилях и композициях, сохраненных для кнопок [1]–[10] банка регистрационной памяти, можно вызвать информационный экран.

**1 Откройте экран выбора банка регистрационной памяти и выберите нужный банк.**

**2 Коснитесь (Меню), затем [Regist Bank Info], чтобы открыть информационный экран банка регистрационной памяти.**

Этот экран состоит из двух страниц: одна связана с тембрами, другая со стилями. Переключаться между ними можно с помощью [Voice]/[Style] на дисплее.

#### **ПРИМЕЧАНИЕ**

Если некоторые партии тембра выключены, имя тембра для соответствующей партии отображается серым цветом.

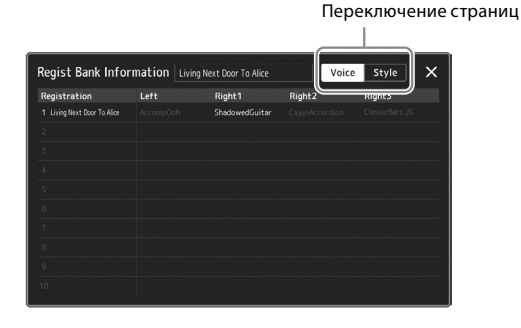

Коснитесь, чтобы выбрать нужную регистрационную память. Выбранная регистрация загружается автоматически.

**3 Нажмите кнопку [EXIT], чтобы закрыть информационный экран.**

### **Изменение банка регистрационной памяти**

Банк регистрационной памяти можно редактировать (удалить или переименовать каждую регистрационную память и т. д.) на экране редактирования банка регистрационной памяти.

- **1 Откройте экран выбора банка регистрационной памяти и выберите нужный банк.**
- **2 Коснитесь (Меню), затем [Regist Bank Edit], чтобы открыть экран редактирования банка регистрационной памяти.**

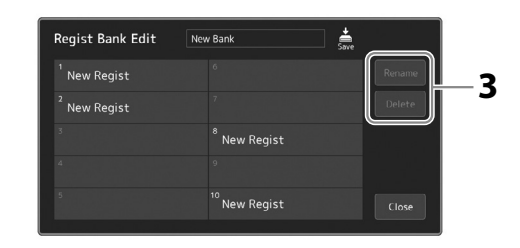

#### **3 Измените данные банка регистрационной памяти**

Коснитесь, чтобы выбрать нужную регистрационную память. Регистрационная память выбирается в качестве объекта редактирования, но фактически не загружена.

- **•** Для изменения имени выбранного регистрационного банка коснитесь кнопки [Rename].
- **•** Для удаления выбранной регистрации коснитесь кнопки [Delete].
- **4 Коснитесь (Сохранить), чтобы сохранить отредактированный файл банка регистрационной памяти.**

## **Управление большим репертуаром с помощью списка воспроизведения**

Список воспроизведения удобен для управления несколькими списками композиций при живом исполнении. Для каждого исполнения можно выбрать только нужные файлы из большого репертуара (огромного количества файлов банка регистрационной памяти) и создать новый список композиций.

### <span id="page-99-0"></span>**Добавление записей в список воспроизведения**

Добавляя запись в список воспроизведения, можно напрямую повторно вызвать нужную регистрационную память.

#### **1 Нажмите кнопку [PLAYLIST] для вызова экрана Playlist (Список воспроизведения).**

Появится последний выбранный файл списка воспроизведения. (При первом выборе появится предустановленный образец списка воспроизведения.)

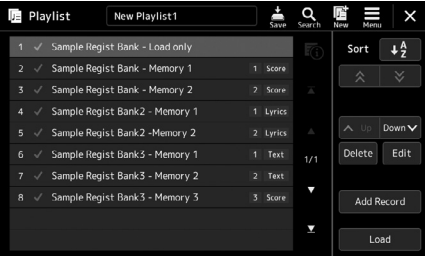

### **2 Добавьте запись в список воспроизведения.**

**2-1** Коснитесь [Add Record] на экране. Появится всплывающее окно.

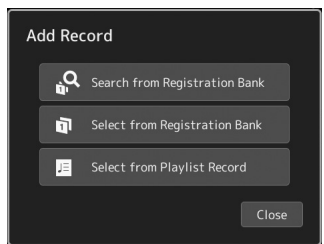

**2-2** Коснитесь одного из способов добавления. Добавьте запись одним из следующих способов:

#### **[Search from Registration Bank]**

Открывается экран поиска нужного файла банка регистрационной памяти.

- **2-3** Коснитесь окна поиска вверху, введите ключевое слово и коснитесь кнопки [OK]. Дополнительные сведения о поиске файлов см. в справочном руководстве на веб-сайте.
- **2-4** Выберите нужный файл в результатах поиска.
- **2-5** Нажмите [Add to Playlist], чтобы закрыть экран, и новая запись списка воспроизведения будет добавлена.

#### **[Select from Registration Bank]**

Появится экран выбора банка регистрационной памяти.

- **2-3** Выберите нужный файл банка, чтобы зарегистрировать его в качестве записи списка воспроизведения.
- **2-4** Коснитесь [Add to Playlist], чтобы закрыть экран, и новая запись списка воспроизведения добавляется в список воспроизведения.

### **[Select from Playlist Record]**

Открывается экран для выбора записи списка воспроизведения.

- **2-3** Коснитесь надписи All Records (Все записи), чтобы вызвать экран выбора списка воспроизведения, выберите файл списка воспроизведения, содержащий нужную запись, а затем закройте экран.
- **2-4** Выберите нужную запись списка воспроизведения.
- **2-5** Нажмите [Add to Playlist], чтобы закрыть экран, и новая запись списка воспроизведения будет добавлена.

### **3 При необходимости отредактируйте запись списка воспроизведения.**

Добавленная запись списка воспроизведения обеспечивает быстрый вызов выбранного файла банка регистрационной памяти. Если нужно задать более подробные настройки (такие как вызов указанного номера регистрационной памяти напрямую и автоматическое переключение представления экрана), можно отредактировать запись списка воспроизведения.

**3-1** Нажмите [Edit], чтобы вызвать экран редактирования записи.

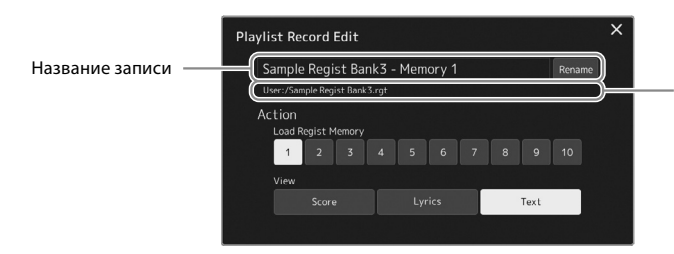

Путь к файлу банка регистрационной памяти, привязанному к записи. Этот файл будет вызван при выборе записи. (Он только отображается и не может быть изменен.)

#### **3-2** Нажмите, чтобы изменить запись.

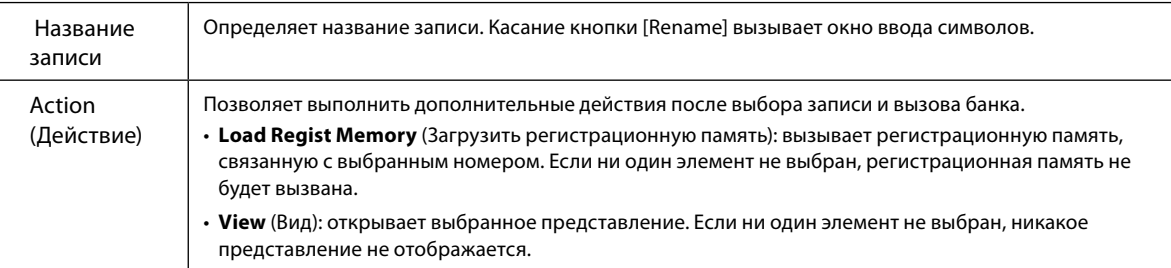

**3-3** Закройте экран.

**4 Коснитесь (Сохранить), чтобы сохранить добавленную запись в текущий файл списка воспроизведения.**

Чтобы вызвать зарегистрированную запись, выберите нужную запись на экране списка воспроизведения.

### **Вызов пользовательских настроек панели с помощью списка воспроизведения**

**1 Нажмите кнопку [PLAYLIST] для вызова экрана Playlist (Список воспроизведения).**

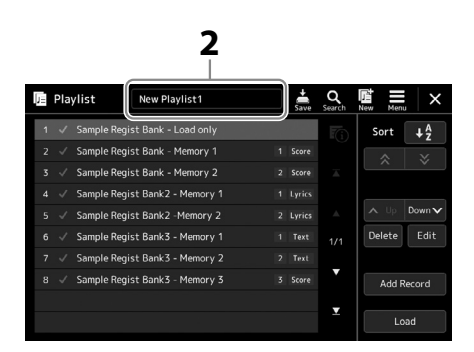

- **2 Коснитесь название файла списка воспроизведения, чтобы открыть экран выбора файла списка воспроизведения.**
- **3 Коснитесь нужного файла списка воспроизведения, а затем закройте экран.**
- **4 Коснитесь названия записи на экране списка воспроизведения, а затем коснитесь кнопки [Load].** Будет вызван банк регистрационной памяти, зарегистрированный как запись списка воспроизведения, и выполнено выбранное вами действие [\(стр. 100\)](#page-99-0).

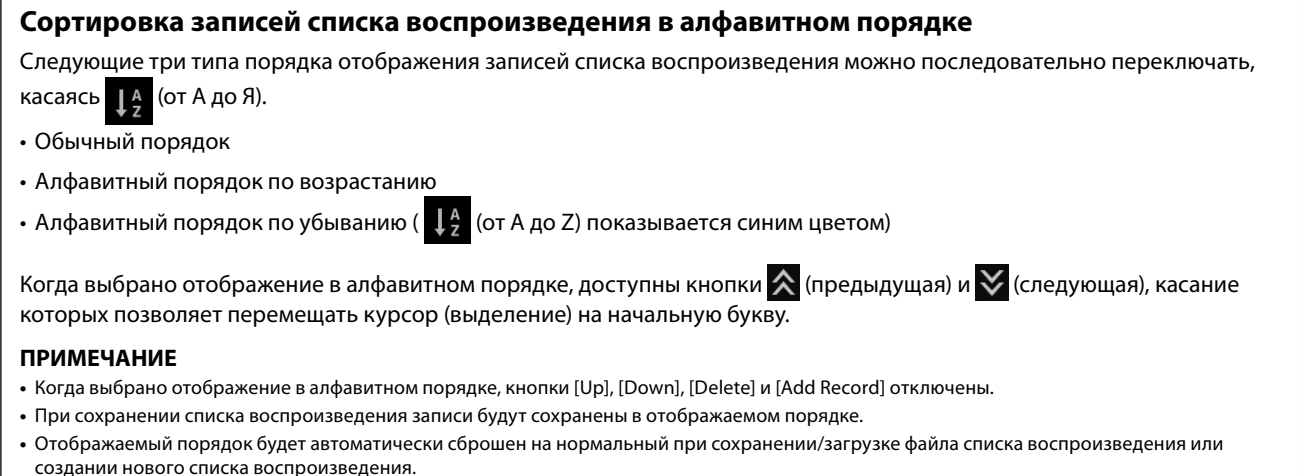

### **Создание нового списка воспроизведения**

**1 Нажмите кнопку [PLAYLIST] для вызова экрана Playlist (Список воспроизведения).**

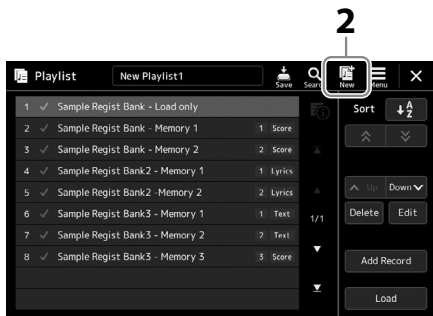

**2 Коснитесь (Создать) на экране.** Создается новый файл списка воспроизведения.

### **Копирование записей списка воспроизведения (добавление списка воспроизведения)**

Функция Append Playlist (Добавить список воспроизведения) позволяет скопировать существующий файл списка воспроизведения в качестве нового файла списка воспроизведения.

- **1 Нажмите кнопку [PLAYLIST] для вызова экрана Playlist (Список воспроизведения).**
- **2 Нажмите [Add Record] на экране, а затем нажмите [Add Playlist] во всплывающем окне.** Появится экран выбора файла списка воспроизведения.
- **3 Коснитесь нужного файла списка воспроизведения, чтобы добавить его.** Все записи выбранного файла списка воспроизведения будут добавлены в конец текущего списка.
- **4 Коснитесь (Сохранить), чтобы сохранить добавленные записи в текущий файл списка воспроизведения.**

### **Изменение порядка записей в списке воспроизведения**

- **1 Нажмите кнопку [PLAYLIST] для вызова экрана Playlist (Список воспроизведения).**
- **2 Измените порядок записей.**
	- **2-1** Коснитесь файла, который нужно переместить.
	- **2-2** Коснитесь кнопок  $\sim \sqrt{B}$  (Вверх) или  $\sim$  (Вниз), чтобы переместить запись, выбранную в шаге 2-1.
- **3 Коснитесь кнопки (Сохранить), чтобы сохранить измененный файл списка воспроизведения.**

### **Удаление записи из списка воспроизведения**

- **1 На экране списка воспроизведения коснитесь нужной записи, чтобы выбрать ее.**
- **2 Коснитесь кнопки [Delete] на экране.** Появится запрос на подтверждение действия. Чтобы отменить удаление, коснитесь [No].
- **3 Коснитесь [Yes].**

**4** Коснитесь кнопки (Сохранить), чтобы сохранить измененный файл списка воспроизведения.

**8**

# **Настройка для оптимального исполнения**

Можно настроить инструмент в соответствии с личными предпочтениями и оптимальным исполнением. В этом разделе рассказывается, как редактировать ярлыки на главном экране, настраивать назначаемые кнопки ASSIGNABLE, регулировать общие параметры, настраивать звук на выходе и добавлять дополнительное содержание, такое как тембры и стили.

### **Настройка ярлыков на главном экране**

Можно назначить ярлыку на главном экране часто используемую функцию. По умолчанию зарегистрировано шесть ярлыков, но при необходимости их можно изменить. Зарегистрированные ярлыки отображаются в области Shortcut [\(стр. 30\)](#page-29-0), расположенной в нижней части главного экрана, что позволяет быстро вызывать нужную функцию с главного экрана.

**1** Вызовите экран Assignable (Назначения) через меню [MENU]  $\rightarrow$  [Assignable].

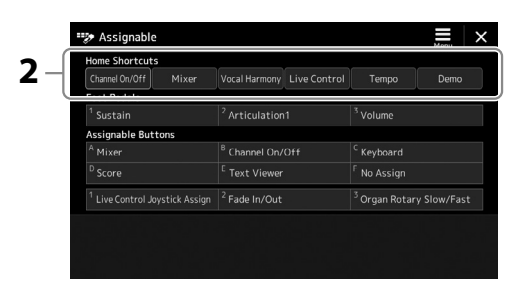

**2 Дважды коснитесь нужного элемента в шести местах области Home Shortcuts (Ярлыки на главном экране).**

Отобразится всплывающее окно выбора функции.

**3 Выберите нужную функцию.**

Функция будет зарегистрирована для позиции, выбранной на шаге 2.

# **Настройка общих параметров (Utility)**

Функция Utility (Служебные) предлагает множество удобных настроек и средств для работы с Genos2. К ним относятся общие параметры, влияющие на работу всего инструмента, а также настройки для определенных функций. Также предусмотрены функции сброса данных и управления носителями, например функция форматирования диска.

### **Основные действия**

### **1 Вызовите рабочий экран.**

 $[MEMU] \rightarrow [Utility]$ 

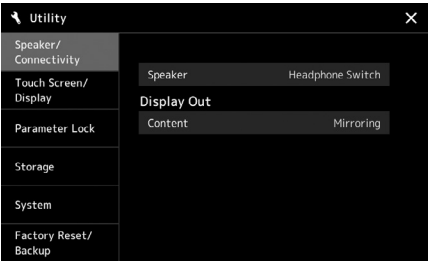

**2 Коснитесь нужной вкладки, чтобы вызвать нужную страницу, и измените настройки или выполните действие.**

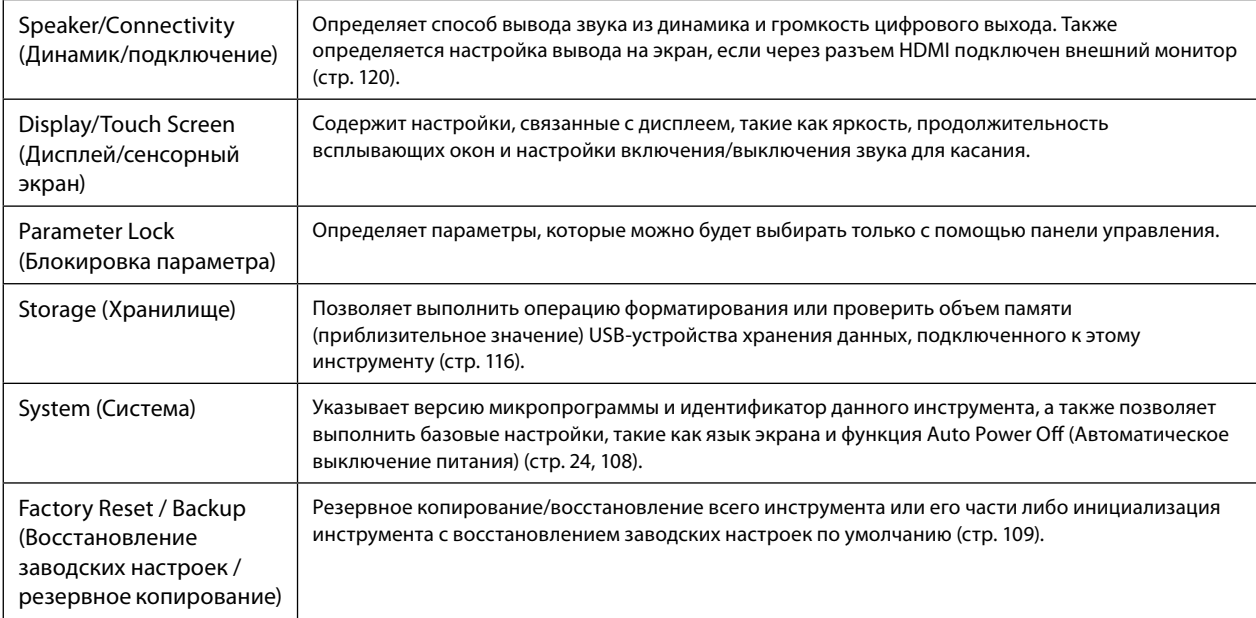

Подробнее о каждой вкладке см. в разделе «Служебные» в справочном руководстве на веб-сайте.

# <span id="page-105-0"></span>**Настройка звука на конечном выходе (главный компрессор, основной эквалайзер)**

Можно отрегулировать качество звука и громкость на конечном выходе Genos2, настроив главный компрессор и основной эквалайзер.

- **1** Откройте экран микшера, используя [MENU]  $\rightarrow$  [Mixer].
- **2 Выберите вкладку Master (Главная).**

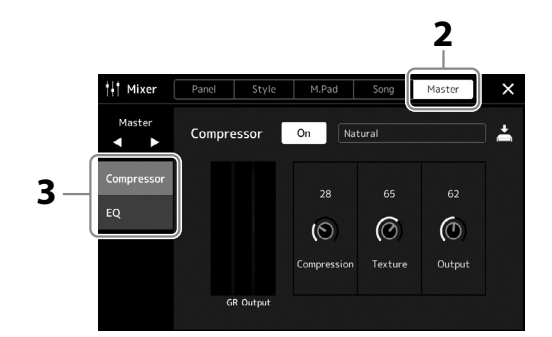

### **3 Коснитесь вкладки, чтобы изменить необходимые параметры.**

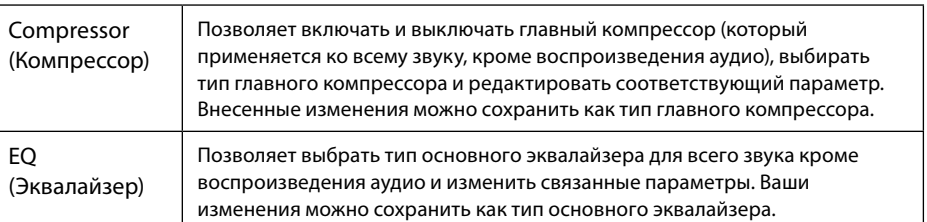

#### **ПРИМЕЧАНИЕ**

Подробнее об этих параметрах см. в справочном руководстве на веб-сайте.

### **4 Установите значение каждого параметра.**

### **5 Сохраните настройки.**

Ваши изменения можно сохранить как тип главного компрессора и тип основного эквалайзера. Если нужно вернуть эти параметры для последующего использования, выберите соответствующий тип в правой верхней части каждого экрана.

- **5-1** Коснитесь **| △** (Сохранить) на экране Compressor (Компрессор) или на экране EQ (Эквалайзер).
- **5-2** Выберите один из пунктов User1–User30 на экране компрессора или User1–User30 на экране эквалайзера, затем нажмите кнопку [Save] для вызова окна ввода символов.
- **5-3** В окне ввода символов измените нужным образом имя и коснитесь [OK], чтобы сохранить данные.

#### **ПРИМЕЧАНИЕ**

Чтобы восстановить для каждого параметра значение по умолчанию, коснитесь каждого числового значения или настройки и удерживайте их.

# **Добавление нового содержания — пакеты расширения**

Установка пакетов расширения (Expansion Pack) позволяет добавить разнообразные дополнительные тембры и стили в папку Expansion на пользовательском диске. Установленные тембры и стили можно выбрать на вкладке User (Пользовательская) экранов выбора тембра или стиля, позволяя расширить возможности исполнения музыки и создания музыкальных произведений. Можно приобрести высококачественные пакеты расширения, созданные корпорацией Yamaha, или создать на своем компьютере собственные пакеты расширения с помощью специальной программы Yamaha Expansion Manager. Инструкции по установке пакетов расширений см. в справочном руководстве на веб-сайте.

Дополнительную информацию о пакетах расширения можно найти на веб-сайте инструмента Genos2: <https://manual.yamaha.com/mi/kb-ekb/genos2/direct/product/>

Чтобы получить программу Yamaha Expansion Manager и руководства к ней, посетите указанный ниже веб-сайт.

#### **Загрузки, связанные с Genos2**

<https://manual.yamaha.com/mi/kb-ekb/genos2/direct/downloads/>

**Руководство по эксплуатации**

**9**

# **Системные настройки**

В этом разделе объясняется, как выполнить важные общие системные настройки, включая резервное копирование/ восстановление настроек и файловых данных.

### <span id="page-107-0"></span>**Подтверждение версии микропрограммы и идентификатора оборудования**

Можно проверить версию микропрограммы и идентификатор оборудования для этого инструмента.

### **1** Откройте рабочий экран, используя [MENU]  $\rightarrow$  [Utility].

### **2 Коснитесь пункта [System].**

На экране появится версия программы и идентификатор оборудования.

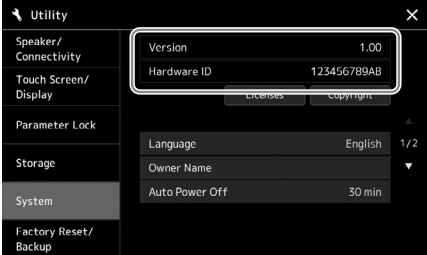

### **Восстановление исходных заводских настроек**

Включите питание, удерживая нажатой крайнюю правую клавишу на клавиатуре. При этом для всех настроек будут восстановлены заводские значения по умолчанию.

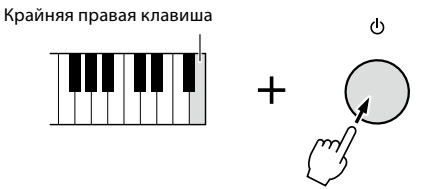

#### **ПРИМЕЧАНИЕ**

- **•** Восстановить заводские значения по умолчанию для указанных параметров или удалить все файлы/папки с пользовательского диска можно на экране, вызываемом с помощью меню [MENU]  $\rightarrow$  [Utility]  $\rightarrow$  [Factory Reset/ Васкир]  $\rightarrow$  стр. 1/2. Подробнее см. в разделе «Служебные» в справочном руководстве на веб-сайте.
- **•** Если нужно просто восстановить значение по умолчанию какого-то измененного параметра, следует нажать и удерживать значение на экране [\(стр. 34](#page-33-0)).
## <span id="page-108-1"></span><span id="page-108-0"></span>Резервное копирование и восстановление данных

## Резервное копирование данных

На USB-устройстве хранения данных можно в виде единого файла создать резервную копию всех данных на пользовательском диске этого инструмента (за исключением дополнительных тембров/стилей) и всех настроек. Эта процедура рекомендована для обеспечения безопасности данных и резервного копирования на случай повреждения.

- 1 Подключите USB-устройство хранения данных к разъему [USB TO DEVICE] в качестве места назначения резервного копирования.
- 2 Вызовите экран, используя [MENU]  $\rightarrow$  [Utility]  $\rightarrow$  [Factory Reset/ Васкир]  $\rightarrow$  стр. 2/2.

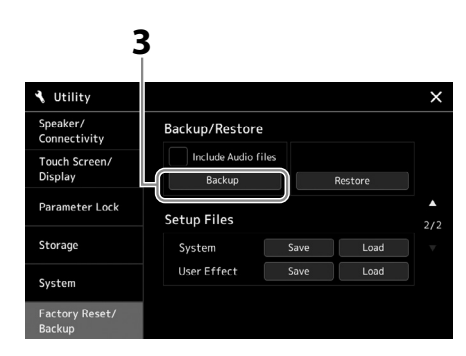

### ■ Если нужно включить аудиофайлы в файл резервной копии:

Прежде чем перейти к шагу 3, установите флажок, коснувшись поля Include Audio files (Включить аудиофайлы).

3 Нажмите [Backup], чтобы сохранить файл резервной копии на USB-устройство хранения данных.

## Восстановление из файла резервного копирования

Для этого нажмите [Restore] на вышеприведенном шаге 3. По завершении действия инструмент автоматически перезапускается.

#### **ПРИМЕЧАНИЕ**

- Перел использованием USB-устройства хранения данных изучите раздел «Подключение USBустройств» на стр. 115.
- Можно создать резервные копии пользовательских данных, таких как тембр. композиция, стиль и регистрационная память, копируя их по отдельности на USB-устройство хранения данных. Инструкции см. на стр. 37.
- Если суммарный размер целевых ланных лля резервного копирования превышает 3,9 ГБ (исключая аудиофайлы), функция резервного копирования недоступна. В этом случае создайте резервную копию пользовательских данных, скопировав элементы по отдельности.
- По отлельности можно сохранить системные настройки, настройки MIDL настройки пользовательских эффектов и записи списков воспроизвеления.

**УВЕДОМЛЕНИЕ** 

повреждены.

Операция резервного копирования/ восстановления может занимать несколько минут. Не выключайте ПИТАНИА ВО ВРАМЯ резервного копирования или восстановления. Если отключить питание во время резервного копирования или восстановления, данные могут быть утрачены или

# <span id="page-109-0"></span>**Подключения — использование**

## **инструмента с другими устройствами**

В этой главе описываются подключения этого инструмента к другим устройствам. Местонахождение этих разъемов на инструменте обозначено на стр. [стр. 18–](#page-17-0).[21](#page-20-0)

### *ВНИМАНИЕ*

**Перед подключением инструмента к другим электронным компонентам отключите их питание. Прежде чем включать или выключать какой-либо компонент, следует установить минимальную громкость (0). В противном случае возможно повреждение компонентов, поражение электрическим током или потеря слуха.**

## **Подключение микрофона (разъем [MIC INPUT])**

Подключив микрофон, можно петь и одновременно играть на клавиатуре или воспроизводить композицию, а также, с помощью функции Audio Song (Аудиокомпозиция), записывать свое вокальное исполнение. Убедитесь, что у вас есть динамический микрофон или конденсаторный микрофон.

### **О динамических и конденсаторных микрофонах**

- Динамический микрофон уменьшает вибрационный шум, что делает его удобным для живых выступлений. Питание не требуется.
- Конденсаторный микрофон в основном используется для вокала и других инструментов в таких условиях, как студия звукозаписи, поскольку он более чувствителен к тонким нюансам звука. По этой причине нужно проявлять большую осторожность, чтобы свести к минимуму вибрации, чем с динамическим микрофоном. Конденсаторному микрофону требуется фантомное питание (+48 В), которое он получает от Genos2 при подключении к разъему XLR.

## **Подключение микрофона к инструменту**

**1 Установите регуляторы [MASTER VOLUME] и [MIC GAIN] в минимальное положение.**

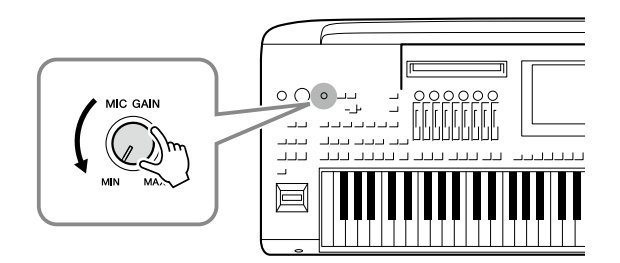

**2 Установите переключатель [+48V] в положение «Выключено».**

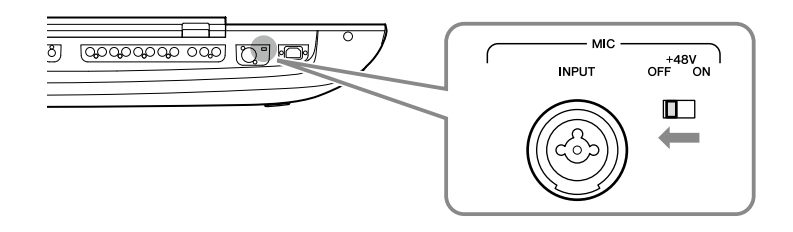

### **3 Подключите микрофон к разъему [MIC INPUT].**

Для подключения динамического микрофона используйте разъем XLR или стандартный телефонный штекер 1/4 дюйма. Для конденсаторного микрофона используйте разъем XLR.

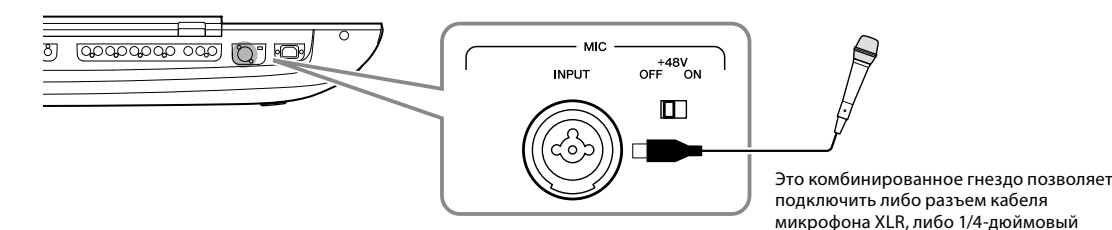

**4 Включите переключатель [+48V] при использовании конденсаторного микрофона.**

**5 Верните регулятор [MASTER VOLUME] на исходный уровень.** 

## *УВЕДОМЛЕНИЕ*

телефонный штекер.

- **• При включении переключателя [+48V] не подключайте и не отключайте никакие кабели. Несоблюдение этого требования может привести к повреждению подключенного инструмента и (или) данного модуля.**
- **• При использовании устройств, не требующих фантомного питания, таких как динамический микрофон, обязательно установите переключатель [+48V] в положение OFF (Выкл.).**

#### **ПРИМЕЧАНИЕ**

Когда переключатель [+48V] включается или выключается, входные сигналы с разъема [MIC IN] отключаются на несколько секунд.

## <span id="page-110-0"></span>**Регулировка уровня входного сигнала микрофона**

- **1 Если нужно, включите микрофон.**
- **2** Вызовите экран настроек микрофона через [MENU]  $\rightarrow$  [Mic Setting].

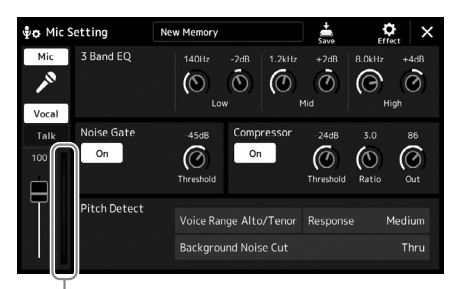

Индикатор уровня входного сигнала

## **3 Настройте громкость регулятором [MIC GAIN] во время пения в микрофон.**

Настройте регулятор [MIC GAIN], чтобы индикатор уровня входного сигнала светился зеленым или желтым. Следите за тем, чтобы цвет индикатора не был оранжевым или красным, поскольку это указывает на слишком высокий уровень входного сигнала.

**4 На экране Mixer (Микшер) можно настроить баланс громкости инструмента и микрофона [\(стр. 90\)](#page-89-0).**

#### **ПРИМЕЧАНИЕ**

Вы также можете проверить уровень входного сигнала по индикатору SIGNAL на панели. Следите, чтобы индикатор не горел красным цветом.

- <span id="page-111-1"></span>**1 Установите регуляторы [MASTER VOLUME] и [MIC GAIN] в минимальное положение.**
- **2 Установите переключатель [+48V] в положение «Выключено».**
- **3 При использовании конденсаторного микрофона подождите более 10 секунд.**
- **4 Отсоедините микрофон от разъема [MIC INPUT].**

#### *УВЕДОМЛЕНИЕ* **Немедленное отключение может повредить конденсаторный микрофон и (или) сам инструмент.**

## <span id="page-111-0"></span>**Подключение дополнительных динамиков Yamaha GNS-MS01**

Используйте разъемы [TO RIGHT SPEAKER], [TO LEFT SPEAKER] и [TO SUB WOOFER]. См. [стр. 124](#page-123-0).

## **Подключение аудиоустройств (разъемы LINE OUT, AUX IN)**

#### *ВАЖНО*

**Поскольку в инструменте Genos2 нет встроенных динамиков, контролировать его звук можно только через внешнее аудиооборудование. Также можно использовать наушники [\(стр. 22\)](#page-21-0).** 

## **Использование внешних аудиоустройств для воспроизведения (разъемы LINE OUT)**

Разъемы LINE OUT используются для передачи выходного сигнала инструмента Genos2 на усилитель клавиатуры, стереофоническую аудиосистему или микшерный пульт. При подключении инструмента Genos2 к монофонической звуковой системе используйте только разъем LINE OUT MAIN [L/L+R]. Если подключен только этот разъем (с помощью стандартного телефонного штекера), левые и правые каналы объединяются и выходной сигнал выводится через данный разъем, при этом обеспечивается монофоническое микширование стереофонического звука инструмента Genos2.

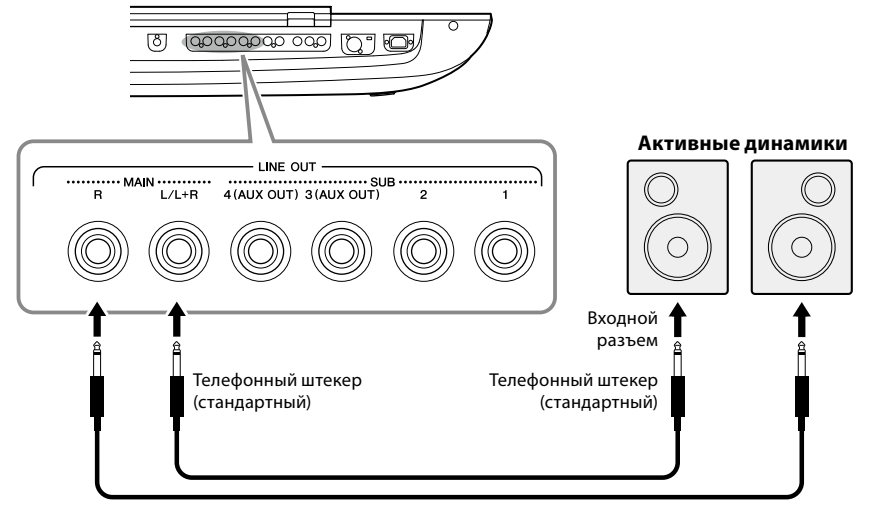

Аудиокабель

#### **ПРИМЕЧАНИЕ**

Отдельные партии можно передавать на любой разъем LINE OUT SUB. Рабочий экран можно вызвать через меню [MENU] > [Line Out]. Подробнее см. в справочном руководстве на веб-сайте.

#### *УВЕДОМЛЕНИЕ*

**Во избежание возможного повреждения следует сначала включать питание инструмента, а затем питание внешнего устройства. При отключении питания сначала отключайте питание внешнего устройства, а затем питание инструмента. С учетом того, что питание инструмента может отключаться автоматически с использованием функции Auto Power Off (Автоматическое отключение питания) ([стр. 24\)](#page-23-0), если инструмент не будет использоваться в течение определенного времени, следует либо отключить питание внешних устройств, либо деактивировать функцию Auto Power Off (Автоматическое отключение питания).**

## <span id="page-112-0"></span>**Использование разъемов LINE OUT SUB [3]–[4] в качестве разъемов AUX OUT**

Функцию разъемов LINE OUT SUB [3]–[4] можно переключить на разъемы AUX OUT с экрана инструмента, который вызывается через [MENU] → [Line Out]. Подробнее см. в справочном руководстве на веб-сайте.

### *УВЕДОМЛЕНИЕ*

**Не направляйте выходной сигнал с разъемов AUX OUT на разъемы AUX IN. При таком подключении входной сигнал разъемов AUX IN будет воспроизводиться через разъемы AUX OUT, что может повлечь за собой цикл обратной связи и тем самым сделать невозможным нормальную работу с цифровым пианино и даже вызвать повреждение оборудования.**

#### **ПРИМЕЧАНИЕ**

Выходную громкость с разъемов AUX OUT невозможно настраивать с помощью регулятора MASTER VOLUME.

## **Воспроизведение внешних аудиоустройств с помощью Genos2 (разъемы AUX IN)**

Можно подключить выходные разъемы внешнего устройства (например, проигрывателя компакт-дисков, портативного проигрывателя, тон-генератора и т. д.) к разъемам AUX IN [L/L+R]/[R] на инструменте, что позволяет прослушивать звук от данного устройства через наушники или дополнительные динамики Yamaha GNS-MS01 инструмента Genos2.

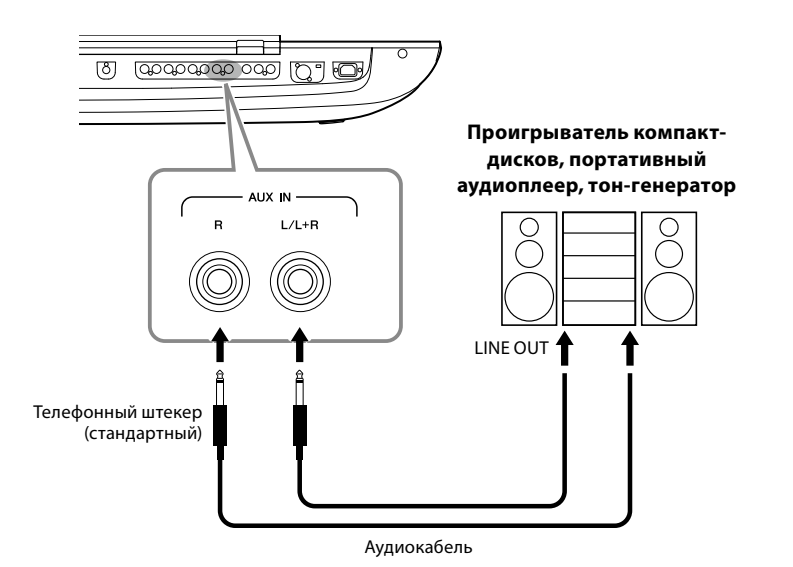

*УВЕДОМЛЕНИЕ*

**Во избежание повреждения подключенных устройств следует сначала включать питание внешнего устройства, а затем питание инструмента. При отключении питания сначала отключайте питание внешнего устройства, а затем питание инструмента.**

#### **ПРИМЕЧАНИЕ**

- **•** Для подключения к монофоническому устройству используйте только разъем [L/L+R].
- **•** На входной сигнал с разъемов AUX IN влияет настройка диска [MASTER VOLUME] инструмента, а баланс громкости с другими партиями, например для всей клавиатуры, можно настроить на экране Mixer (Микшер) [\(стр. 90](#page-89-0)).

## <span id="page-113-0"></span>Подключение ножных переключателей или ножных контроллеров (разъемы ASSIGNABLE FOOT PEDAL)

К одному из этих разъемов ASSIGNABLE FOOT PEDAL можно подключить один или два дополнительных ножных переключателя Yamaha FC4A или FC5 и дополнительный ножной контроллер Yamaha FC7. Ножной переключатель служит для включения и выключения функций, тогда как ножной контролер можно использовать для управления непрерывными параметрами, например громкостью.

### **ПРИМЕЧАНИЕ**

Не следует подключать и отключать любые педали при включенном питании.

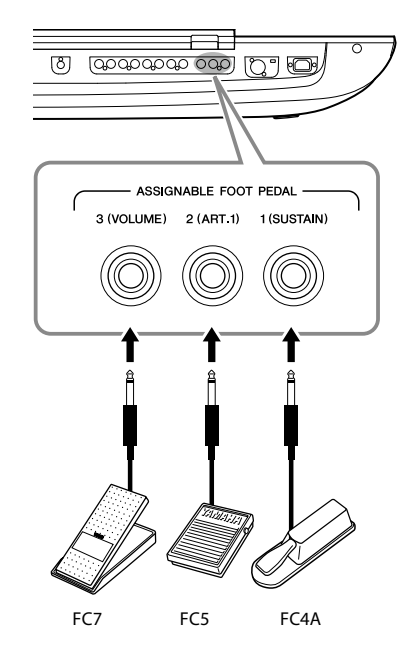

В заводских параметрах по умолчанию эта функция включена для всех разъемов.

- 1 (SUSTAIN) ...... Управление сустейном.
- 2 (ART. 1).............Управляет эффектом артикуляции для тембров Super Articulation/Super Articulation 2.
- 3 (VOLUME)...... Регулирует громкость.

Вы также можете переназначить функции, выполняемые педалями, по своему желанию.

## ■ Пример: запуск или остановка композиции с помощью ножного переключателя

Подключите ножной переключатель (FC4A или FC5) к одному из разъемов ASSIGNABLE FOOT PEDAL. Чтобы назначить подключенному ножному контроллеру какую-либо функцию, выберите Song A Play/Pause (Воспроизведения композиции A/Пауза) на рабочем экране:  $[MEMU] \rightarrow [Assignanable].$ 

#### **ПРИМЕЧАНИЕ**

Список функций, которые можно назначить педалям, см. в справочном руководстве на веб-сайте.

## <span id="page-114-1"></span><span id="page-114-0"></span>Подключение USB-устройств (разъем [USB TO DEVICE])

Вы можете подключить USB-устройство хранения данных к разъему [USB TO DEVICE] и сохранить данные, созданные на инструменте, на устройстве (стр. 37).

### Правила техники безопасности при использовании разъема [USB TO DEVICE]

Данный инструмент оснащен встроенным разъемом [USB TO DEVICE]. При подключении USB-устройства к разъему обращайтесь с ним с осторожностью. Соблюдайте указанные ниже правила техники безопасности.

#### **ПРИМЕЧАНИЕ**

Дополнительные сведения об обращении с USB-устройствами см. в руководстве пользователя соответствующего USB-устройства.

### • Совместимые USB-устройства

• USB-устройство хранения данных

Нельзя использовать другие USB-устройства, такие как концентратор USB, компьютерная клавиатура или мышь. Этот инструмент может не поддерживать ряд имеющихся в продаже USB-устройств. Корпорация Yamaha не гарантирует работоспособность приобретенных пользователем USB-устройств. Перед приобретением USB-устройства для использования с этим инструментом посетите следующую веб-страницу: https://download.yamaha.com/

Несмотря на то что на этом инструменте можно использовать USB-устройства версий 1.1-3.0, время загрузки и сохранения данных может отличаться в зависимости от типа данных или состояния инструмента.

#### **ПРИМЕЧАНИЕ**

Максимальные номинальные характеристики разъема [USB TO DEVICE] - 5 В / 500 мА. Не подключайте USB-устройства с характеристиками свыше этих значений, так как это может повредить сам инструмент.

### • Подключение USB-устройства

При подключении USB-устройства к разъему [USB TO DEVICE] убедитесь, что устройство имеет соответствующий разъем. Соблюдайте правильную ориентацию.

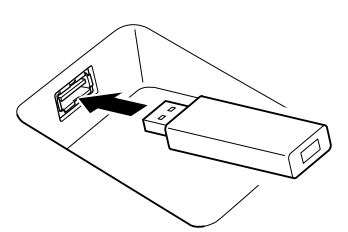

#### **УВЕДОМЛЕНИЕ**

- Не подсоединяйте и не отсоединяйте USB-устройство во время воспроизведения, записи или выполнения операций с файлами (таких, как сохранение, копирование, удаление и форматирование), а также при обращении к нему. Несоблюдение этих правил может привести к «зависанию» инструмента или повреждению USB-устройства и данных.
- Между подключением и отключением USB-устройства (и наоборот) должно пройти несколько секунд.

#### **ПРИМЕЧАНИЕ**

Не используйте удлинитель при подключении USB-устройств.

### • Использование USB-устройств хранения данных

Подключив к инструменту USB-устройство хранения данных, вы можете сохранять на нем созданные данные и считывать данные с подключенного устройства.

### • Допустимое количество используемых **VCTDOЙCTB USB**

К разъему [USB TO DEVICE] можно подключить только одно USB-устройство хранения данных.

### • Форматирование USB-устройства хранения данных

Форматировать USB-устройство хранения данных следует только с помощью этого инструмента (стр. 116). USB-устройство хранения данных, отформатированное на другом устройстве, может работать неправильно.

#### **УВЕДОМЛЕНИЕ**

При выполнении операции форматирования происходит перезапись всех ранее существовавших данных. Убедитесь, что на форматируемом устройстве нет важных данных. Проявляйте осторожность, особенно при подключении нескольких USBустройств хранения данных.

#### • Защита данных (защита от записи)

Для предотвращения непреднамеренного удаления данных применяйте защиту от записи, предусмотренную на USBустройствах хранения данных. При сохранении данных на этом устройстве следует отключить защиту от записи.

#### • Отключение инструмента

При отключении инструмента убедитесь, что инструмент НЕ обращается к USB-устройству хранения данных для воспроизведения, записи или выполнения операций с файлами (таких как сохранение, копирование, удаление и форматирование). Невыполнение этих инструкций может привести к повреждению устройства и хранящихся на нем данных.

#### • Включение инструмента

При включении инструмента убедитесь, что количество подключенных USB-устройств хранения данных к разъемам [USB TO DEVICE] не превышает одного. После того, как появится главный экран, вы можете подключить остальные устройства в нужном вам порядке букв дисков. Если при включенном инструменте к трем разъемам [USB TO DEVICE] подключены два или более USBустройств хранения данных, буквы дисков этих устройств будут назначаться случайным образом. Это приводит к появлению невоспроизводимых путей к файлам, например для файлов регистрационной памяти и списка воспроизведения, и данные будет невозможно использовать должным образом.

## <span id="page-115-1"></span><span id="page-115-0"></span>Форматирование USB-устройства хранения данных или внутреннего пользовательского диска

Для форматирования USB-устройства хранения данных или внутреннего пользовательского диска выполните операцию форматирования. Чтобы отформатировать USB-устройство хранения данных, заранее убедитесь, что USB-устройство хранения данных правильно подключено к разъему [USB TO DEVICE].

- 1 Подключите USB-устройство хранения данных к разъему IUSB TO DEVICEI.
- **2** Откройте рабочий экран, выбрав [MENU]  $\rightarrow$  [Utility]  $\rightarrow$  [Storage].

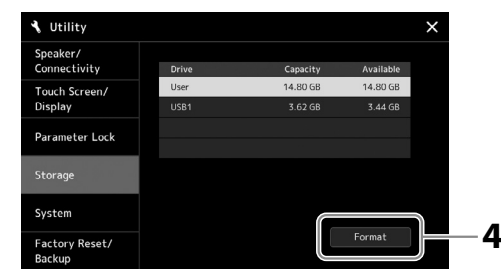

**УВЕДОМЛЕНИЕ** 

При форматировании все ранее записанные данные удаляются. Убедитесь, что на форматируемом USB-устройстве хранения данных нет важных данных. Проявляйте осторожность. особенно при подключении нескольких USB-устройств хранения данных.

- 3 Нажмите имя форматируемого устройства хранения данных в списке устройств. В зависимости от числа, назначенного устройству, отображаются значения USB 1, USB 2 и т. д.
- 4 Нажмите кнопку [Format] для выполнения операции форматирования.

## Подключение к смарт-устройству (функция беспроводной локальной сети, [USB TO HOST] или MIDI-разъемы)

Подключив смарт-устройство, например iPhone или iPad, к инструменту, вы сможете использовать его для различных музыкальных целей. Установка на мобильное устройство соответствующих приложений предоставит дополнительные удобные возможности и позволит получить еще больше удовольствия от работы с инструментом.

Подключить устройство можно одним из следующих способов.

- Подключиться с помощью функции беспроводной локальной сети\*1.
- Подключиться к разъему [USB TO HOST] с помощью USB-кабеля (используя адаптерпереходник USB)
- Подключиться к MIDI-разъемам через беспроводной адаптер MIDI: MD-BT01<sup>\*2</sup>
- \*1 Функция беспроводной локальной сети может отсутствовать в зависимости от региона.
- \*2 Эти принадлежности продаются отдельно и могут быть недоступны в некоторых регионах. Кроме того,<br>некоторые смарт-устройства Android не могут быть подключены к инструменту с помощью этого метода, так как они не поддерживают BLE (Bluetooth Low Energy).

При подключении через USB-кабель можно передавать/принимать цифровые аудиоданные, используя возможности встроенного аудиоинтерфейса.

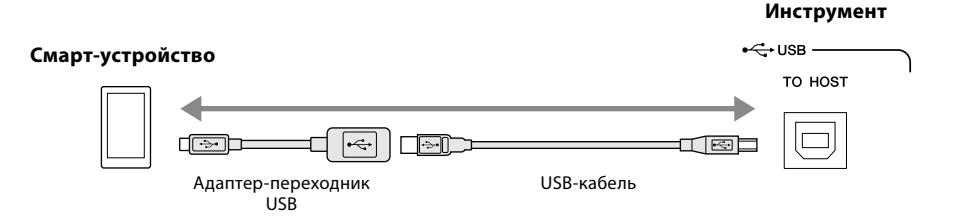

Более подробные сведения о подключениях см. в разделе «Руководство по подключению смарт-устройств» и в справочном руководстве на нашем веб-сайте. Информацию о совместимых смарт-устройствах и приложениях см. на следующей странице: https://www.yamaha.com/kbdapps/

#### **УВЕДОМЛЕНИЕ**

Не размещайте iPhone/iPad в неустойчивом положении. Это может стать причиной падения и повреждения устройства.

#### **ПРИМЕЧАНИЕ**

Если инструмент используется вместе с iPhone или iPad. рекомендуется сначала установить на iPhone или iPad «Авиарежим» и лишь затем включать модуль Wi-Fi, чтобы избежать помех, создаваемых функциями мобильной связи.

## <span id="page-116-0"></span>**Подключение к компьютеру (разъем [USB TO HOST])**

Подключив компьютер к разъему [USB TO HOST], вы сможете передавать данные между инструментом и компьютером через MIDI, а аудио — через функцию интерфейса USB-аудио. Подробные сведения об использовании компьютера вместе с инструментом см. на странице «Операции, связанные с компьютером» нашего веб-сайта.

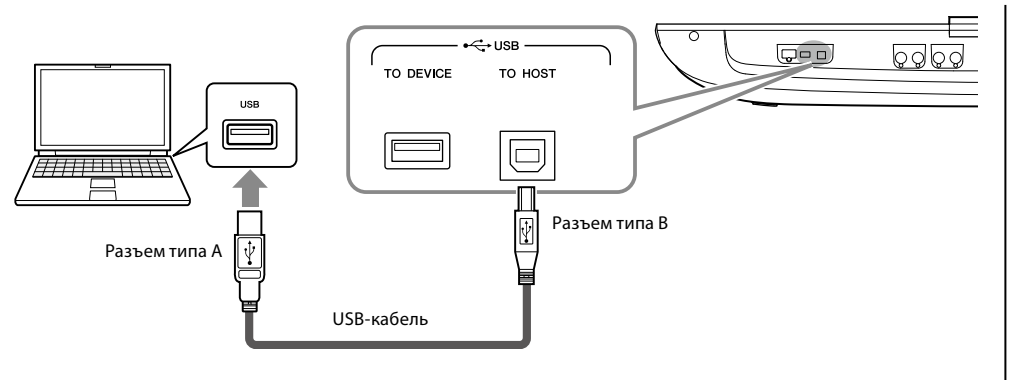

#### *УВЕДОМЛЕНИЕ*

**Используйте кабель USB типа AB длиной менее 3 метров. Кабели USB 3.0 использовать нельзя.**

#### **ПРИМЕЧАНИЕ**

- **•** Если для подключения инструмента к компьютеру используется кабель USB, подключение должно быть прямым (без промежуточного концентратора USB).
- **•** Передача данных с инструмента начнется через некоторое время после установки USB-соединения.
- **•** Сведения о настройке программы-секвенсора см. в руководстве пользователя соответствующего программного обеспечения.

## **Подключение внешних MIDI-устройств (MIDI-разъемы)**

Подключайте внешние MIDI-устройства (клавиатура, секвенсор и т. п.) через разъемы [MIDI], используя стандартные кабели MIDI.

- **MIDI IN** ...............вход, на который поступают сообщения MIDI от другого устройства MIDI. Каждый из двух портов (A, B) может получать MIDI-сообщения по 16 каналам.
- **MIDI OUT** ...........выход, передающий сообщения MIDI, созданные на инструменте Genos2, в другое MIDI-устройство. Каждый из двух портов (A, B) может передавать MIDI–сообщения по 16 каналам.

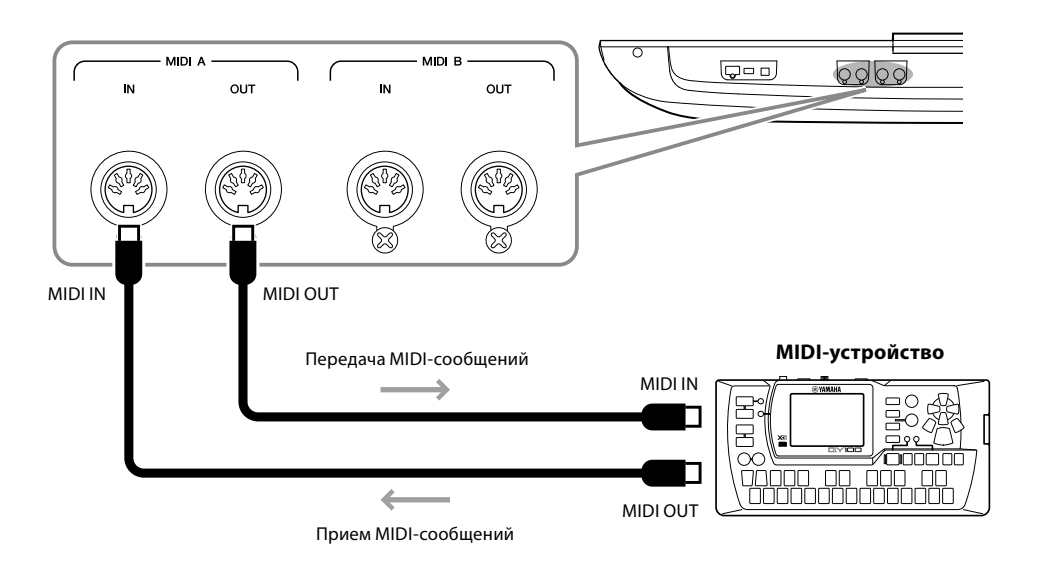

Настройки MIDI, например каналы передачи/приема инструмента, можно задать с помощью меню [MENU] → [MIDI]. Подробнее см. в справочном руководстве на веб-сайте.

### **ПРИМЕЧАНИЕ**

Общие сведения об интерфейсе MIDI и возможностях его эффективного использования содержатся в документе «Основные понятия MIDI», который можно загрузить с веб-сайта.

## <span id="page-117-1"></span><span id="page-117-0"></span>Подключение к аудиоплееру через Bluetooth-связь

Перед использованием функции Bluetooth прочтите «О Bluetooth» на стр. 119.

Звук воспроизведения устройства с поддержкой Bluetooth, например смартфона или портативного аудиоплеера, можно отправить на этот инструмент и прослушать через подключенные динамики или наушники.

## • Устройство с поддержкой Bluetooth

В данном руководстве термин «устройство с поддержкой Bluetooth» означает устройство, которое может передавать аудиоданные на инструмент с помощью беспроводной связи Bluetooth. Для исправной работы устройство должно быть совместимо с расширенным профилем распространения аудио (A2DP).

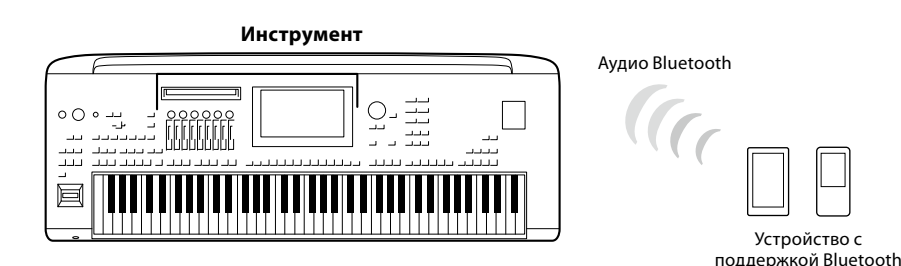

#### Подтверждение наличия возможности связи по Bluetooth на вашем инструменте

Genos2 оснащен функцией Bluetooth; однако даже эта модель может не поддерживать Bluetooth в зависимости от страны, в которой вы приобрели продукт. Если значок Bluetooth отображается на экране меню, это означает, что продукт оснащен функцией Bluetooth.

#### 1 Вызовите экран Bluetooth, выбрав [MENU]  $\rightarrow$  [Bluetooth].

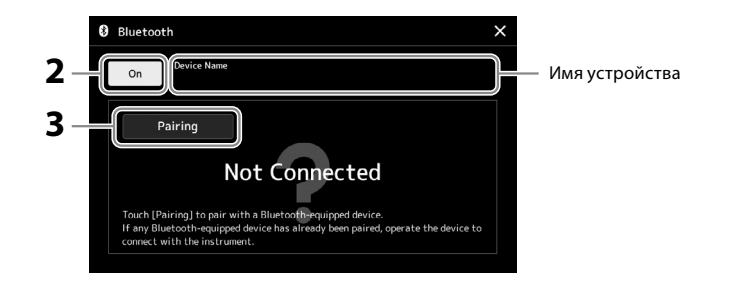

## 2 Убедитесь, что функция Bluetooth включена.

Если вы хотите подключить свое устройство с поддержкой Bluetooth к инструменту, необходимо выполнить сопряжение устройства и инструмента. Если устройство и инструмент уже были сопряжены, перейдите к шагу 4.

## 3 Коснитесь [Pairing], чтобы войти в режим ожидания сопряжения. Отображается всплывающее окно, означающее, что инструмент ожидает процесса сопряжения.

4 На устройстве с поддержкой Bluetooth включите функцию Bluetooth и выберите данный инструмент (имя устройства отображается на экране на шаге 1 в списке подключения.

После завершения сопряжения на экране отображается имя устройства с поддержкой Bluetooth и надпись «Подключено».

#### **ПРИМЕЧАНИЕ**

- «Сопряжение» означает регистрацию устройств с поллержкой Bluetooth на инструменте и обеспечение взаимного распознавания для беспроводной связи между ними.
- Нельзя выполнить сопряжение с наушниками или динамиками Bluetooth.

#### **ПРИМЕЧАНИЕ**

Если необходимо ввести пароль, используйте цифры  $\frac{1}{20000}$ 

## **5 Для подтверждения вывода звука с инструмента воспроизведите аудиоданные на устройстве с поддержкой Bluetooth.**

После выполнения сопряжения с этим инструментом повторять процедуру больше не потребуется.

При следующем включении инструмента к нему будет автоматически подключено устройство с поддержкой Bluetooth, подключенное последним, если функция Bluetooth будет включена на устройстве с поддержкой Bluetooth и инструменте. Если подключение не выполнено автоматически, выберите этот инструмент в списке подключений на устройстве с поддержкой Bluetooth.

#### **ПРИМЕЧАНИЕ**

Одновременно к инструменту может быть подключено только одно устройство (хотя сопряжение с инструментом допускается для восьми устройств). Если сопряжение с 9-м мобильным устройством выполнено успешно, данные сопряжения для устройства с самой старой датой подключения будут удалены.

## <span id="page-118-0"></span>**О Bluetooth**

Bluetooth — это технология беспроводной передачи данных между устройствами на расстоянии около 10 м с использованием частотной полосы 2,4 ГГц.

### **Использование соединения по Bluetooth**

- Полоса 2,4 ГГц, задействованная устройствами с функцией Bluetooth, является полосой радиосвязи, совместно используемой многими типами оборудования. Хотя в устройствах, имеющих функцию Bluetooth, применяется технология, сводящая к минимуму влияние других компонентов, использующих ту же полосу радиочастот, такое влияние может уменьшить скорость или расстояние взаимодействия и в некоторых случаях прервать взаимодействие.
- Скорость передачи сигнала и расстояние, на котором возможно взаимодействие, зависят от расстояния между взаимодействующими устройствами, наличия препятствий, условий распространения радиоволн и типа оборудования.
- Компания Yamaha не гарантирует работу всех беспроводных соединений между этим инструментом и устройствами, имеющими функцию Bluetooth.

## <span id="page-119-0"></span>Просмотр экрана инструмента на внешнем мониторе

При подключении внешнего монитора, например телевизора, через разъем HDMI можно дублировать экран инструмента (зеркалирование) или отдельно отображать текст композиции или другой текст на внешнем мониторе.

### **УВЕДОМЛЕНИЕ**

При подключении к внешнему монитору используйте сертифицированный кабель HDMI.

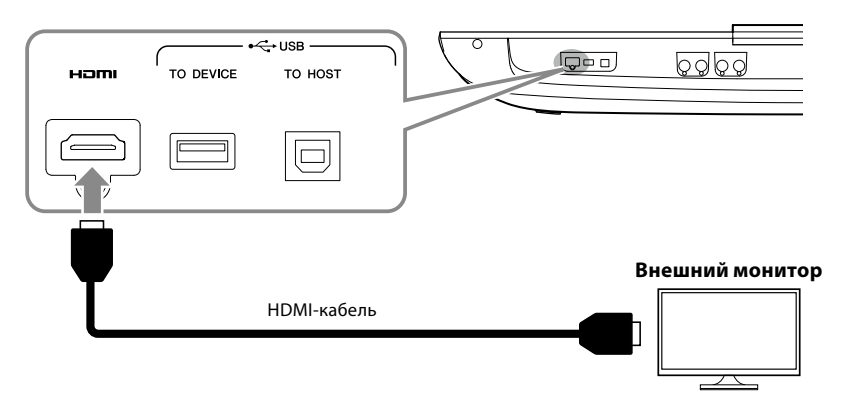

Задайте выводимое содержимое экрана в меню [MENU] → [Utility] → [Speaker/Connectivity].

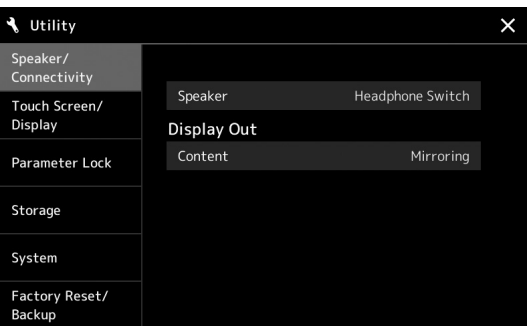

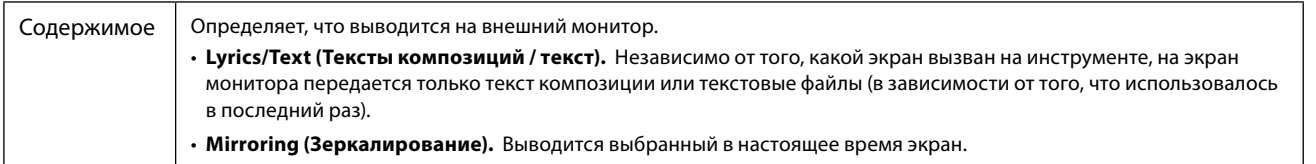

## **Для заметок**

# <span id="page-121-0"></span>**Перечень функций**

В этом разделе вкратце объясняется, что можно сделать на каждом экране, вызванном нажатием кнопки на панели или прикосновением к значку на экране меню.

Дополнительные сведения см. на указанной ниже странице или в справочном руководстве на веб-сайте. Значок «<sup>•</sup>» указывает, что подробное описание приведено в справочном руководстве.

### **Экраны, доступные при нажатии кнопок на панели**

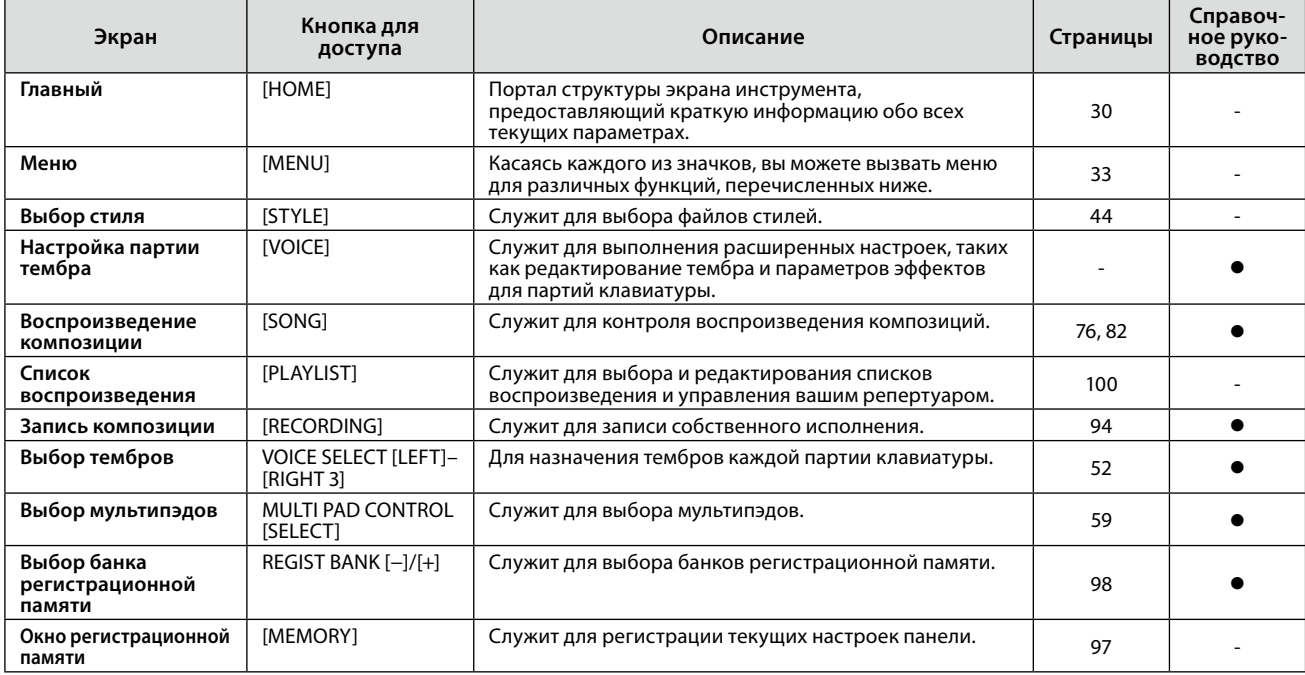

### **Функции экрана меню**

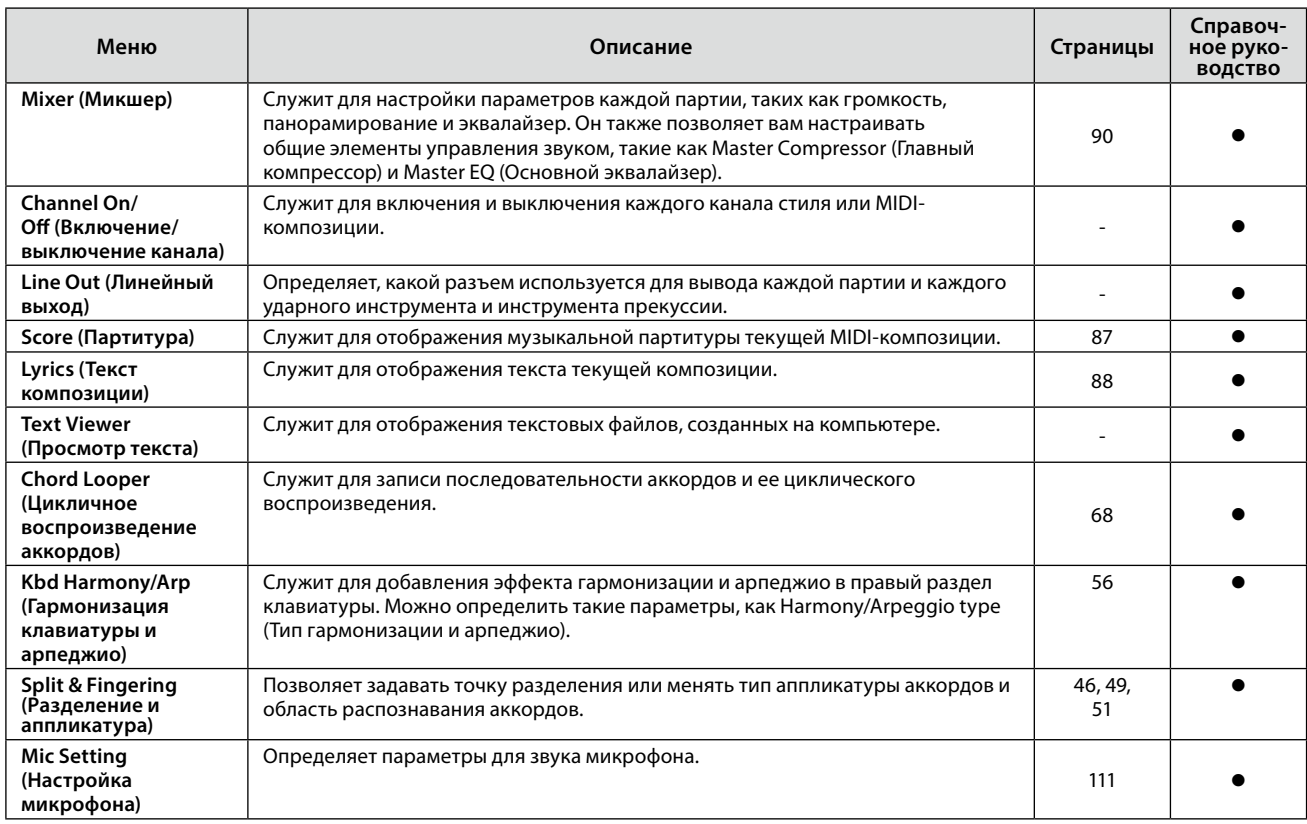

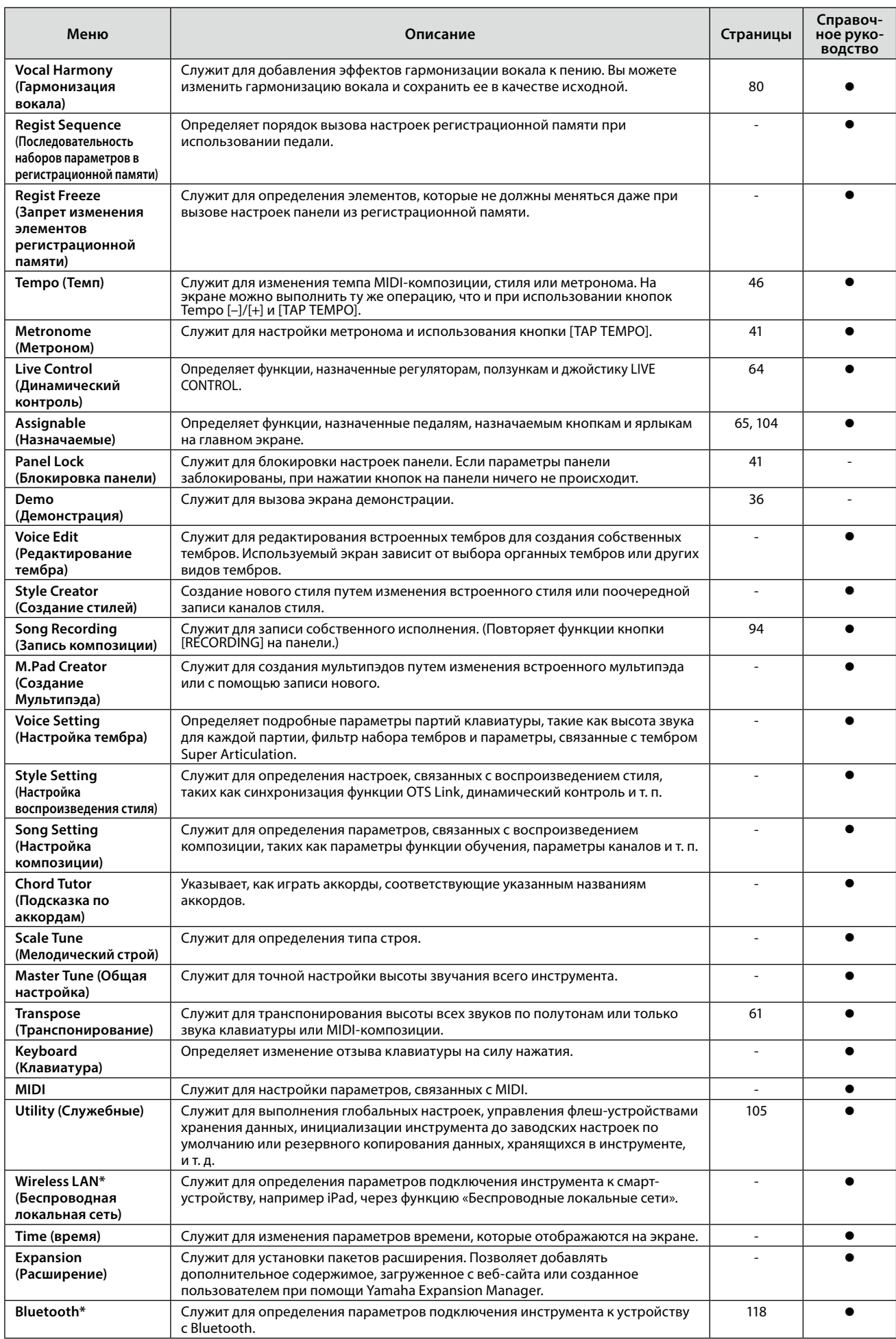

\* Этот значок появляется только при включенной функции беспроводной связи.

## <span id="page-123-1"></span>**Приложение**

## <span id="page-123-0"></span>**Установка дополнительных динамиков**

Убедитесь в наличии всех перечисленные ниже компонентов, включенных в комплект поставки динамиков GNS-MS01.

*УВЕДОМЛЕНИЕ*

**Используйте только кабели, входящие в поставку.**

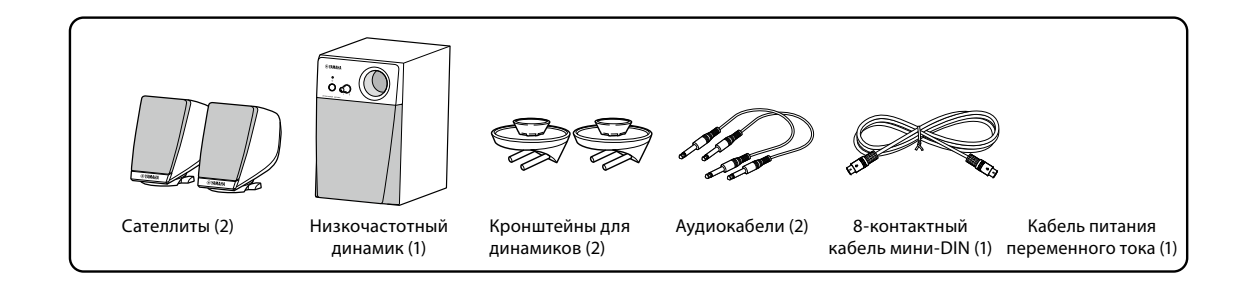

- **1 Выключите питание Genos2 и отсоедините кабель питания. Кроме того, обязательно отключите клавиатуру от всех внешних устройств.**
- **2 Вставьте кронштейны для двух динамиков в гнезда на задней панели Genos2.**

## **ПРИМЕЧАНИЕ**

Кронштейны взаимозаменяемы и могут быть установлены в любое место.

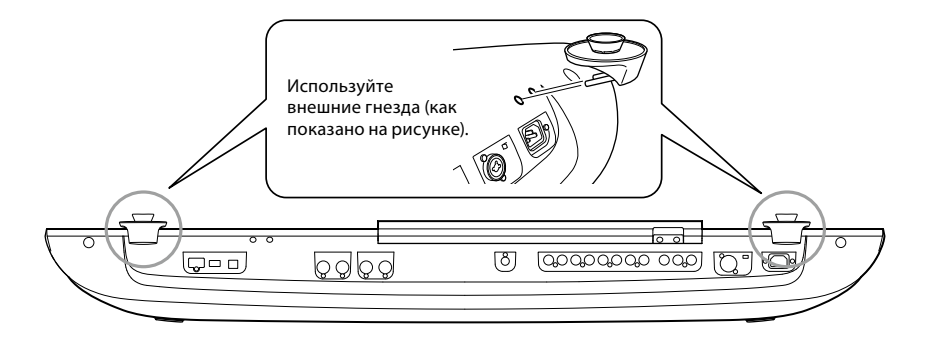

**3 Закрепите сателлиты на правом и левом кронштейнах.**

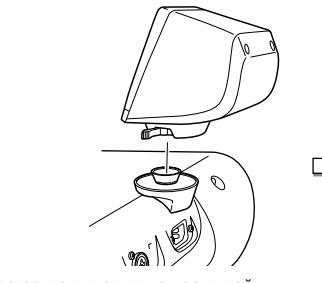

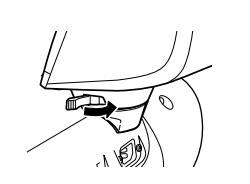

Поставьте динамик на кронштейн. Направьте динамик в нужную сторону и надежно закрепите его на кронштейне.

**ПРИМЕЧАНИЕ**

Сателлиты взаимозаменяемы и могут быть установлены в любое место.

**4 С помощью аудиокабелей подключите динамики к соответствующим выходам Genos2.**

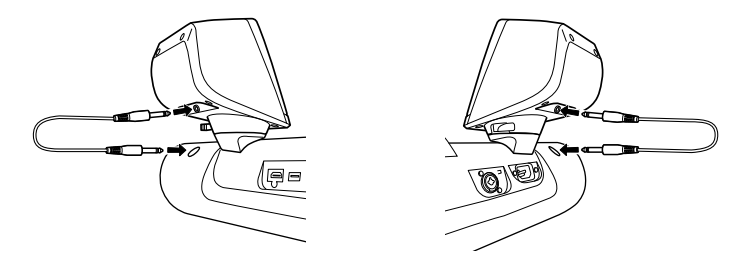

Любой кабель можно использовать с любым выходным разъемом.

**5 Для подключения сабвуфера к Genos2 используйте 8-контактный кабель мини-DIN.**

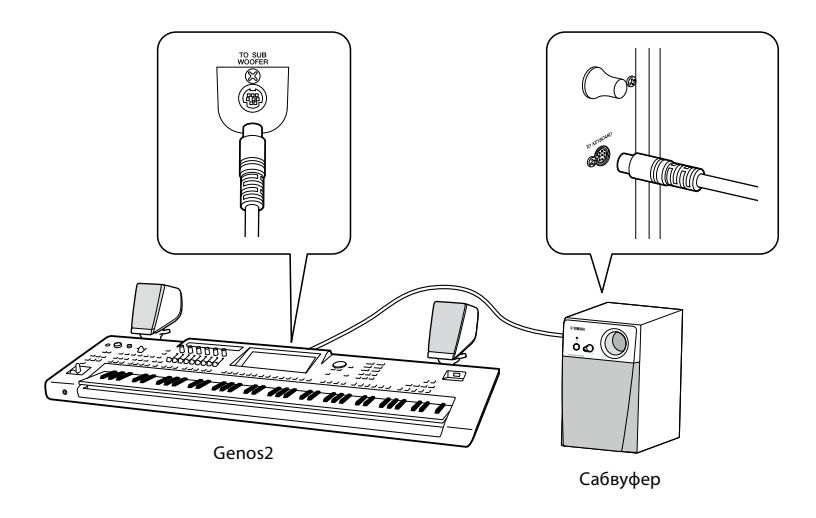

- **6 Подключите прилагаемый шнур питания переменного тока к сабвуферу.**
- **7 Подключите вилки питания Genos2 и сабвуфера к сети переменного тока с соответствующим напряжением.**
- **8 Установите на минимум регуляторы громкости (регулятор MASTER VOLUME на Genos2 и регулятор MAIN VOLUME на сабвуфуре).**

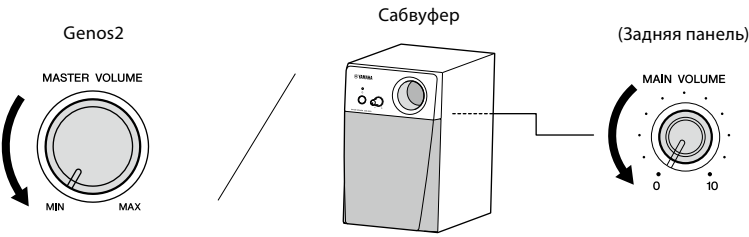

- 
- **9 Включите питание Genos2, а затем питание сабвуфера.**

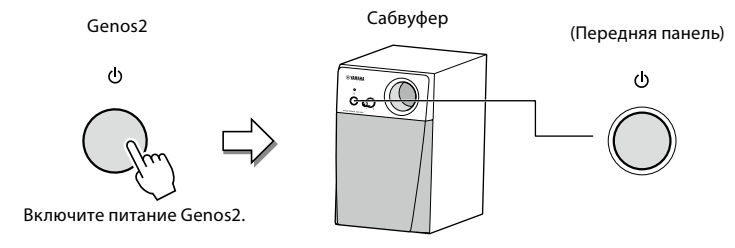

**10 Установите соответствующие уровни громкости с помощью регуляторов (MASTER VOLUME на Genos2 и MAIN VOLUME на сабвуфере).**

## <span id="page-125-0"></span>Таблица прямого доступа

Нажмите кнопку [DIRECT ACCESS], а затем одну из кнопок (переместите соответствующий регулятор, ползунок, джойстик или педаль), перечисленных ниже, чтобы вызвать нужный экран.

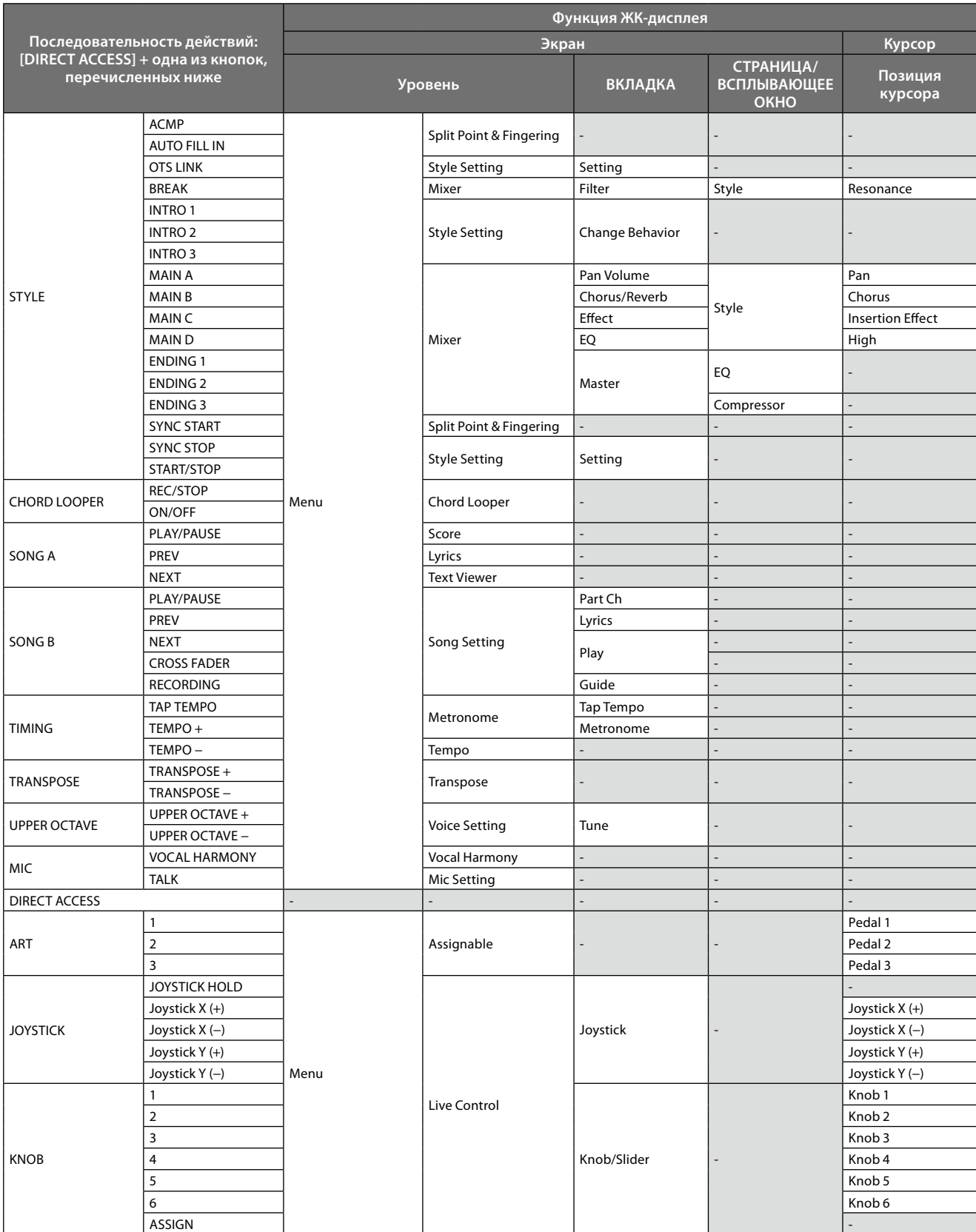

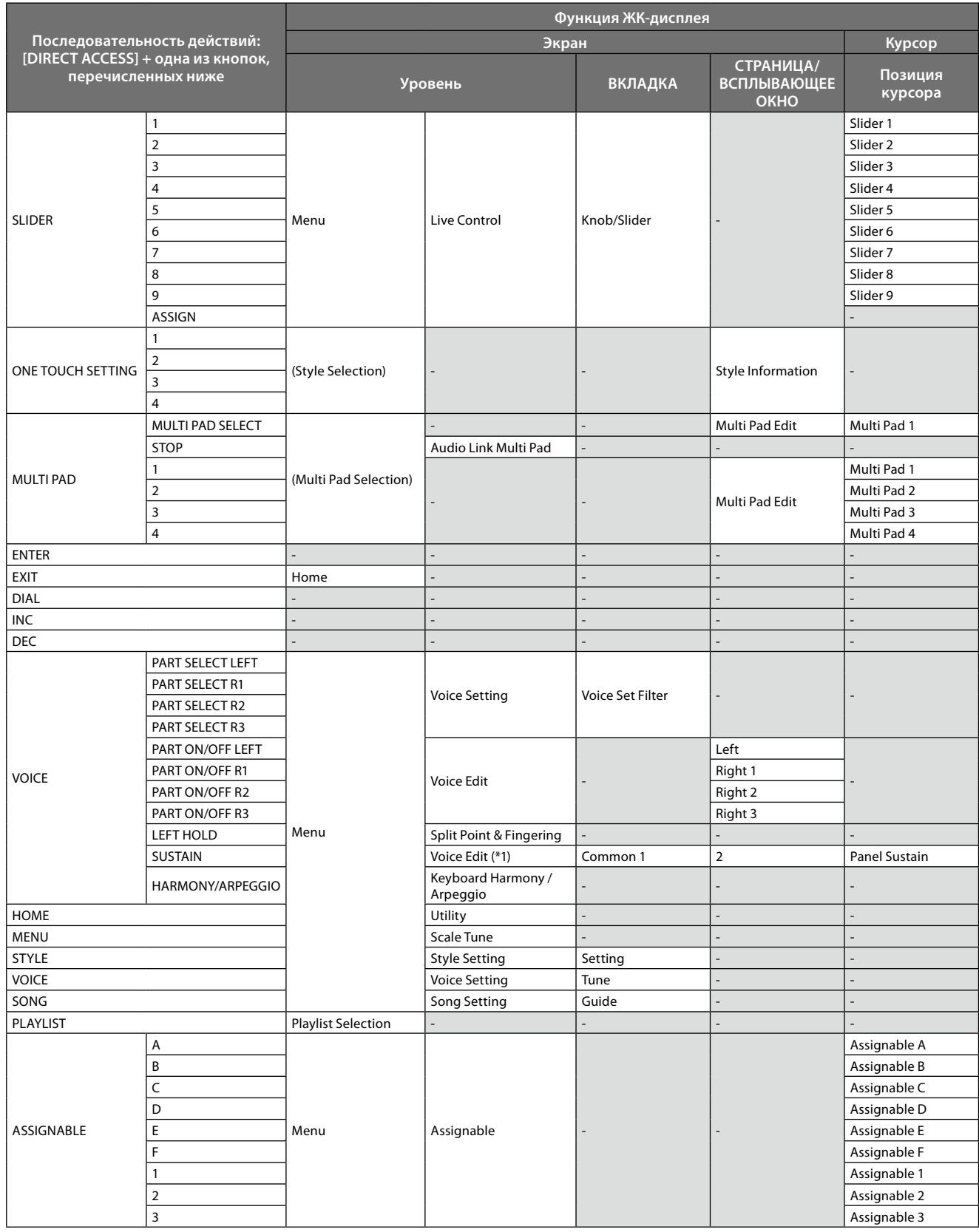

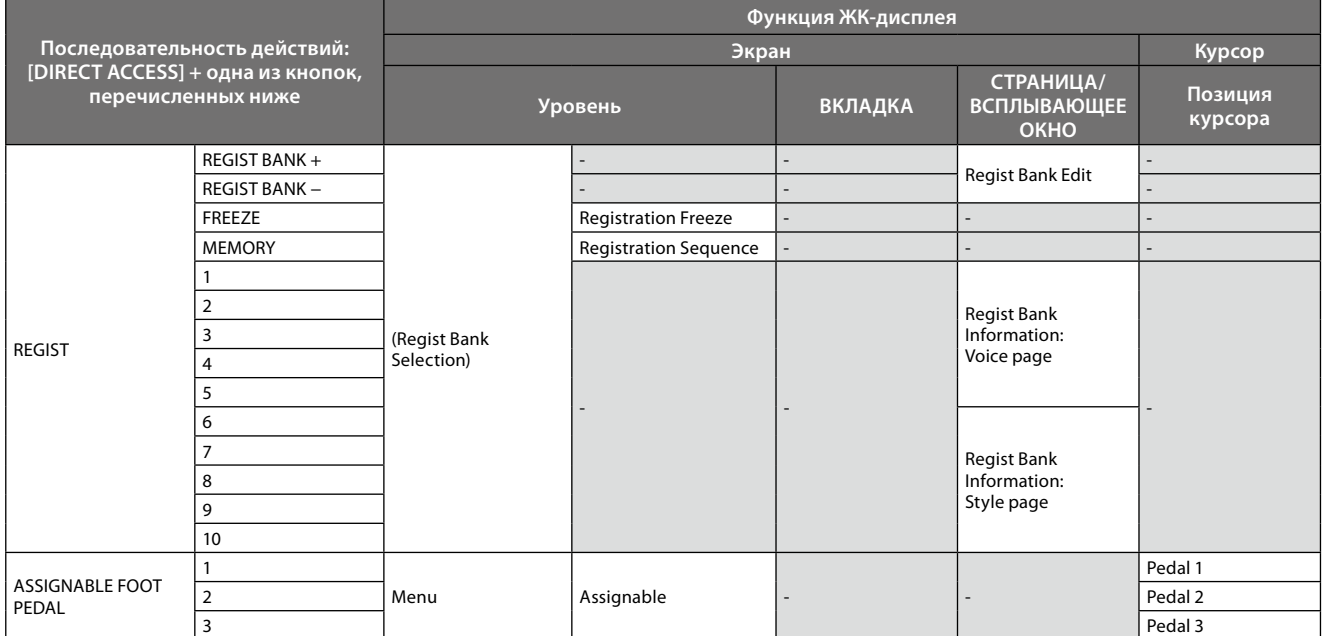

\*1: Когда для выбранной в данный момент партии используется органный тембр (Organ Flute) или тембр ансамбль (Ensemble), просто вызывается специальный экран редактирования тембра.

## <span id="page-128-0"></span>**Устранение неполадок**

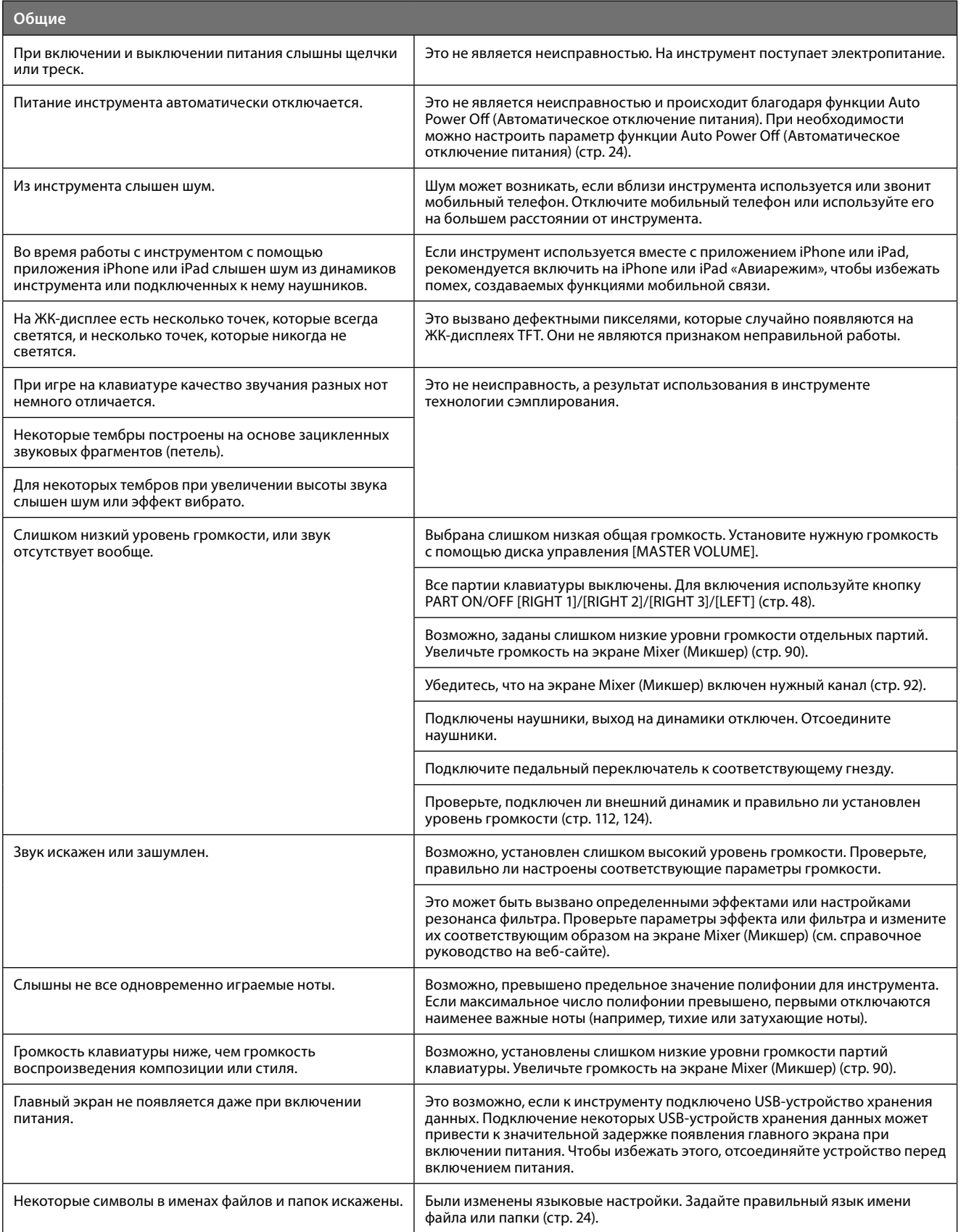

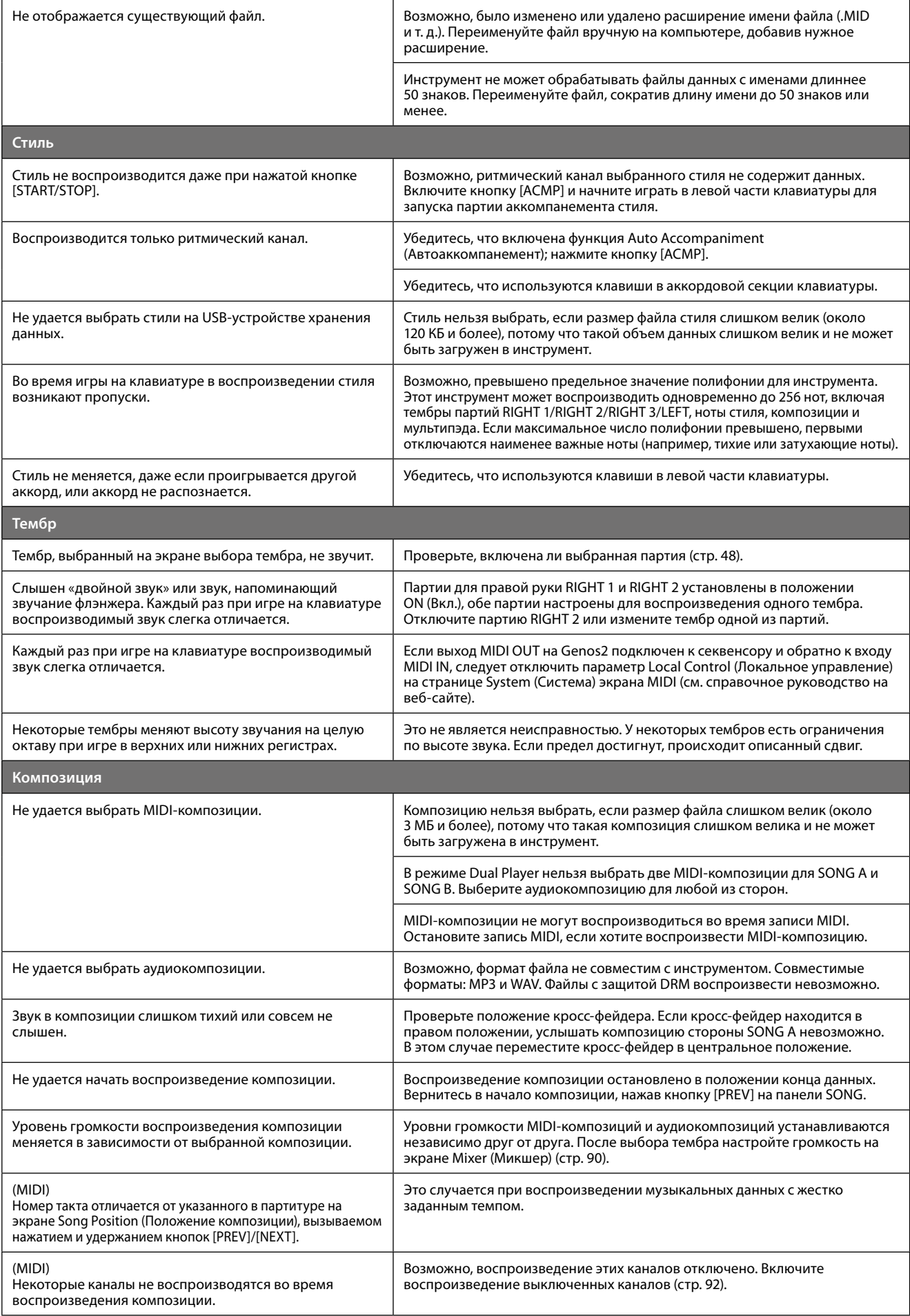

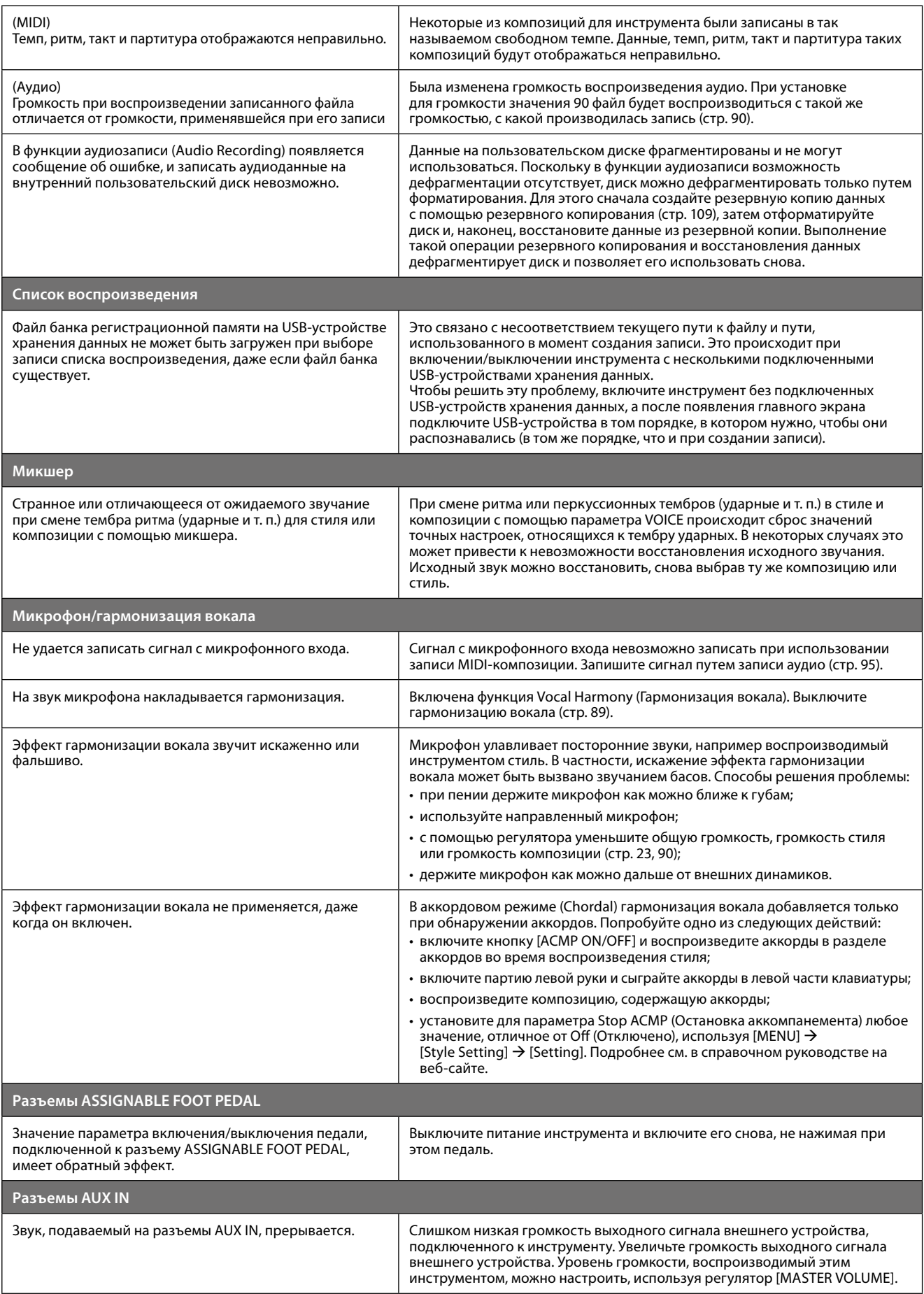

## <span id="page-131-0"></span>**Характеристики**

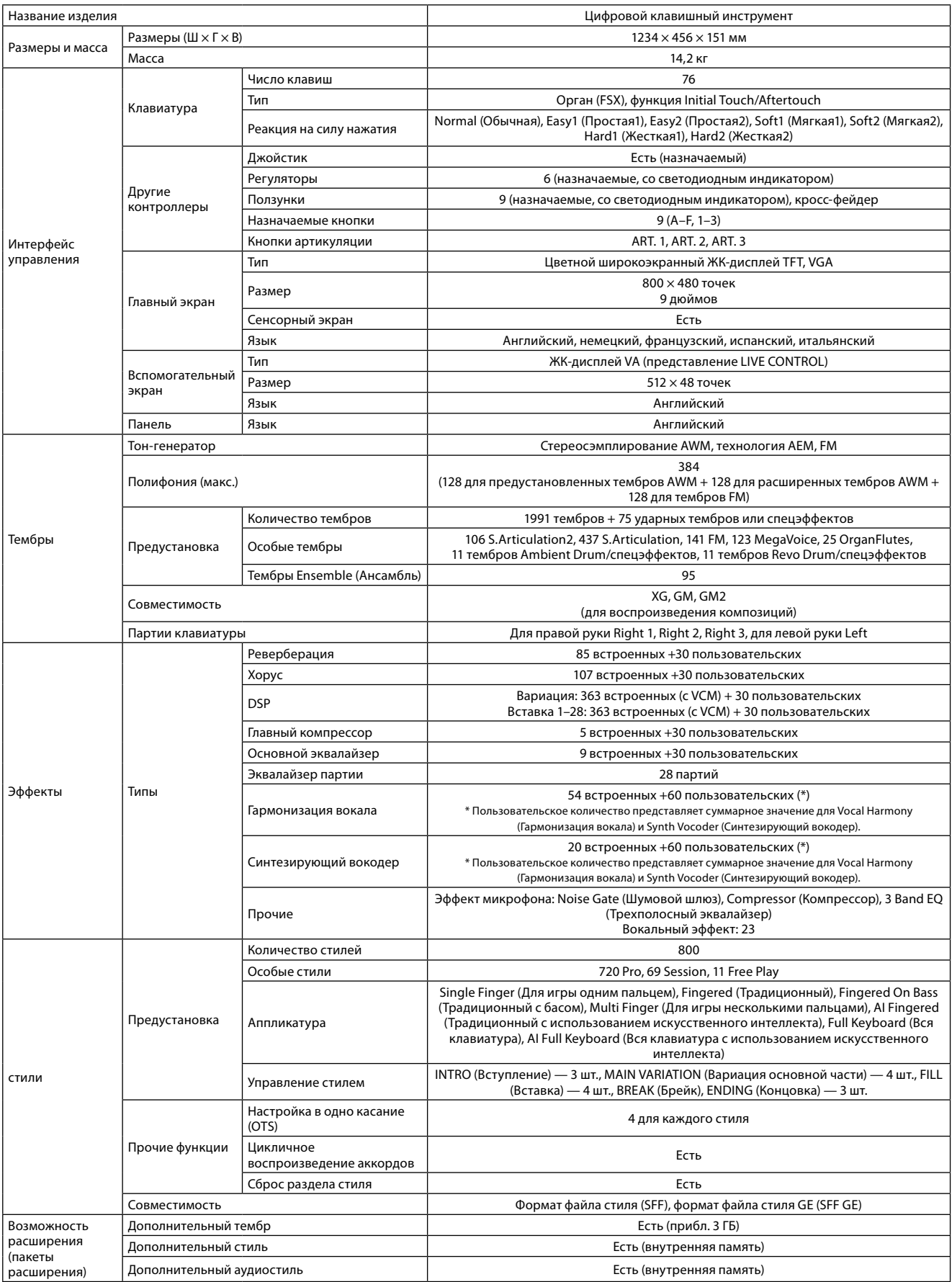

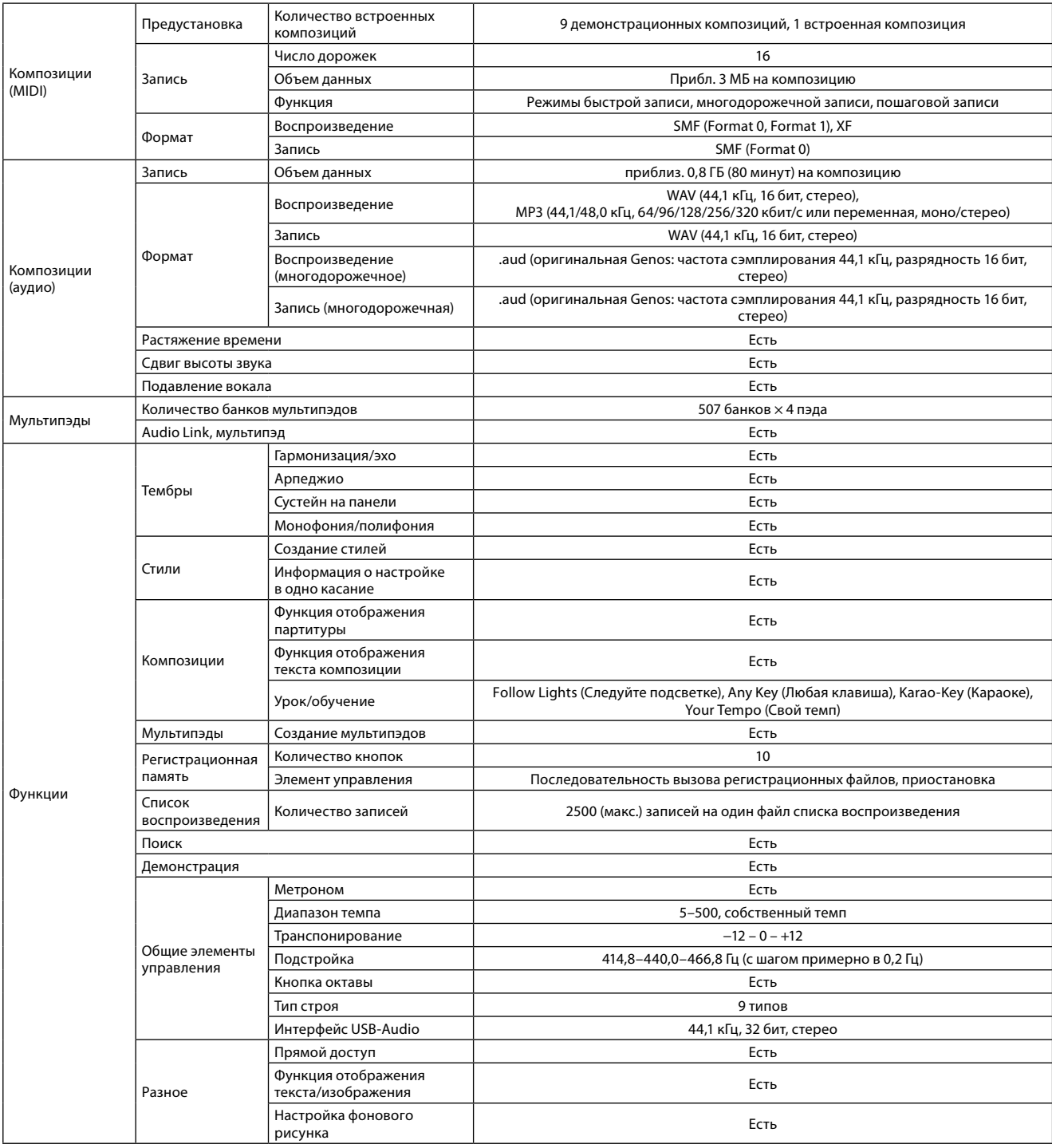

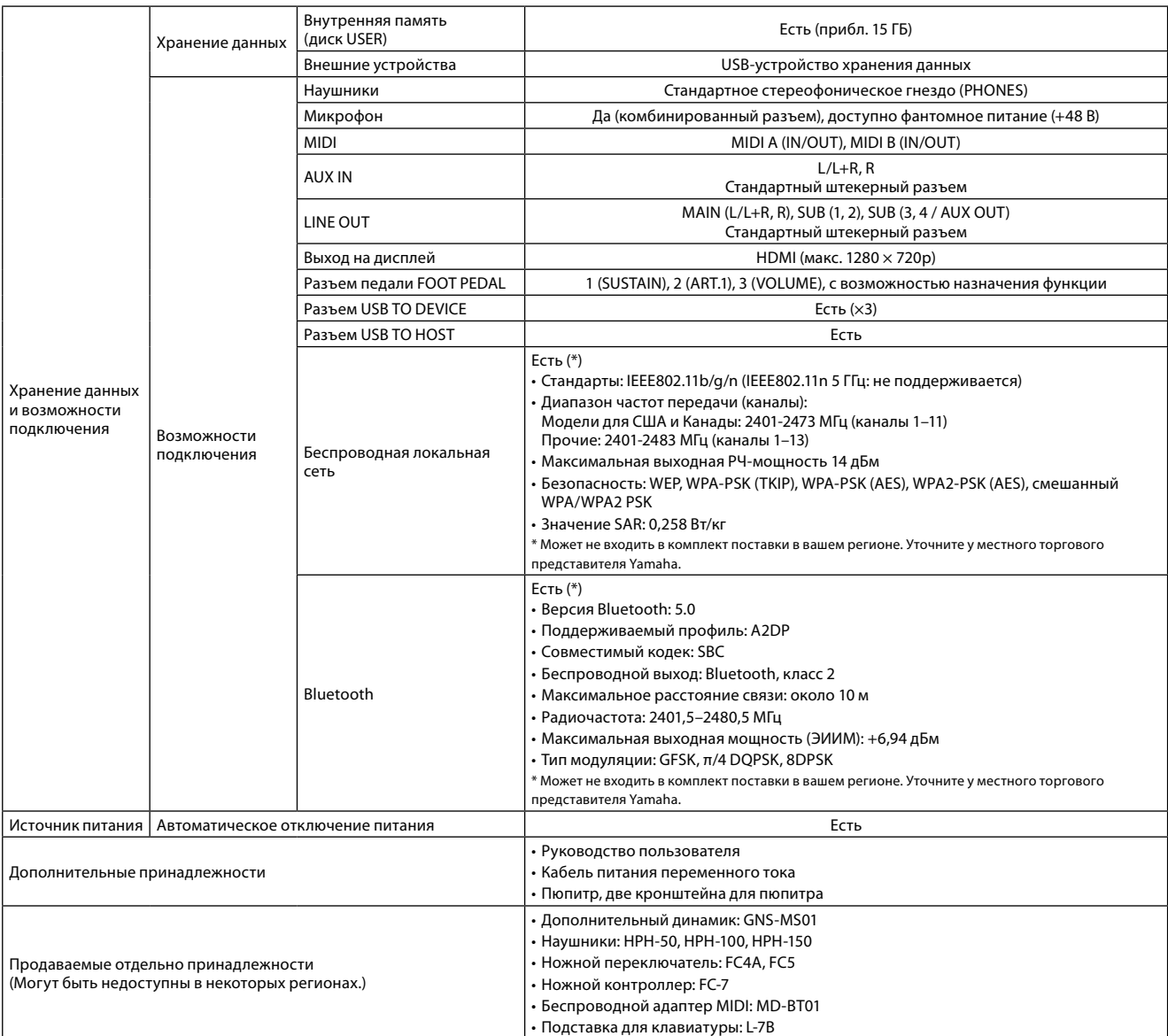

В данном руководстве приведены последние на момент публикации технические характеристики. Для получения последней версии руководства посетите веб-сайт корпорации Yamaha и загрузите файл руководства. Так как технические характеристики, оборудование и продаваемые отдельно принадлежности могут различаться в разных странах, обратитесь за информацией к представителю корпорации Yamaha в своем регионе.

## **Для заметок**

## Указатель

## $\overline{A}$

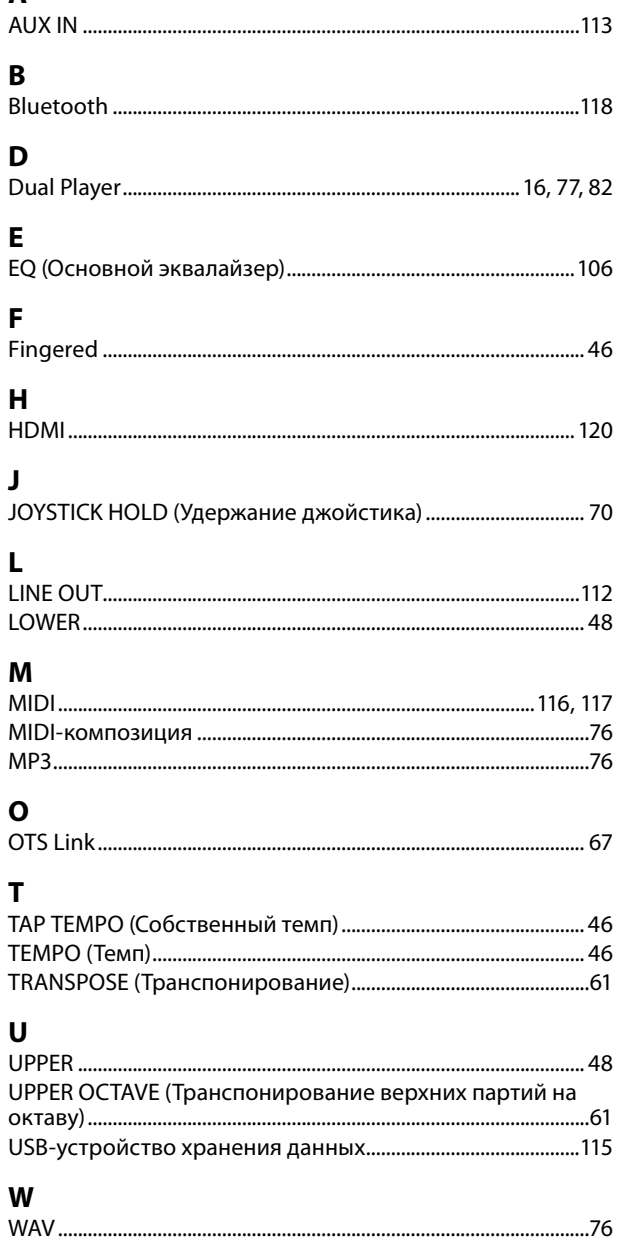

## Кириллица

## $\mathbf{A}$

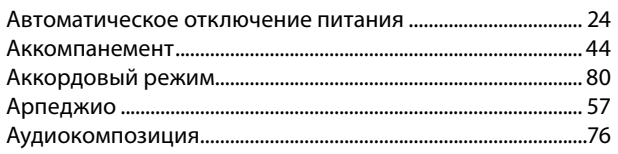

## Б

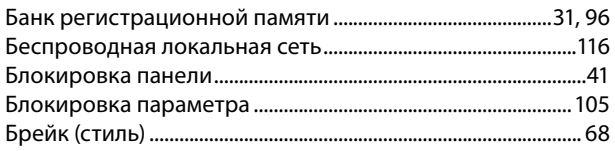

## $\mathbf B$

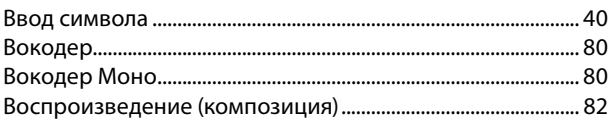

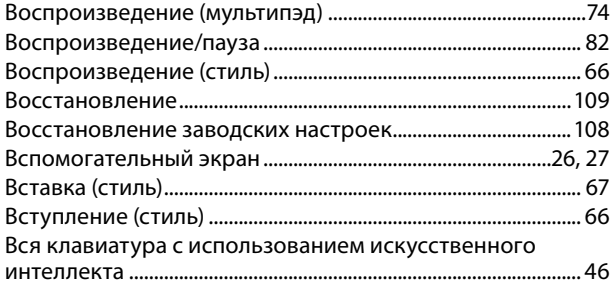

## $\bar{\Gamma}$

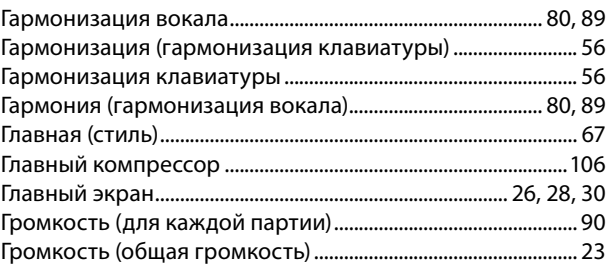

## Д $\overline{a}$

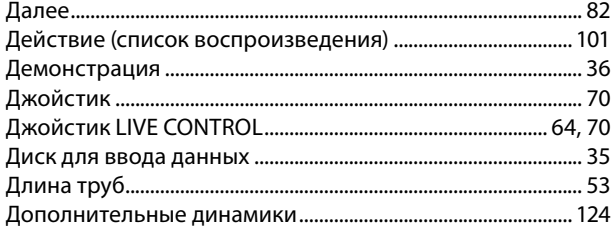

## $\overline{\mathbf{3}}$

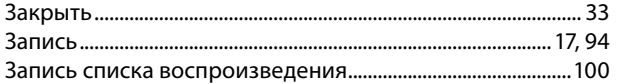

## $\boldsymbol{M}$

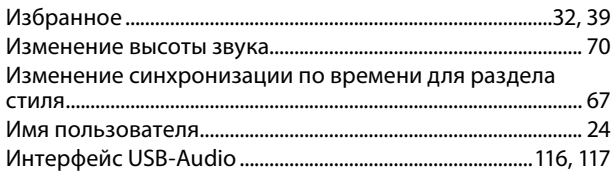

## $\pmb{\mathsf{K}}$

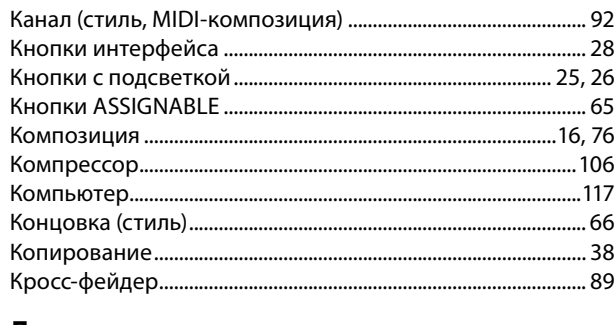

### Л

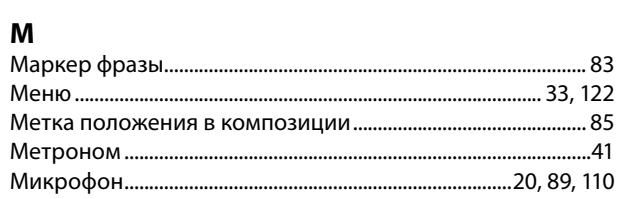

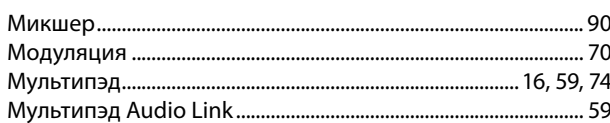

## $\mathbf{H}$

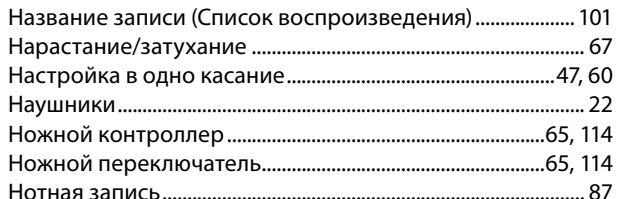

## $\mathbf{o}$

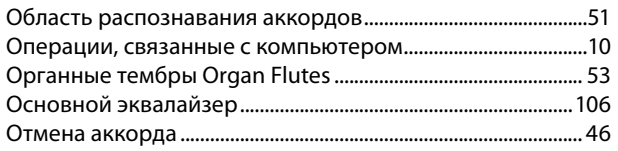

## $\overline{\mathbf{n}}$

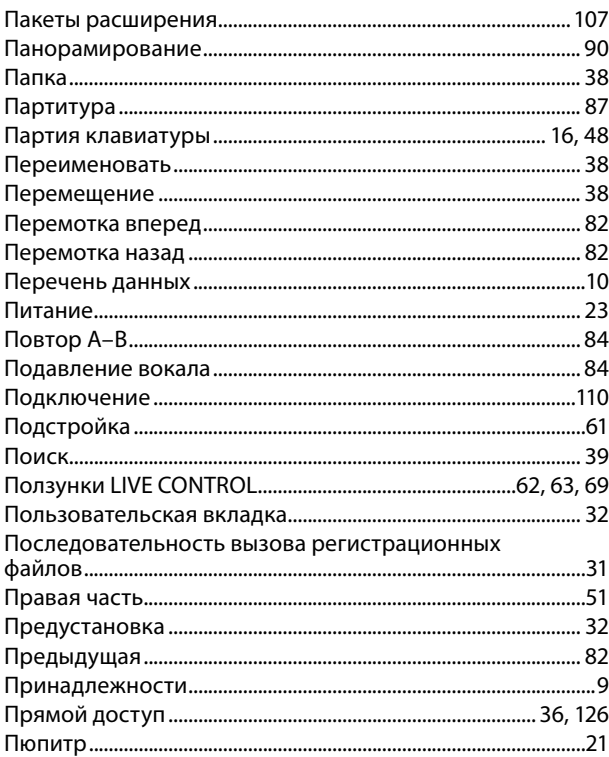

## $\mathsf{P}$

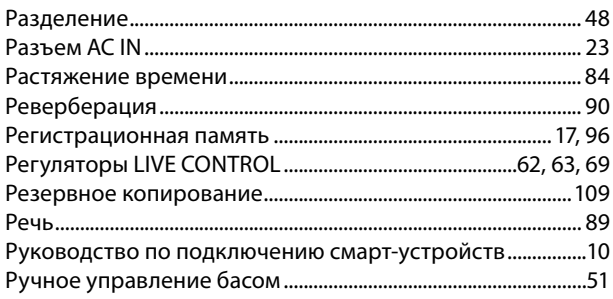

## $\mathsf{C}$

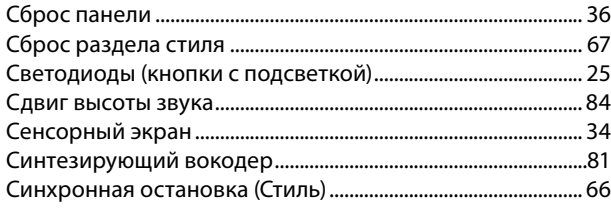

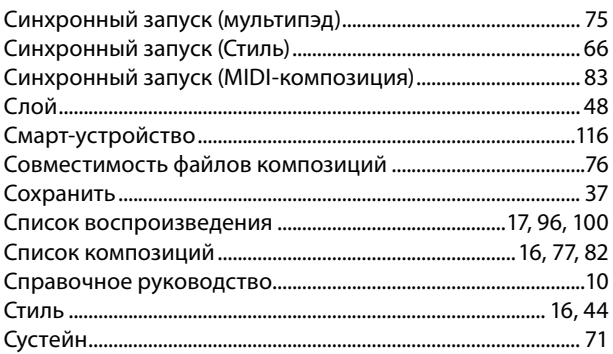

## $\mathbf{r}$

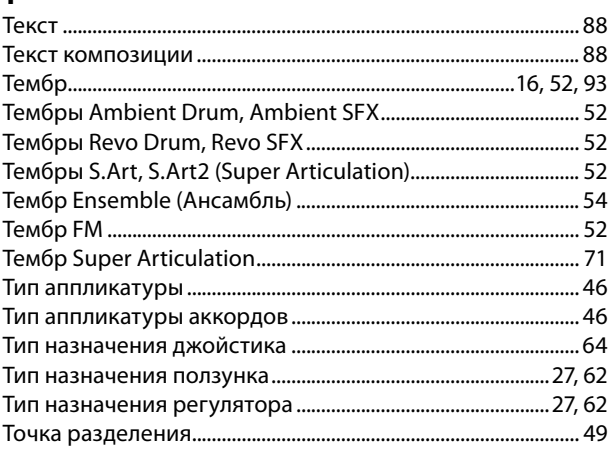

## $\mathbf{y}$

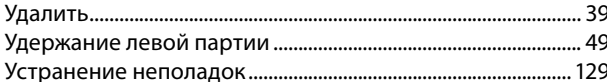

## $\boldsymbol{\Phi}$

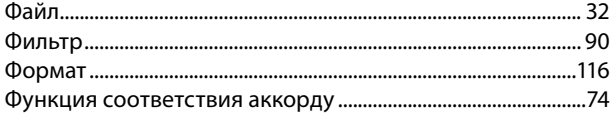

## $\mathbf x$

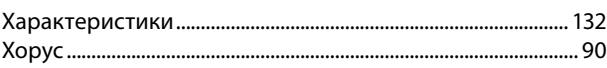

## $\bar{\mathbf{u}}$

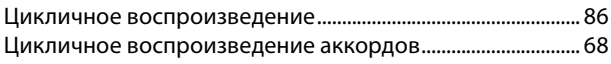

## $\overline{\mathbf{z}}$

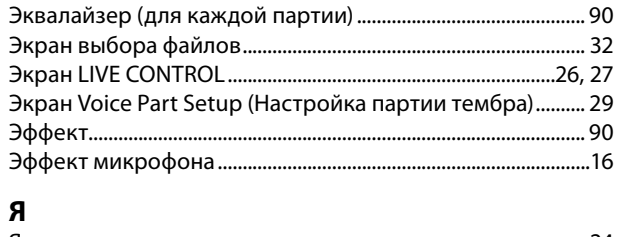

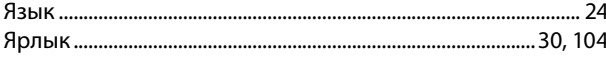

### Замечание о распространении исходного кода

В течение трех лет после отгрузки с завода можно запросить в компании Yamaha исходный код для любой категории программных продуктов, на которые распространяется Универсальная общественная лицензия GNU или Универсальная общественная лицензия ограниченного применения GNU, обратившись по одному из адресов офисов Yamaha, приведенных в конце этого руководства пользователя:

Исходный код предоставляется бесплатно, но от пользователя может требоваться возместить корпорации Yamaha расходы на предоставление исходного кода.

- Следует отметить, что корпорация не несет ответственности за любой ущерб, возникший в результате изменений (дополнений или удалений), произведенных в программном обеспечении для данного продукта третьими лицами, не имеющими отношения к корпорации Yamaha (или не являющимися уполномоченными представителями корпорации Yamaha).
- Также следует отметить, что вторичное использование исходного кода, выпущенного для публичного использования корпорацией Yamaha, не является предметом гарантии и что Yamaha не несет ответственности за исходный код.
- Исходный код можно загрузить со следующего веб-сайта: https://download.yamaha.com/sourcecodes/ekb/

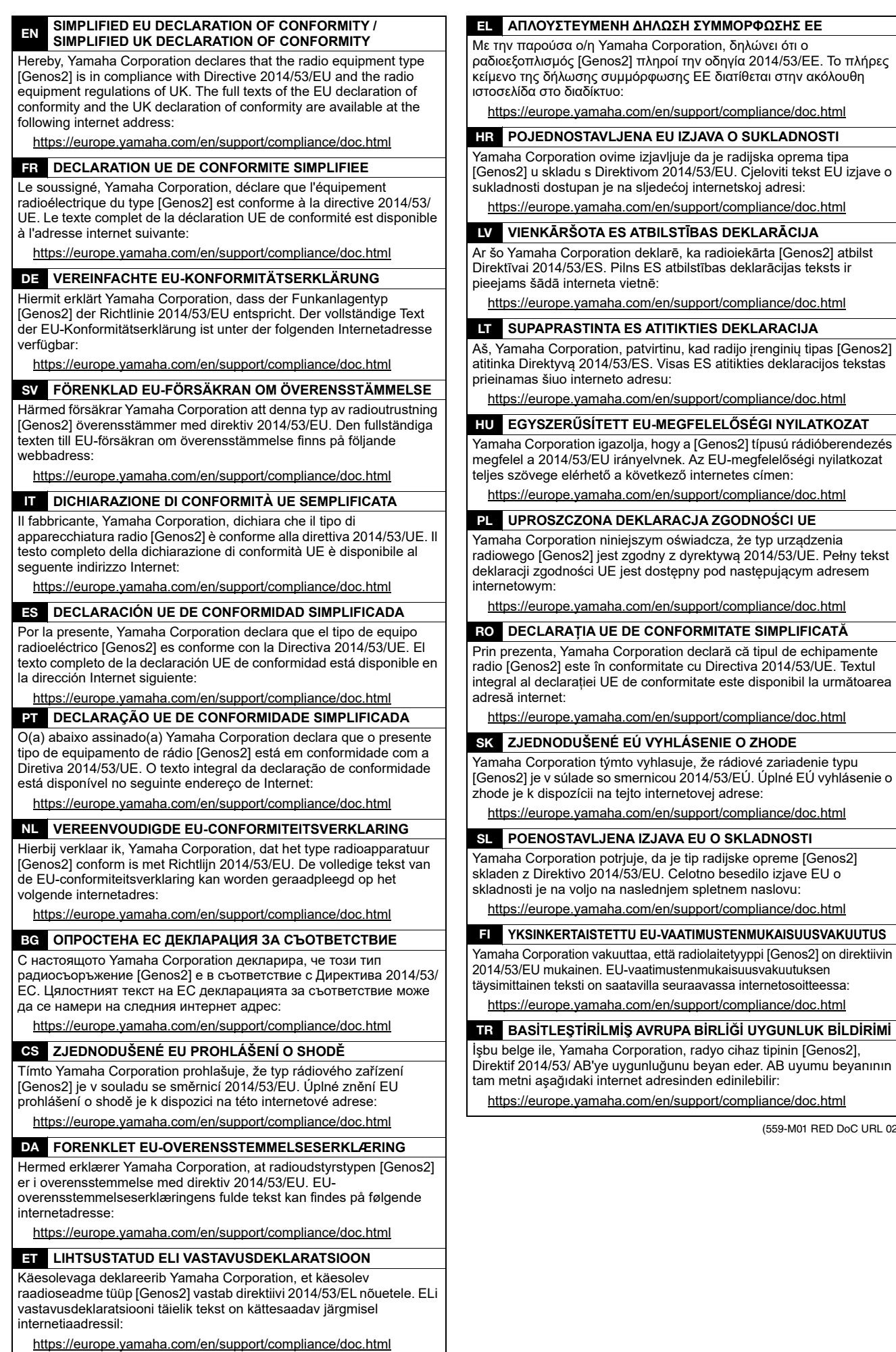

(559-M01 RED DoC URL 02)

# **Important Notice: Guarantee Information for customers in European<br>Economic Area (EEA) and Switzerland**

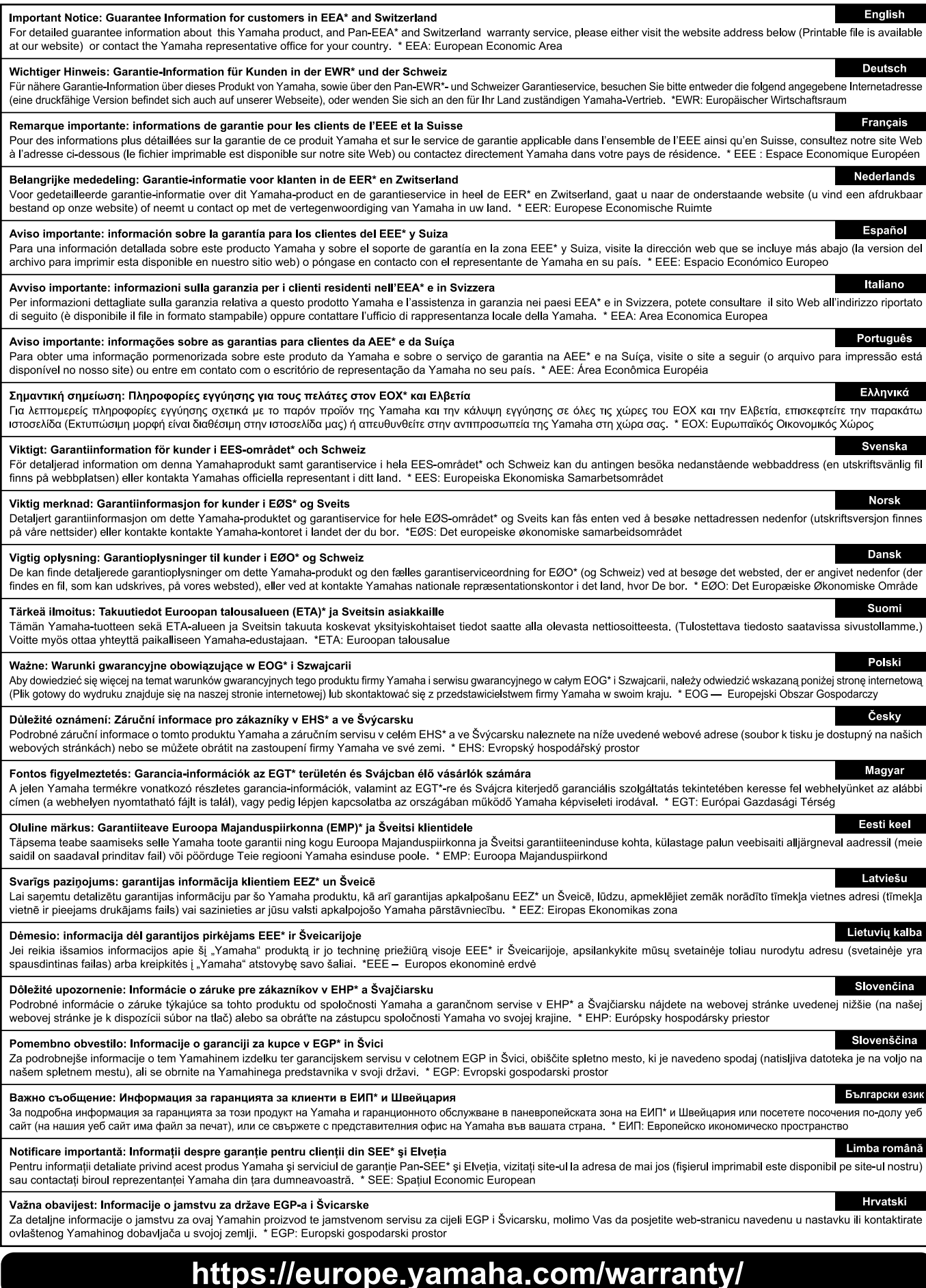

URL\_5

## **Для заметок**

## Yamaha Worldwide Representative Offices

#### **English**

For details on the product(s), contact your nearest Yamaha representative or the authorized distributor, found by accessing the 2D barcode below.

#### Deutsch

Wenden Sie sich für nähere Informationen zu Produkten an eine Yamaha-Vertretung oder einen autorisierten Händler in Ihrer Nähe. Diese finden Sie mithilfe des unten abgebildeten 2D-Strichodes.

#### Francais

Pour obtenir des informations sur le ou les produits, contactez votre représentant ou revendeur agréé Yamaha le plus proche. Vous le trouverez à l'aide du code-barres 2D ci-dessous.

#### Español

Para ver información detallada sobre el producto, contacte con su representante o distribuidor autorizado Yamaha más cercano. Lo encontrará escaneando el siguiente código de barras 2D.

#### Italiano

Per dettagli sui prodotti, contattare il rappresentante Yamaha o il distributore autorizzato più vicino, che è possibile trovare tramite il codice a barre 2D in basso.

#### Português

Para mais informações sobre o(s) produto(s), fale com seu representante da Yamaha mais próximo ou com o distribuidor autorizado acessando o código de barras 2D abaixo.

#### Русский

Чтобы узнать подробнее о продукте (продуктах), свяжитесь с ближайшим представителем или авторизованным дистрибьютором Yamaha, воспользовавшись двухмерным штрихкодом ниже.

### 简体中文

如需有关产品的详细信息,请联系距您最近的 Yamaha 代表或授权经销商,可通过访问下方的二维码找到这些 代表或经销商的信息。

#### 繁體中文

如需產品的詳細資訊,請聯絡與您距離最近的 Yamaha 銷售代表或授權經銷商,您可以掃描下方的二維條碼查 看相關聯絡資料。

#### 한국어

제품에 대한 자세한 정보는 아래 2D 바코드에 엑세스하여 가까운 Yamaha 담당 판매점 또는 공식 대리점에 무의하십시오.

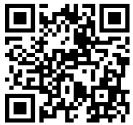

https://manual.yamaha.com/dmi/address list/

Head Office/Manufacturer: Yamaha Corporation 10-1. Nakazawa-cho. Chuo-ku. Hamamatsu, 430-8650. Japan Importer (European Union): Yamaha Music Europe GmbH Siemensstrasse 22-34, 25462 Rellingen, Germany Importer (United Kingdom): Yamaha Music Europe GmbH (UK) Sherbourne Drive, Tilbrook, Milton Keynes, MK7 8BL, United Kingdom

**DMI35** 

Yamaha Global Site **https://www.yamaha.com/**

Yamaha Downloads **https://download.yamaha.com/**

> © 2023 Yamaha Corporation Published 11/2023

> > LBES-C0